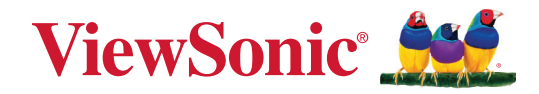

# **Seria IFP33/IFP33-G**

**Komercyjny wyświetlacz dotykowy Podręcznik użytkownika**

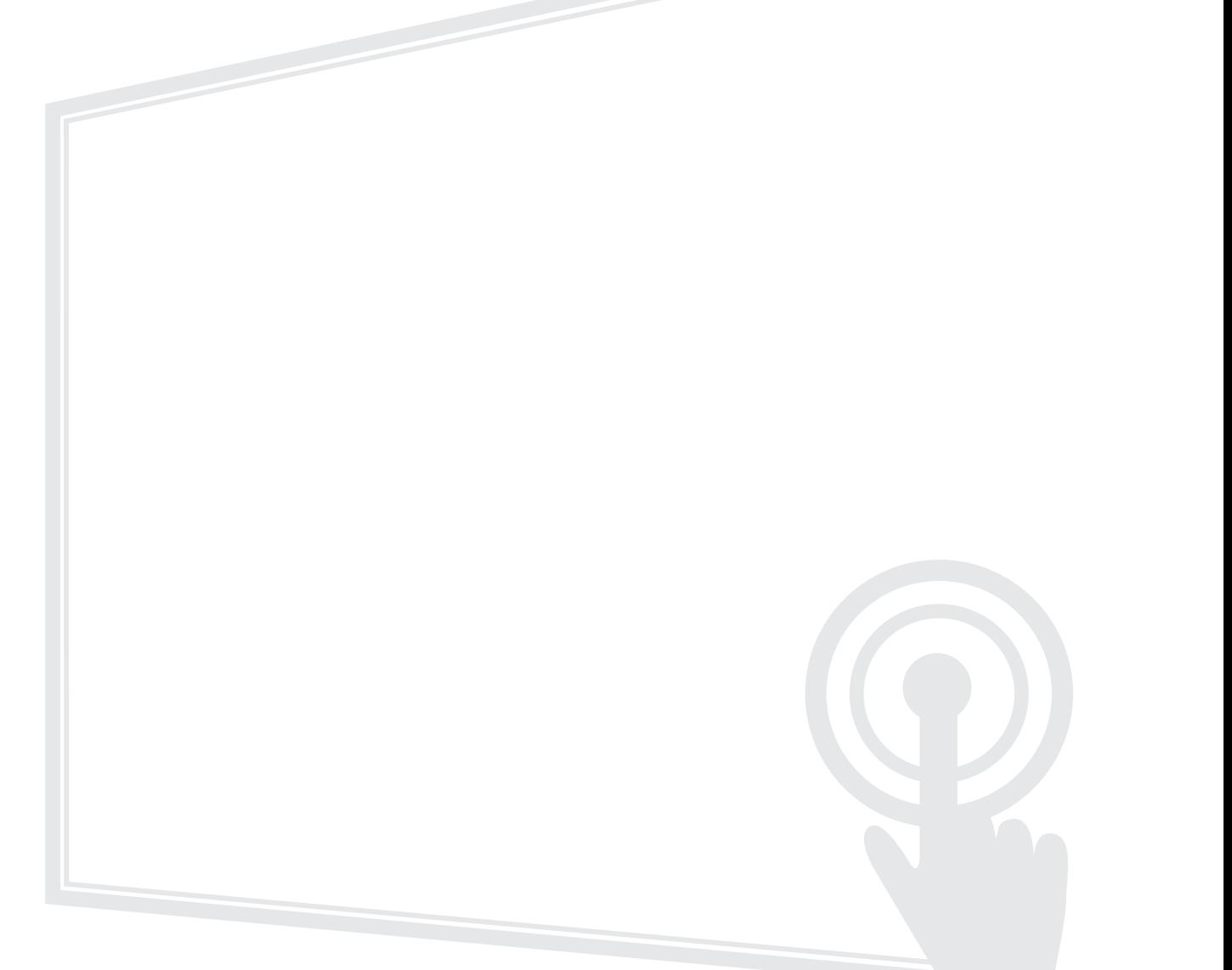

### **Dziękujemy za wybór produktu firmy ViewSonic®**

Jako wiodący dostawca rozwiązań wizualnych, firma ViewSonic® jest zaangażowana w przekraczanie ogólnoświatowych oczekiwań dotyczących ewolucji technologicznej, innowacji i prostoty. W firmie ViewSonic® wierzymy, że nasze produkty mają potencjał pozytywnego oddziaływania na świat i jesteśmy przekonani, że wybrany produkt ViewSonic® będzie dobrze służył użytkownikom.

Jeszcze raz dziękujemy za wybór produktu firmy ViewSonic®!

# <span id="page-2-0"></span>**Zasady bezpieczeństwa**

Przed rozpoczęciem użytkowania tego produktu należy przeczytać poniższe **Zasady bezpieczeństwa**.

- Podręcznik użytkownika należy przechowywać w bezpiecznym miejscu do użytku w przyszłości.
- Przeczytaj wszystkie ostrzeżenia i postępuj zgodnie z instrukcjami.
- Tego urządzenia nie należy używać w pobliżu wody. Aby zmniejszyć ryzyko wystąpienia pożaru lub porażenia prądem elektrycznym, należy chronić urządzenie przed wilgocią.
- Nigdy nie należy zdejmować pokrywy tylnej. Wyświetlacz zawiera części pod wysokim napięciem. Dotknięcie ich może spowodować poważne obrażenia.
- Należy unikać wystawiania urządzenia na bezpośrednie działanie promieni słonecznych lub innych źródeł wytwarzających ciepło w sposób ciągły.
- Nie należy instalować w pobliżu źródeł ciepła, np. grzejników, nawiewów ciepła, pieców lub innych urządzeń (włącznie ze wzmacniaczami), które mogą doprowadzać do wzrostu temperatury urządzenia do niebezpiecznego poziomu.
- Do czyszczenia zewnętrznej obudowy należy używać miękkiej i suchej szmatki. W celu uzyskania dalszych informacji, sprawdź część "Konserwacja".
- W przypadku przenoszenia urządzenia należy zachować ostrożność, aby nie upuścić urządzenia lub nie uderzyć go o coś innego.
- Nie należy ustawiać urządzenia na nierównej lub niestabilnej powierzchni. Urządzenie może przewrócić się doprowadzając do obrażeń ciała lub uszkodzenia.
- Nie wolno ustawiać żadnych ciężkich przedmiotów na urządzeniu lub przewodach połączeniowych.
- W przypadku pojawienia się dymu, nietypowych dźwięków lub dziwnych zapachów, należy natychmiast wyłączyć urządzenie i zadzwonić do sprzedawcy lub firmy ViewSonic®. Kontynuowanie używania urządzenia w takim stanie jest niebezpieczne.
- To urządzenie to monitor z podświetleniem LED przeznaczony do ogólnego użytku biurowego.
- Nie należy próbować obchodzić zabezpieczeń w postaci spolaryzowanej lub uziemionej wtyki. Spolaryzowana wtyka ma dwa bolce, a jeden z nich jest szerszy. Uziemiona wtyczka posiada dwa bolce i trzeci wtyk uziemiający. Szeroki bolec i trzeci wtyk uziemiający służą jako zabezpieczenie. Jeżeli wtyczka nie pasuje do gniazdka elektrycznego należy uzyskać odpowiedni adapter i nie podejmować próby włożenia wtyczki do gniazdka na siłę.
- W przypadku podłączania do gniazdka elektrycznego NIE WOLNO usuwać wtyku uziemiającego. Należy upewnić się, że wtyki uziemiające NIE SĄ USUNIĘTE.
- Przewód zasilający należy zabezpieczyć przed przydeptywaniem lub ściskaniem, szczególnie wtyczkę i miejsce, skąd przewód jest wyprowadzany ze sprzętu. Należy upewnić się, że gniazdo elektryczne znajduje się w pobliżu sprzętu, aby było ono łatwo dostępne.
- Należy używać wyłącznie dodatki/akcesoria określone przez producenta.
- W przypadku używania wózka należy zachować ostrożność podczas przemieszczania wózka/sprzętu, aby uniknąć obrażeń ciała w wyniku przewrócenia.
- Jeżeli urządzenie nie będzie używane przez dłuższy czas, należy odłączyć je od gniazdka elektrycznego.
- Urządzenie należy umieścić w dobrze wentylowanym miejscu. Nie należy ustawiać niczego na urządzeniu, aby nie utrudniać odprowadzania ciepła.

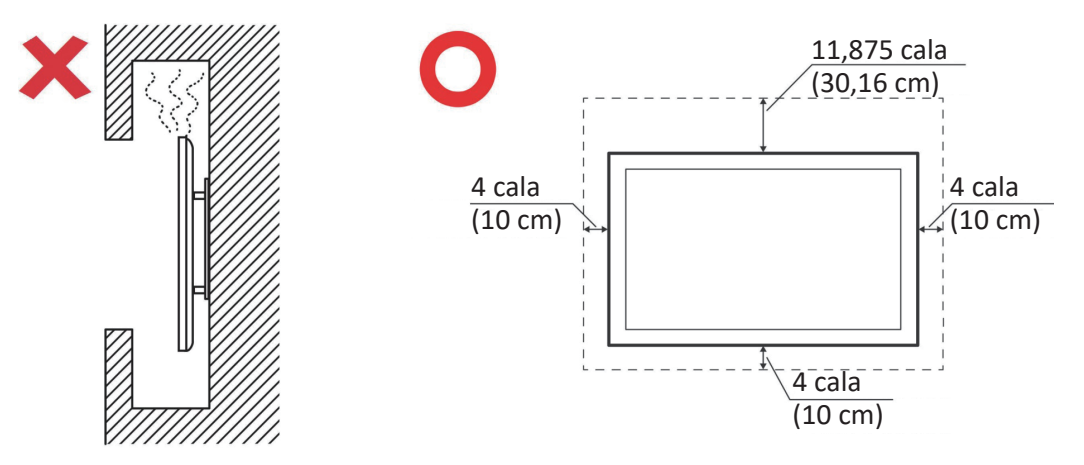

- Wszystkie naprawy należy powierzać wykwalifikowanym pracownikom serwisu. Konieczna będzie naprawa, jesli urządzenie ulegnie uszkodzeniu, np. w wyniku:
	- ͫ Uszkodzenia przewodu zasilającego lub wtyczki
	- ͫ Urządzenie zostanie zalane płynem lub upadnie na niego jakiś przedmiot
	- ͫ Urządzenie jest wystawione na działanie wilgoci
	- ͫ Urządzenie nie działa prawidłowo lub upadło

# **Spis treści<br>Zasady bezpieczeństwa**

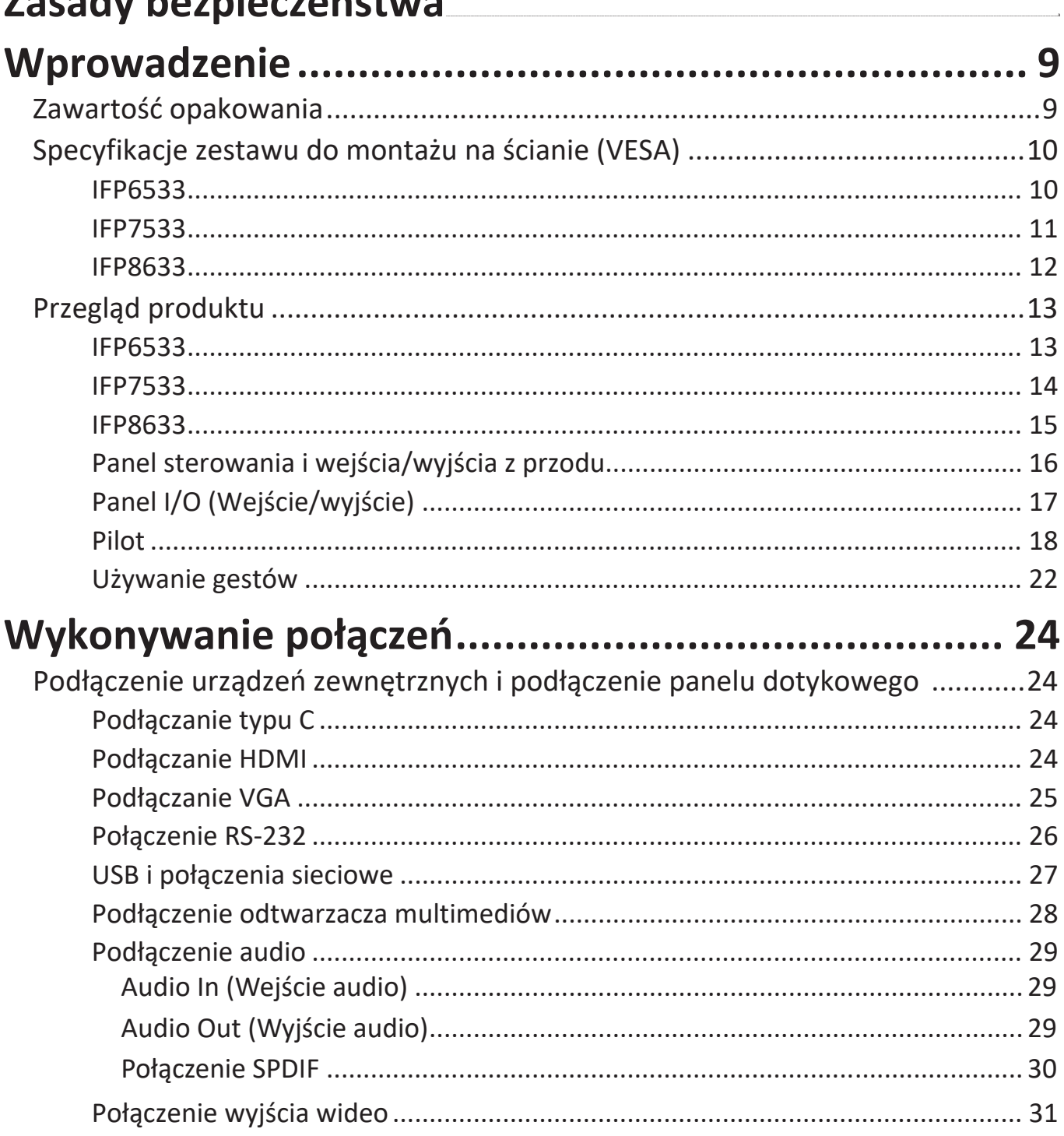

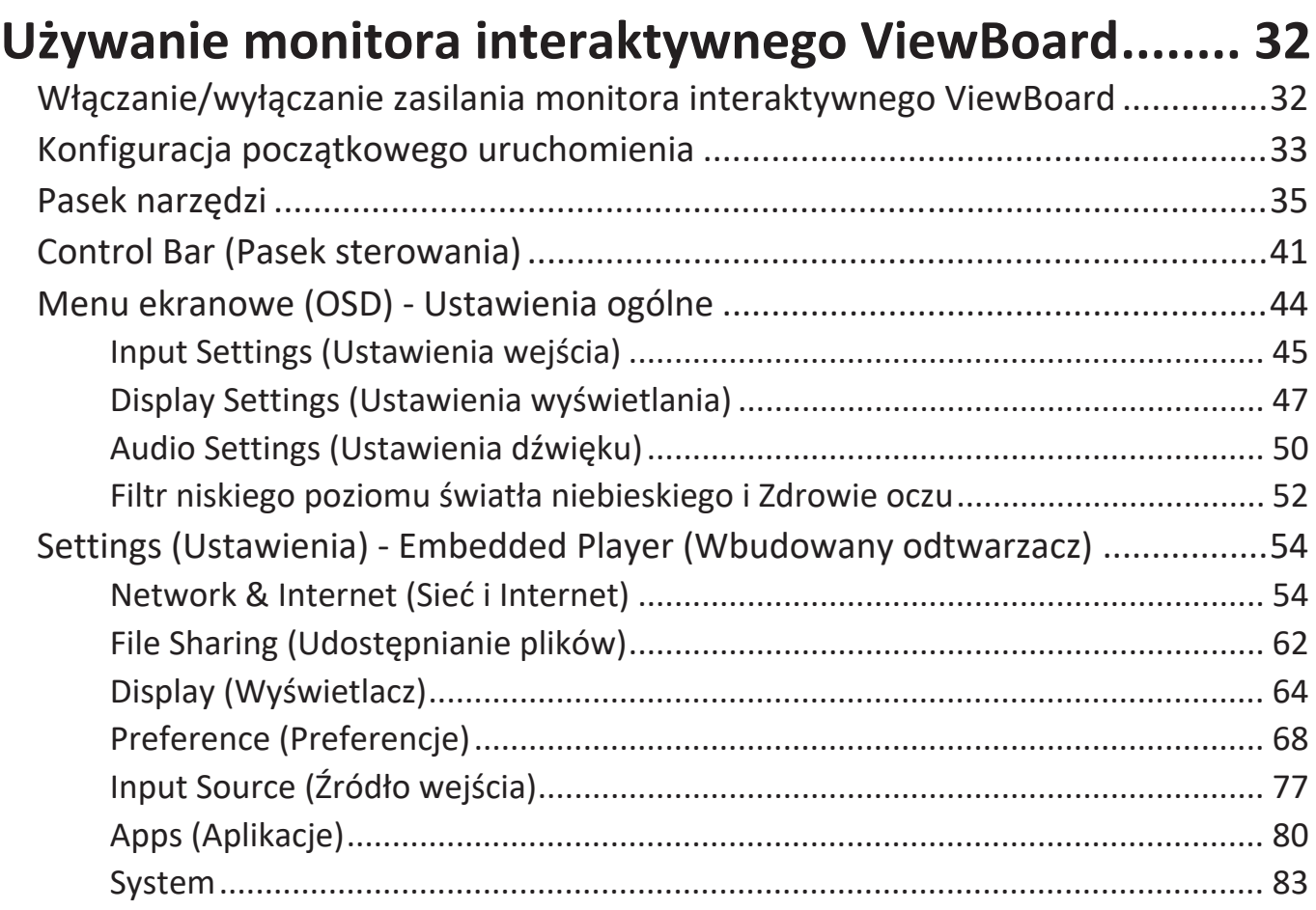

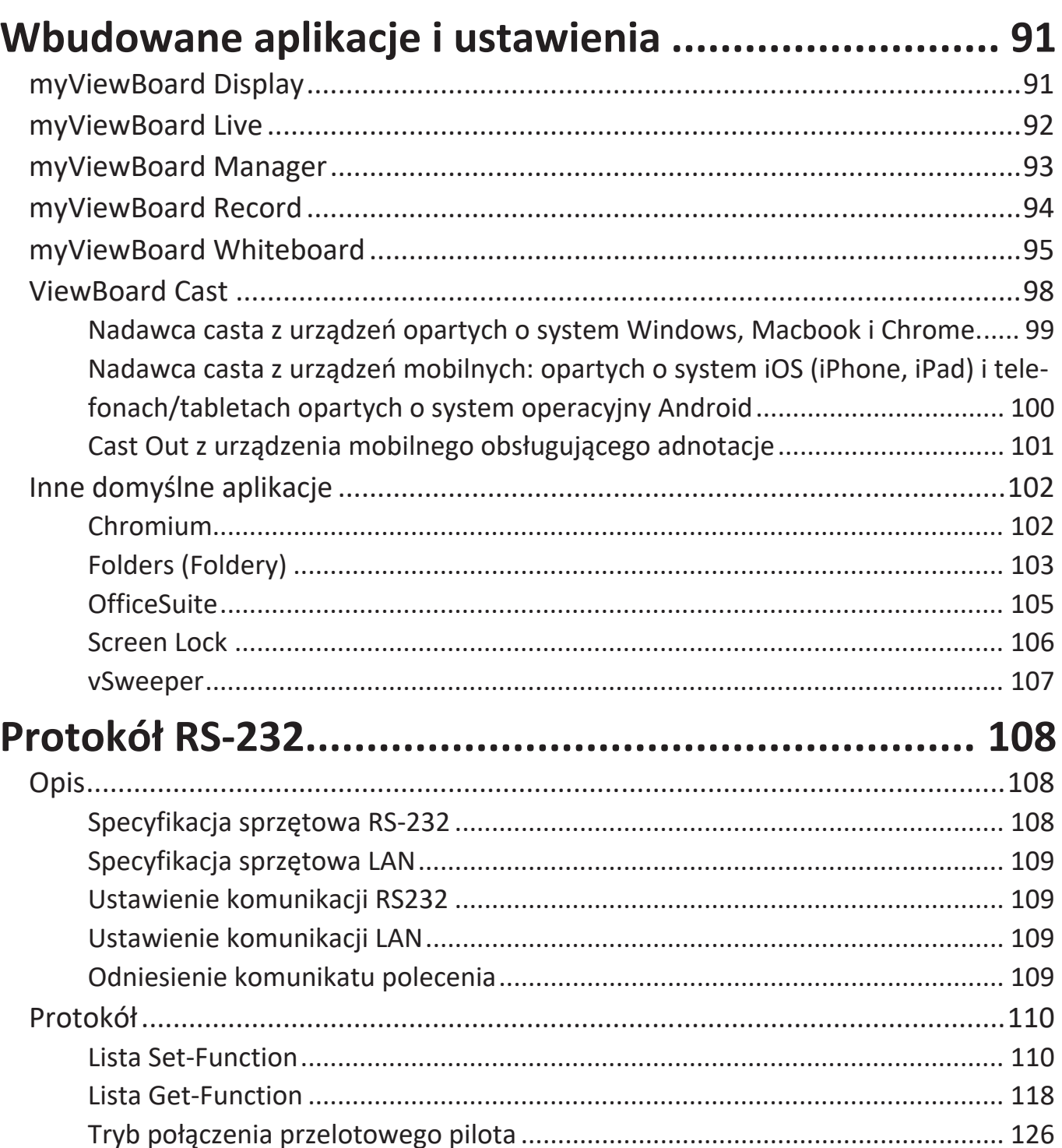

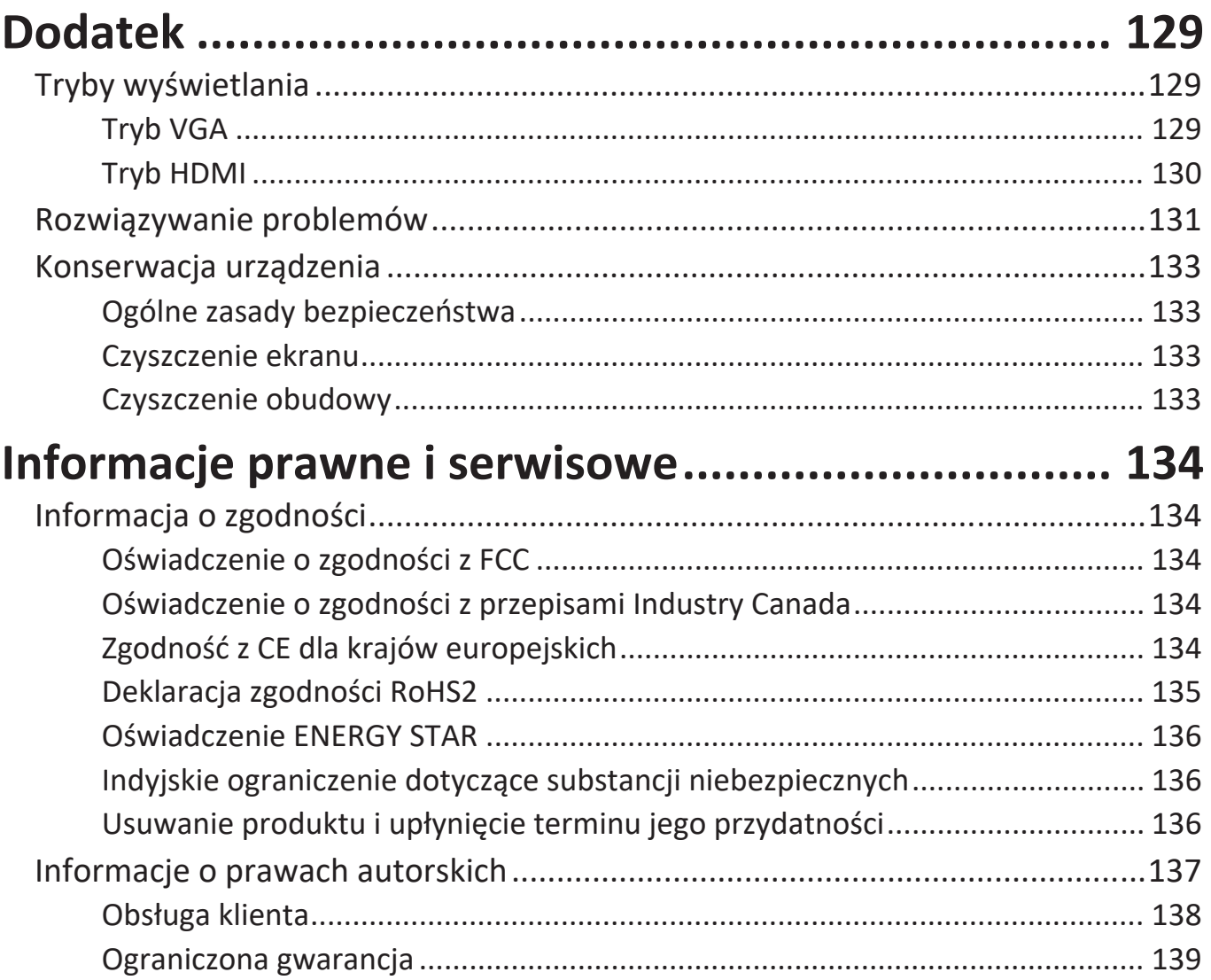

## **Wprowadzenie**

### **Zawartość opakowania**

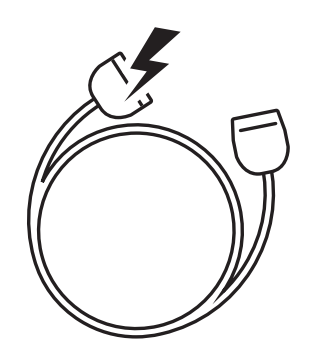

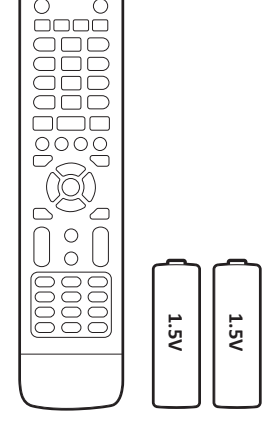

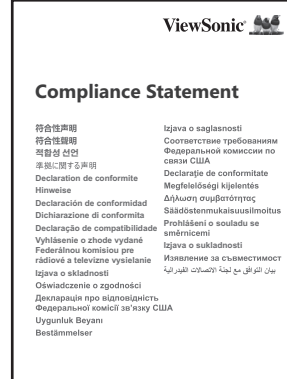

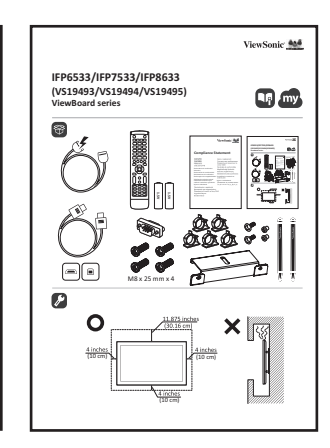

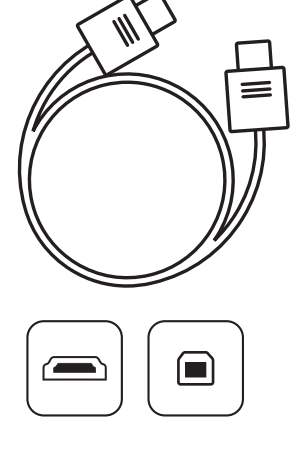

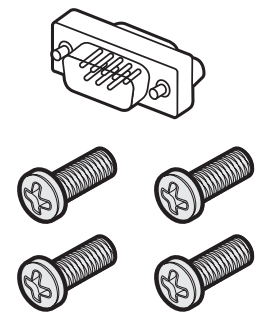

M8 x 25 mm x 4

- 
- 
- Bateria AAA Zacisk x 5
- Kabel dotykowy USB (3 m) Płyta kamery
- Pióro dotykowe x 2 (VP-PEN-009)
- Skrócona instrukcja obsługi Kabel HDMI (3 m)
- Przewód zasilający (3 m) Oświadczenie o zgodności
- Pilot Adapter RS-232
	-
	-
	- Śruba x 8
	-
- **UWAGA:** Przewód zasilający i przewody wideo znajdujące się na wyposażeniu mogą różnić się zależnie od kraju. Należy skontaktować się z lokalnym sprzedawcą w celu uzyskania szczegółowych informacji.

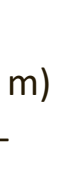

### **Specyfikacje zestawu do montażu na ścianie (VESA)**

**UWAGA:** Wykonaj instrukcje z zestawu do montażu na ścianie w celu instalacji zestawu do montażu na ścianie lub przenośnego wspornika montażowego. Podczas montażu do innych materiałów budowlanych, należy się skontaktować z najbliższym dostawcą.

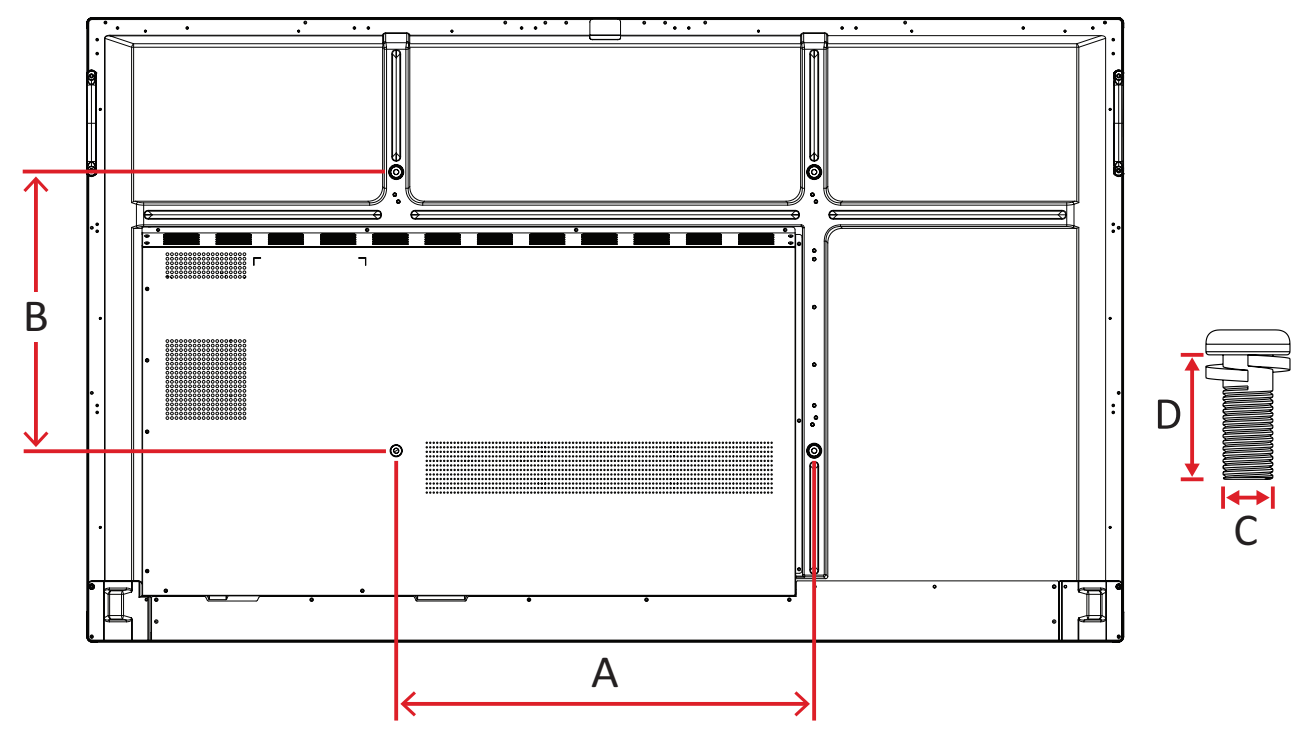

#### **IFP6533**

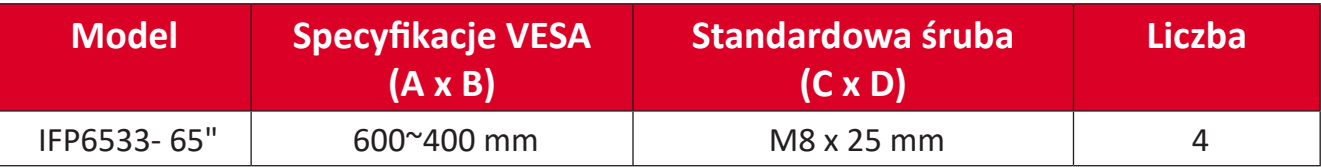

**UWAGA:** Nie należy używać śrub dłuższych niż standardowe, ponieważ mogą one uszkodzić wnętrze wyświetlacza.

<span id="page-10-0"></span>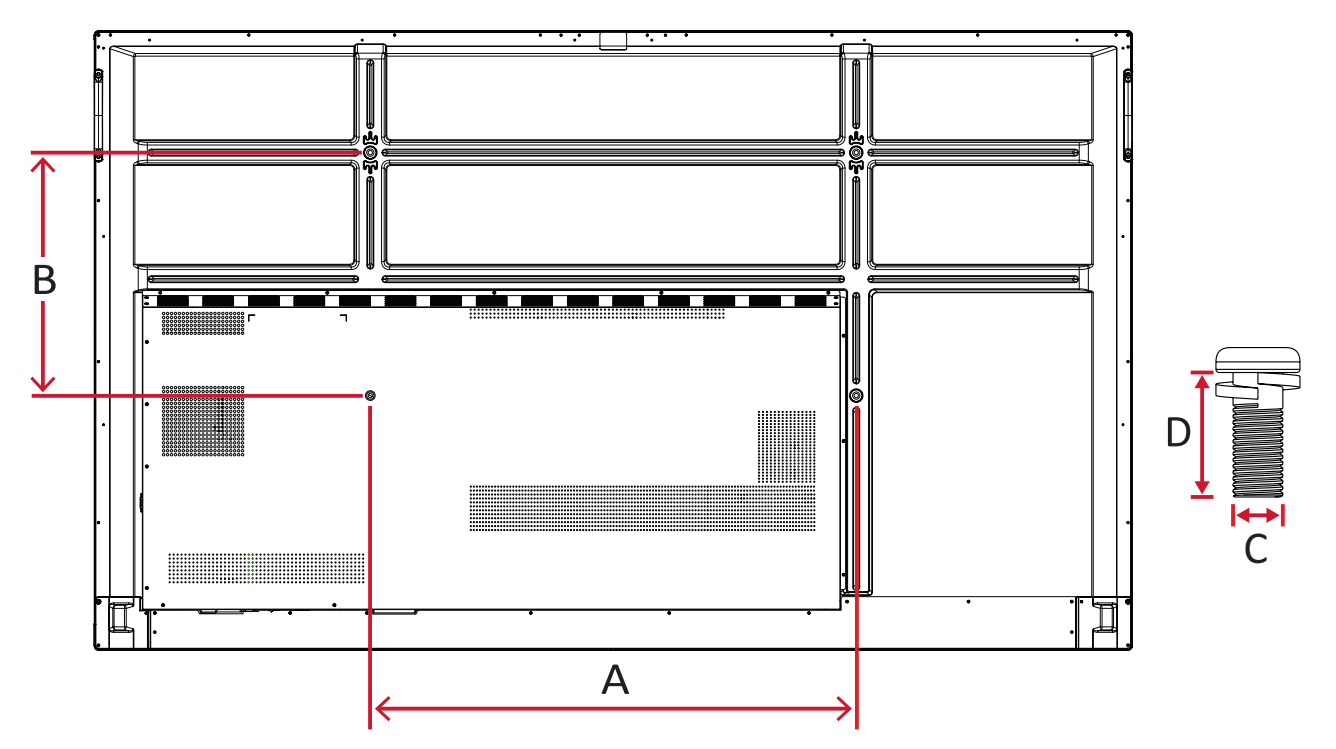

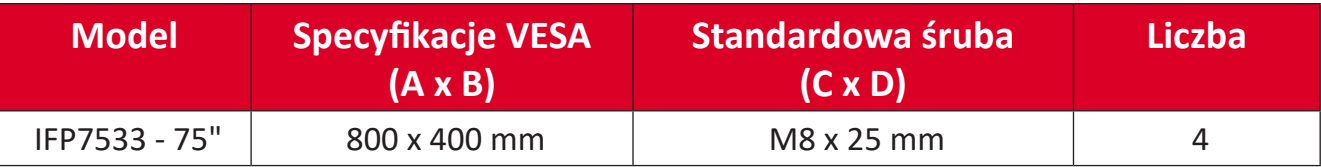

**UWAGA:** Nie należy używać śrub dłuższych niż standardowe, ponieważ mogą one uszkodzić wnętrze wyświetlacza.

<span id="page-11-0"></span>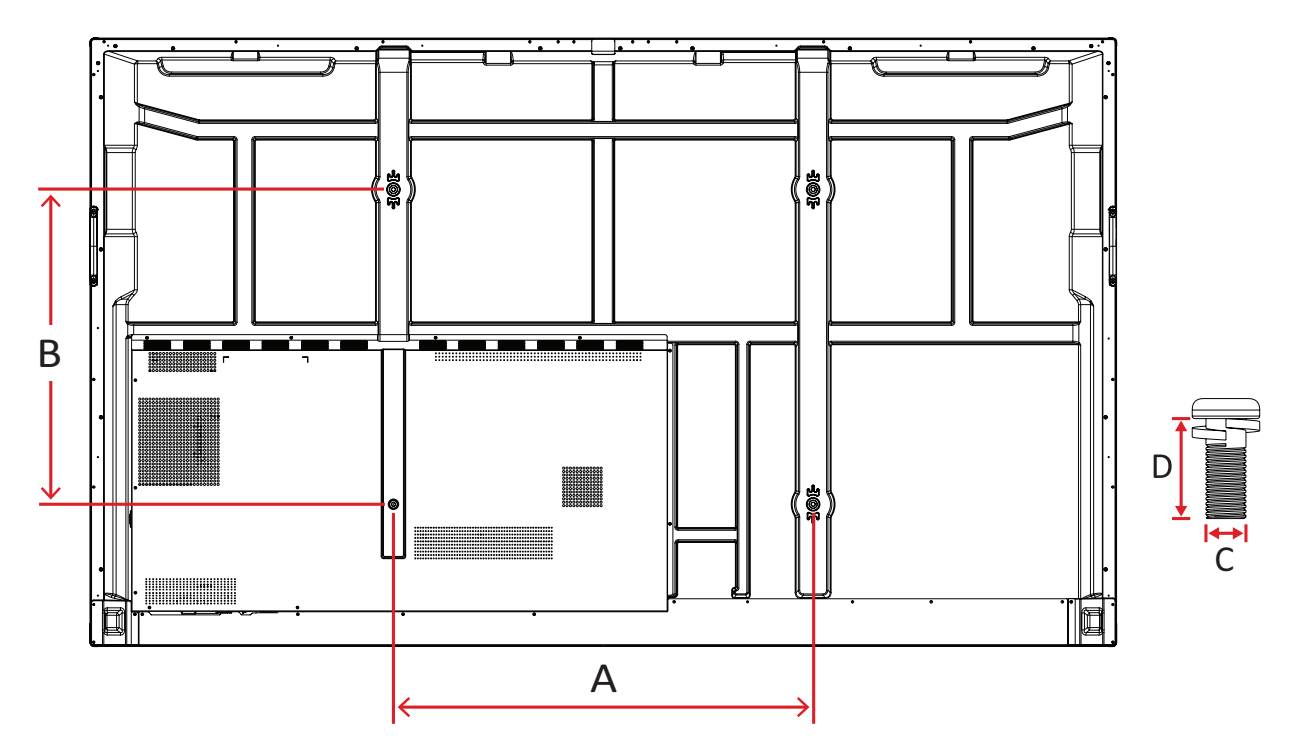

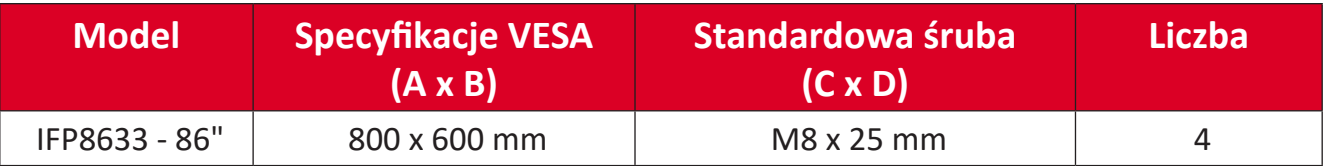

**UWAGA:** Nie należy używać śrub dłuższych niż standardowe, ponieważ mogą one uszkodzić wnętrze wyświetlacza.

### <span id="page-12-0"></span>**Przegląd produktu**

#### **IFP6533**

Panel przedni

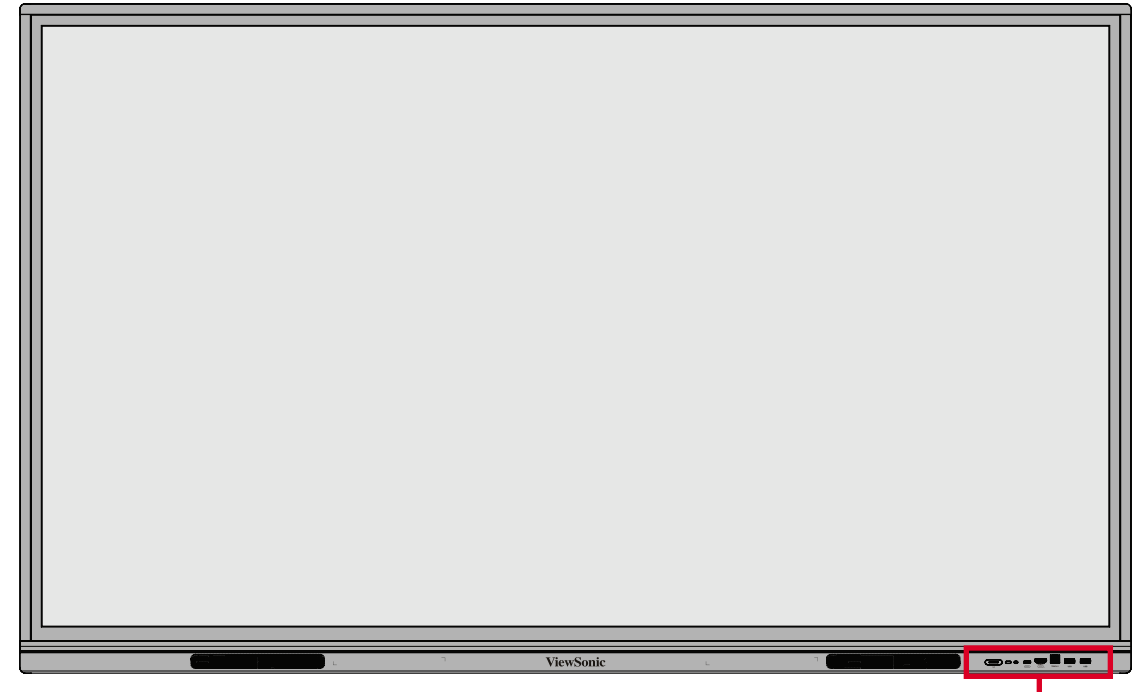

Panel sterowania i wejścia/wyjścia z przodu

Panel tylny

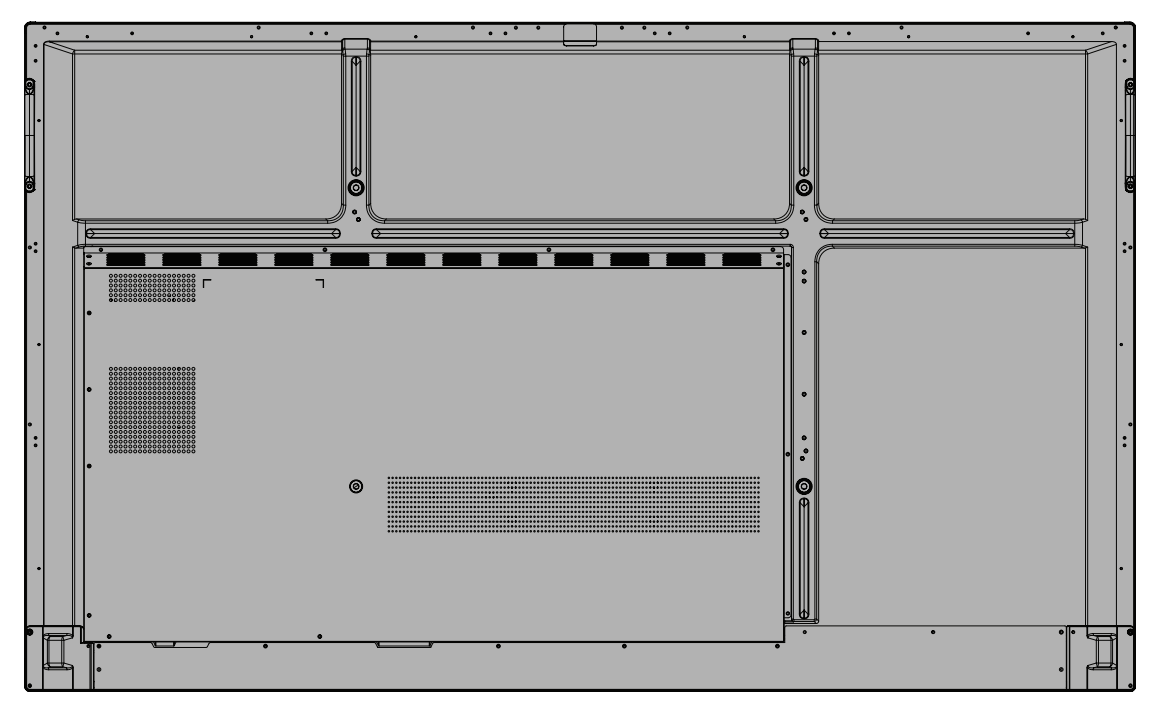

#### <span id="page-13-0"></span>**IFP7533**

Panel przedni

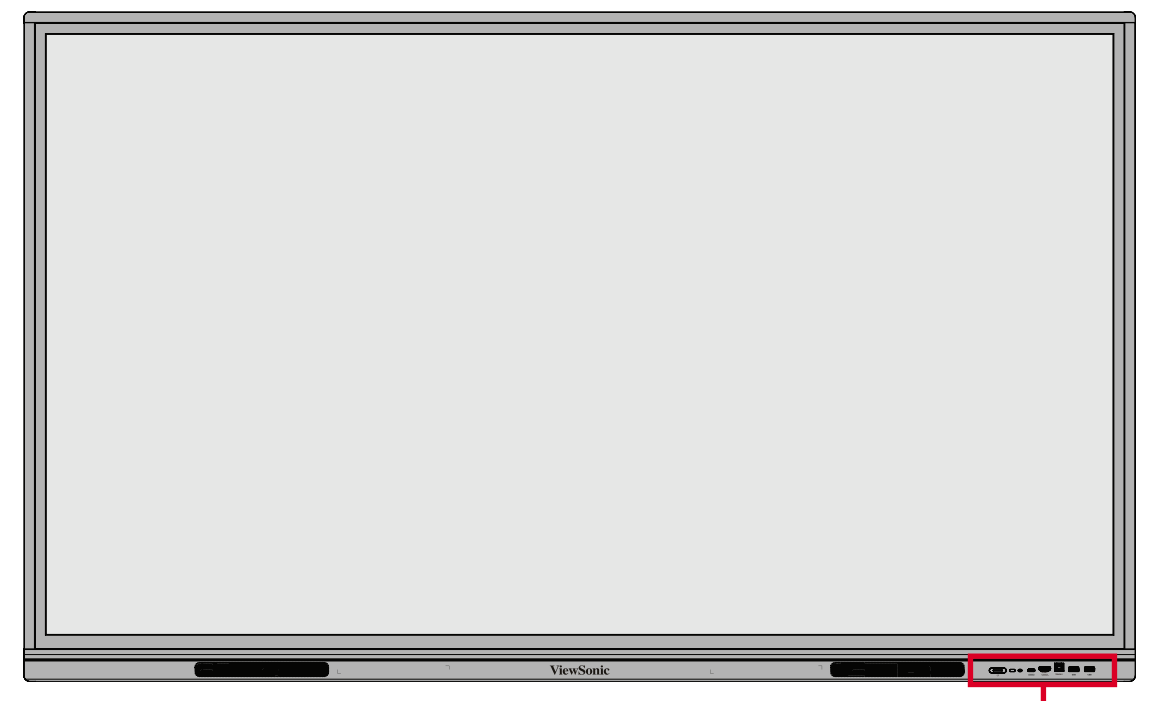

Panel sterowania i wejścia/wyjścia z przodu

Panel tylny

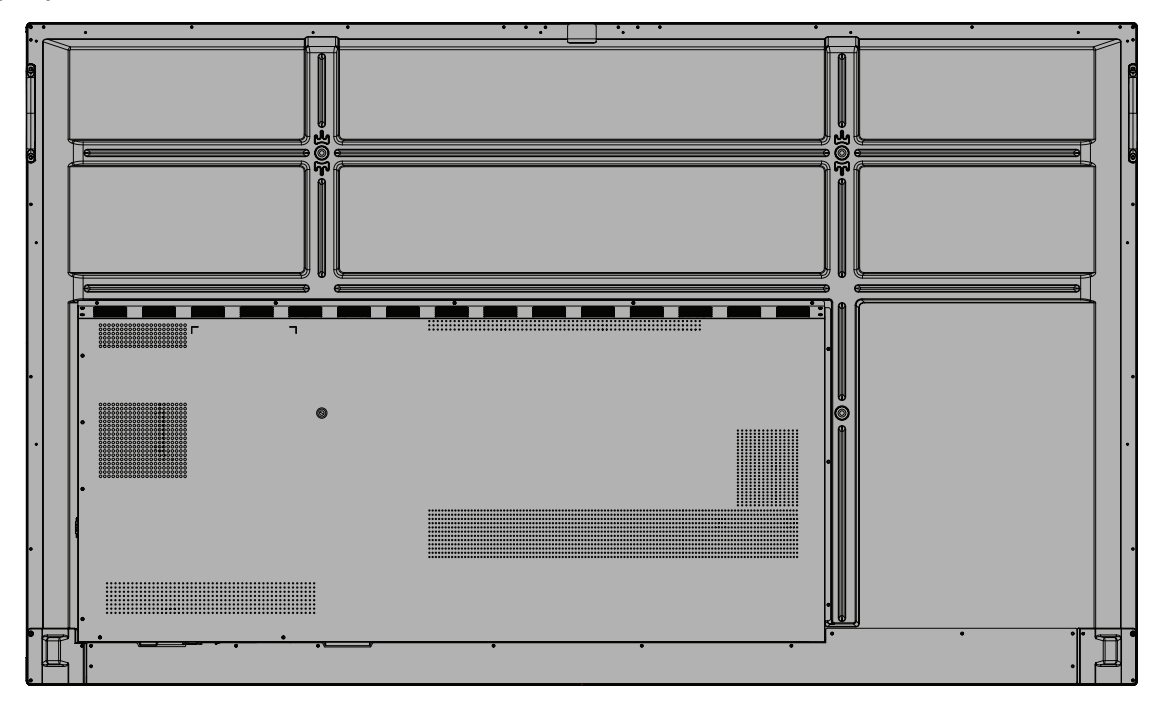

#### <span id="page-14-0"></span>**IFP8633**

Panel przedni

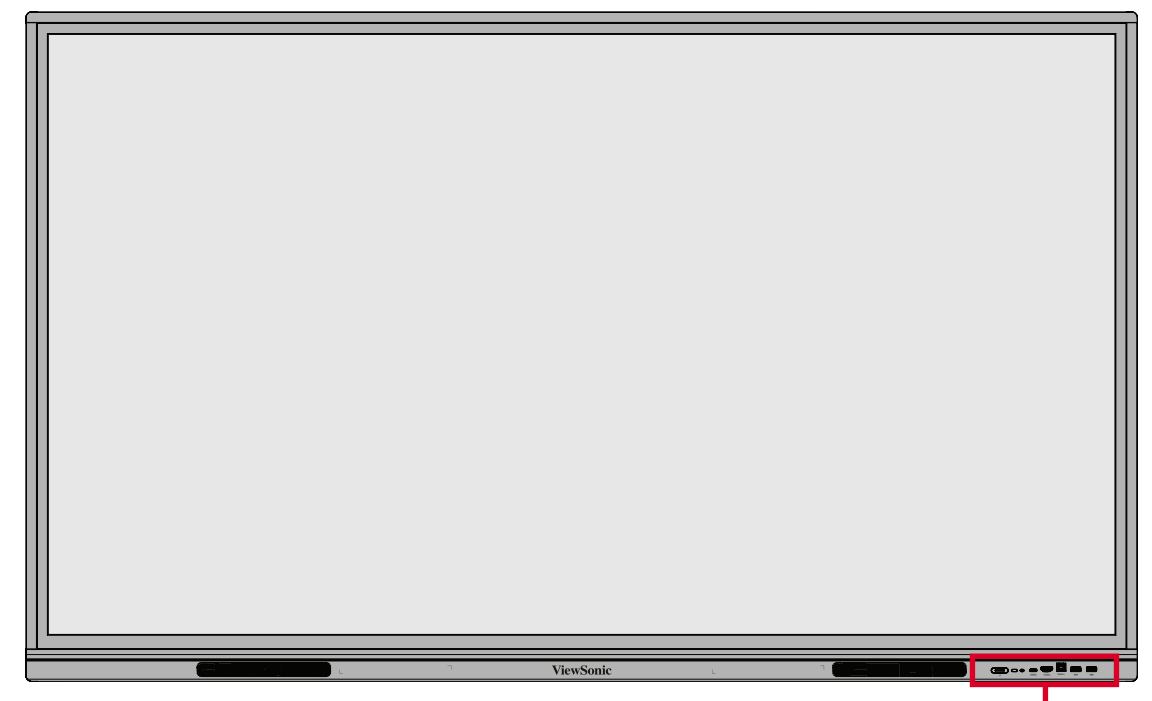

Panel sterowania i wejścia/wyjścia z przodu

Panel tylny

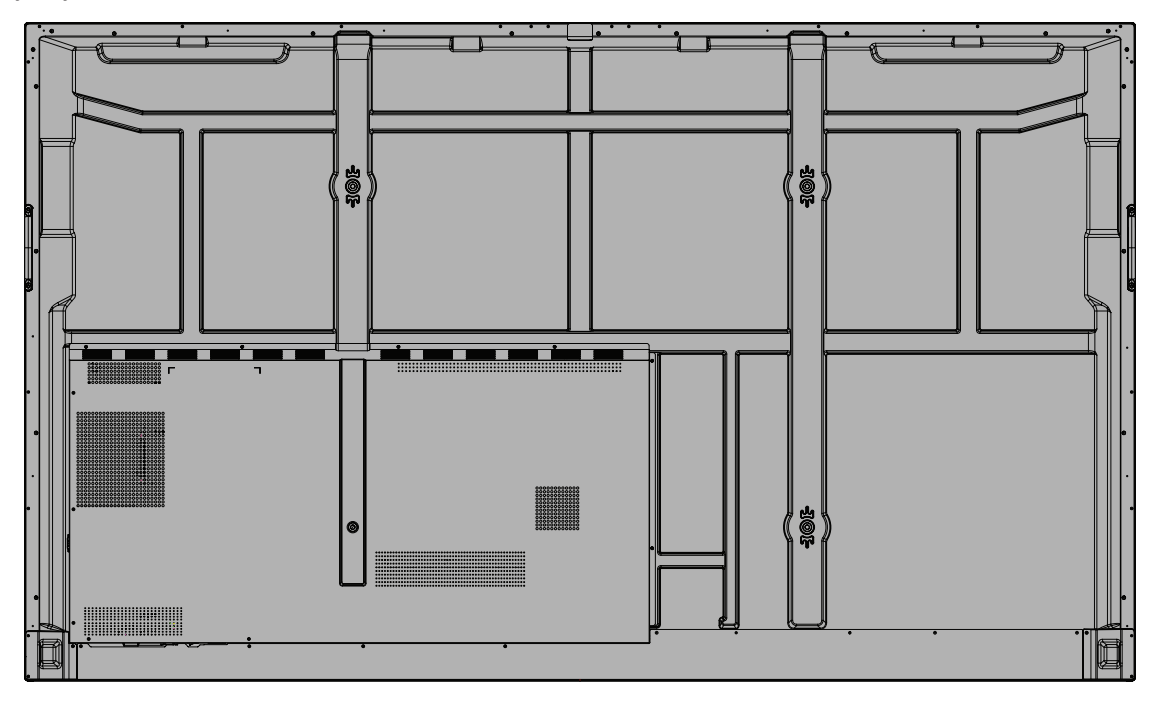

### <span id="page-15-0"></span>**Panel sterowania i wejścia/wyjścia z przodu**

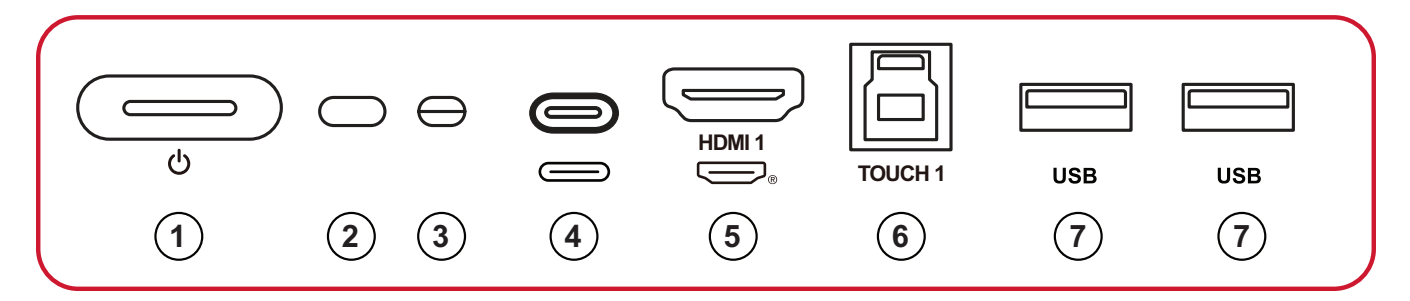

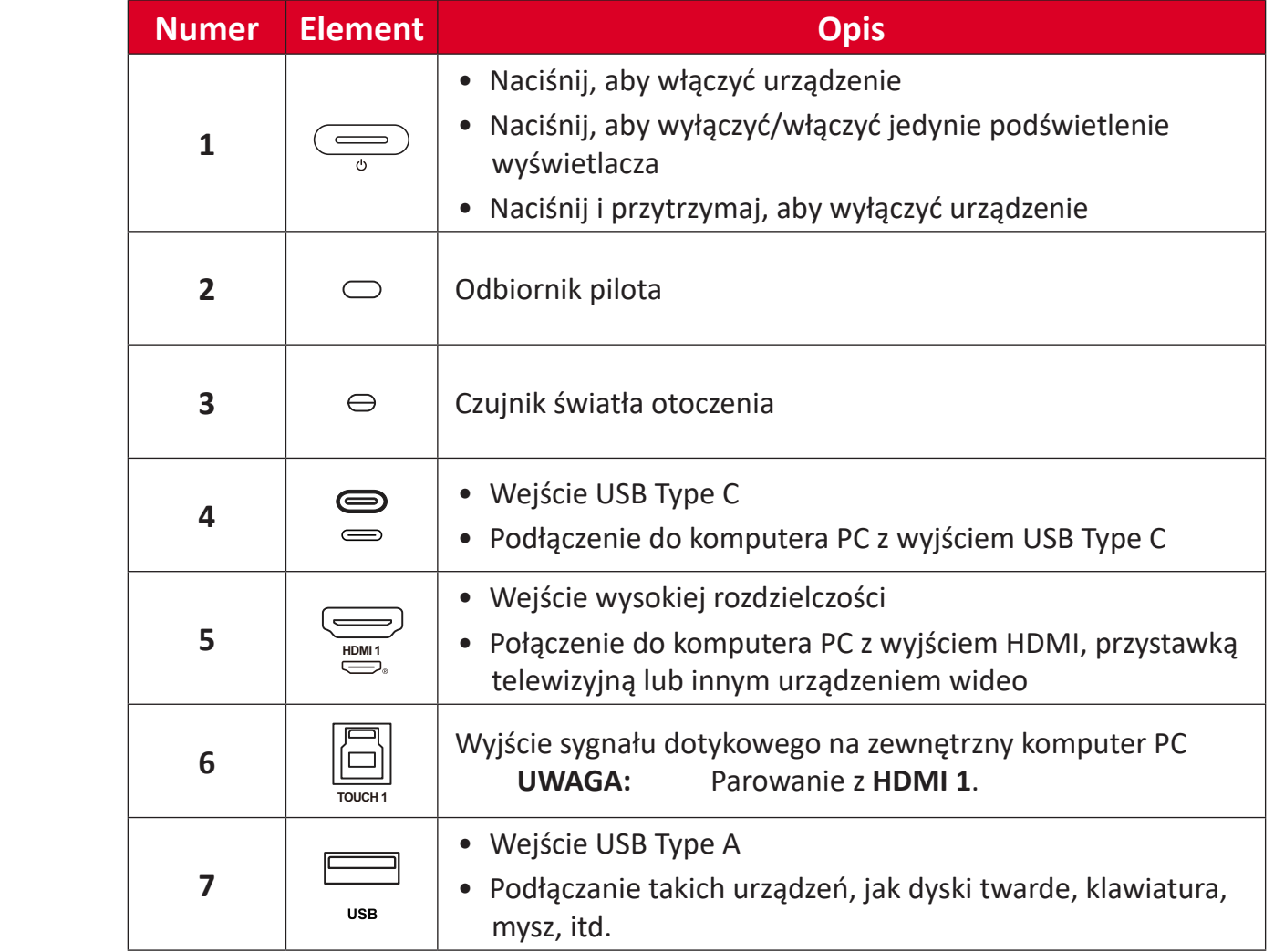

<span id="page-16-0"></span>**Panel I/O (Wejście/wyjście)**

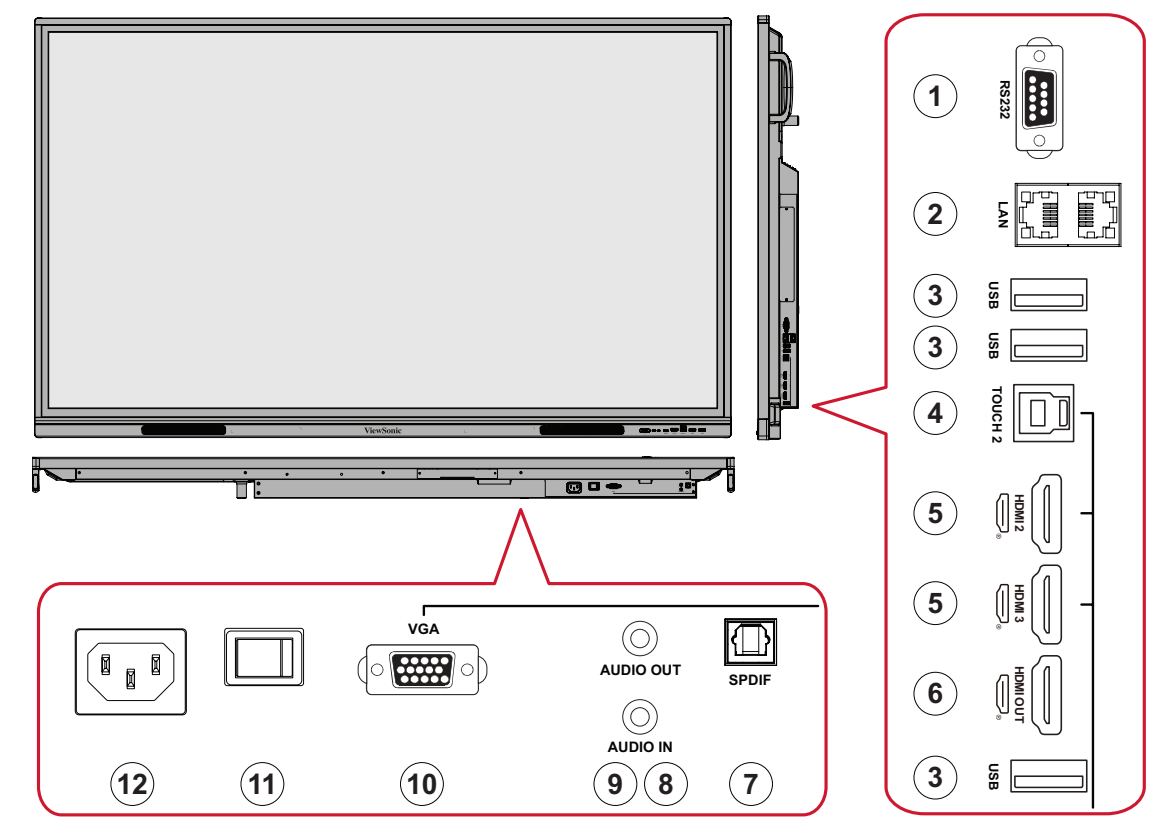

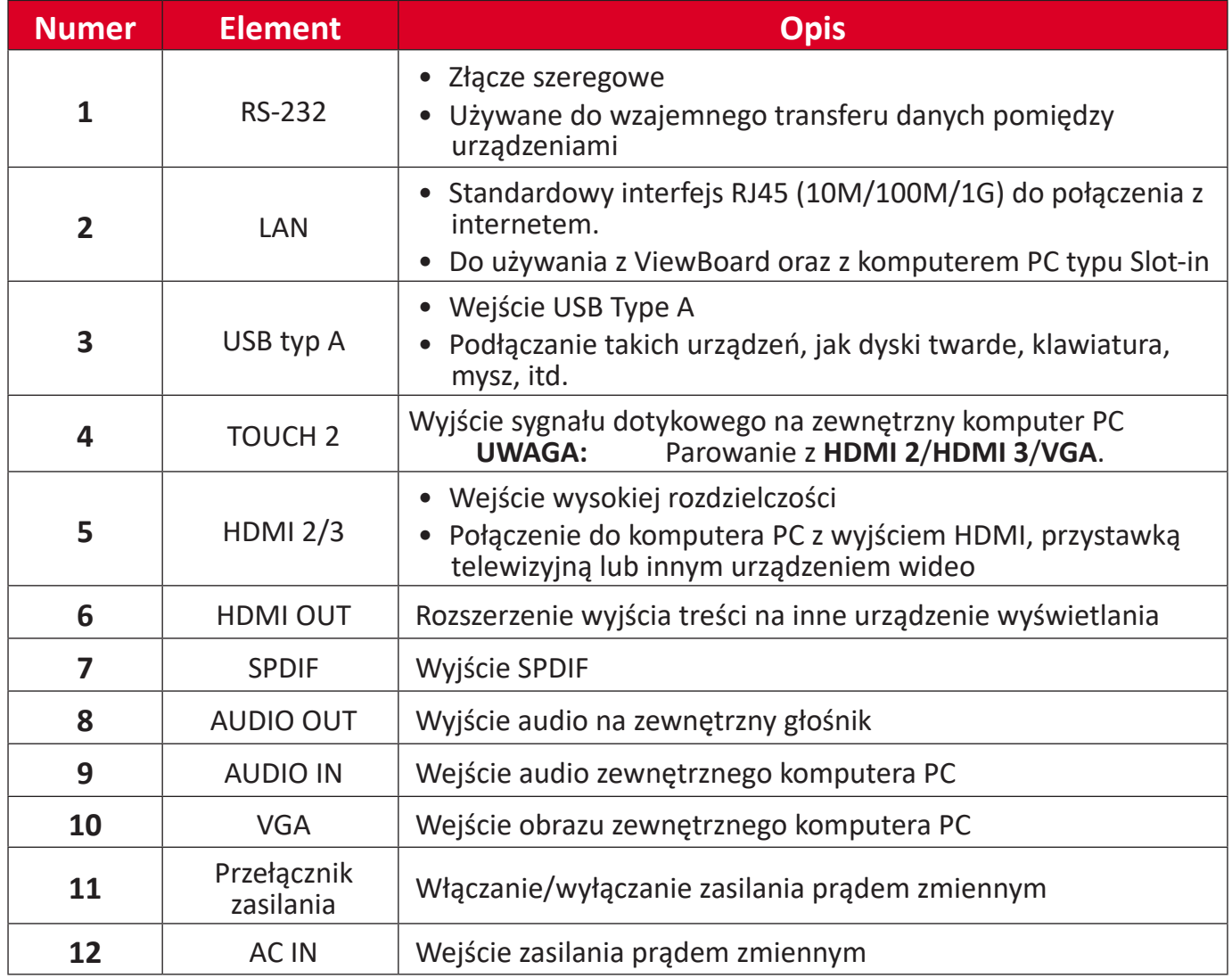

<span id="page-17-0"></span>**Pilot**

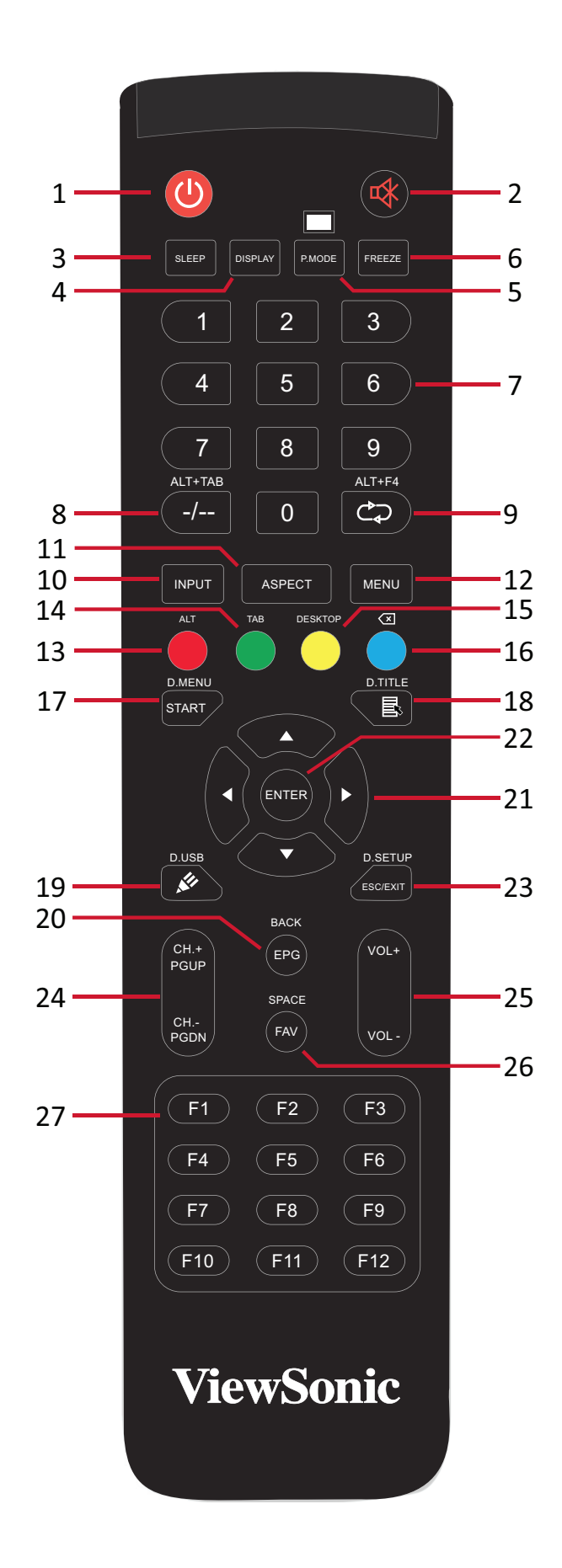

**18**

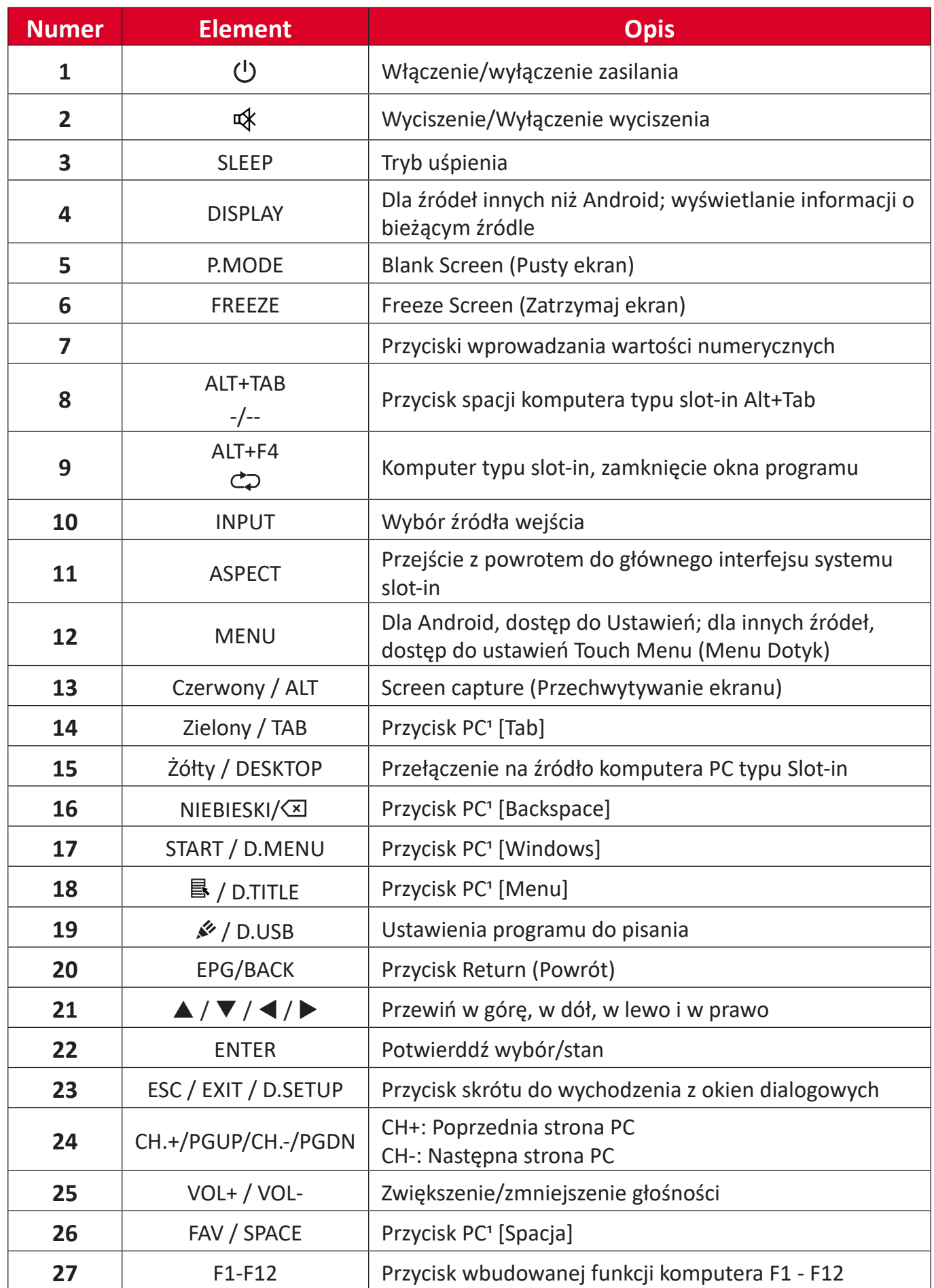

1 Wszystkie przyciski funkcji powiązane z komputerem nie są dostępne bez komputera typu slot-in.

#### **Wkładanie baterii pilota**

W celu włożenia baterii do pilota:

- **1.** Zdejmij pokrywę z tyłu pilota.
- **2.** Włóż dwie baterie "AAA", sprawdzając, czy symbol "+" na baterii jest dopasowany do symbolu "+" w gnieździe baterii.
- **3.** Załóż ponownie pokrywę dopasowując ją do gniazda na pilocie i zamykając zatrzask.

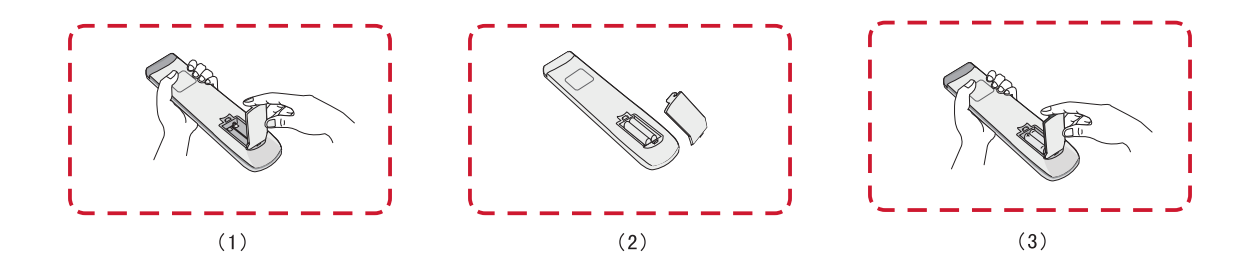

**OSTRZEŻENIE:** Wymiana baterii na baterię nieprawidłowego typu, może spowodować eksplozję.

#### **UWAGA:**

- Zaleca się, aby nie mieszać różnych typów baterii.
- Stare baterie należy zawsze usuwać w sposób przyjazny dla środowiska. Należy się skontaktować z lokalnymi władzami w celu uzyskania dalszych informacji o bezpiecznym usuwaniu baterii.

#### **Zakres działania odbiornika pilota**

Zakres pracy pilota pokazano tutaj. Jego efektywny zakres działania 8 metrów, 30° stopni w lewo i w prawo. Upewnij się, że nic nie zasłania sygnału pilota kierowanego do odbiornika.

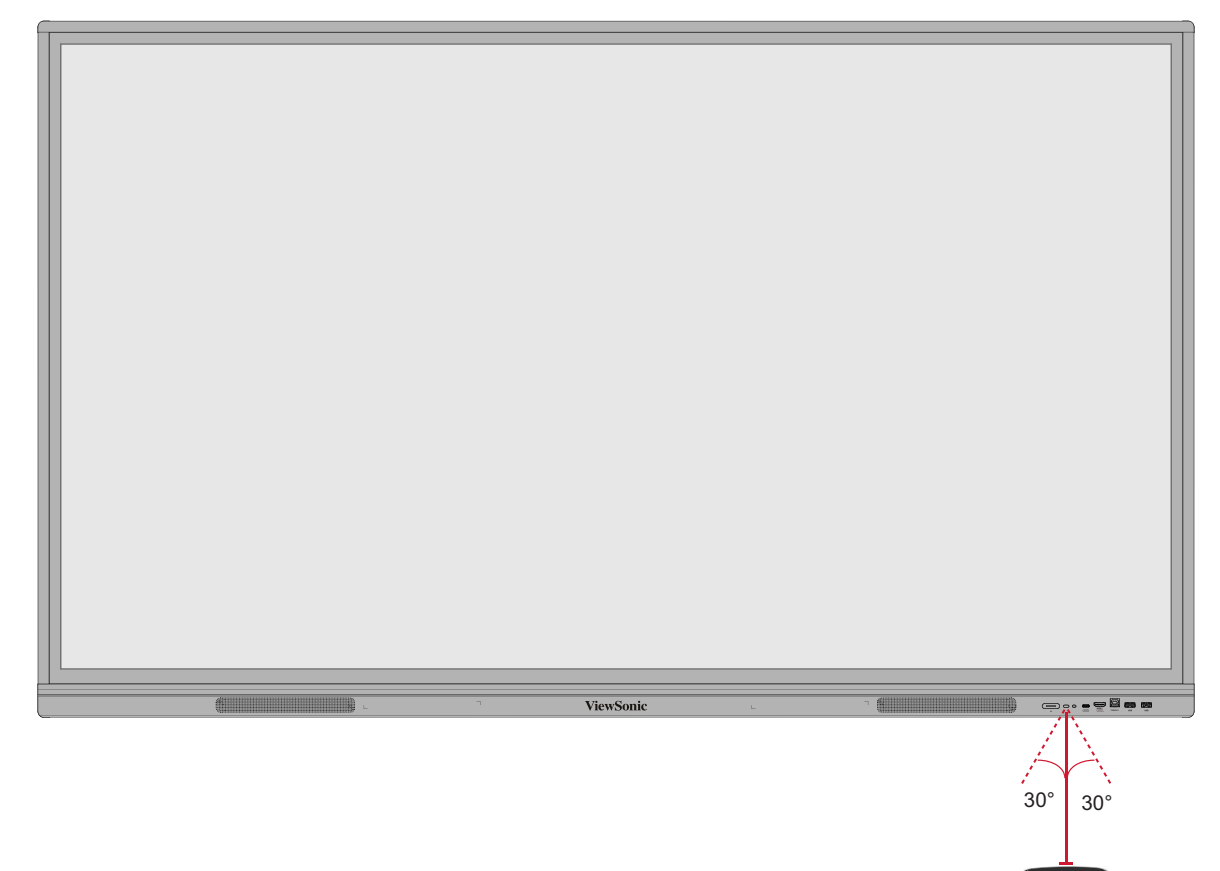

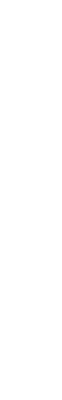

F10) [F11 ] (F12

 $A\to T+A$ ASPECT **MENU** 

ALT TAB  $-$  0 6

D.USB D.SETUP

#### <span id="page-21-0"></span>**Używanie gestów**

Gesty dotykowe umożliwiają użytkownikowi używanie wstępnie określonych poleceń, bez używania klawiatury lub myszy. Używając gestów na monitorze interaktywnym ViewBoard, użytkownik może zaznaczyć/usunąć zaznaczenie obiektów, zmienić lokalizację obiektu, ustawienia dostępu, wymazać cyfrowy tusz i znacznie więcej.

#### **Zaznaczanie i usuwanie zaznaczenia obiektu (Kliknięcie)**

Naciśnij i zwolnij ViewBoard, aby zaznaczyć/usunąć zaznaczenie opcji lub obiektów. To działanie jest podobne do pojedynczego, standardowego kliknięcia lewym przyciskiem myszy.

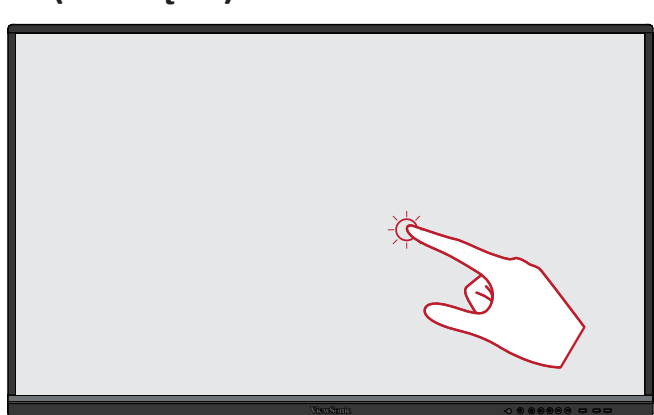

#### **Wyświetlanie opcji menu (Kliknięcie prawym przyciskiem)**

Naciśnij i przytrzymaj palcem ViewBoard. To działanie jest podobne do pojedynczego, standardowego kliknięcia prawym przyciskiem myszy.

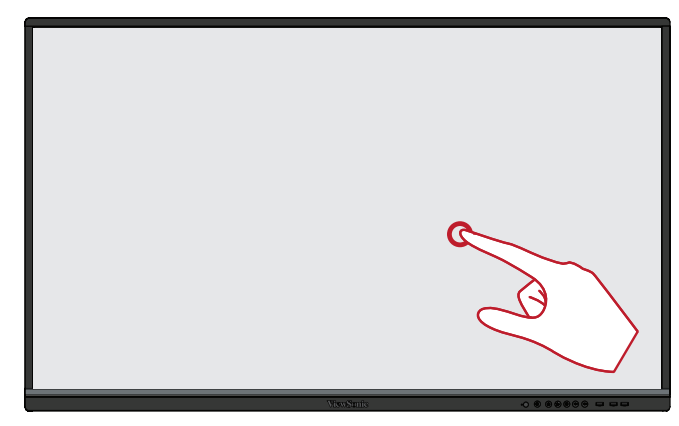

#### **Dwukrotne kliknięcie**

Dwukrotnie naciśnij szybko i zwolnij w tym samym miejscu na monitorze interaktywnym ViewBoard. To działanie jest podobne do dwukrotnego, standardowego kliknięcia lewym przyciskiem myszy.

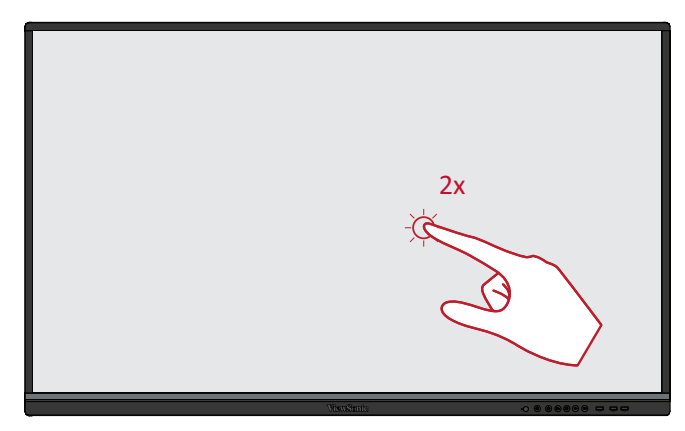

#### **Przesuwanie obiektu**

Naciśnij i przytrzymaj obiekt na monitorze interaktywnym ViewBoard i wolno przeciągnij go palcem do wymaganego miejsca.

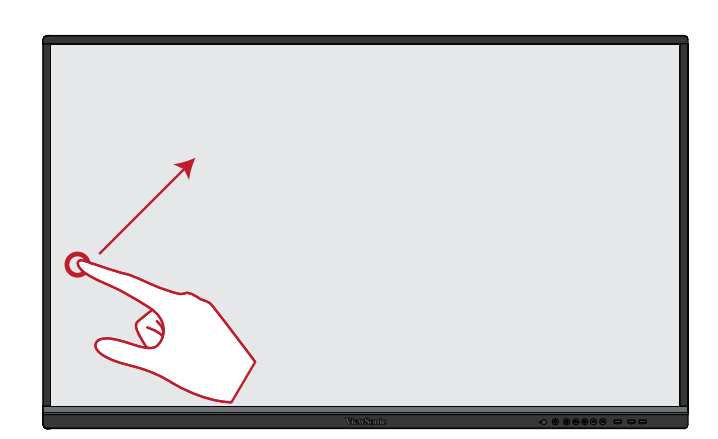

#### **Wymazywanie cyfrowego tuszu**

Użyj płasko ułożonej ręki, dłoni albo pięści na monitorze interaktywnym ViewBoard i przesuń rękę po obszarze, który ma zostać wymazany.

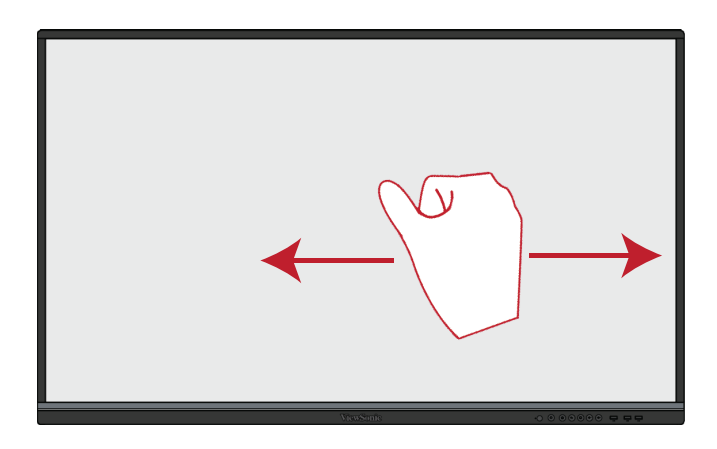

#### **Przeciągnij w górę, aby wyświetlić General Settings (Ustawienia ogólne)**

Przeciągnij z dołu w górę monitora interaktywnego ViewBoard, aby uruchomić General Settings (Ustawienia ogólne).

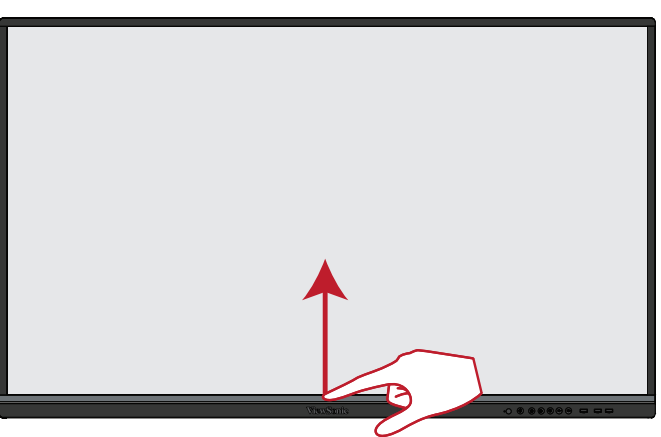

# <span id="page-23-0"></span>**Wykonywanie połączeń**

### **Podłączenie urządzeń zewnętrznych i podłączenie panelu dotykowego**

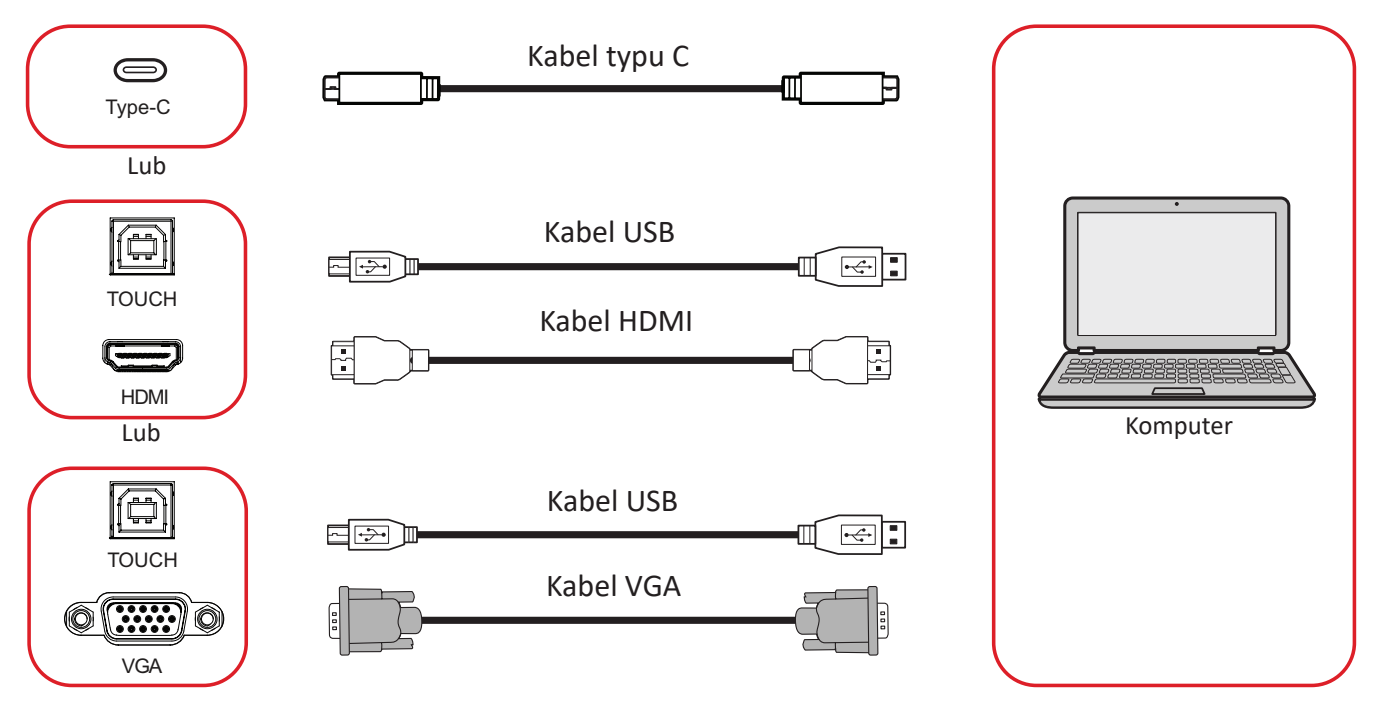

Urządzenie(a) zewnętrzne można podłączyć w dowolnej z następujących konfiguracji:

#### **Podłączanie typu C**

W celu połączenia przez Type C:

Podłącz kabel typu C z urządzenia zewnętrznego do portu typu C na ViewBoard.

#### **Podłączanie HDMI**

W celu połączenia przez HDMI:

- **1.** Podłącz kabel HDMI z urządzenia zewnętrznego do gniazda **HDMI 1/2/3** na ViewBoard.
- **2.** Podłącz kabel USB do zewnętrznego urządzenia, z portu **TOUCH (DOTYK)**  ViewBoard.
	- **UWAGA:** Port **TOUCH 1 (DOTYK 1)** jest przeznaczony dla gniazda **HDMI 1**. Port **TOUCH 2 (DOTYK 2)** jest przeznaczony dla gniazd **HDMI 2** i **HDMI 3**.

#### <span id="page-24-0"></span>**Podłączanie VGA**

W celu połączenia przez VGA:

- **1.** Podłącz kabel VGA z urządzenia zewnętrznego do portu **VGA** na ViewBoard.
- **2.** Podłącz kabel USB do zewnętrznego urządzenia, z portu **TOUCH 2 (DOTYK 2)**  ViewBoard.
	- **UWAGA:** Port **TOUCH 1 (DOTYK 1)** jest przeznaczony dla gniazda **HDMI 1**. Port **TOUCH 2 (DOTYK 2)** jest przeznaczony dla gniazd **HDMI 2**, **HDMI 3** i **VGA**.

#### <span id="page-25-0"></span>**Połączenie RS-232**

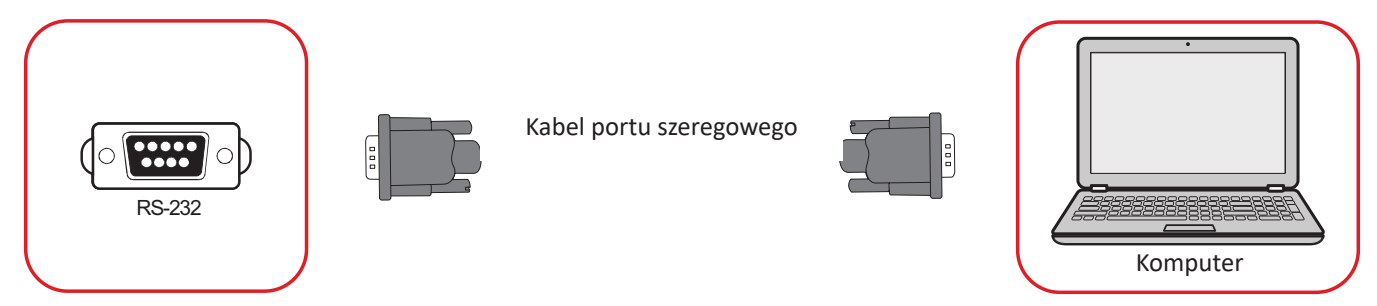

Gdy do połączenia wyświetlacza z zewnętrznym komputerem używany jest kabel portu szeregowego RS-232, niektórymi funkcjami można sterować zdalnie przez komputer PC, włącznie z włączeniem/wyłączeniem zasilania, regulacją głośności, wyborem wejścia, jasnością, itp.

#### **USB i połączenia sieciowe**

Podobnie jak w każdym komputerze PC, do monitora interaktywnego ViewBoard można łatwo podłączać różne urządzenia USB i inne urządzenia peryferyjne.

USB Peripherals (Peryferyjne urządzenia USB) Podłącz urządzenie USB do portu **USB**.

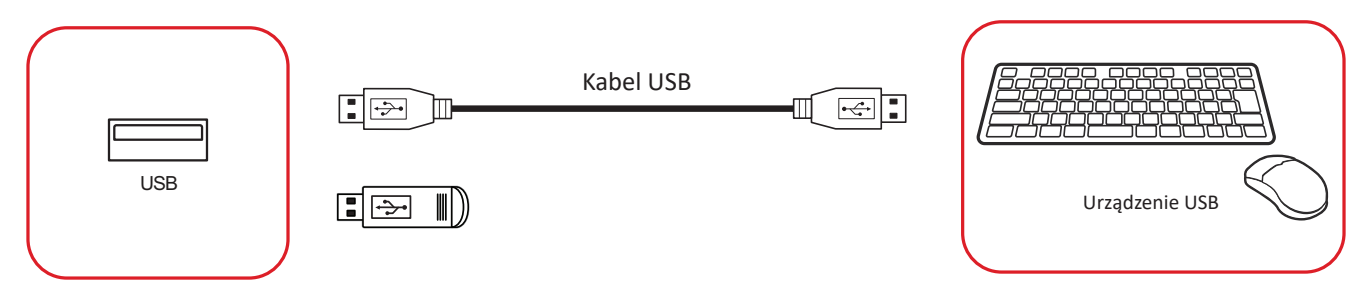

Kable sieciowe i modemowe

Podłącz kabel sieciowy do portu **LAN** .

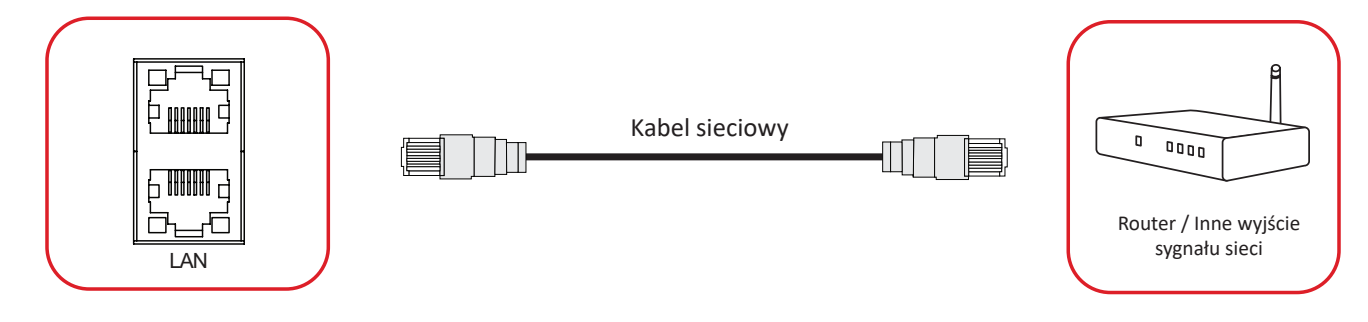

#### **Podłączenie odtwarzacza multimediów**

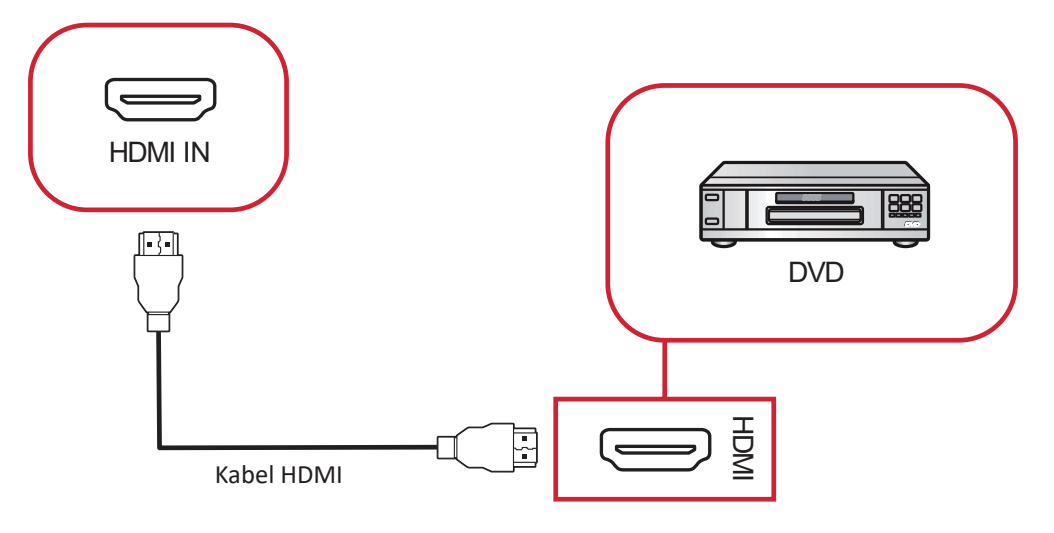

- W celu podłączenia do odtwarzacza multimediów:
- **1.** Podłącz kabel HDMI do portów **HDMI IN (WEJŚCIE HDMI)** ViewBoard i urządzenia peryferyjnego.
- **2.** Podłącz przewód zasilający ViewBoard i włącz przełącznik zasilania.
- **3.** Naciśnij przycisk **Power (Zasilanie)** z prawej strony monitora interaktywnego ViewBoard, aby włączyć ekran.
- 4. Naciśnij przycisk **INPUT (Wejście)** na pilocie i przełącz na źródło wejścia "HDMI".

#### **Podłączenie audio**

ViewBoard obsługuje **Audio In (Wejście audio)**, **Audio Out (Wyjście audio) i SPDIF**.

#### **Audio In (Wejście audio)**

Aby odtwarzać audio z posiadanego urządzenia zewnętrznego przez głośniki ViewBoard, podłącz jeden koniec kabla audio do posiadanego urządzenia zewnętrznego, a drugi koniec do portu **Audio In (Wejście audio)** ViewBoard.

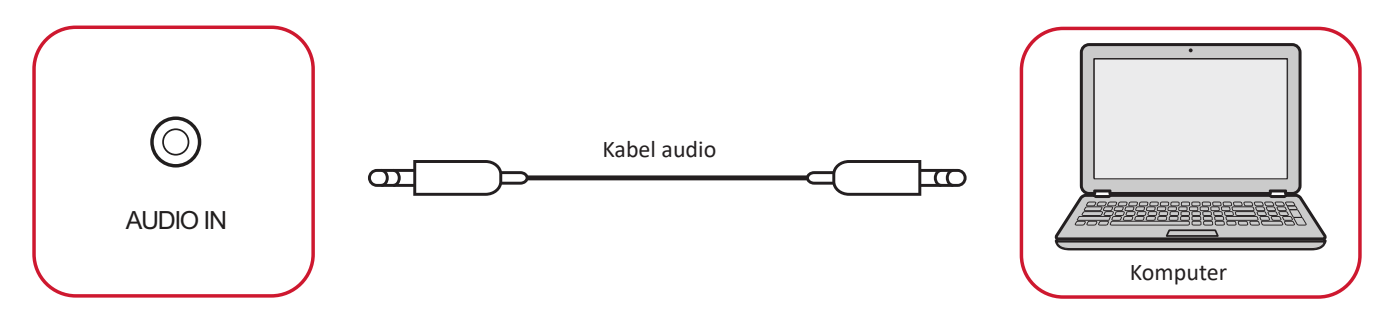

### Audio Out (Wyjście audio)

Aby odtwarzać audio z ViewBoard przez zewnętrzny głośnik, podłącz jeden koniec kabla audio do zewnętrznego głośnika, a drugi koniec do portu **Audio Out (Wyjście audio)** ViewBoard.

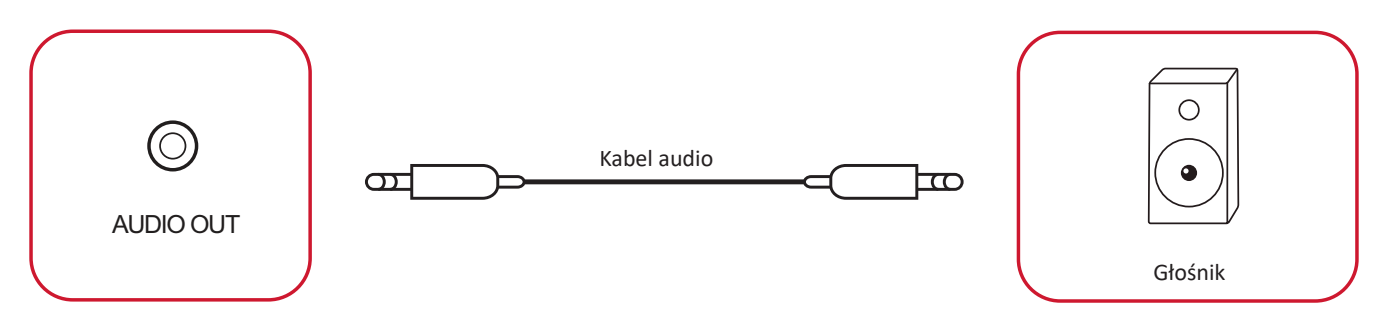

#### **Połączenie SPDIF**

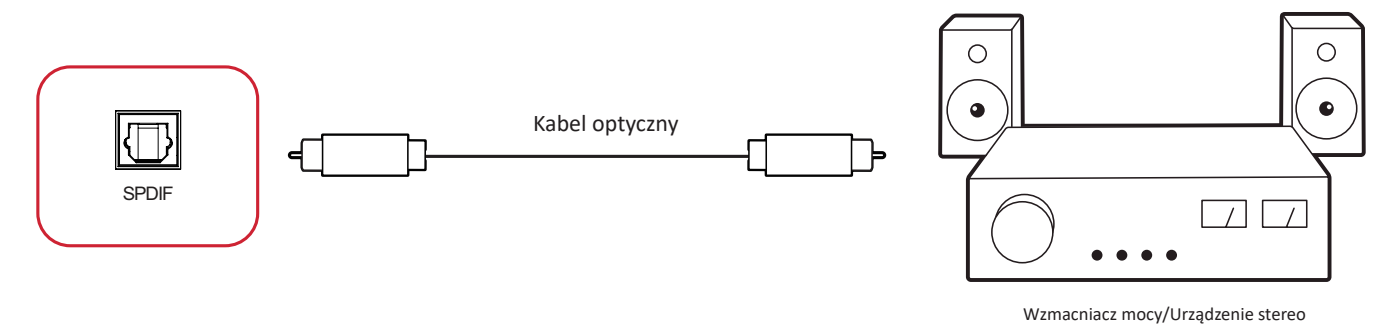

W celu podłączenia do zewnętrznego systemu dźwiękowego:

- **1.** Podłącz kabel optyczny od gniazda **SPDIF** do złącza optycznego posiadanego systemu dźwiękowego.
- **2.** Podłącz przewód zasilający monitora interaktywnego ViewBoard i włącz przełącznik zasilania na panelu tylnym.
- **3.** Naciśnij przycisk **Power (Zasilanie)** z prawej strony monitora interaktywnego ViewBoard, aby włączyć ekran.

#### **Połączenie wyjścia wideo**

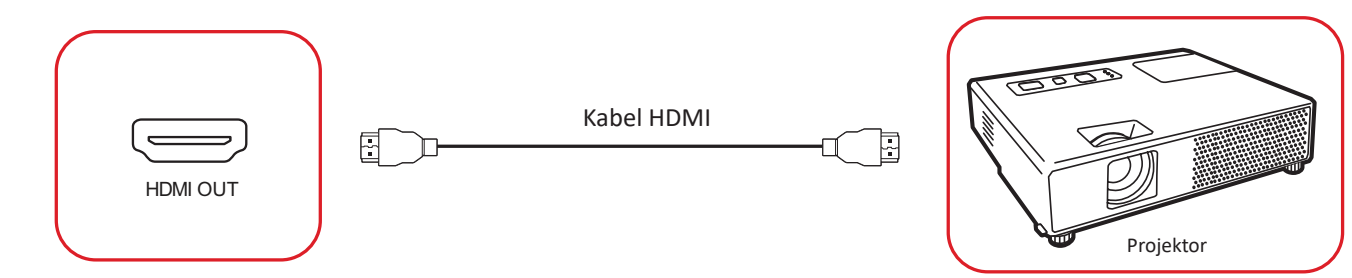

Aby wyprowadzić wideo przez urządzenie wyświetlania:

- **1.** Podłącz kabel HDMI do gniazda **HDMI IN (Wejście HDMI)** urządzenia wyświetlania, a drugi koniec do gniazda **HDMI OUT (Wyjście HDMI)** monitora interaktywnego ViewBoard.
- **2.** Podłącz przewód zasilający ViewBoard i włącz przełącznik zasilania.
- **3.** Naciśnij przycisk **少 Power (Zasilanie)** z prawej strony monitora interaktywnego ViewBoard, aby włączyć ekran.
- 4. Naciśnij przycisk **INPUT (Wejście)** na pilocie i przełącz na źródło wejścia "HDMI IN (Wejście HDMI)".

# **Używanie monitora interaktywnego ViewBoard**

### **Włączanie/wyłączanie zasilania monitora interaktywnego ViewBoard**

**1.** Upewnij się, że jest podłączony przewód zasilający, że jest podłączony do gniazda zasilania oraz, że przełącznik zasilania znajduje się w pozycji "On (Wł.)".

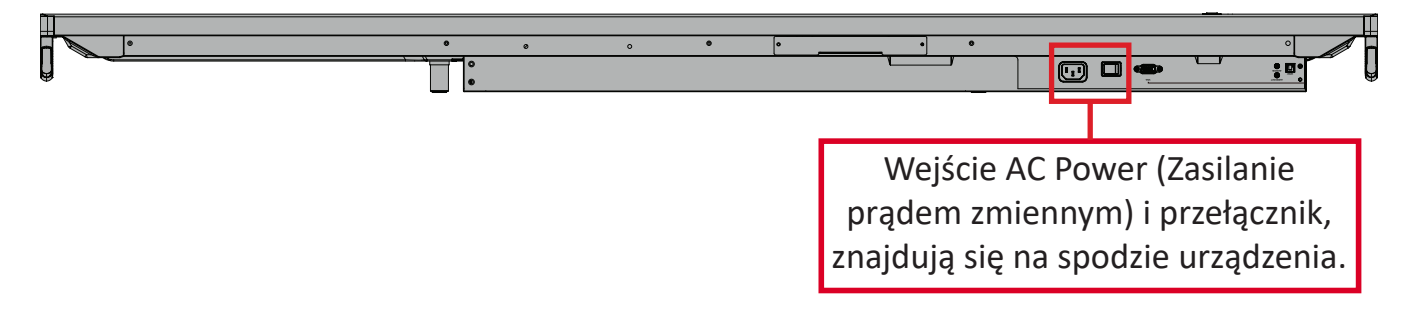

- **2.** Naciśnij przycisk **Power (Zasilanie)**, aby włączyć monitor interaktywny ViewBoard.
- **3.** Aby wyłączyć monitor interaktywny ViewBoard, naciśnij i przytrzymaj przycisk **Power (Zasilanie)**.

### **Konfiguracja początkowego uruchomienia**

Przy pierwszym włączeniu monitora interaktywnego ViewBoard, zostanie uruchomiony kreator konfiguracji początkowego uruchomienia.

**1.** Wybierz Language (Język).

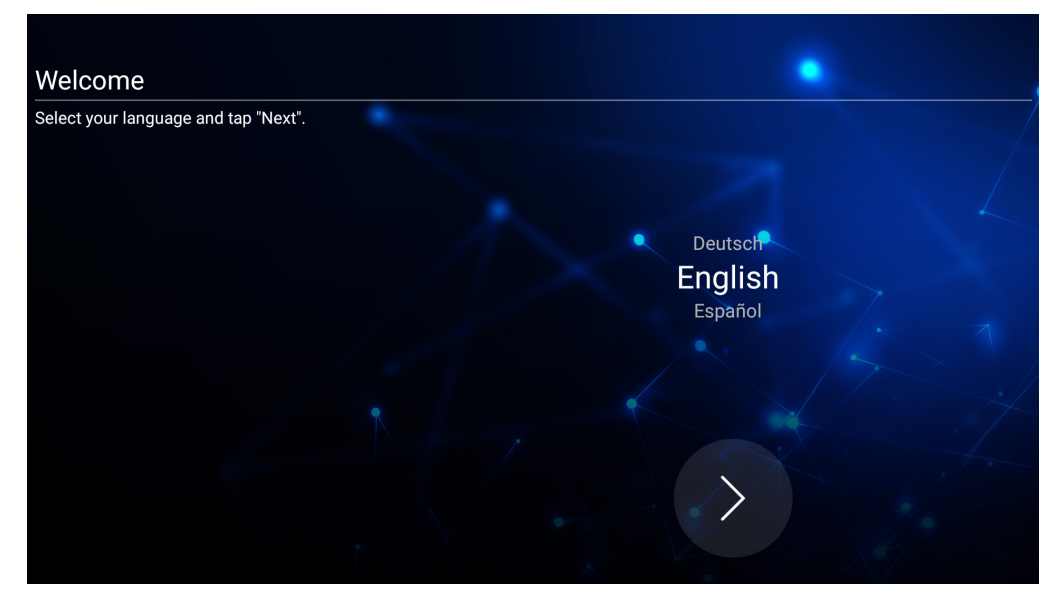

**2.** Skonfiguruj i zweryfikuj połączenie LAN:

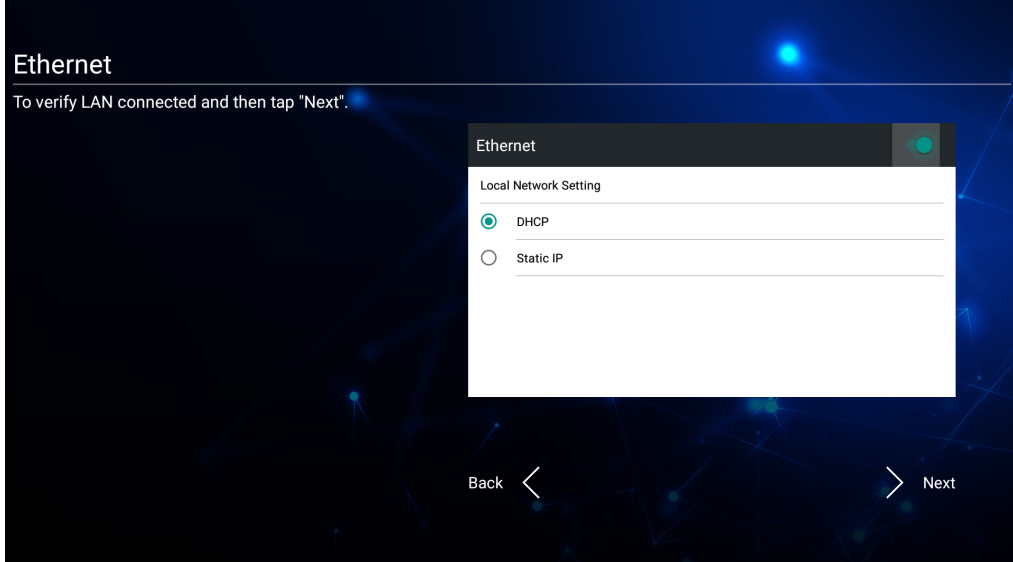

**3.** Wybierz Time Zone (Strefa czasowa) i ustaw Date and Time (Data i czas):

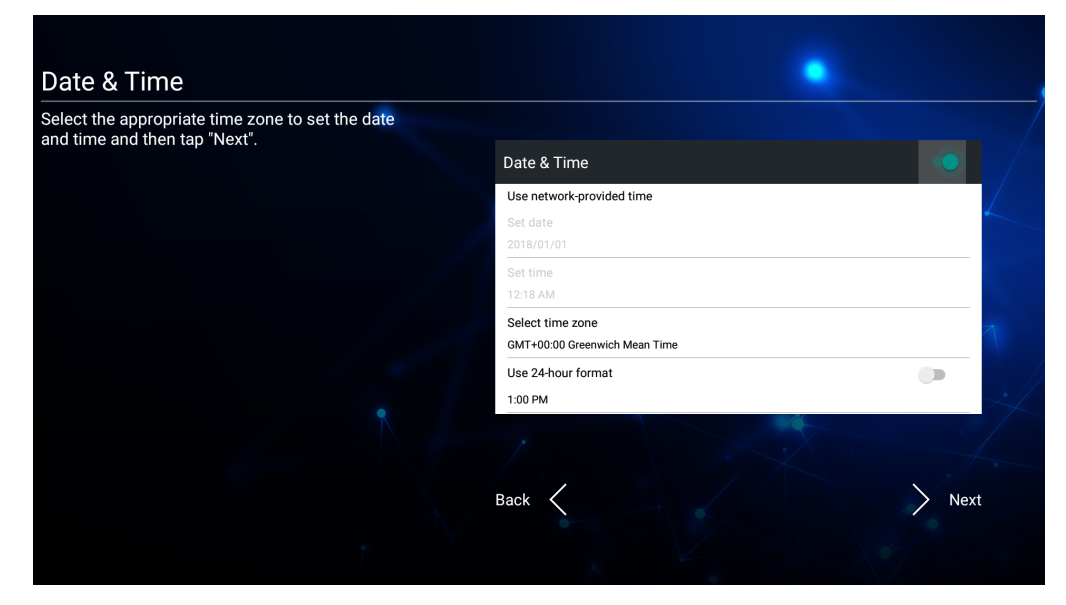

**4.** Wybierz preferowany System Mode (Tryb systemu):

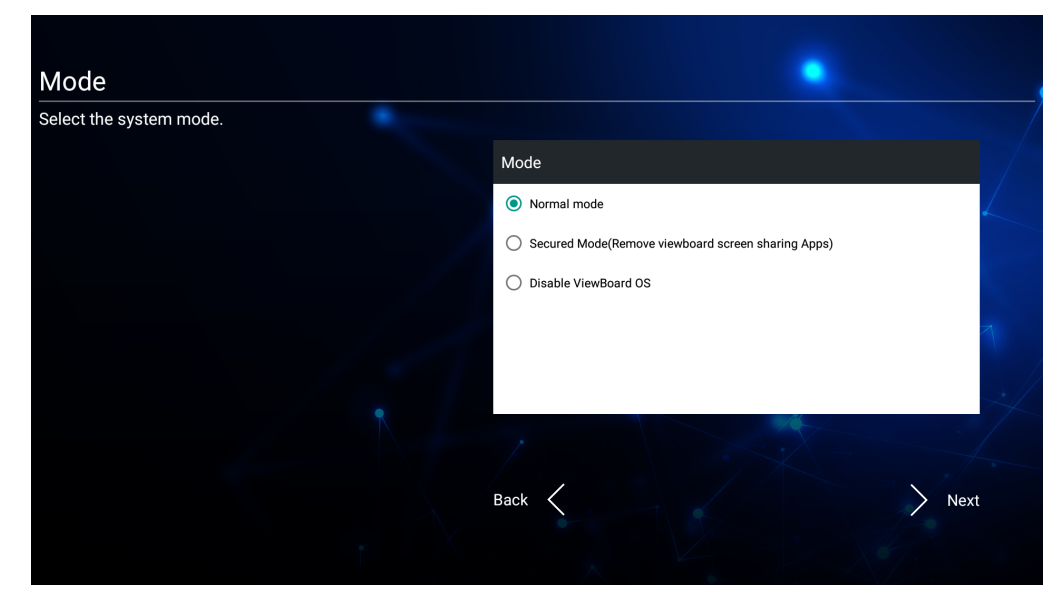

**5.** Zaakceptuj lub odrzuć Warunki Prywatności i Ochrony Praw Własności.

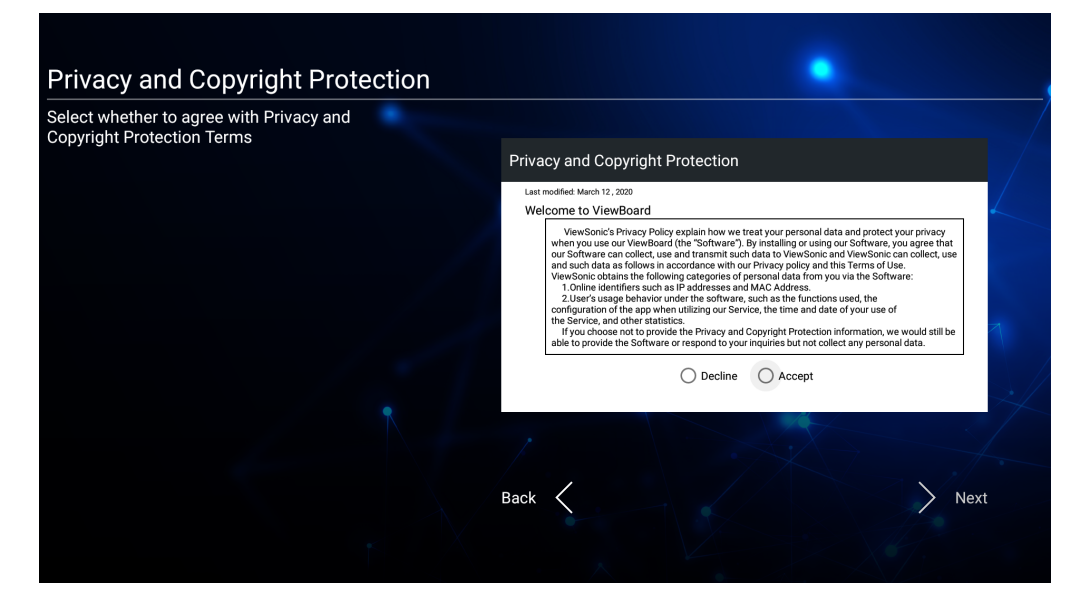

### **Pasek narzędzi**

Pasek narzędzi to miejsce, gdzie można znaleźć aplikacje i narzędzia. Ikony uruchamiania znajdują się na krawędzi programu uruchamiania, co zapewnia szybki dostęp.

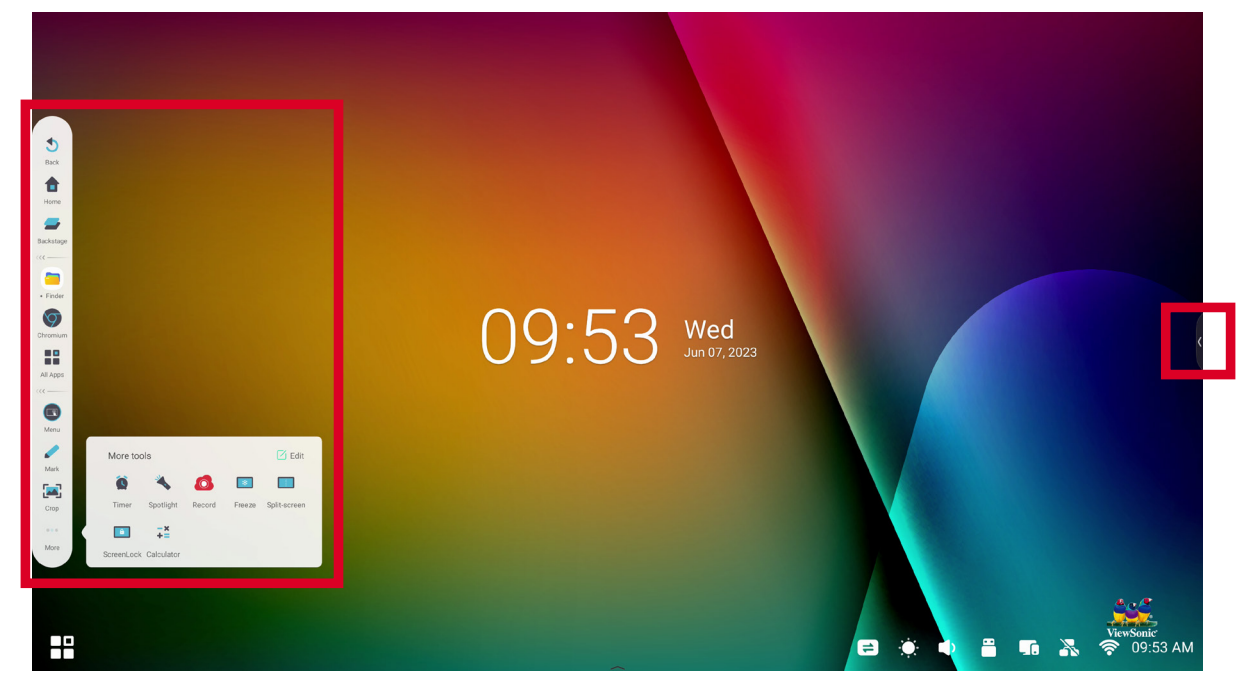

Aby uruchomić aplikację lub narzędzie:

- **1.** Stuknij ikonę uruchamiania paska narzędzi.
- **2.** Stuknij wymaganą aplikację lub ikonę narzędzia.

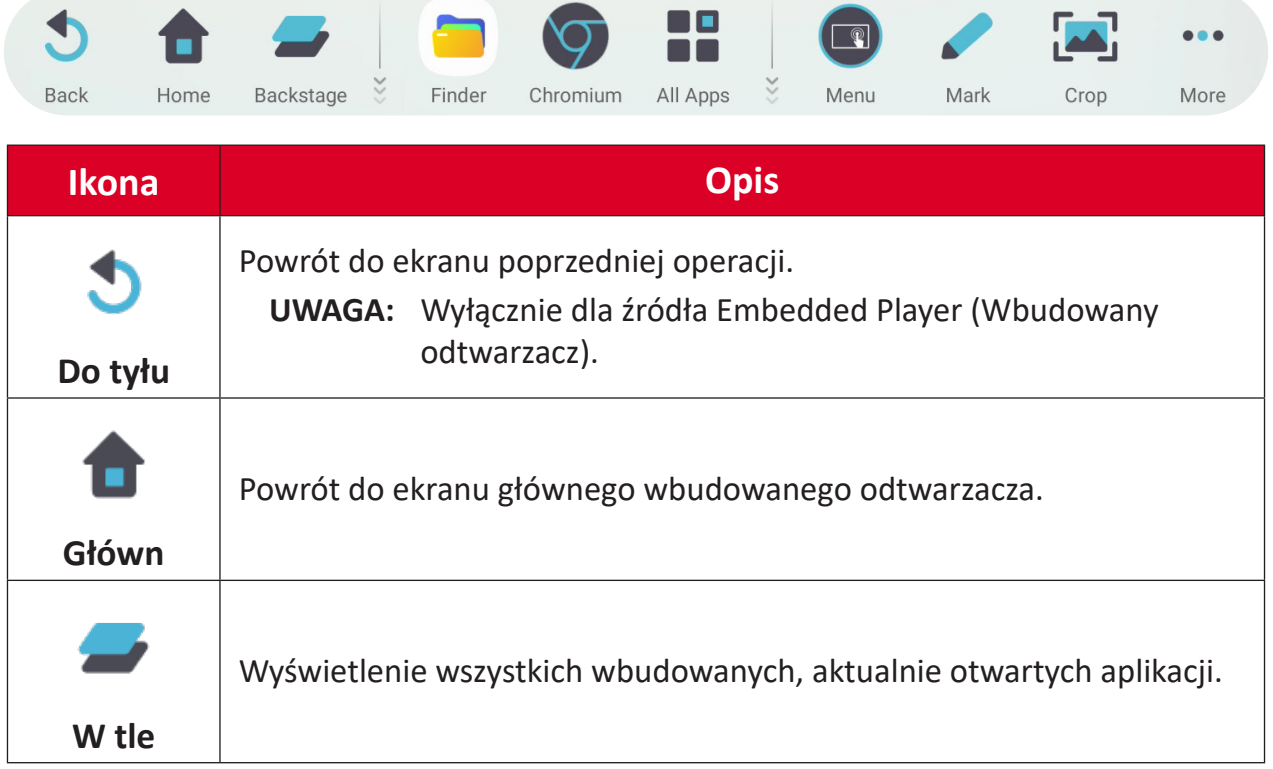

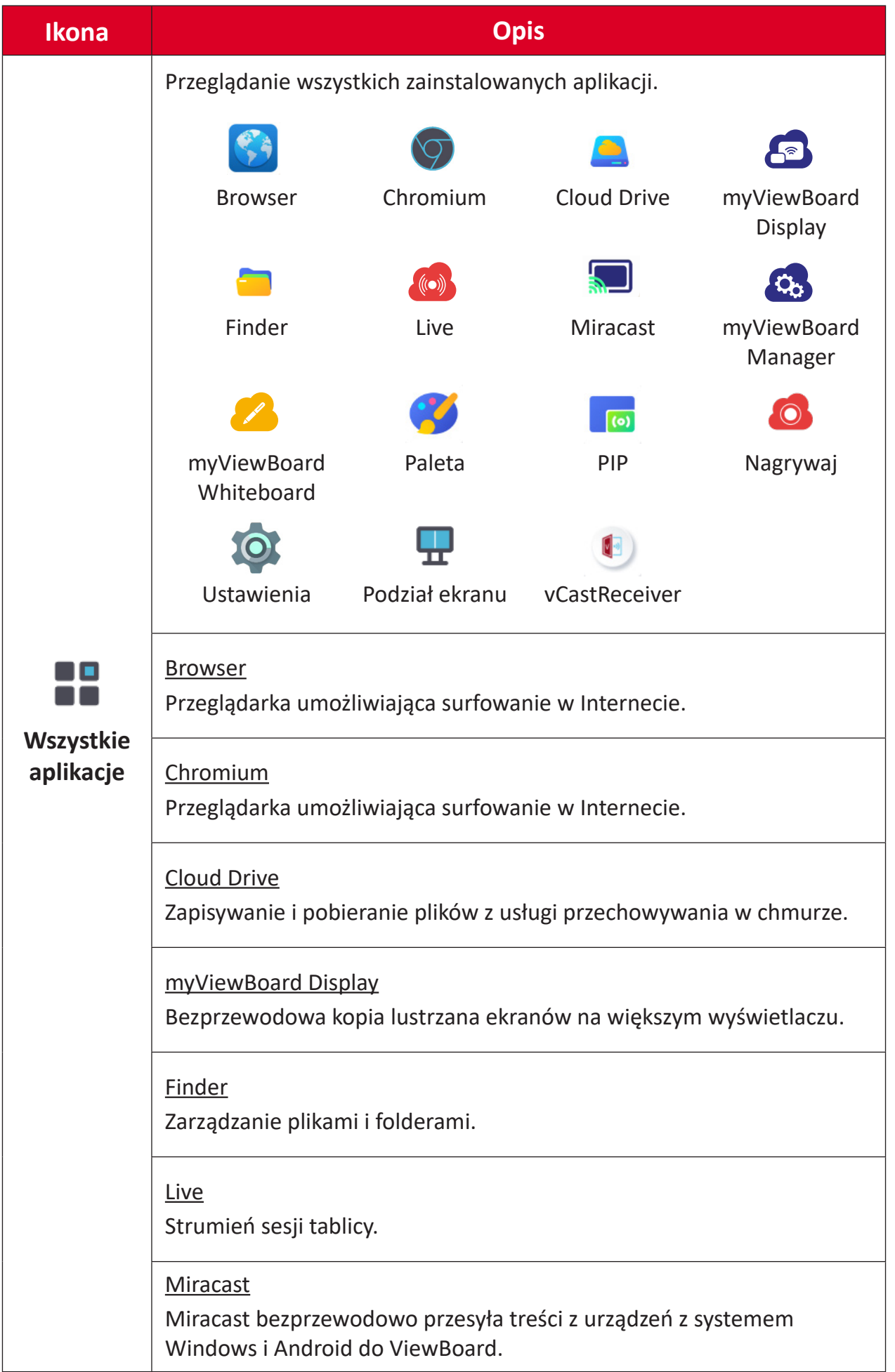
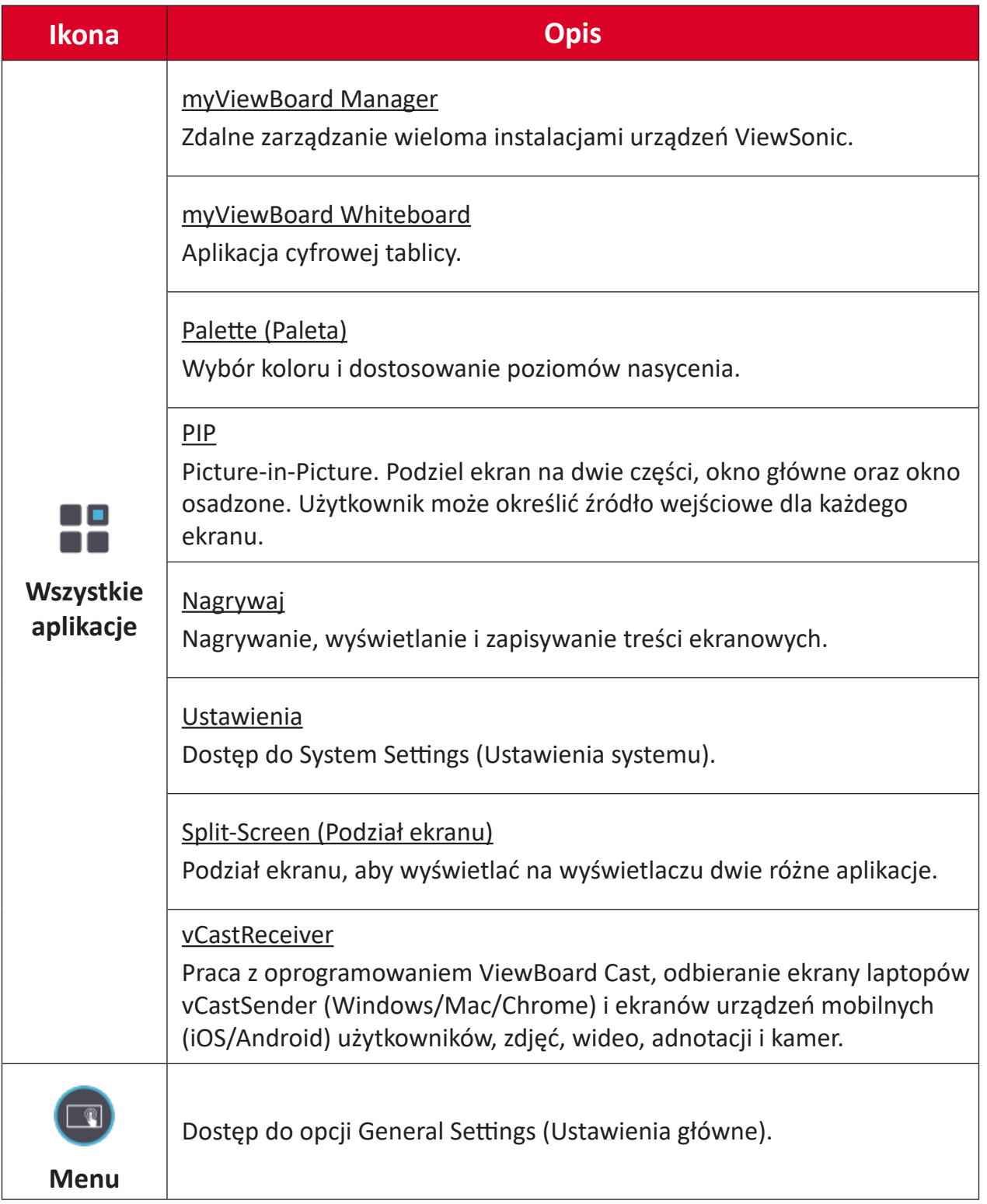

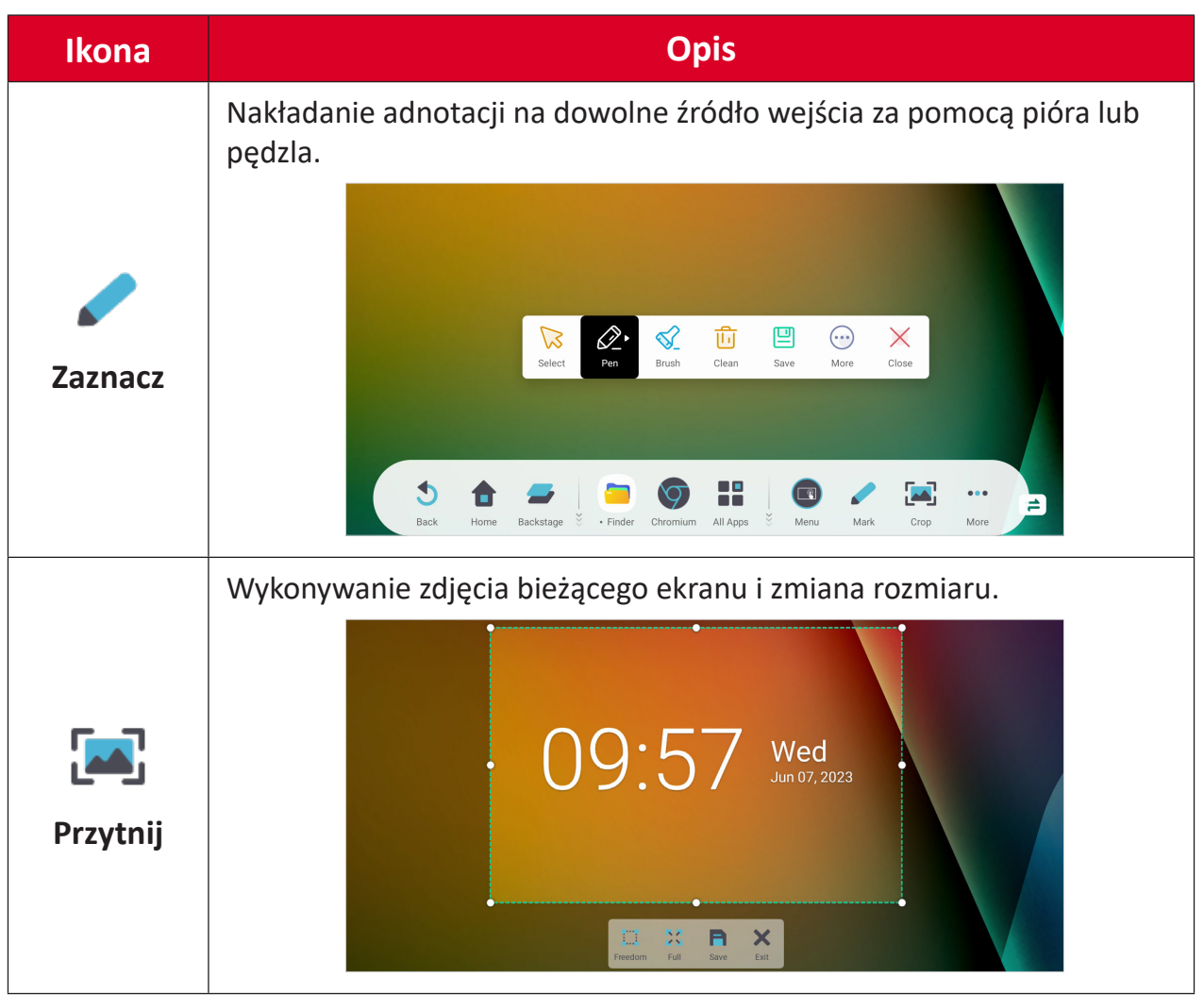

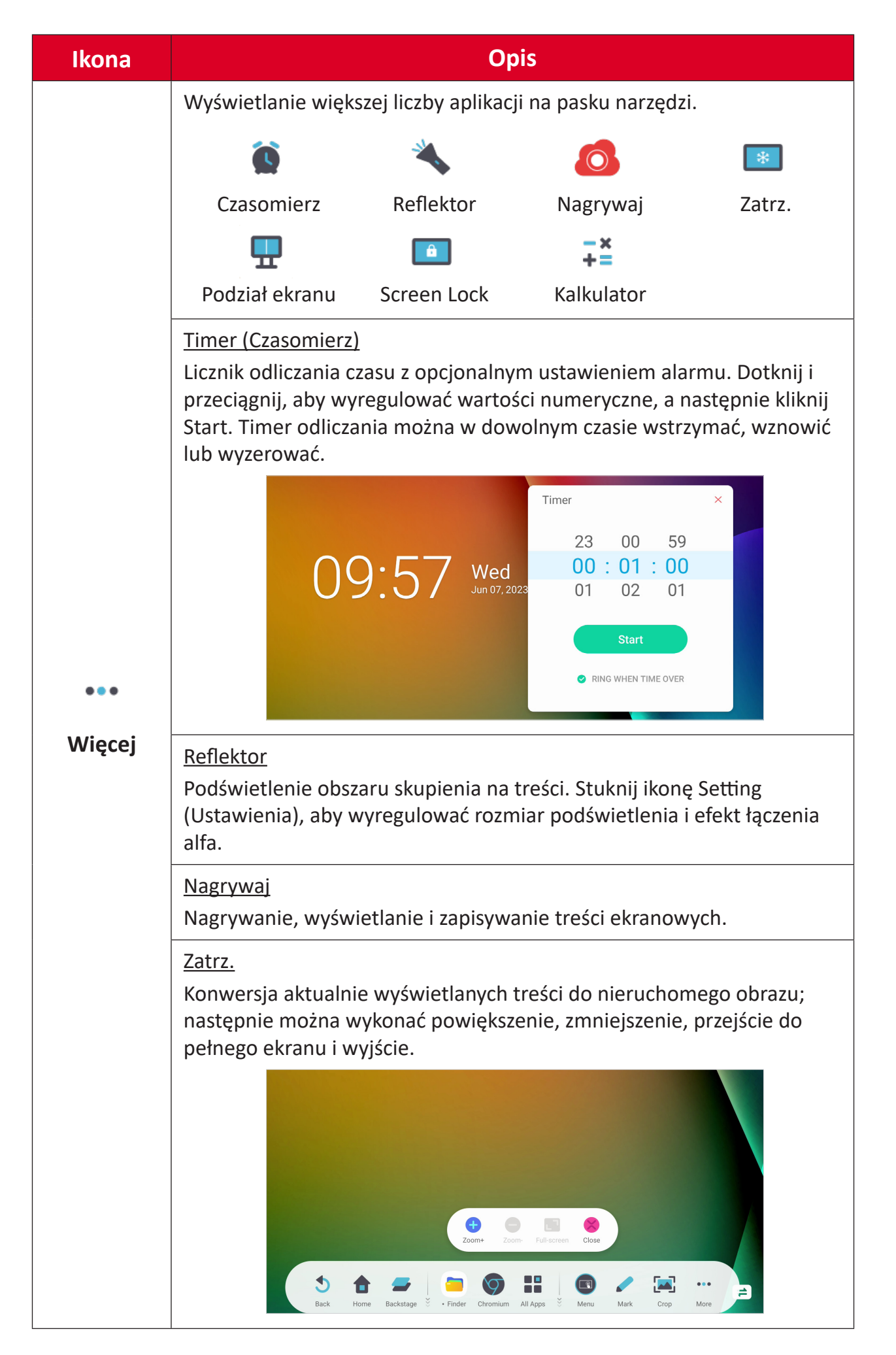

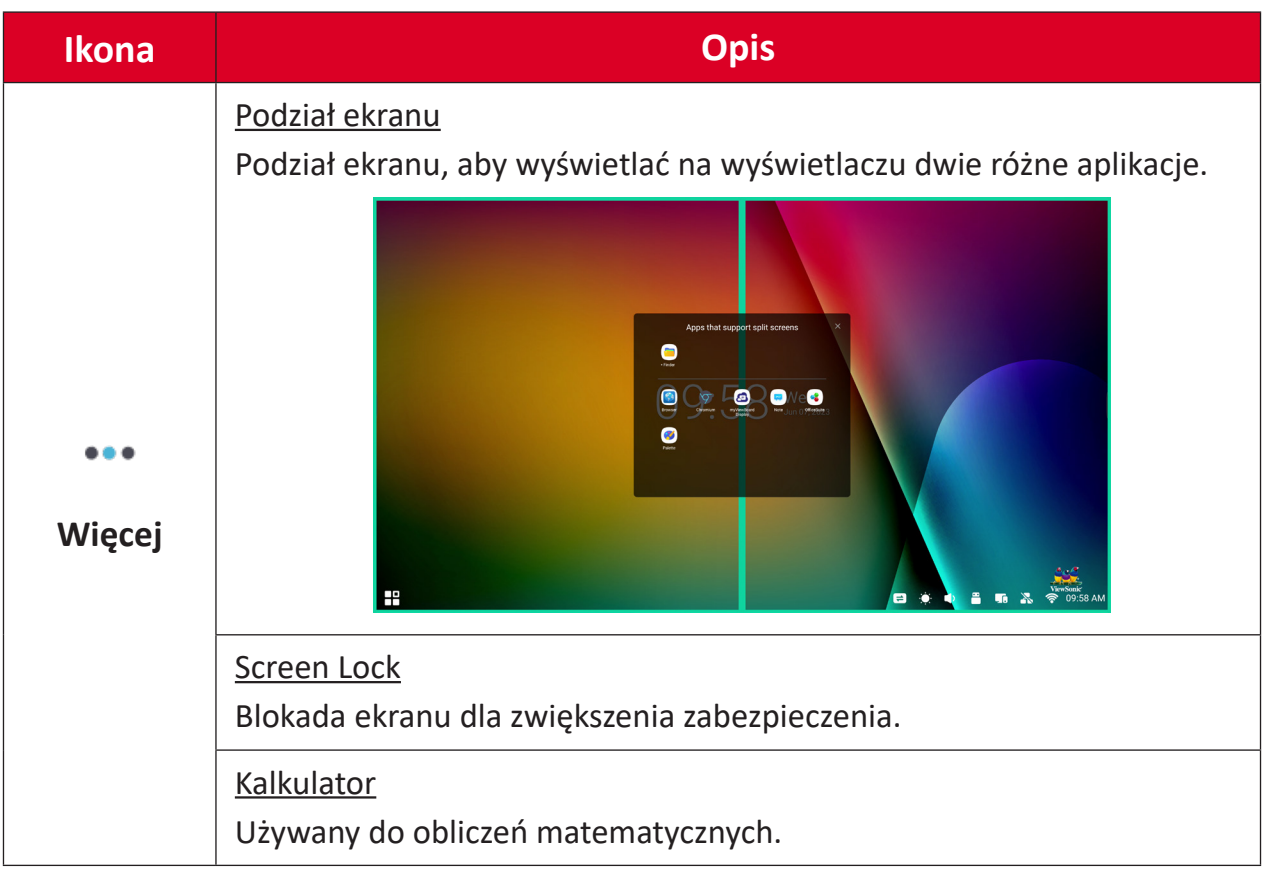

# **Control Bar (Pasek sterowania)**

Za pomocą paska sterowania można szybko uzyskać dostęp do często używanych ustawień i narzędzi.

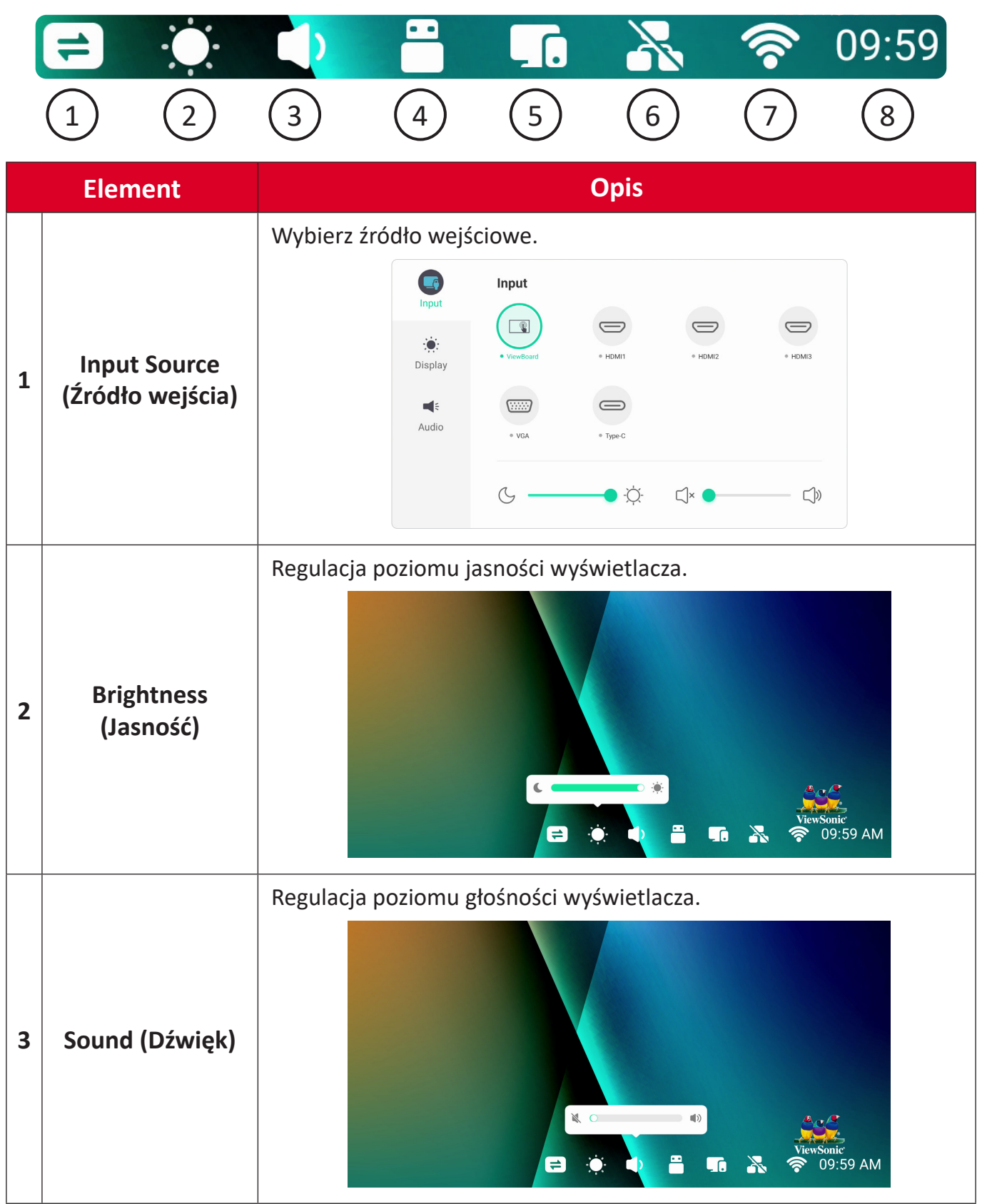

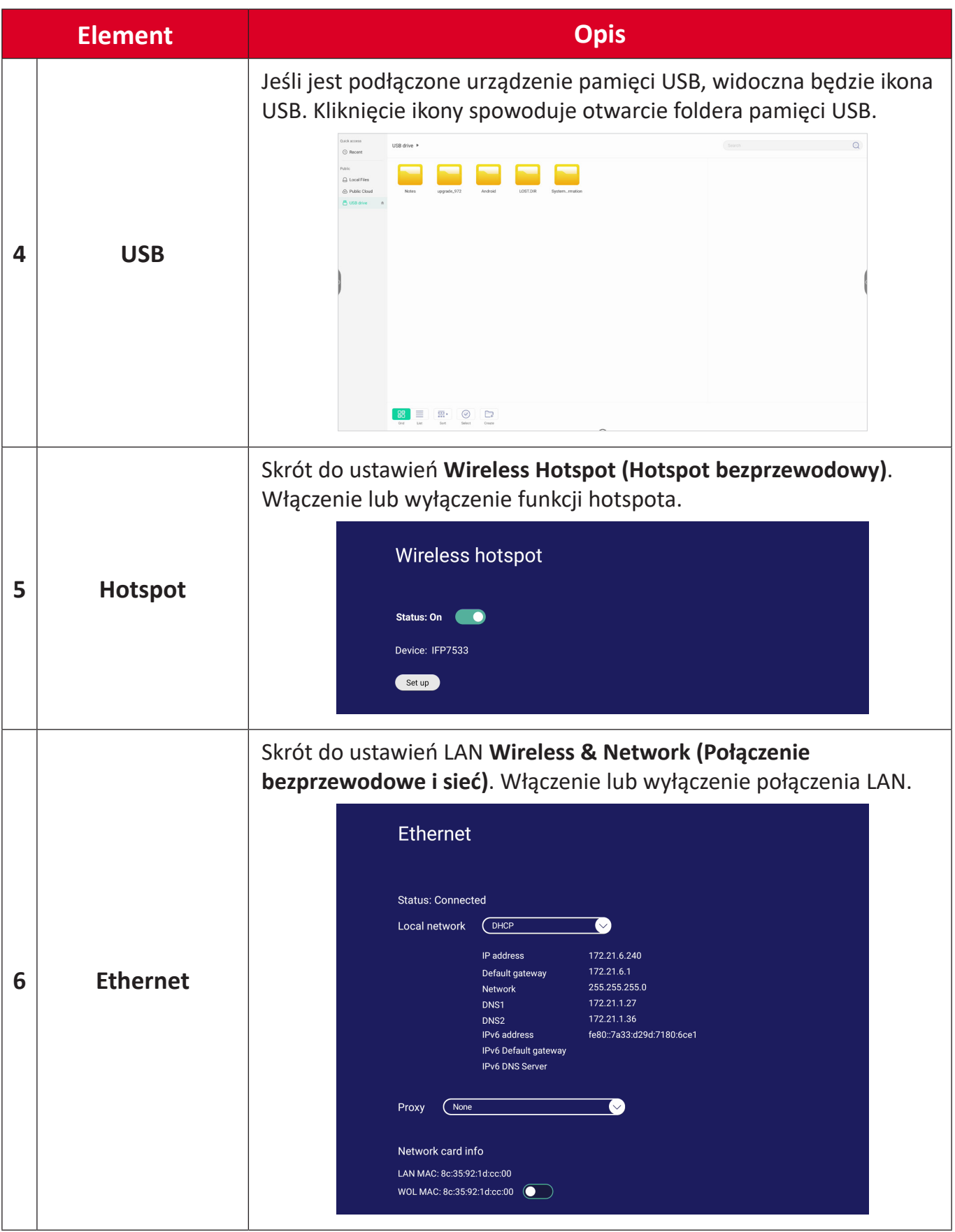

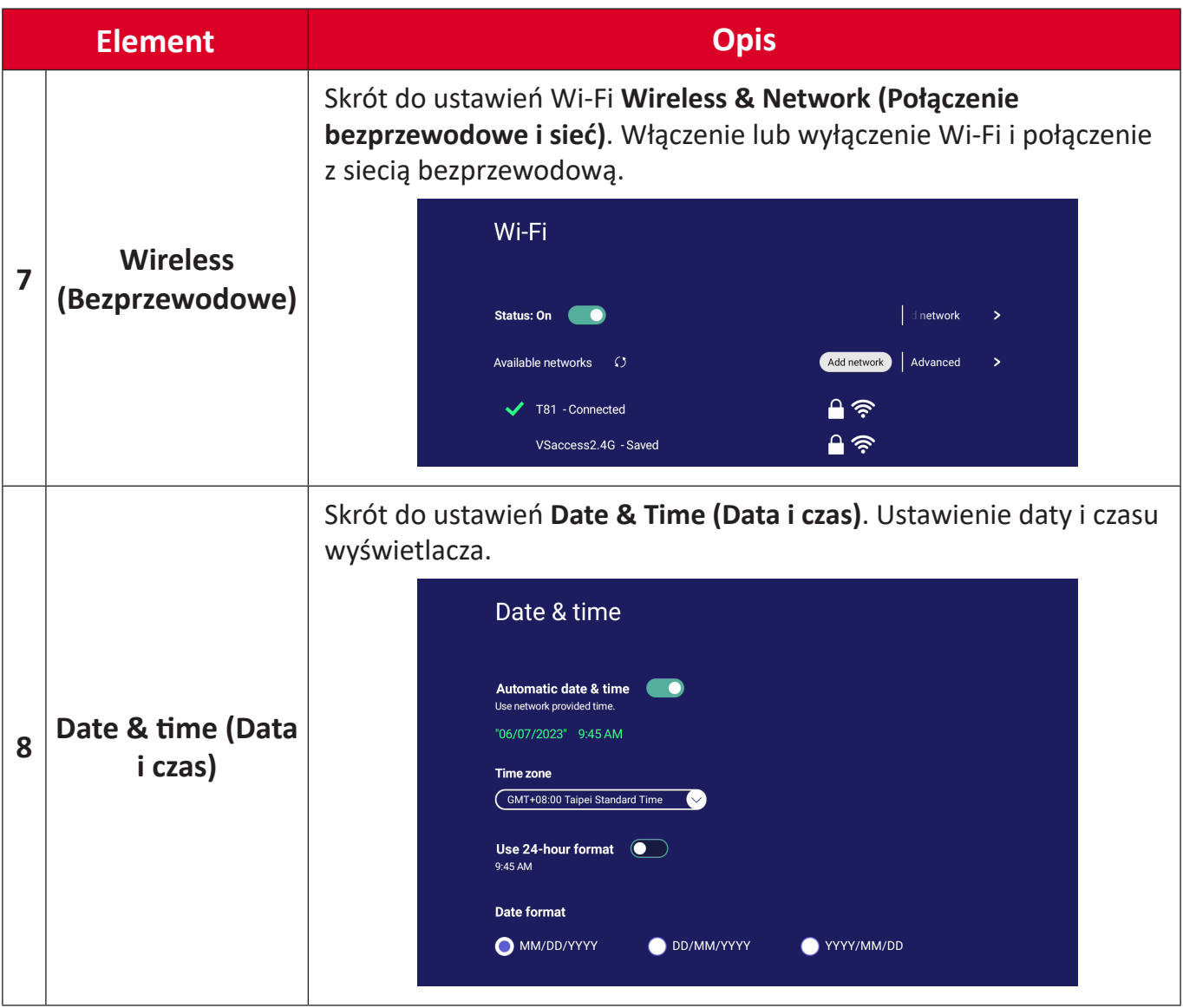

# **Menu ekranowe (OSD) - Ustawienia ogólne**

Dostęp do ustawień **Input (Wejście)**, **Display (Ekran)**, **Audio** oraz innych ogólnych ustawień, przez menu OSD.

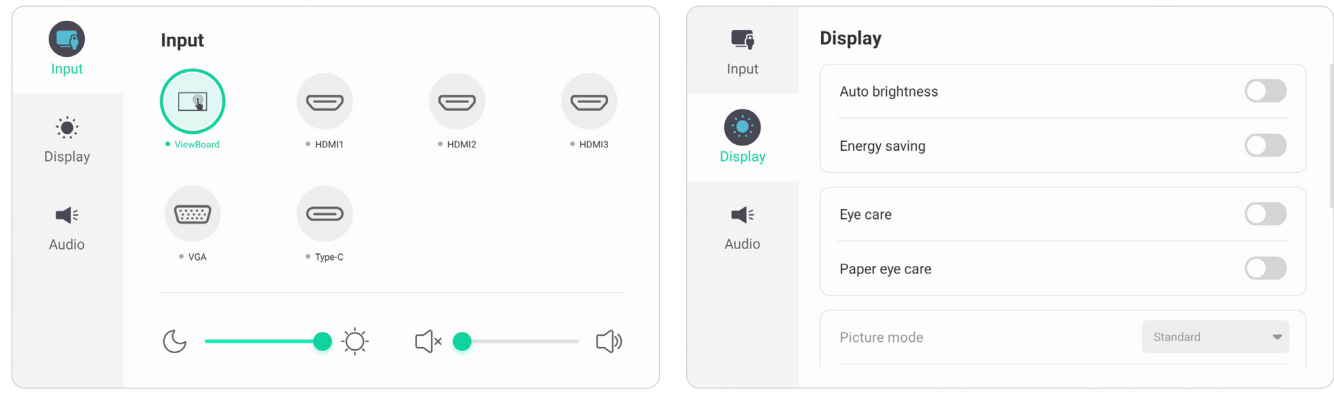

*Input Menu (Menu Wejście) Display Menu (Menu Wyświetlacz)*

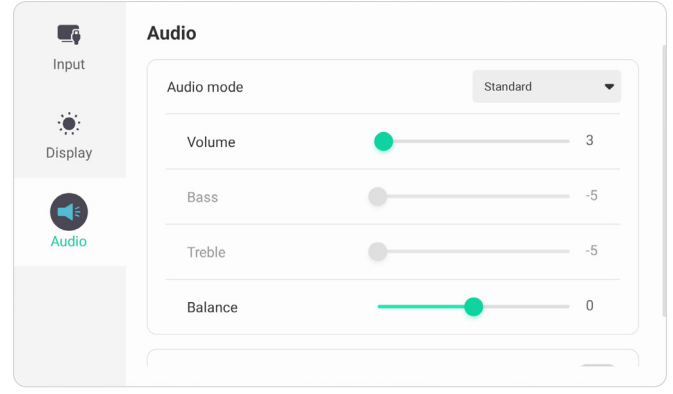

*Audio Menu (Menu Audio)*

Otwieranie menu OSD poprzez dotknięcie ikony Menu (**nap**) na pasku narzędzi lub ikony **Input Source (Źródło wejścia)** ( $\rightleftharpoons$ ) paska sterowania.

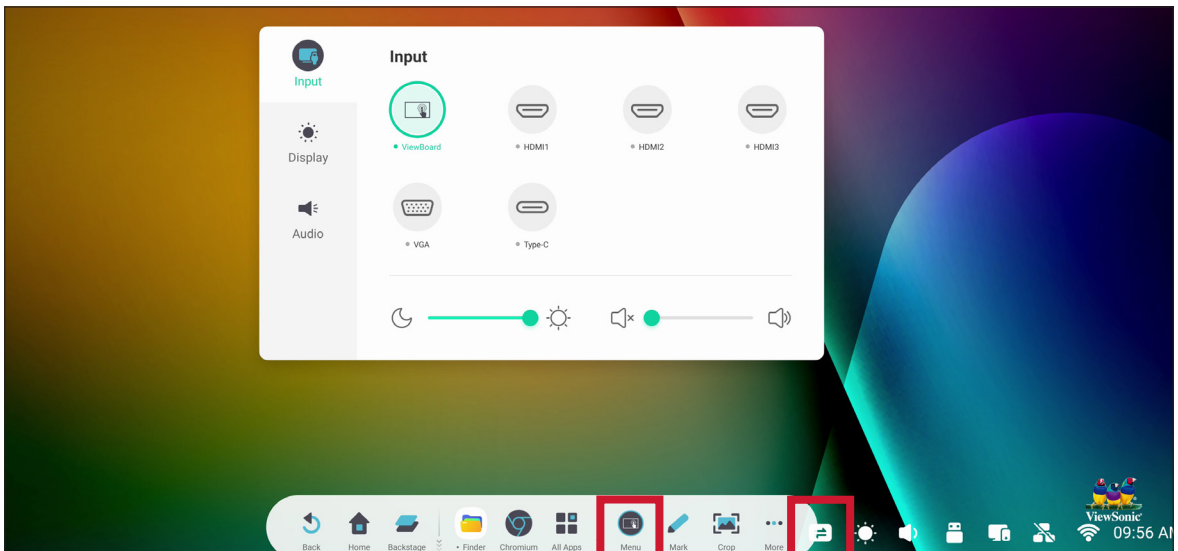

## **Input Settings (Ustawienia wejścia)**

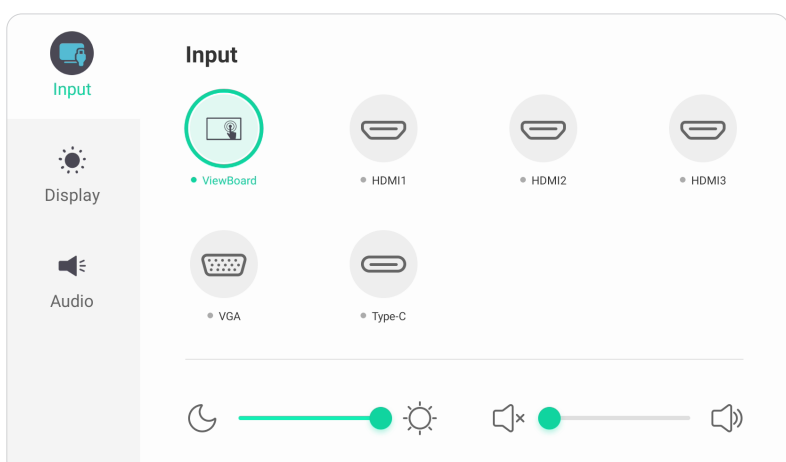

Aby wybrać źródło wejścia:

- **1.** Naciśnij **INPUT (WEJŚCIE)** na pilocie lub dotknij ikonę **Menu** ( ) na pasku narzędzi albo ikonę **Input Source (Źródło wejścia)** ( $\rightleftharpoons$ ) paska narzędzi w celu wyświetlenia menu **Input Settings (Ustawienia wejścia)**.
- **2.** Naciśnij ▼/▲/◀/▶ na pilocie, aby wybrać wymagane źródło wejścia.
	- **UWAGA:** Źródło PC będzie widoczne wyłącznie po zainstalowaniu komputera typu slot-in.
- **3.** Naciśnij **ENTER** na pilocie lub dotknij źródło wejścia.
- **4.** Naciśnij **BACK** na pilocie lub dotknij pusty obszar poza menu w celu wyjścia.

Aby wyregulować jasność:

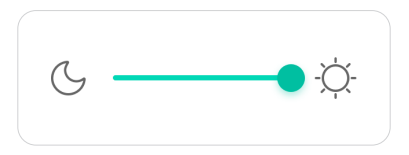

- **1.** Naciśnij **INPUT (WEJŚCIE)** na pilocie lub dotknij ikonę **Menu** ( ) na pasku narzędzi albo ikonę **Input Source (Źródło wejścia)** (=) paska narzędzi w celu wyświetlenia menu **Input Settings (Ustawienia wejścia)**.
- **2.** Bezpośrednio dotknij i przeciągnij suwak jasności w celu regulacji wartości jasności.
- **3.** Naciśnij **BACK** na pilocie lub dotknij pusty obszar poza menu w celu wyjścia.

W celu regulacji głośności:

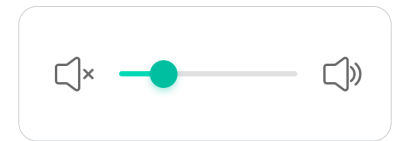

- **1.** Naciśnij **INPUT (WEJŚCIE)** na pilocie lub dotknij ikonę **Menu** ( ) na pasku narzędzi albo ikonę **Input Source (Źródło wejścia)** ( $\rightleftharpoons$ ) paska narzędzi w celu wyświetlenia menu **Input Settings (Ustawienia wejścia)**.
- **2.** W celu regulacji, bezpośrednio dotknij i przeciągnij suwak głośności, aby dostosować wartość, lub naciśnij przycisk **VOL +**/**VOL -** na pilocie. Dodatkowo, naciśnięcie **Mute** ( $\circledast$ ) na pilocie spowoduje wyciszenie/wyłączenie wyciszenia głośności.
- **3.** Naciśnij **BACK** na pilocie lub dotknij pusty obszar poza menu w celu wyjścia.

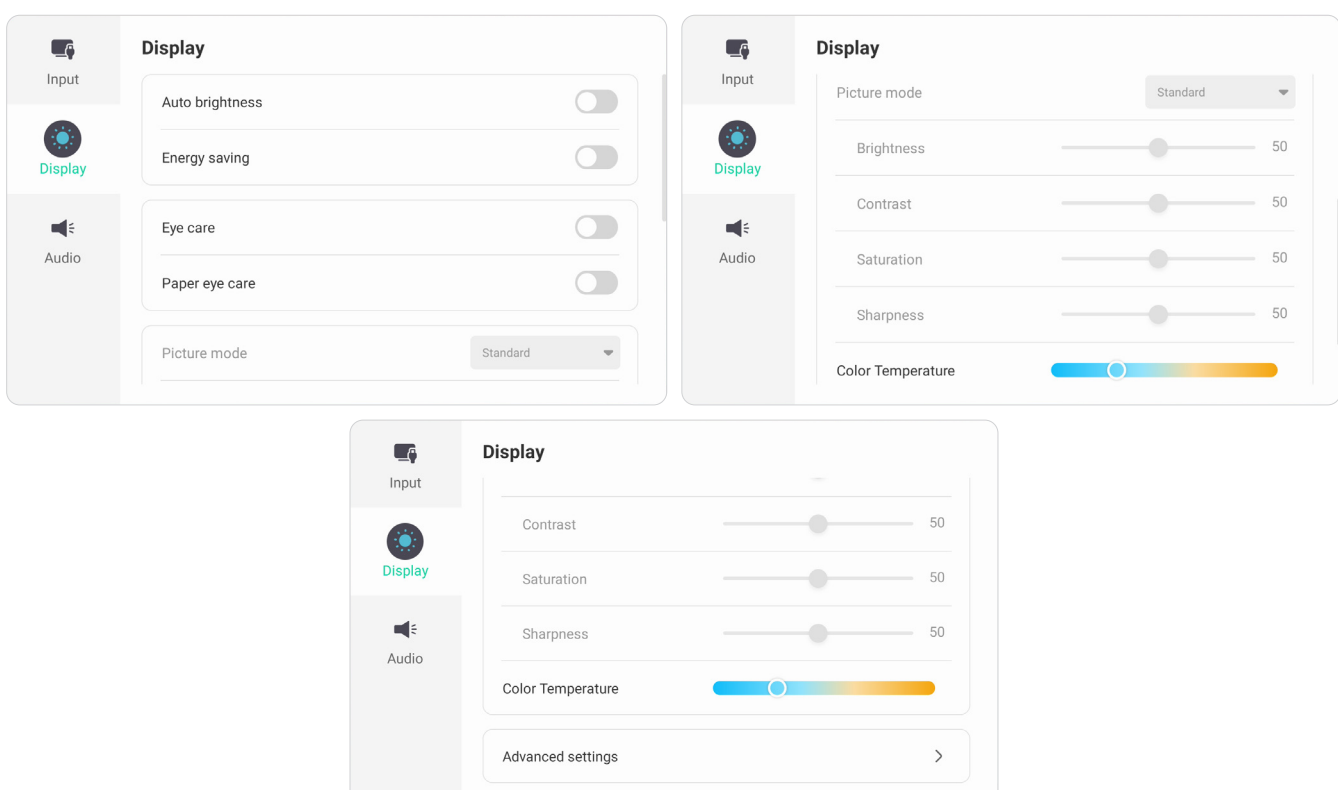

# **Display Settings (Ustawienia wyświetlania)**

W celu regulacji ustawień wyświetlania:

- **1.** Naciśnij **INPUT (WEJŚCIE)** na pilocie lub dotknij ikonę **Menu** ( ) na pasku narzędzi albo ikonę **Input Source (Źródło wejścia)** ( $\rightleftharpoons$ ) paska narzędzi w celu wyświetlenia menu **Input Settings (Ustawienia wejścia)**. Następnie wybierz kartę **Display (Ekran)**.
- **2.** Naciśnij ▼/▲/◀/▶ na pilocie, aby wybrać wymaganą opcję menu.
- **3.** Naciśnij **ENTER** na pilocie w celu potwierdzenia lub naciśnij  $\blacktriangleleft/\blacktriangleright$  w celu regulacji opcji menu. Dodatkowo, bezpośrednio dotknij/dostosuj opcję menu.
- **4.** Naciśnij **BACK** na pilocie lub dotknij pusty obszar poza menu w celu wyjścia.

## **Ustawienia wyświetlania - Opcje menu**

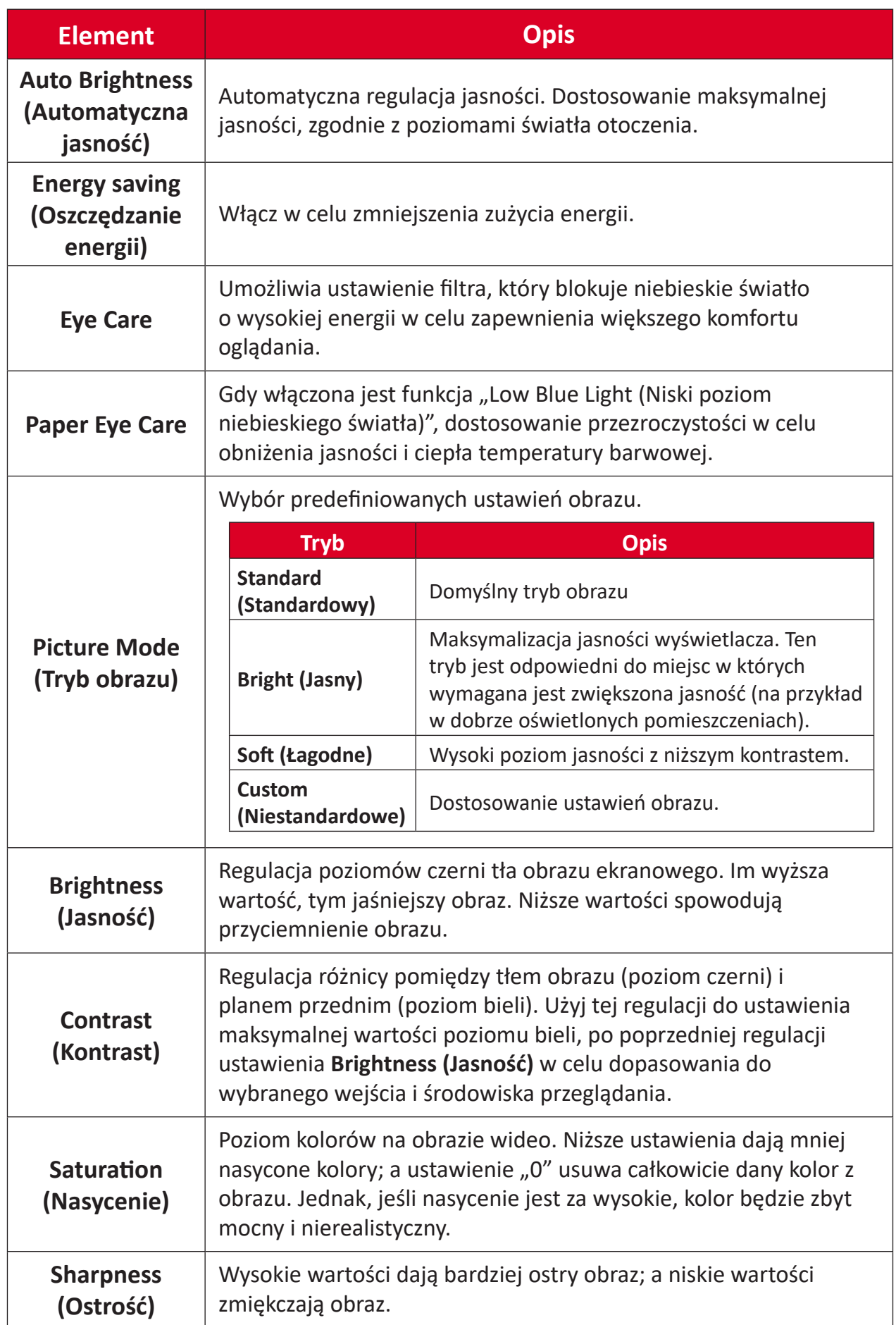

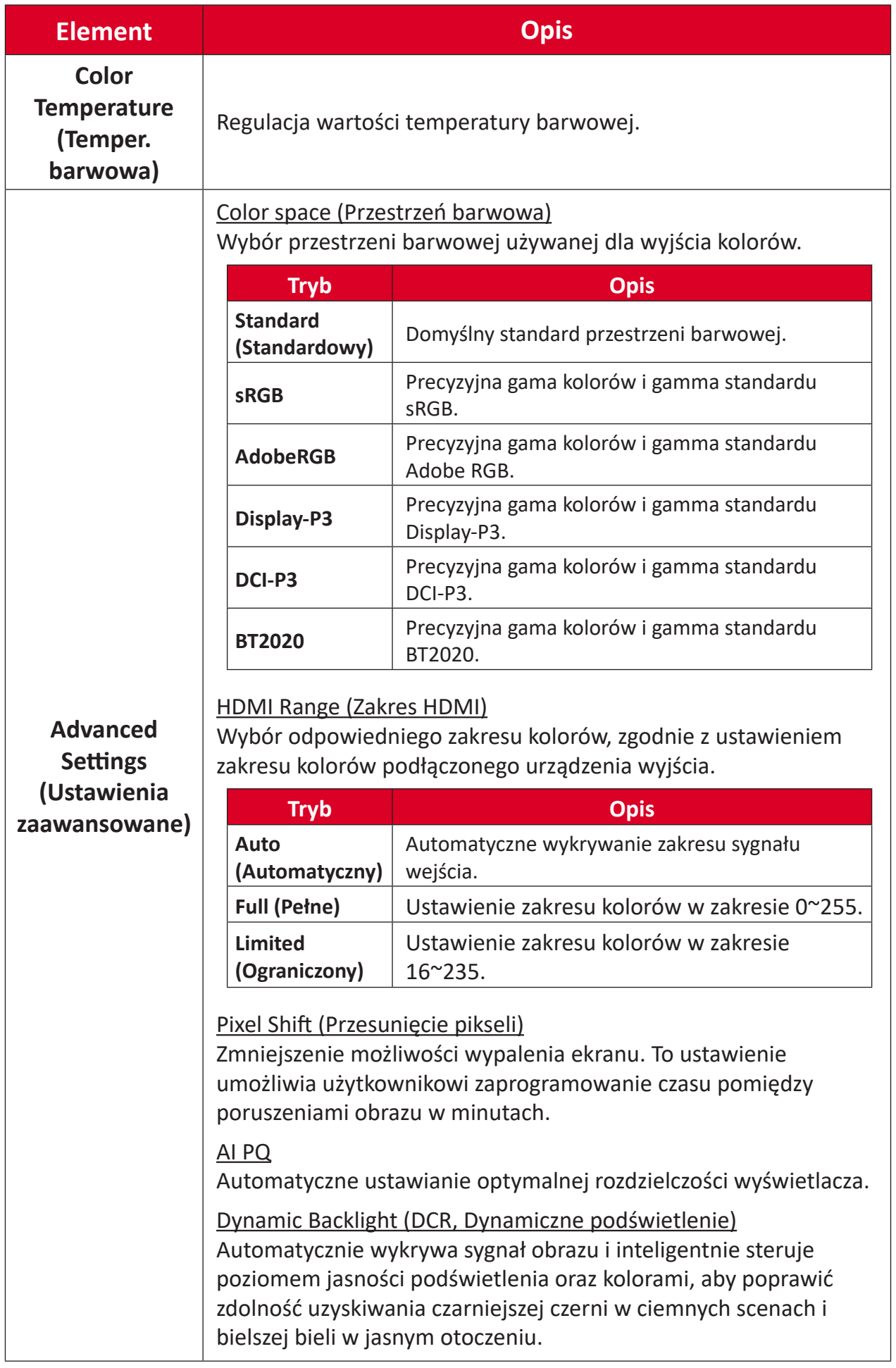

## **Audio Settings (Ustawienia dźwięku)**

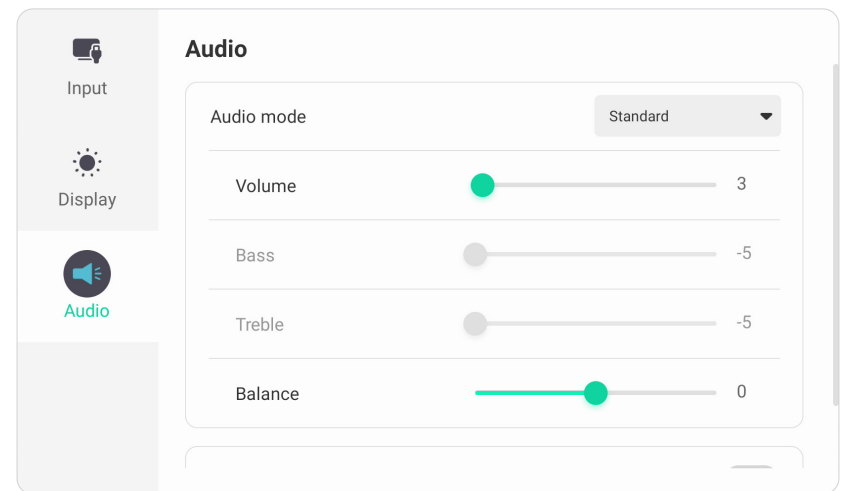

W celu regulacji ustawień wyświetlania:

- **1.** Naciśnij **INPUT (WEJŚCIE)** na pilocie lub dotknij ikonę **Menu** ( ) na pasku narzędzi albo ikonę **Input Source (Źródło wejścia)** ( $\rightleftarrows$ ) paska narzędzi w celu wyświetlenia menu **Input Settings (Ustawienia wejścia)**. Następnie wybierz kartę **Audio**.
- **2.** Naciśnij ▼/▲/◀/▶ na pilocie, aby wybrać wymaganą opcję menu.
- **3.** Naciśnij **ENTER** na pilocie w celu potwierdzenia lub naciśnij  $\blacktriangleleft/\blacktriangleright$  w celu regulacji opcji menu. Dodatkowo, bezpośrednio dotknij/dostosuj opcję menu.
- **4.** Naciśnij **BACK** na pilocie lub dotknij pusty obszar poza menu w celu wyjścia.

## **Ustawienia audio - Opcje menu**

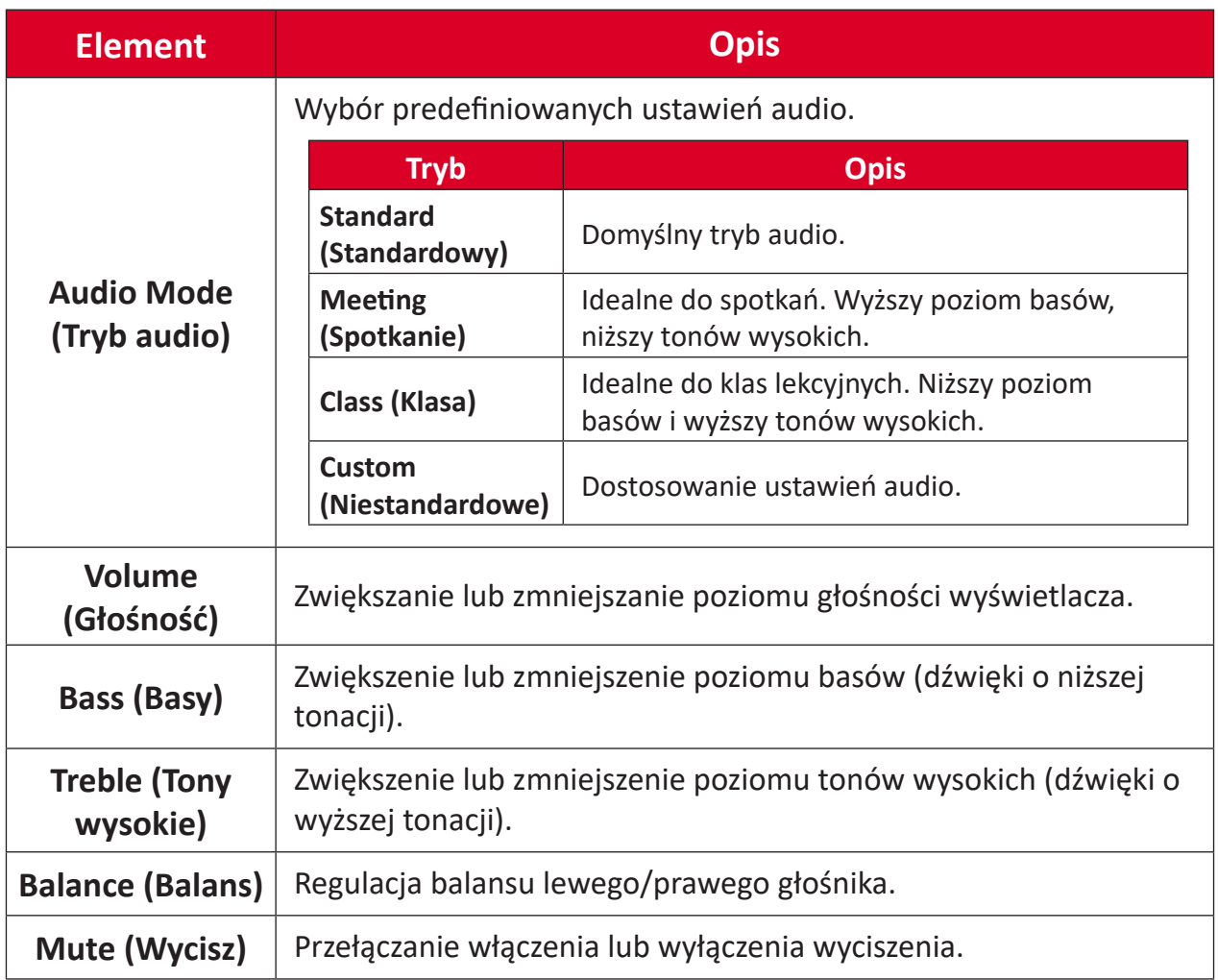

## **Filtr niskiego poziomu światła niebieskiego i Zdrowie oczu**

Blue Light Filter (Filtr światła niebieskiego), blokuje niebieskie światło o wysokiej energii w celu zapewnienia większego komfortu oglądania.

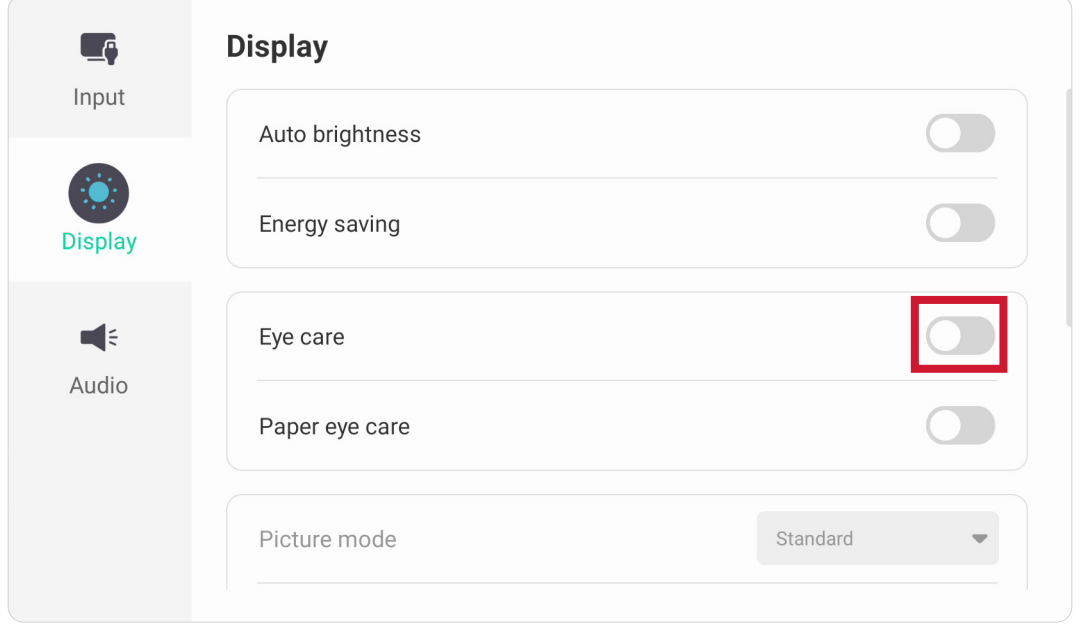

#### **Obliczanie przerw**

Podczas wydłużonego oglądania ekranów, zaleca się wykonywanie okresowych przerw oglądania. Zalecane są krótkie przerwy o długości co najmniej 10 minut, po jednej (1) godzinie ciągłego oglądania.

Wykonywanie krótszych, częstszych przerw jest generalnie bardziej korzystne, niż wykonywanie dłuższych, rzadszych przerw.

#### **Pogorszenie ostrości widzenia (Reguła 20-20-20)**

Aby zmniejszyć zagrożenie zmęczenia oczu w wyniku stałego patrzenia na ekran, należy odwracać wzrok od ekranu co najmniej co 20 minut i skupić wzrok na odległym obiekcie (w odległości co najmniej 20 stóp) na co najmniej 20 sekund.

#### **Kierowanie wzroku na odległe obiekty**

Podczas wykonywania przerw, użytkownicy mogą bardziej zmniejszać zmęczenie oczu i suchość oczu, poprzez skupianie wzroku na odległych obiektach na 10-15 sekund, a następnie skupiając wzrok na czymś położonym bliżej na 10-15 sekund. Należy powtórzyć to ćwiczenie maksymalnie 10 razy. To ćwiczenie zmniejsza niebezpieczeństwo "blokady" możliwości utraty ostrości widzenia, po wydłużonej pracy.

#### **Ćwiczenia oczu i szyi**

#### Eye Exercises (Ćwiczenia oczu)

Ćwiczenia oczu pomagają w minimalizowaniu zmęczenia oczu. Powoli przesuń oczy w lewo, w prawo, w górę i w dół. Powtórz tyle razy ile potrzeba.

#### Ćwiczenia oczu

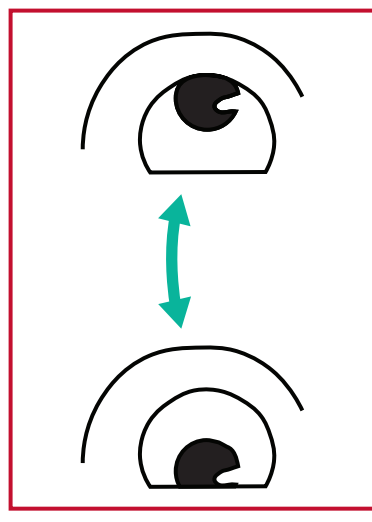

(1) Ciało i głowę należy trzymać prosto. Przesuń gałki oczne, aby skierować oczy w stronę sufitu, a następnie skieruj je w dół, aby skierować oczy w stronę podłogi.

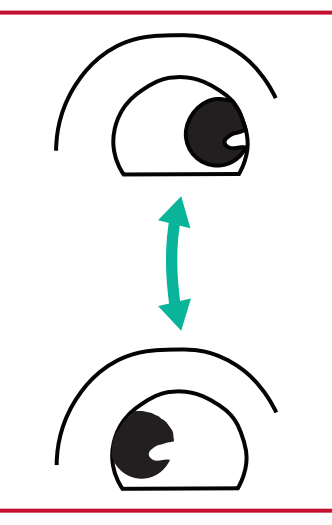

(2) Przesuń powoli gałki oczne w lewo i w prawo, skupiając wzrok na obiektach po dwóch stronach.

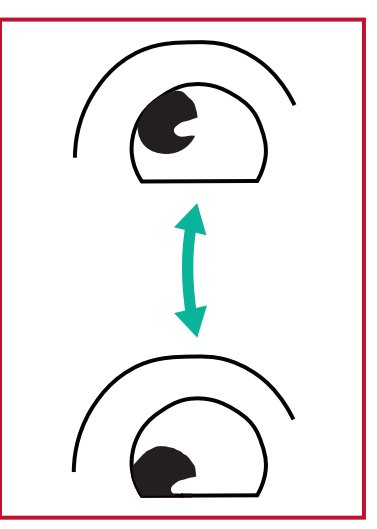

(3) Przesuń gałki oczne, aby oczy były skierowane na obiekty w górnym, prawym kierunku, a następnie w dolnym, prawym kierunku. Powtórz te czynności dla kierunków lewego, górnego i lewego, dolnego.

#### Neck Exercises (Ćwiczenia szyi)

Ćwiczenia szyi także pomagają w minimalizowaniu zmęczenia oczu. Rozluźnij ramiona i pozwól im na swobodne opadnięcie na boki, lekko zegnij do przodu, aby napiąć kark, obróć głowę w prawo i w lewo. Powtórz tyle razy ile potrzeba.

# **Settings (Ustawienia) - Embedded Player (Wbudowany odtwarzacz)**

Gdy ViewBoard jest ustawiony na źródło wejścia Embedded Player (Wbudowany odtwarzacz), naciśnij na pilocie **MENU** lub stuknij ikonę ustawień obok źródła wejścia w menu ekranowym (OSD) Input Settings (Ustawienia wejścia), aby przejść do **Settings (Ustawienia)** menu.

## **Network & Internet (Sieć i Internet)**

Sprawdzenie bieżącego stanu połączenia sieciowego, konfiguracja i zarządzanie Wi-Fi, Ethernet, Bluetooth oraz VPN i ustawienie hotspota bezprzewodowego.

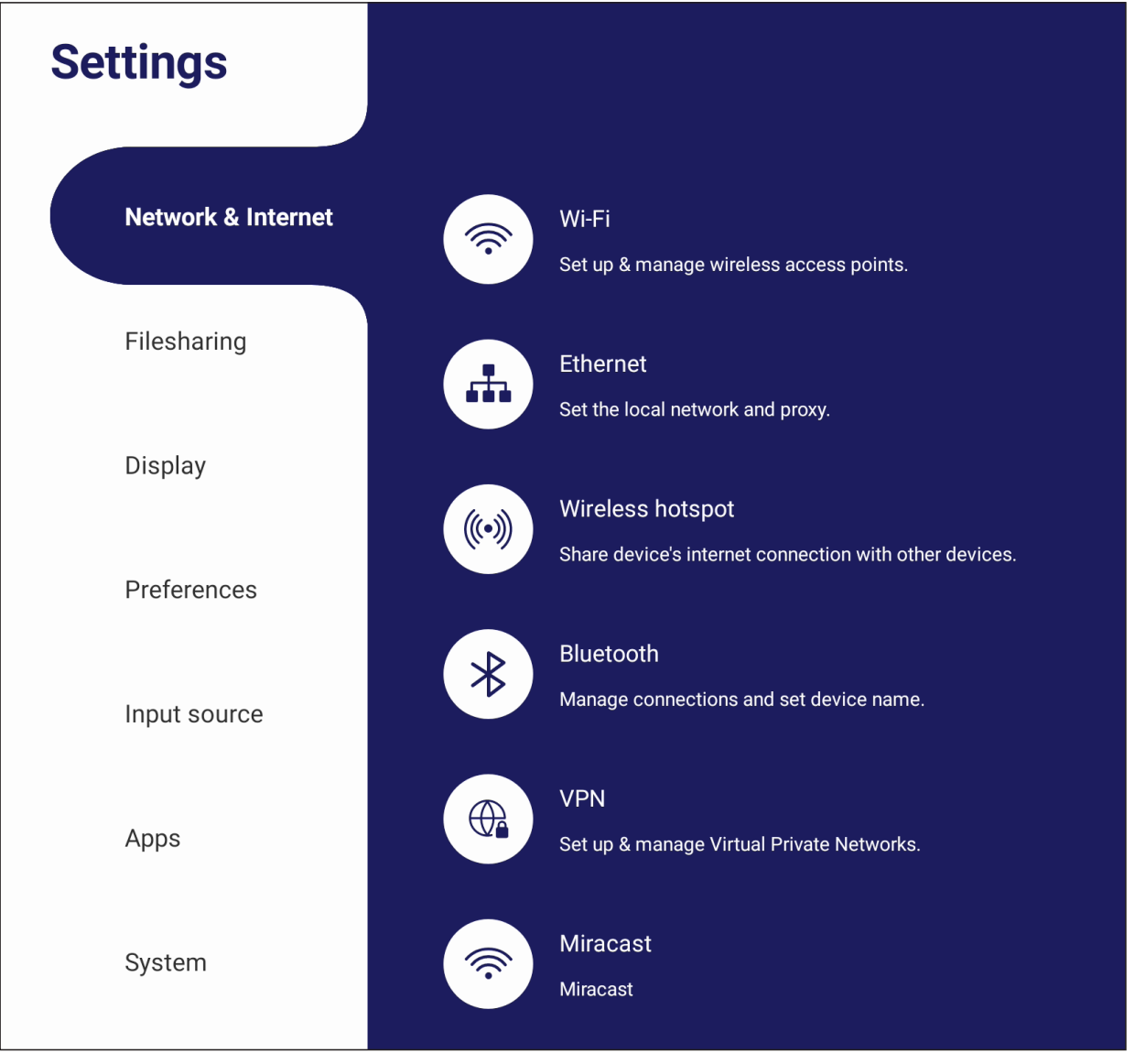

#### **UWAGA:**

- Ustawienia Wi-Fi, hotspota bezprzewodowego i Bluetooth pojawią się, po zainstalowaniu LB-WIFI-004 (opcjonalne).
- Po włączeniu Wi-Fi, sieć Ethernet zostanie wyłączona automatycznie. Po włączeniu sieci Ethernet, połączenie Wi-Fi zostanie wyłączone automatycznie. Po włączeniu hotspota bezprzewodowego, połączenie Wi-Fi zostanie wyłączone.
- Po włączeniu hotspota bezprzewodowego to urządzenie nie może połączyć się z Internetem.

## **Wi-Fi**

Konfiguracja i zarządzanie punktami dostępowymi połączenia bezprzewodowego.

• Stuknij przycisk przełączania w celu ustawienia **On (Wł.)** lub **Off (Wył.)** Wi-Fi.

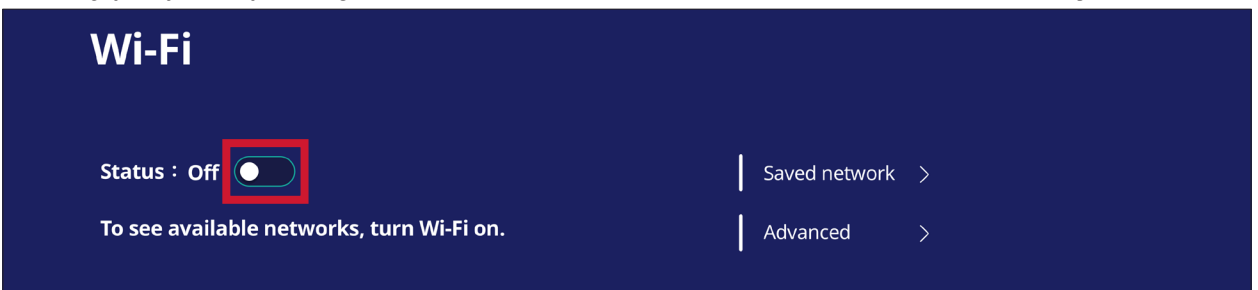

• Po ustawieniu na **On (Wł.)**, można: **Add Network (Dodać sieć)**, przeglądać **Saved Networks (Zapisane sieci)**, **Refresh the network list (Odświeżyć listę sieci)** lub przeglądać ustawienia **Advanced (Zaawansowane)**.

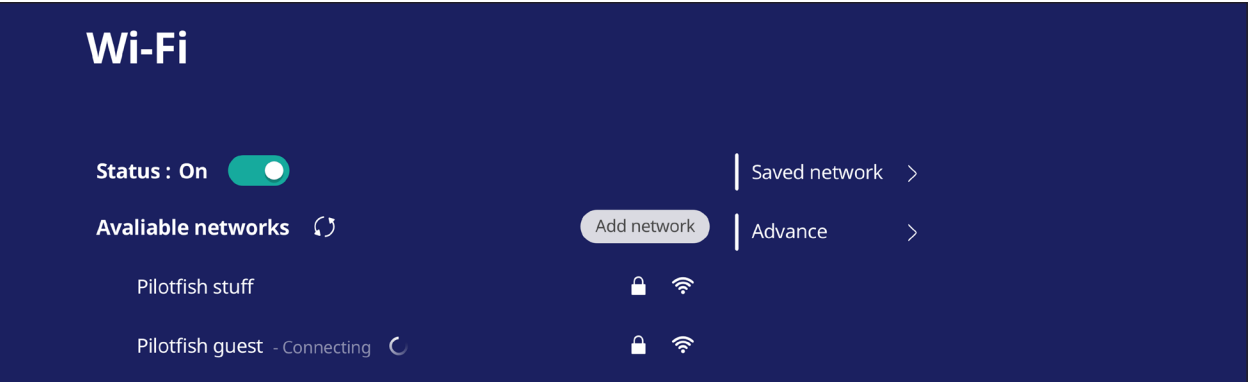

• W ustawieniach **Advanced (Zaawansowane)**, można przełączyć **Network notifications (Powiadomienia sieci)** na **On (Wł.)** lub **Off (Wył.)** i wyświetlić **Network card info (Informacje o karcie sieciowej)**.

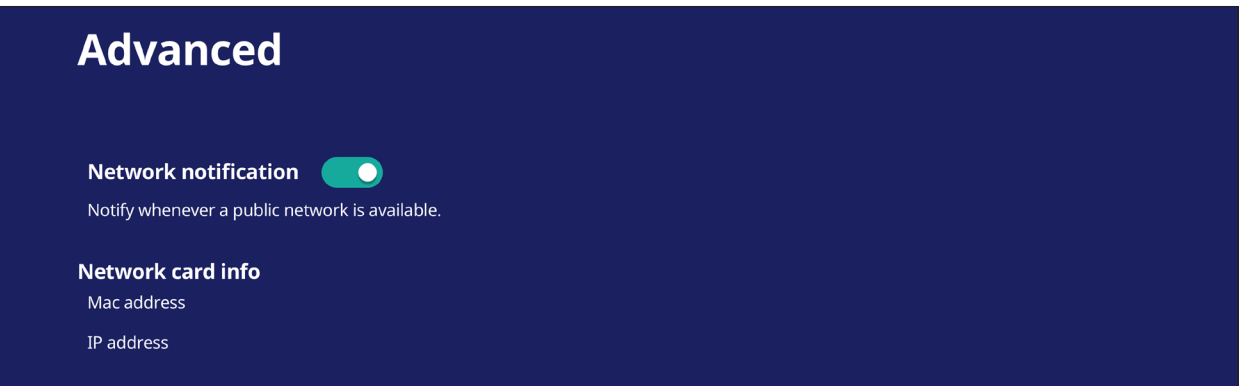

#### **Ethernet**

Ustawienie sieci lokalnej i proxy.

• Stuknij menu podręczne w celu podłączenia/odłączenia Ethernetu.

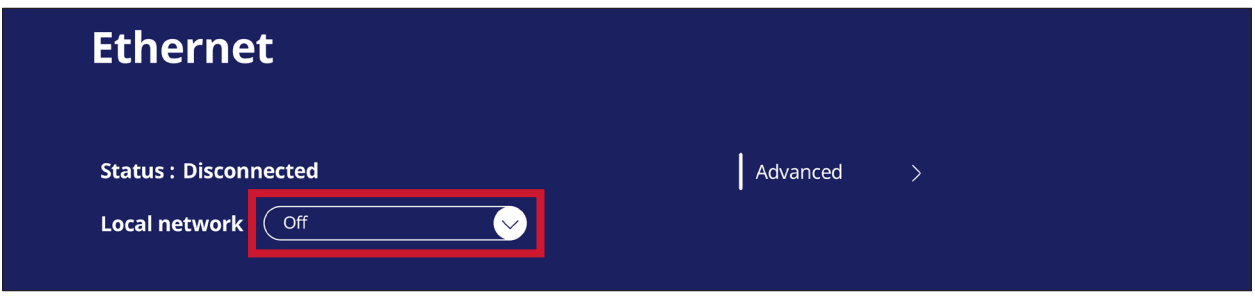

• Można także dopasować ustawienia **Local network (Sieć lokalna)** i **Proxy**.

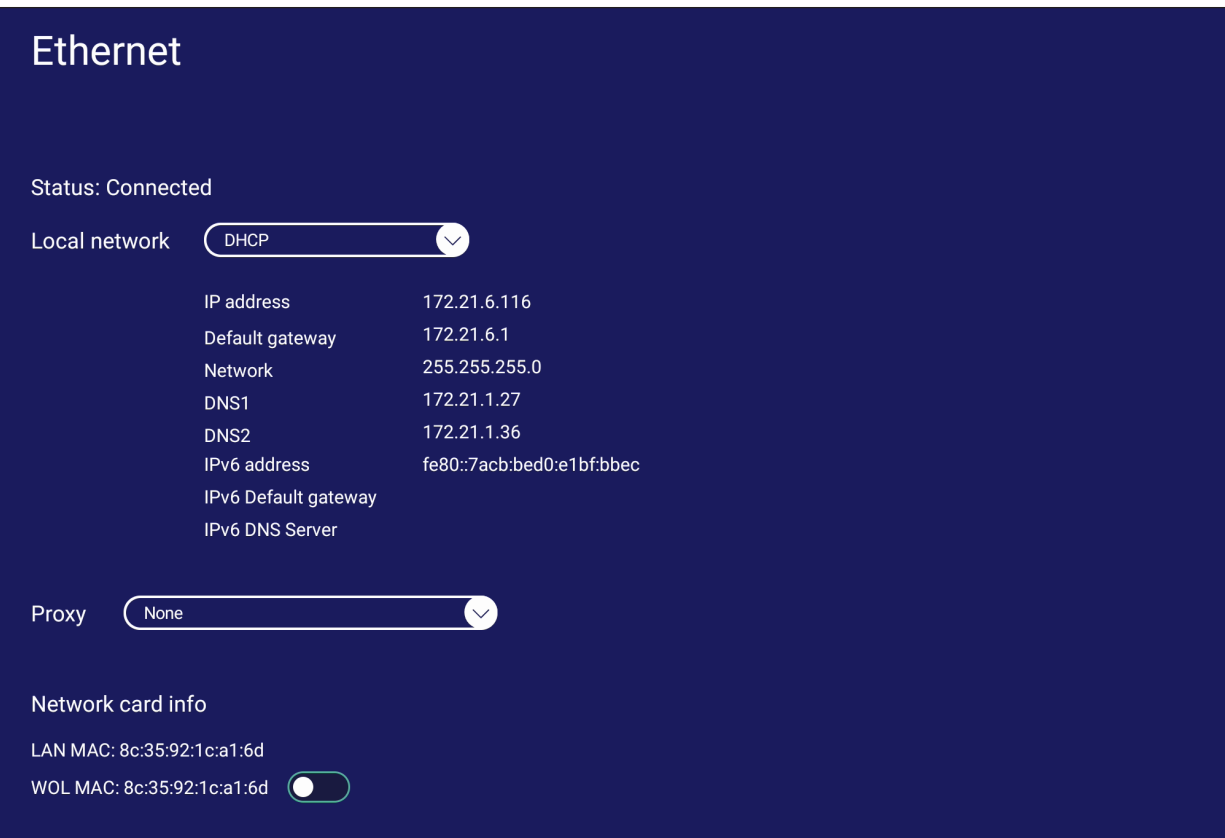

## **Wireless Hotspot (Hotspot bezprzewodowy)**

Ustawienie i udostępnienie swojego połączenia internetowego innym urządzeniom.

• Stuknij przycisk przełączania w celu ustawienia opcji **Wireless hotspot (Hotspot bezprzewodowy)** na **On (Wł.)** lub **Off (Wył.)**.

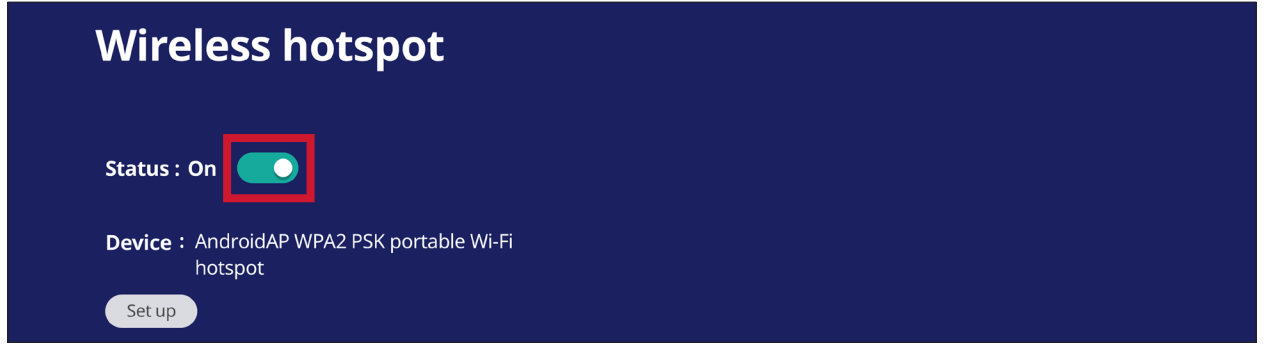

• Stuknij **Set up (Skonfiguruj)**, aby ustawić **Network name (Nazwa sieci)**, **Security (Zabezpieczenie)** i **Password (Hasło)**.

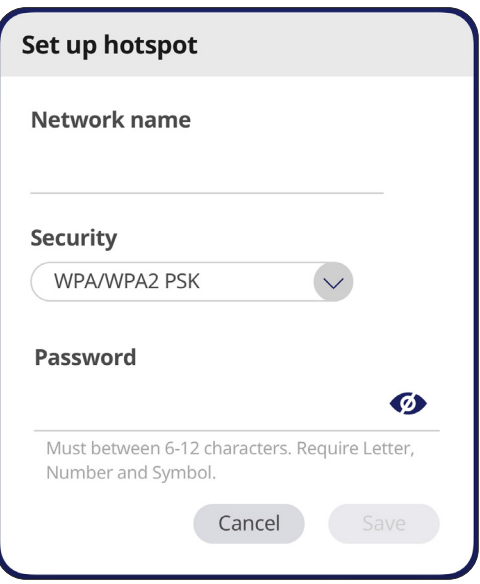

## **Bluetooth**

Zarządzanie połączeniami, ustawianie nazwy urządzenia i możliwości wykrywania.

• Stuknij przycisk przełączania w celu ustawienia Bluetooth na **On (Wł.)** lub **Off (Wył.)** Po ustawieniu na **On (Wł.)**, użytkownicy mogą wybierać wymienione na liście urządzenie w celu wykonania parowania i połączenia z nim, zmiany nazwy urządzenia lub odbierania plików.

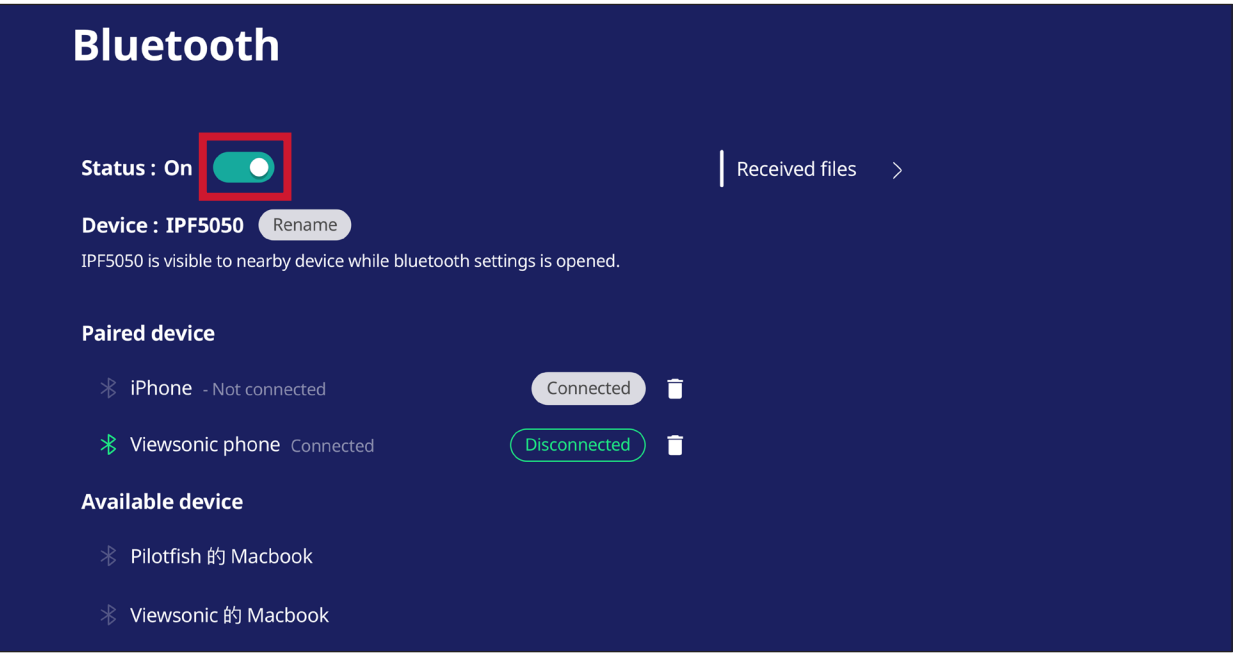

• Stuknij **Received files (Odebrane pliki)**, aby pokazać wszystkie odebrane pliki.

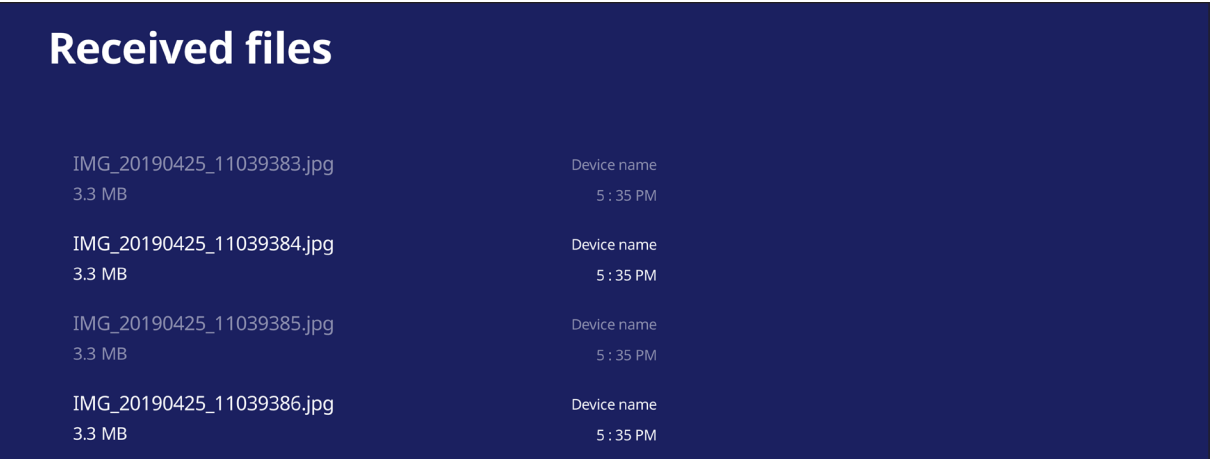

#### **VPN**

Konfiguracja i zarządzanie opcji Virtual Private Networks (Wirtualne sieci prywatne).

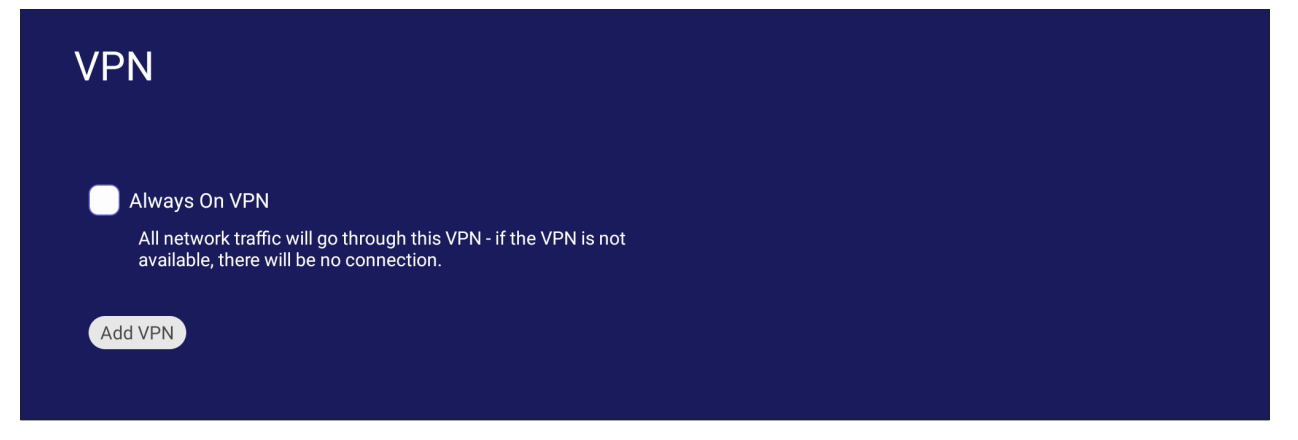

#### Aby utworzyć profil VPN:

**1.** Przejdź do: **Settings (Ustawienia)** > **Network & Internet (Sieć i Internet)** > **VPN** i stuknij **Add VPN (Dodaj VPN)**.

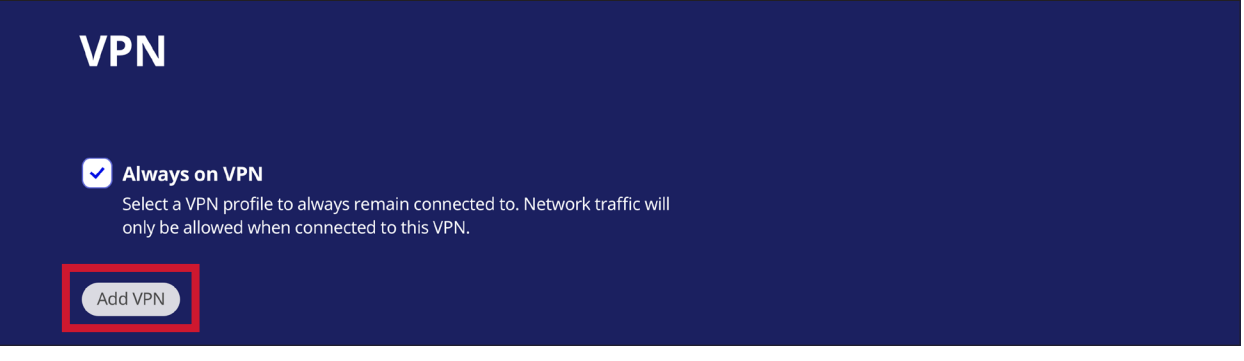

**2.** Wprowadź **Name (Nazwa)**.

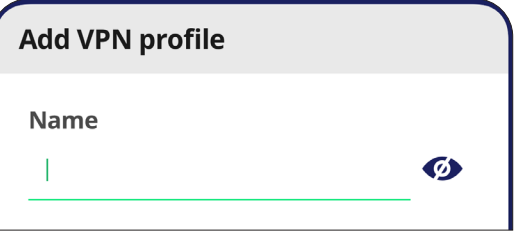

**3.** Wybierz **Type (Typ)** VPN.

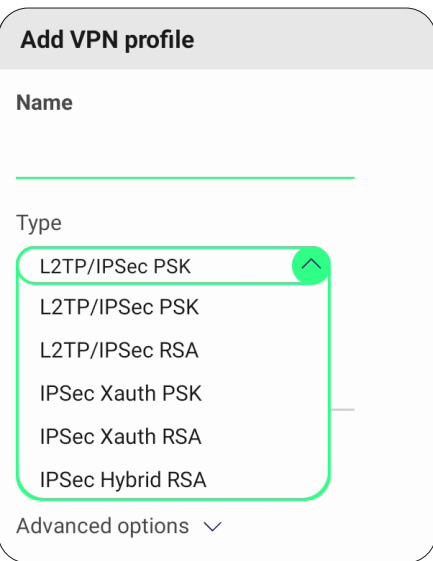

**4.** Wybierz włączenie/wyłączenie **PPP encryption (MPPE) (Szyfrowanie PPP (MPPE))** i/lub pokaż **Advanced options (Opcje zaawansowane)**.

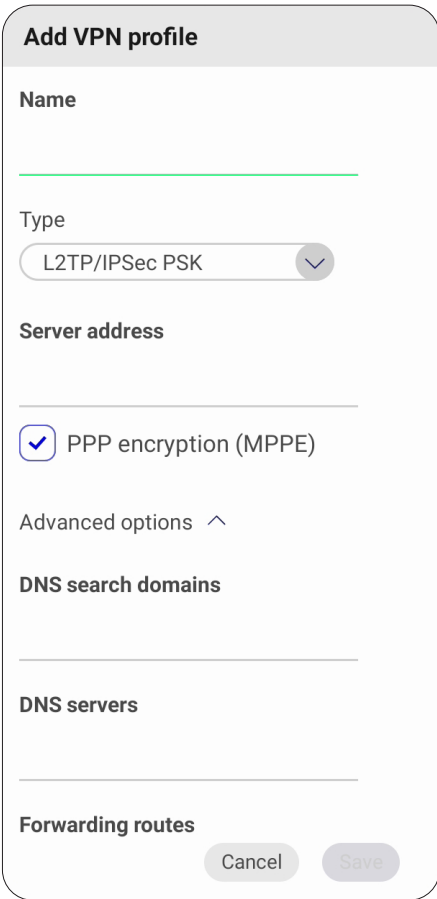

#### **Miracast**

Włączanie/wyłączanie Miracast. Miracast umożliwia bezprzewodowe udostępnianie multimediów i ekranów podłączonych urządzeń.

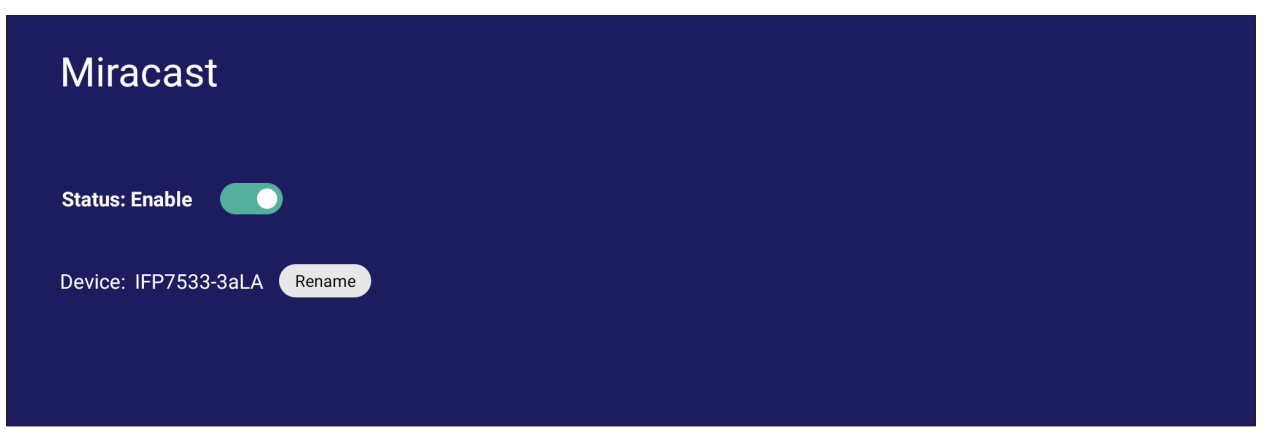

## **File Sharing (Udostępnianie plików)**

## **SAMBA**

Usługa SAMBA zapewnia udostępnianie plików przez LAN. Po włączeniu usługi SAMBA, użytkownik może eksplorować system plików monitora interaktywnego ViewBoard z komputera PC lub z urządzenia mobilnego.

**1.** Przejdź do: **Settings (Ustawienia)** > **File Sharing (Udostępnianie plików)** > **SAMBA**.

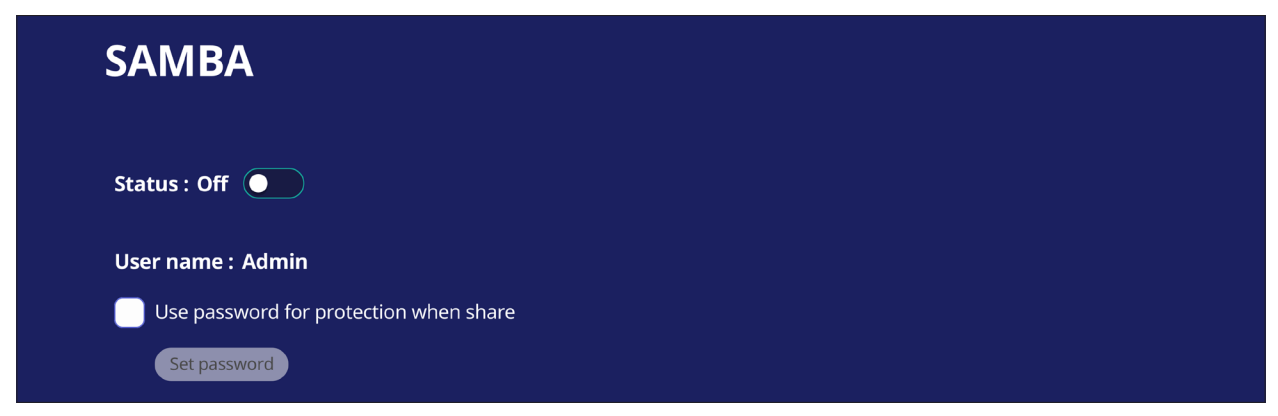

**2.** Stuknij przycisk przełączania, aby włączyć usługę SAMBA, a następnie, jeśli jest wymagane, ustaw hasło.

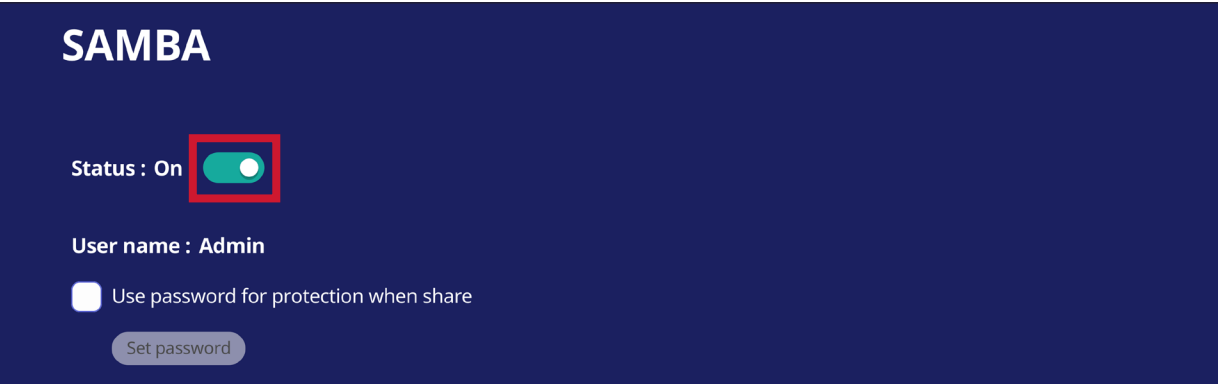

- **3.** Upewnij się, że monitor interaktywny ViewBoard i urządzenie klienta są podłączone do tej samej sieci.
- **4.** Zaloguj się do monitora interaktywnego ViewBoard z urządzenia klienta. Wprowadź adres IP monitora interaktywnego ViewBoard.

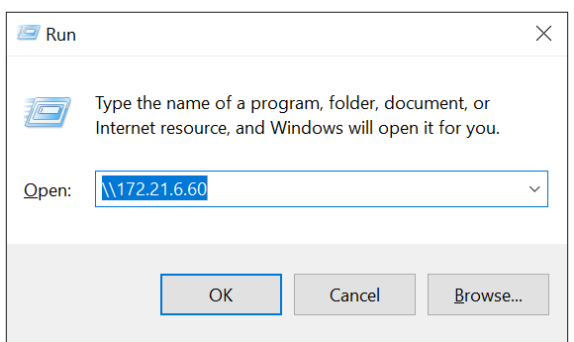

**5.** Wprowadź nazwę użytkownika i hasło, a następnie wybierz **OK** (w razie potrzeby).

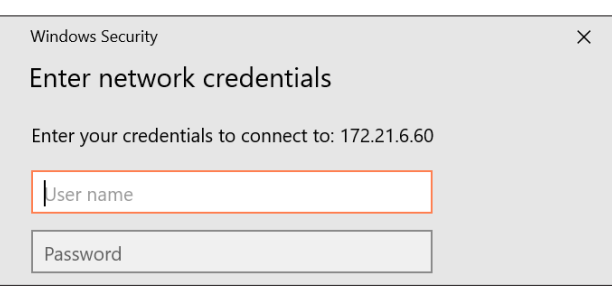

**6.** Po pomyślnym zalogowaniu, będą dostępne pliki monitora interaktywnego ViewBoard.

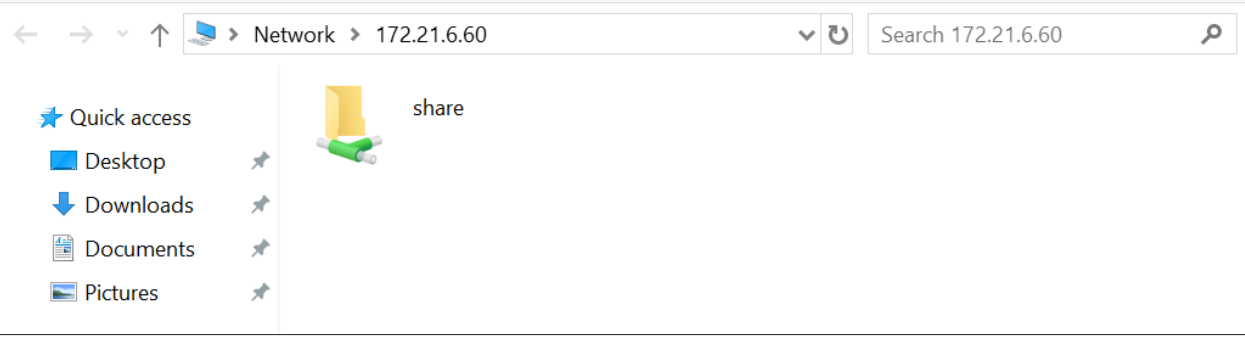

## **Display (Wyświetlacz)**

Dopasuj ustawienia Wallpaper (Tapeta), Theme (Motyw), Display ID (ID wyświetlacza), Protection (Zabezpieczenie) i HDMI Out (Wyjście HDMI).

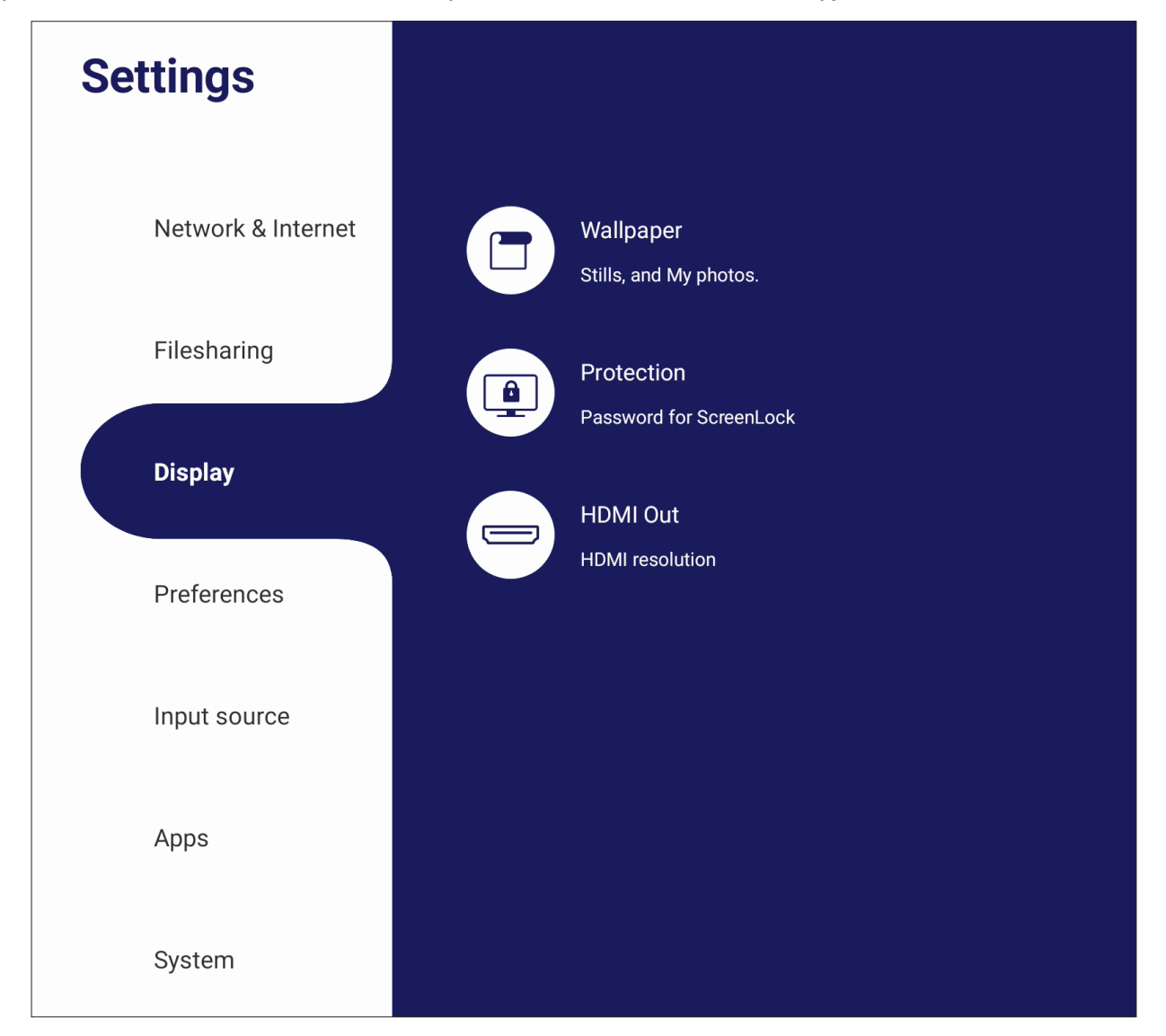

# **Wallpaper (Tapeta)**

Użytkownicy mogą zmienić swoją tapetę na domyślne obrazy (nieruchome i ruchome) lub użyć własne, stukając **My Photo (Moje zdjęcia)** oraz wybierając plik obrazu.

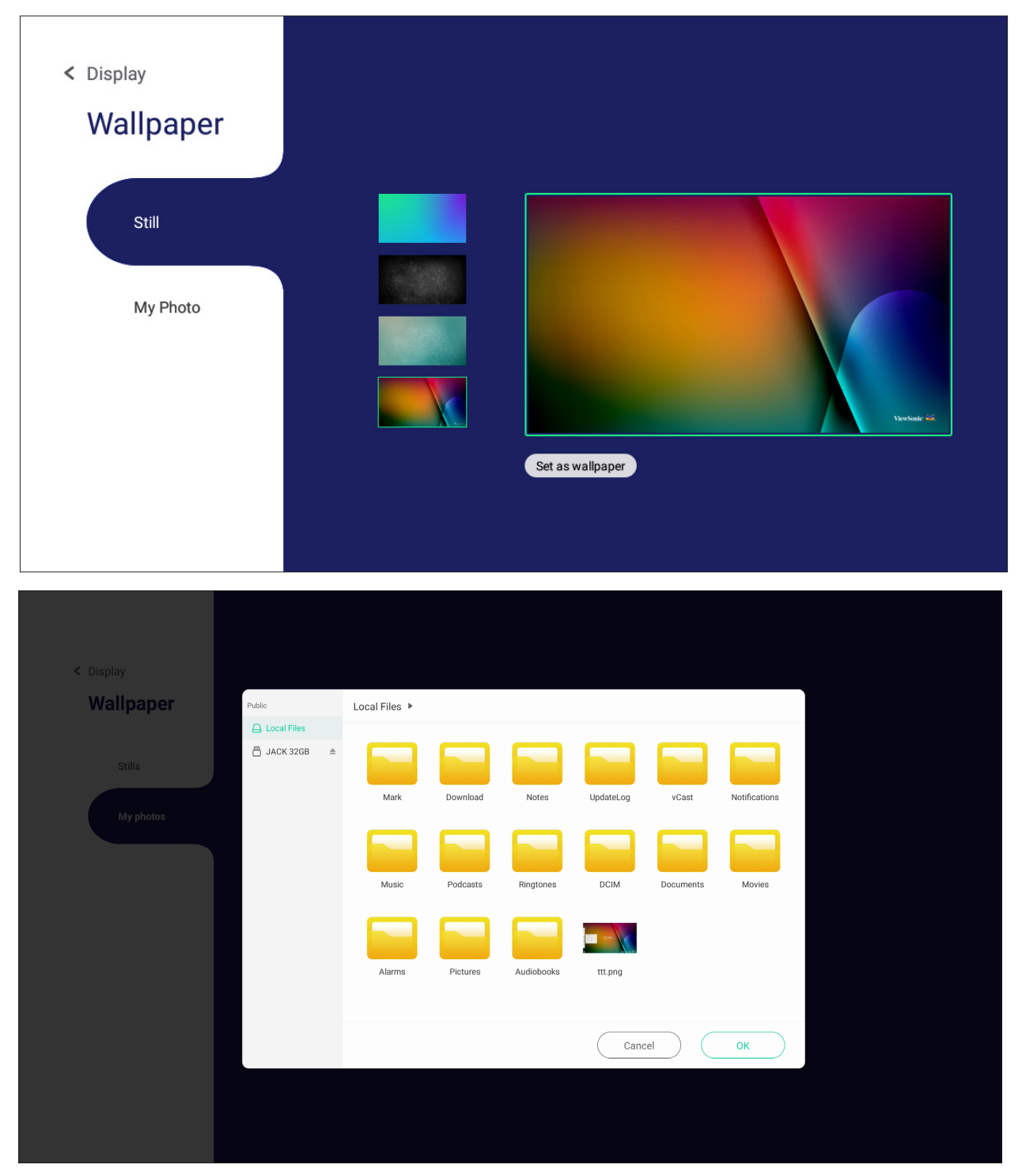

#### **Protection (Zabezpieczenie)**

Przełącz włączenie/wyłączenie **HDCP & Copyright (HDCP i Prawa autorskie)** i ustaw **Password for Screen Lock (Hasło dla blokady ekranu)**.

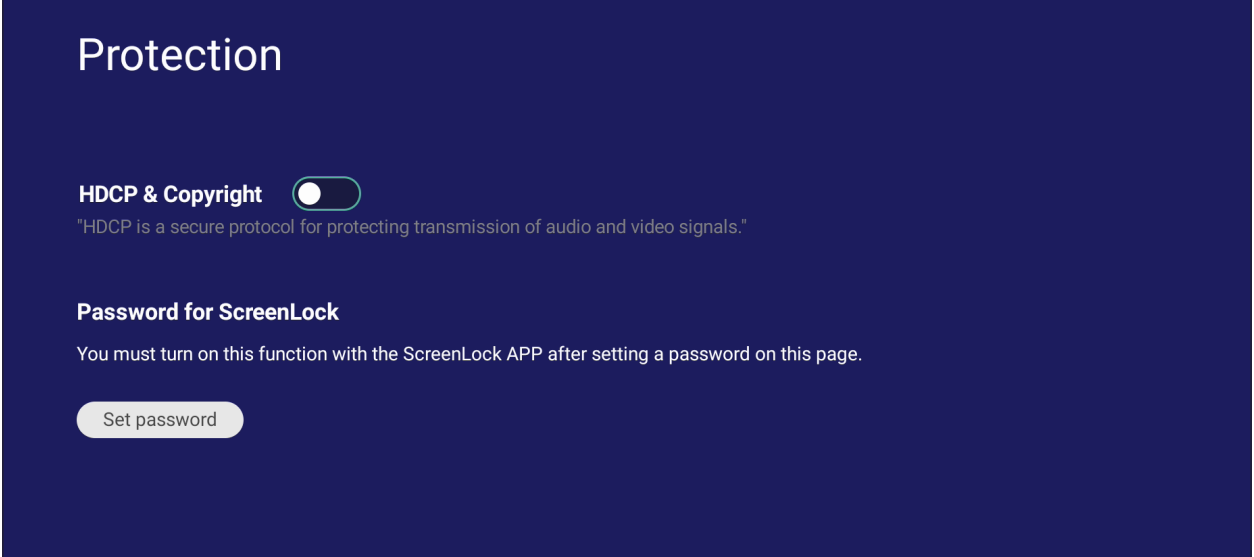

• W celu ustawienia hasła blokady ekranu, stuknij **Set Password (Ustaw hasło)** i wprowadź wymagane hasło.

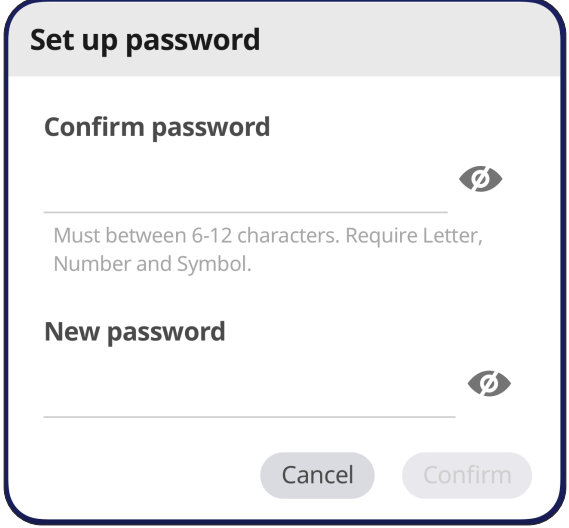

## **HDMI Out (Wyjście HDMI)**

Wyreguluj ustawienie HDMI Out Resolution (Rozdzielczość wyjścia HDMI), włącz wyjście wideo i wyciszenie/wyłączenie wyciszenia głośnika wyświetlacza, po połączeniu przez HDMI Out (Wyjście HDMI).

**UWAGA:** Pole wyboru wyłączenia głośników ViewBoard jest niezaznaczone domyślnie.

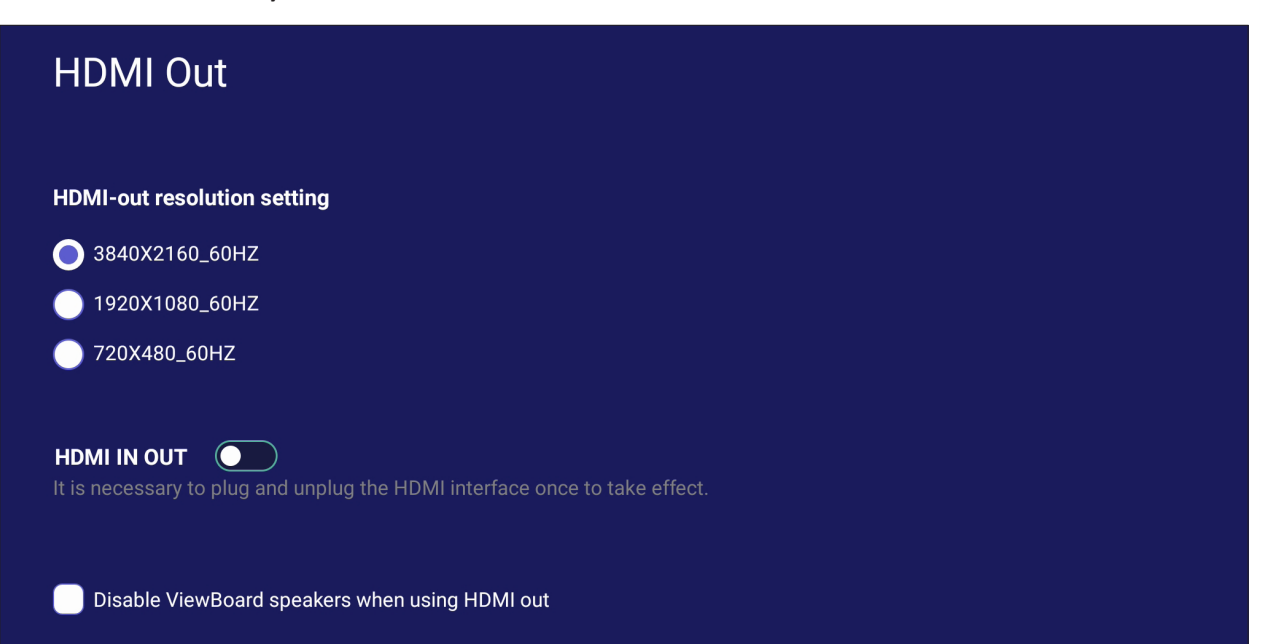

# **Preference (Preferencje)**

Wyświetlenie i regulacja ustawień **Touch (Dotyk)**, **Language (Język)**, **Keyboard & Input (Klawiatura i wprowadzanie)**, **Date & Time (Data i czas)**, **Boot Mode & Advanced (Tryb uruchamiania i Zaawansowane)**, **Start up & Shut down (Uruchamianie i wyłączanie)**, oraz **Toolbar (Pasek narzędziowy)**.

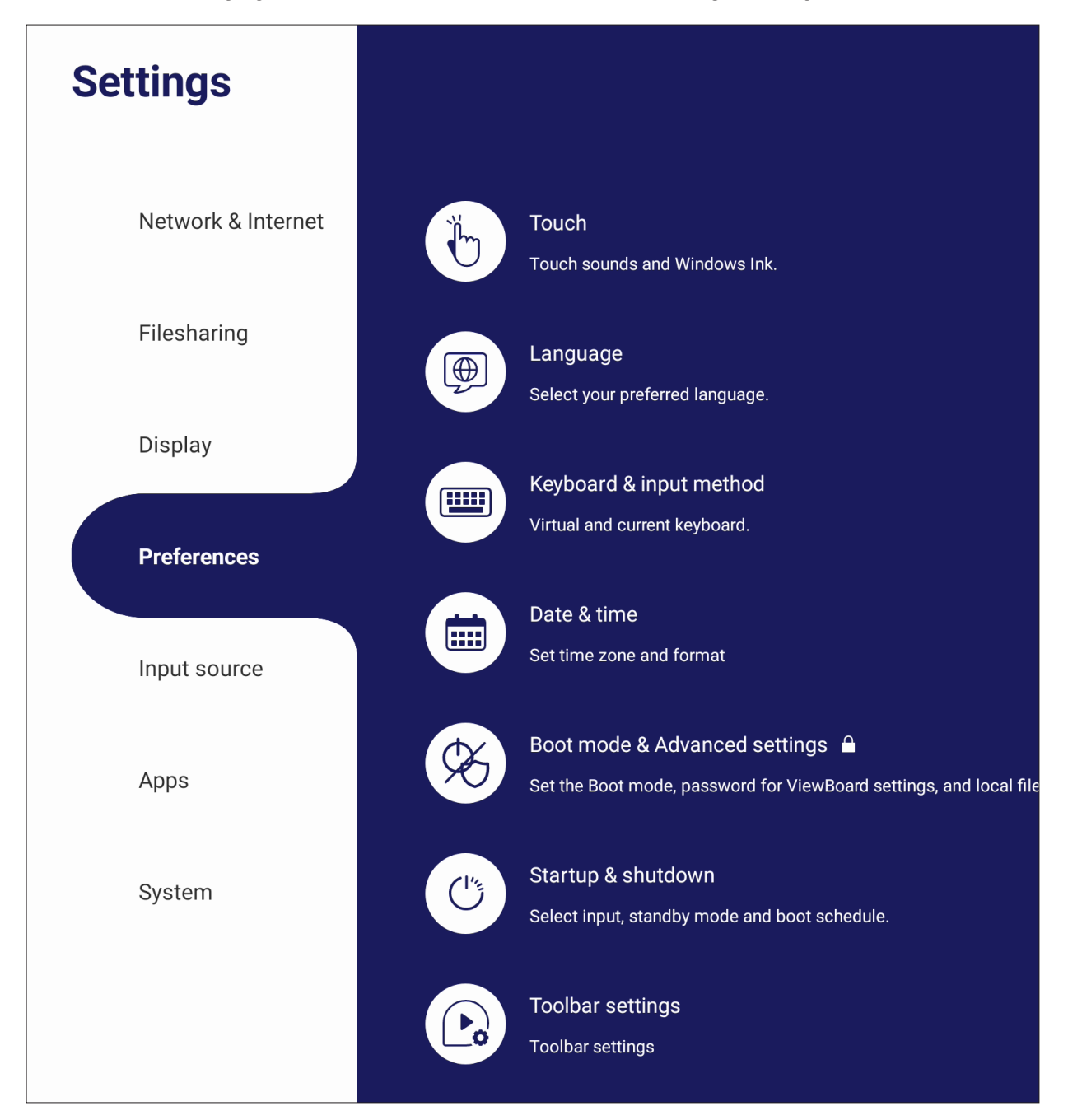

## **Touch (Dotyk)**

Wyreguluj **Touch Settings (Ustawienia dotyku)** i przełącz **Touch Sounds (Dźwięki dotyku)** oraz **Windows Ink** na On/Off (Wł./Wył.).

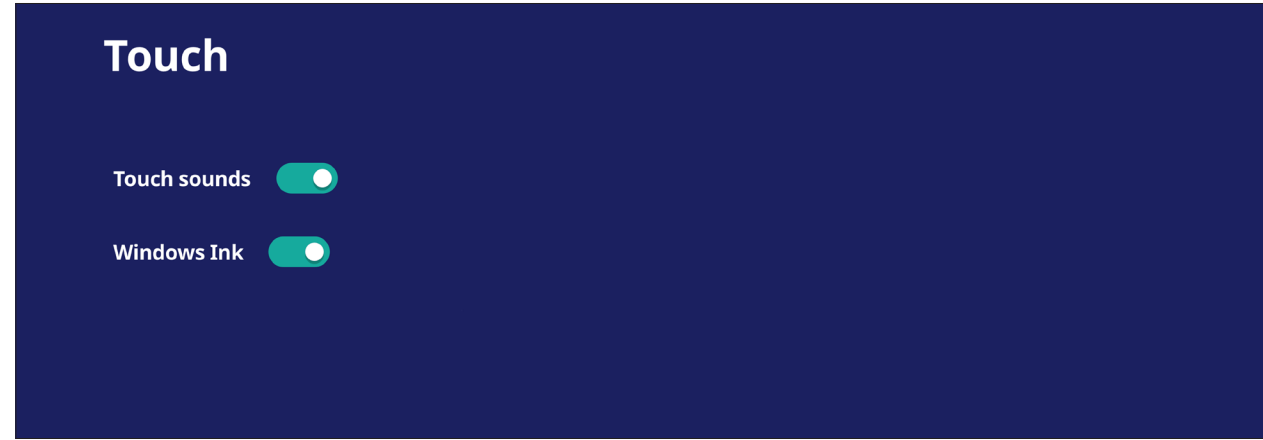

## **Language (Język)**

Dostosowanie i wybór preferowanego języka spośród dostępnych języków.

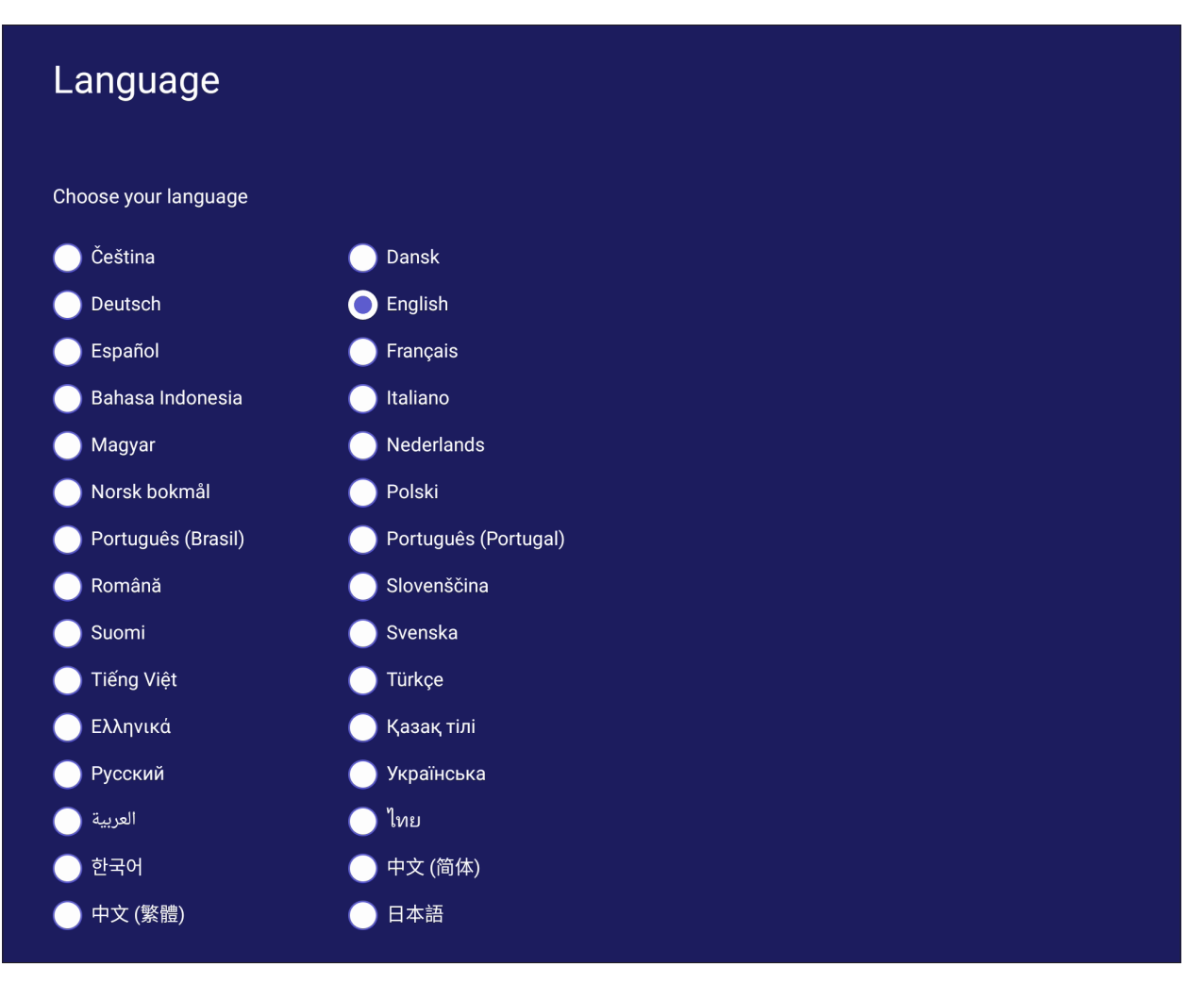

## **Keyboard & Input Method (Klawiatura i metoda wprowadzania)**

Włączenie/wyłączenie wizualnej klawiatury i/lub zmiana domyślnej metody wprowadzania.

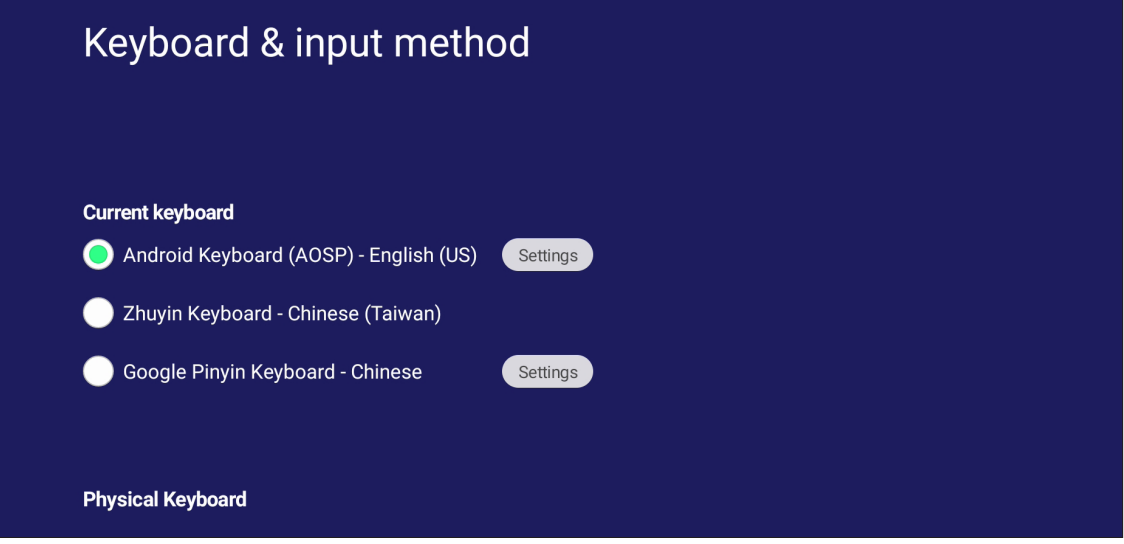

• Stuknij **Settings (Ustawienia)** w celu regulacji zaawansowanych ustawień klawiatury.

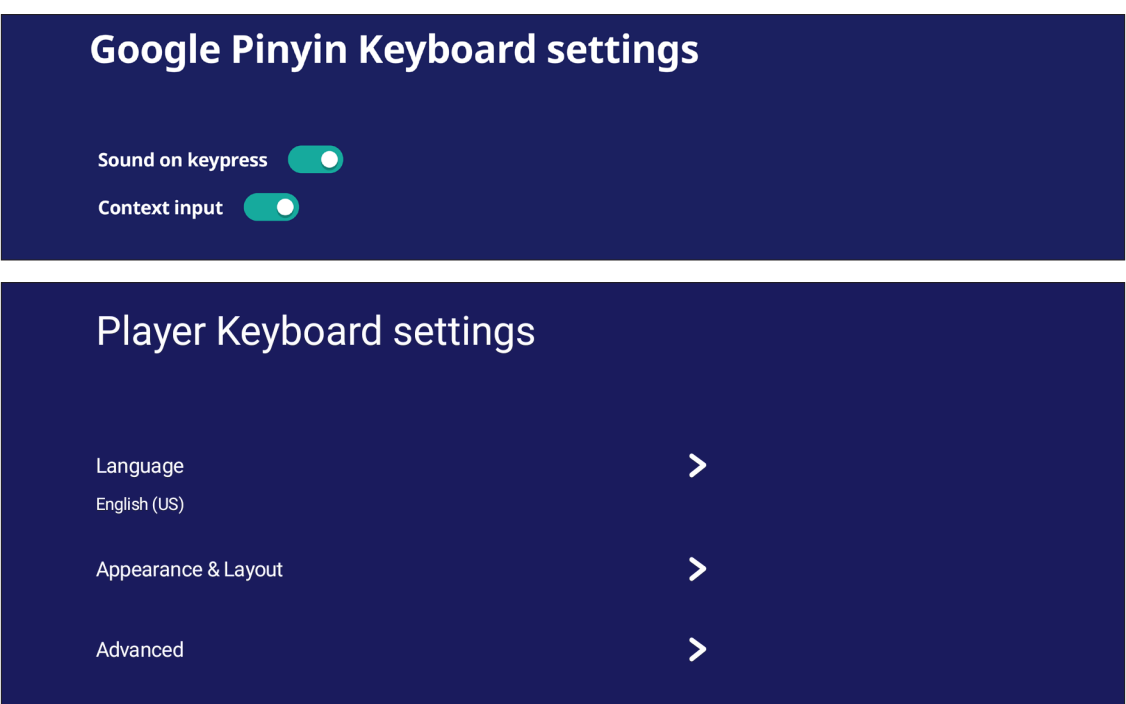

# **Date & time (Data i czas)**

Ustawienia czasu systemowego i formatu.

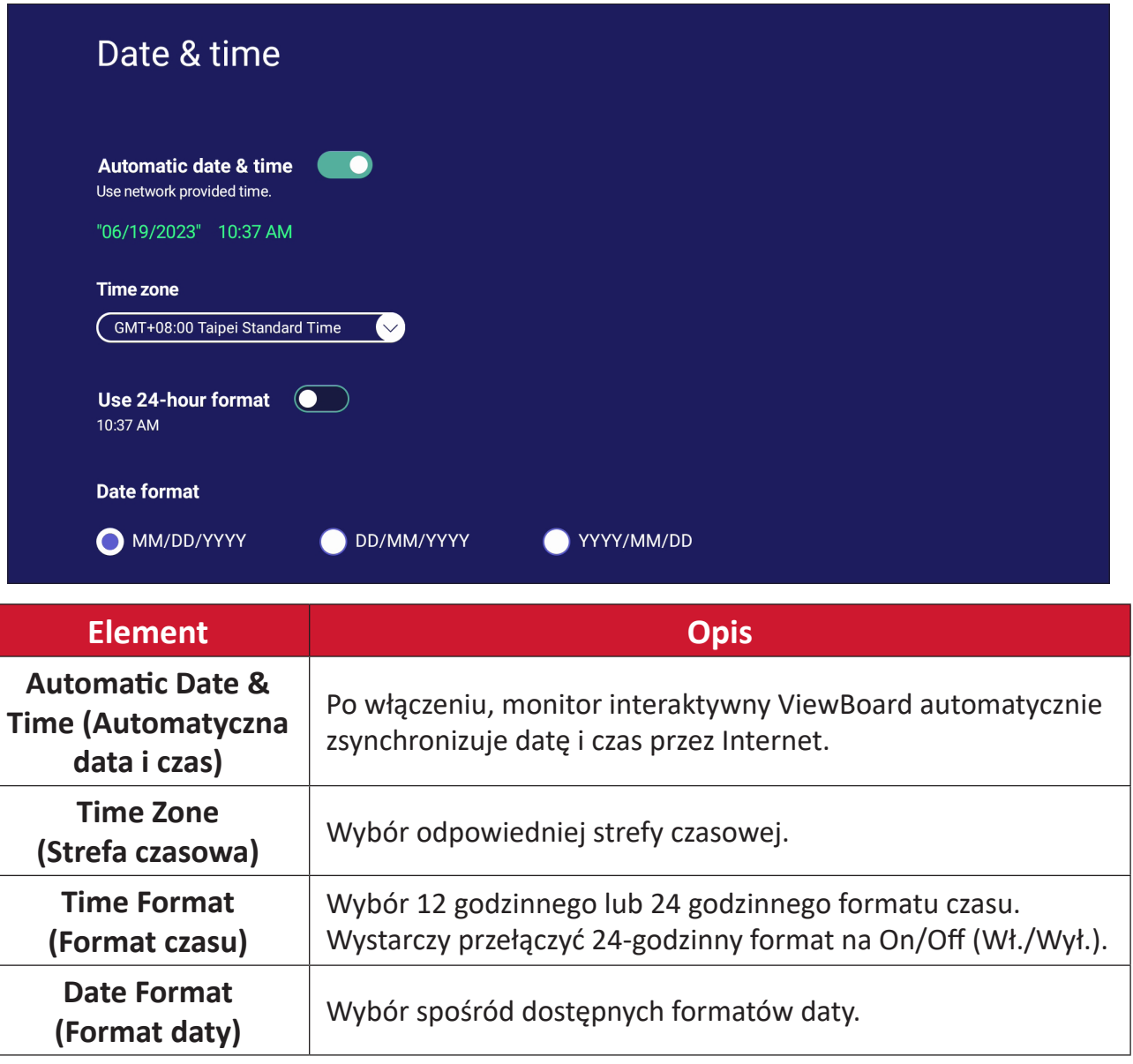

## **Boot Mode (Tryb uruchamiania)**

Dopasowanie preferowanego trybu uruchamiania i ustawianie/resetowanie hasła.

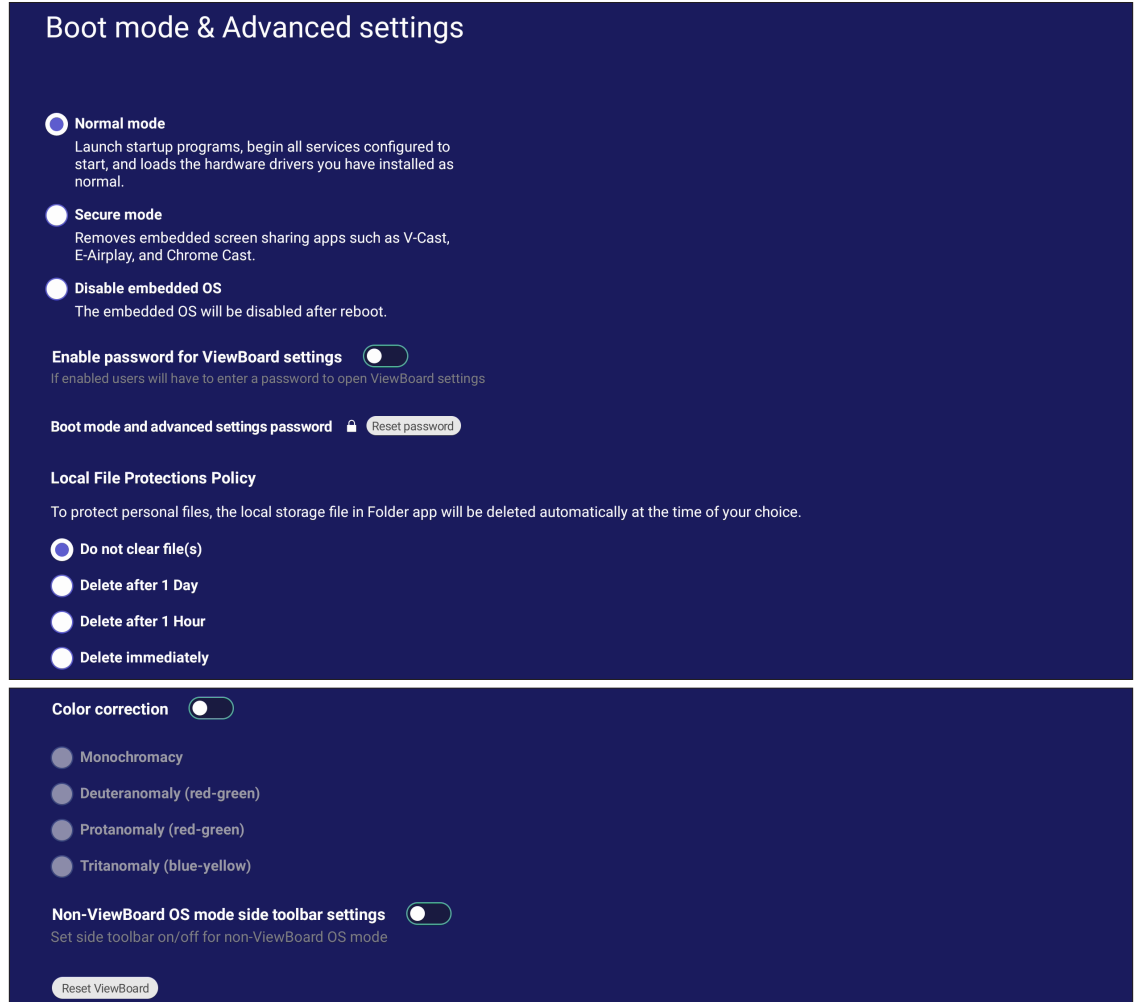

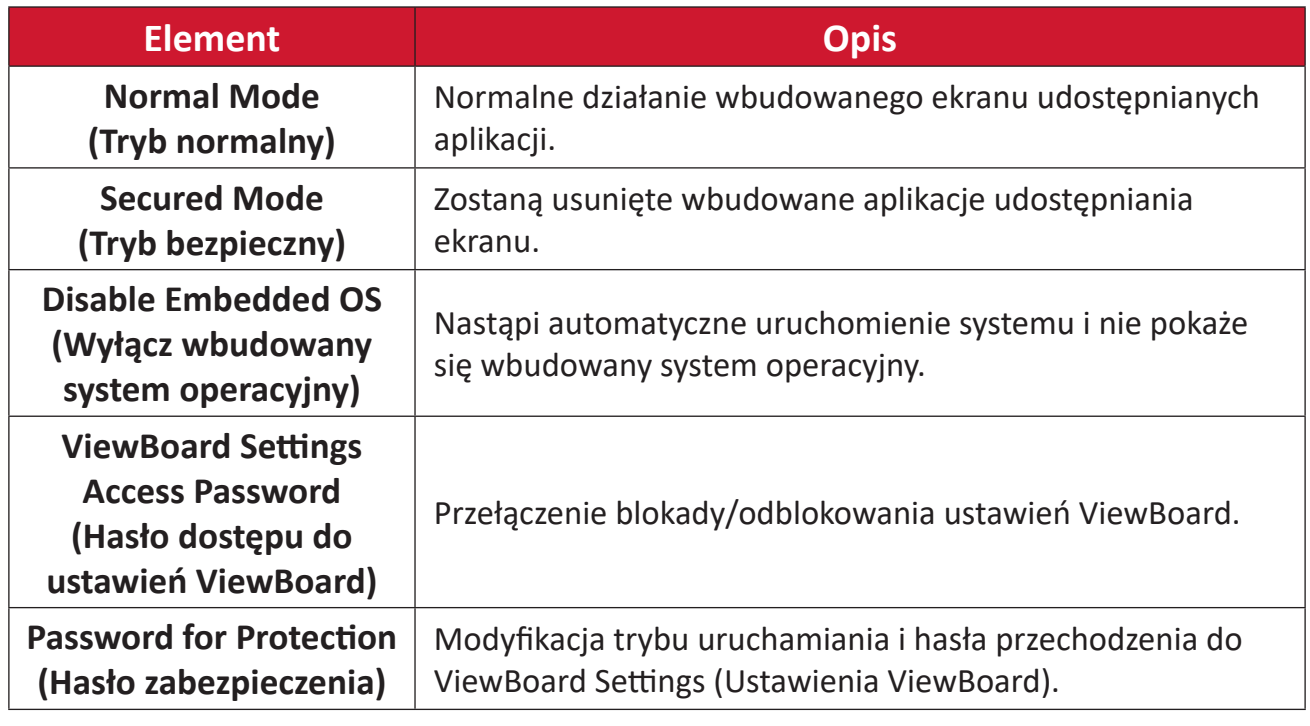
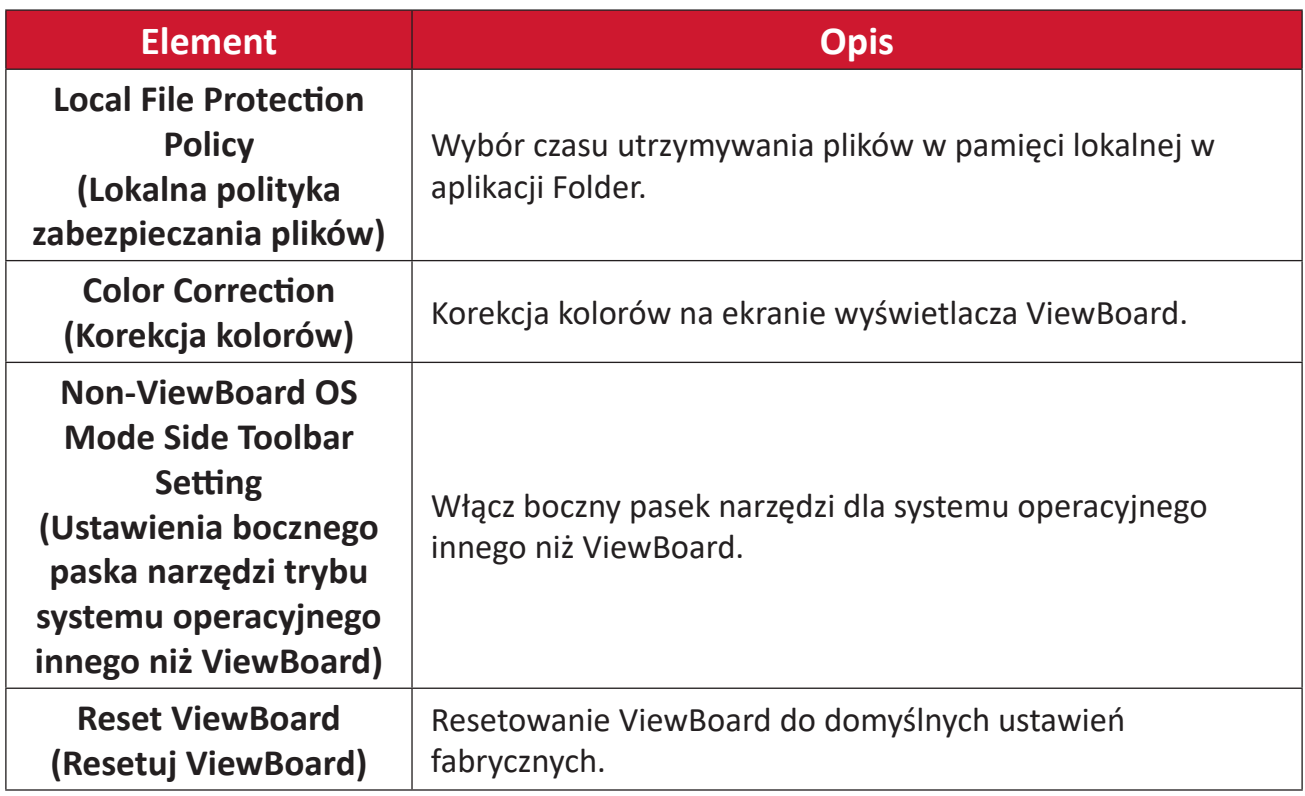

### **Startup & Shutdown (Uruchamianie i zamykanie)**

Wykonaj ustawienia **Startup Input (Wejście uruchamiania)**, **Standby Mode (Tryb gotowości)**, **EnergyStar Mode (Tryb EnergyStar)**, **Black Screen After Startup (Czarny ekran po uruchomieniu)**, timer **Power off Reminder (Przypomnienie o wyłączeniu zasilania)** oraz **Schedule (Harmonogram)**.

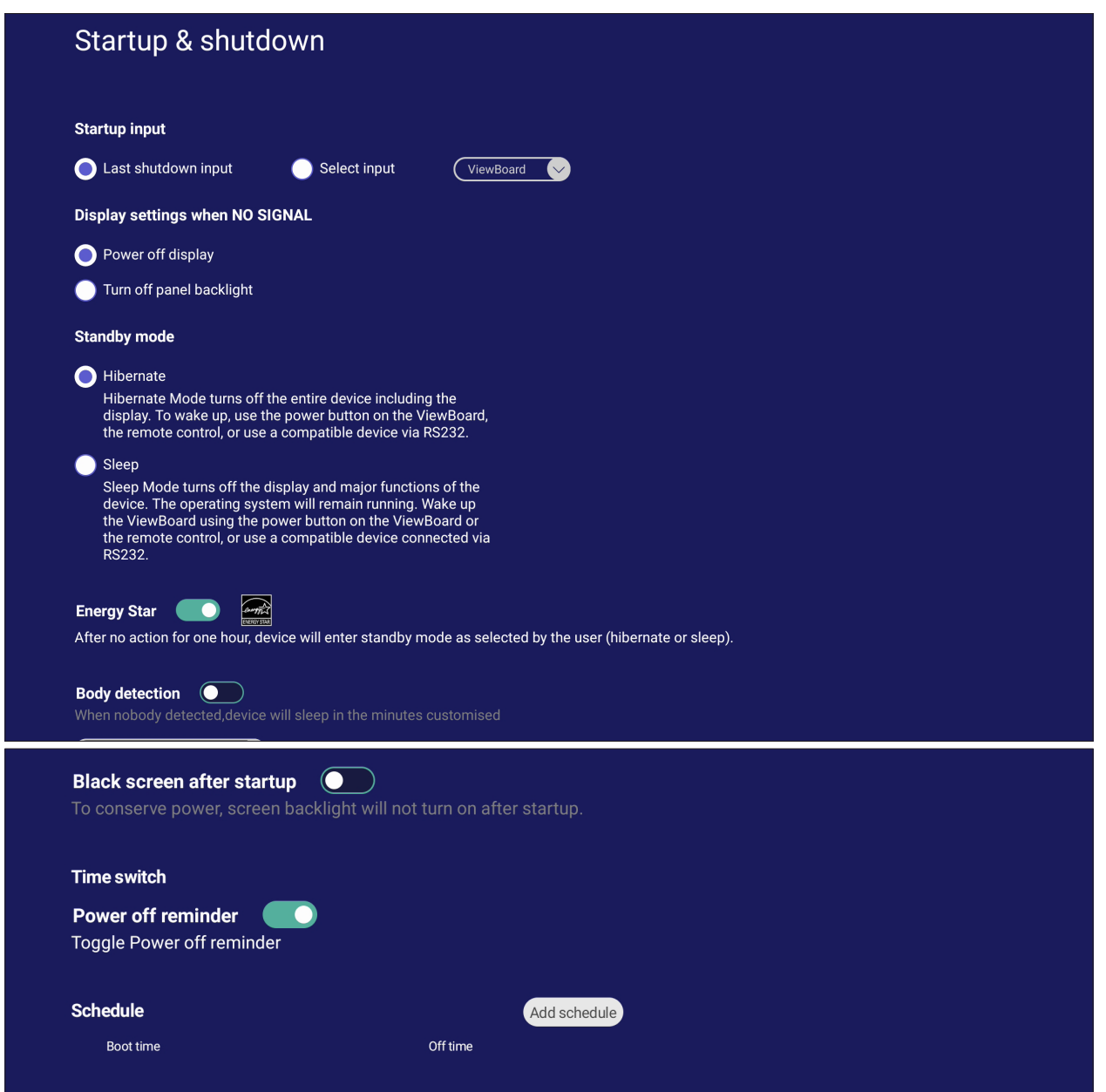

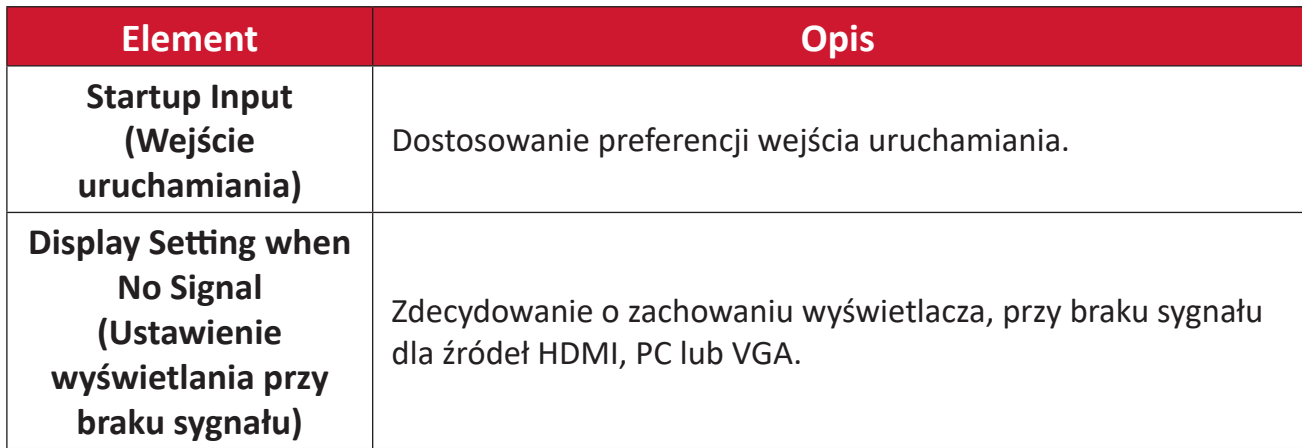

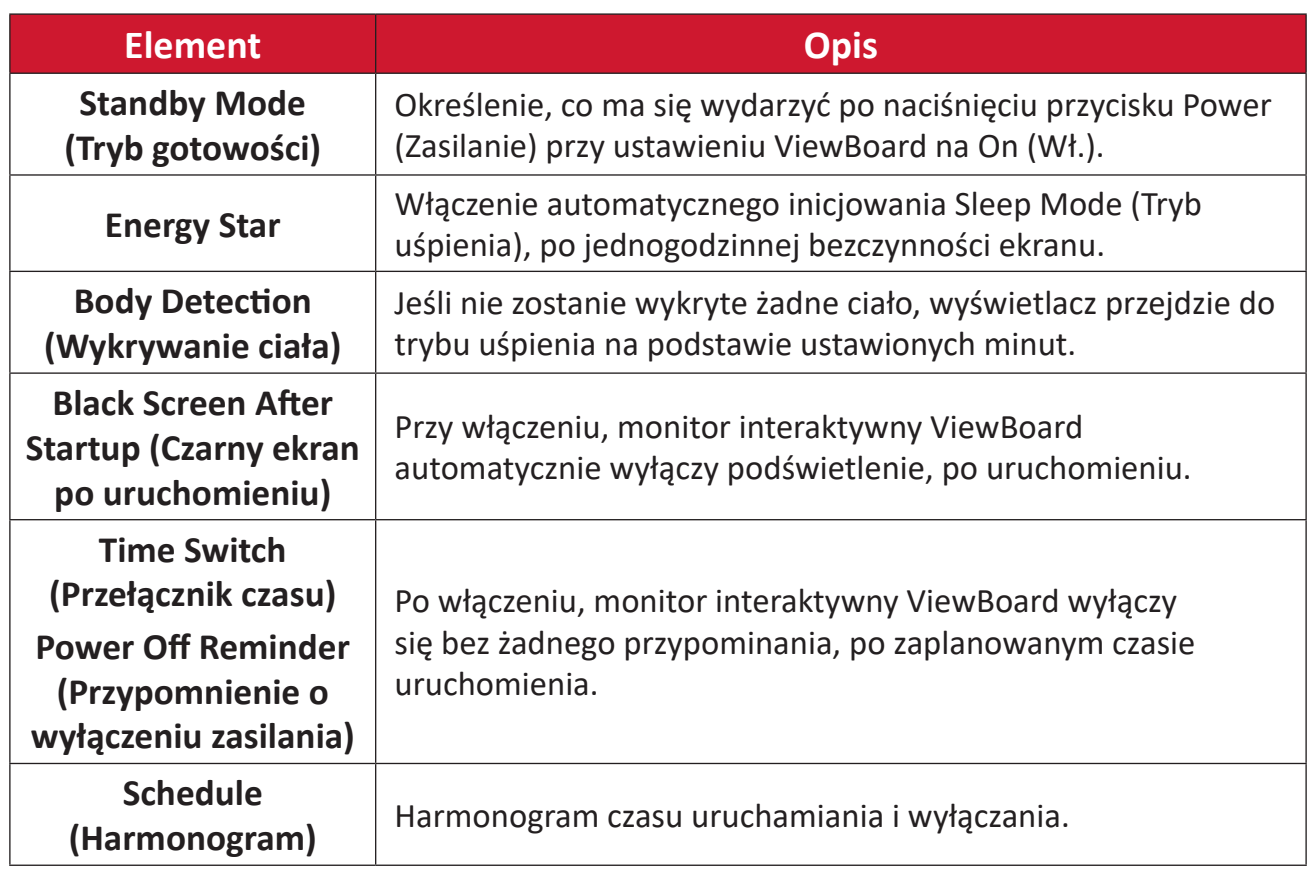

### **Toolbar Setting (Ustawienie paska narzędziowego)**

Regulacja ustawień bocznego paska narzędzi.

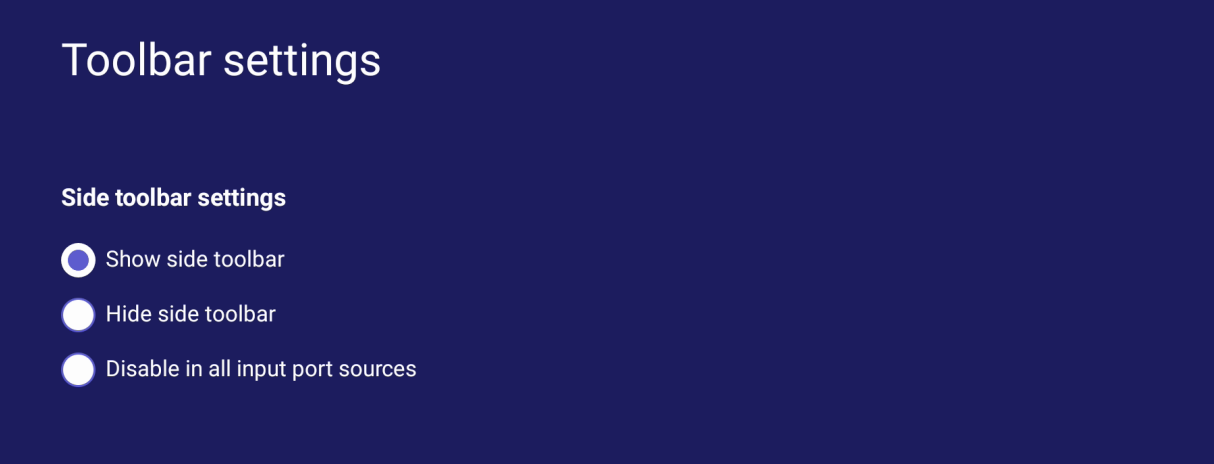

# **Input Source (Źródło wejścia)**

Dostosowanie nazw i ustawień źródła wejścia, a także ustawień bocznego paska narzędzi.

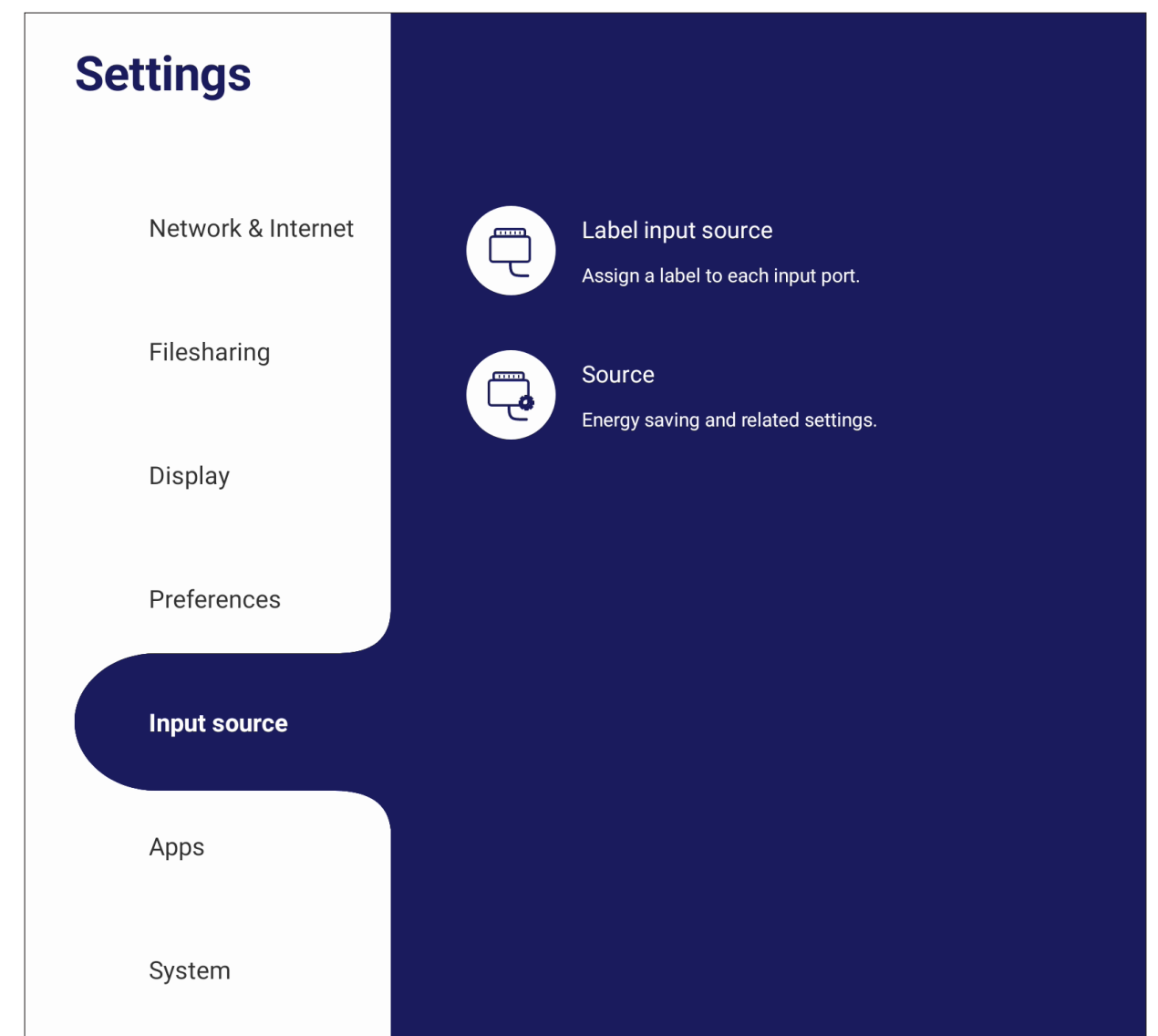

### **Label Input Source (Etykieta źródła wejścia)**

Ustawienie dla każdego źródła wejścia łatwo rozpoznawalnych podczas wyświetlania etykiet.

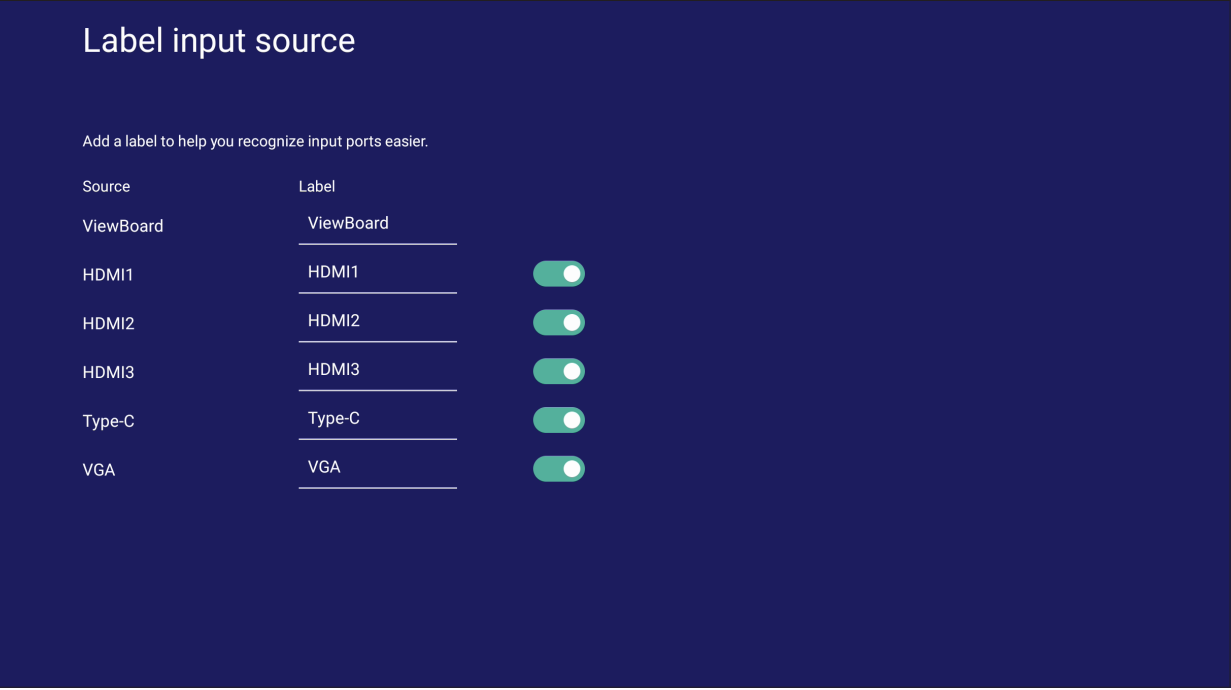

# **Source (Źródło)**

Przełączanie wybudzania przez aktywne źródło, automatycznego wyszukiwania sygnału oraz HDMI CEC i wybór automatycznego przełączania portu wejścia.

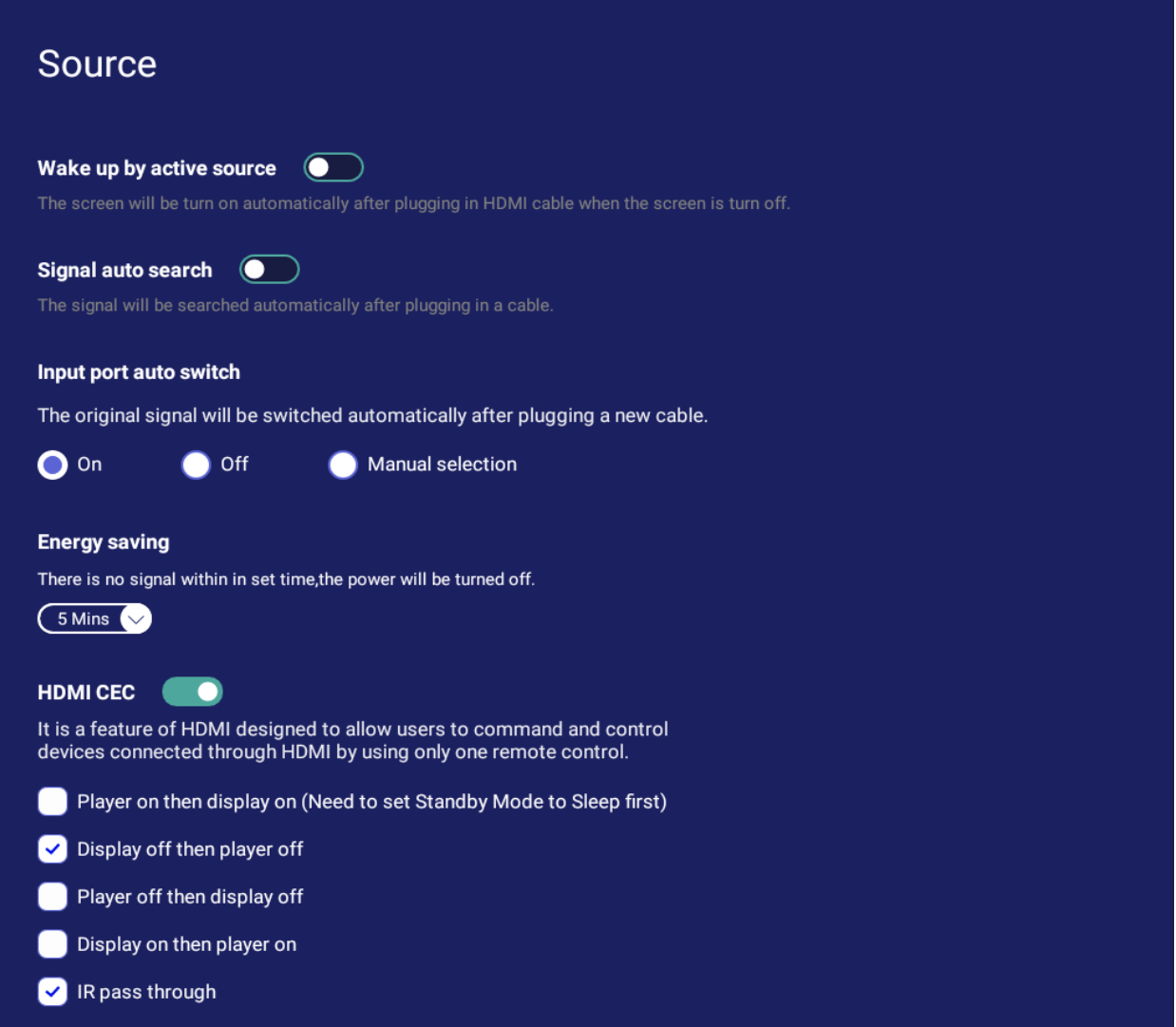

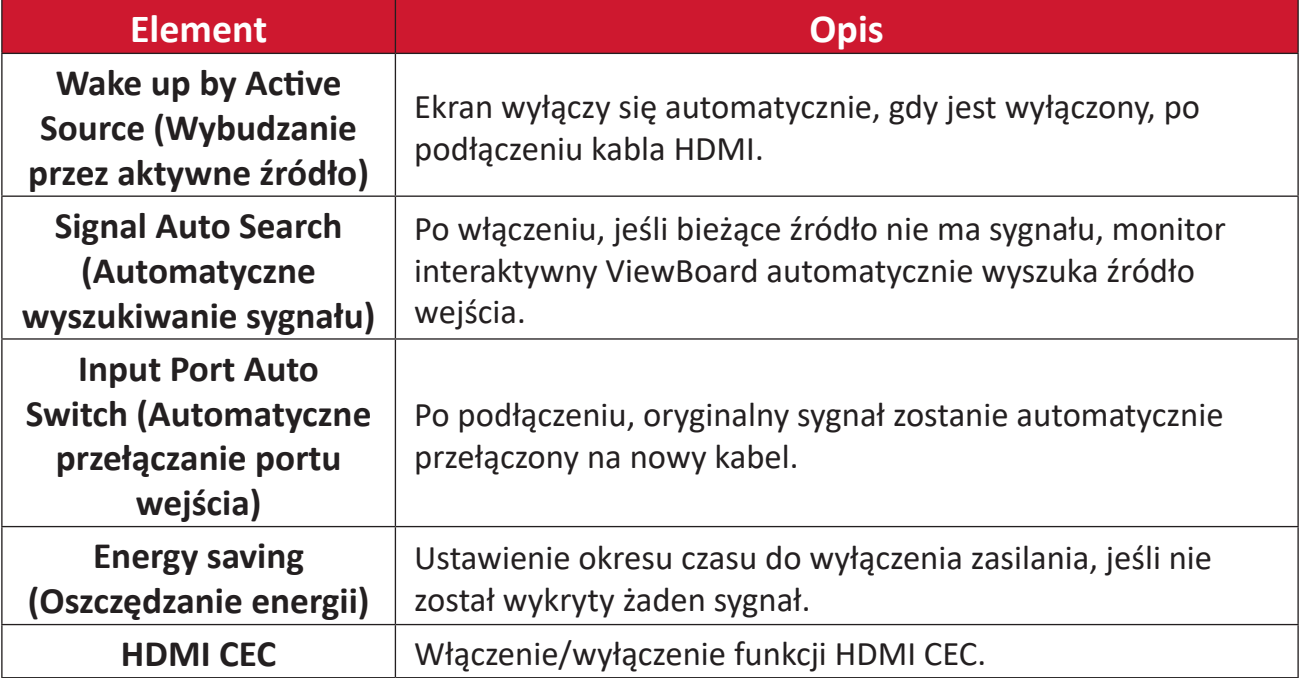

# **Apps (Aplikacje)**

Użytkownik może wyświetlić informacje o aplikacji i wymusić zatrzymanie, odinstalowanie, przeniesienie do pamięci USB, usunięcie danych, usunięcia zawartości pamięci cache i usunięcie wartości domyślnych.

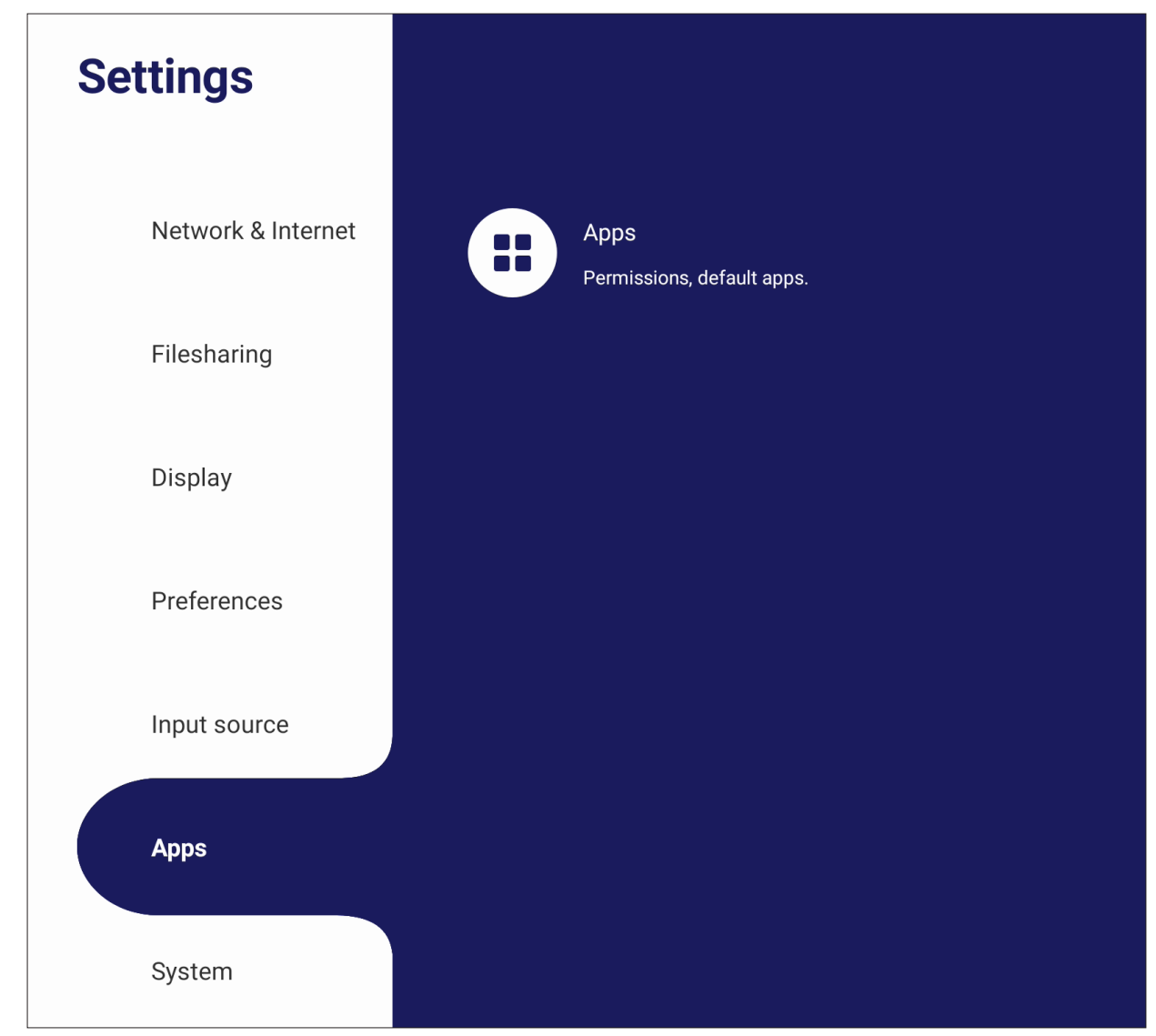

#### **UWAGA:**

- Nie można usunąć wstępnie załadowanych aplikacji.
- Nie wszystkie aplikacje obsługują funkcję przenoszenia do pamięci USB.
- Nie wszystkie aplikacje obsługują funkcję Clear Defaults (Usuwanie domyślnych).

# **App (Aplikacje)**

Wyświetlenie wszelkich uruchomionych lub zainstalowanych aplikacji. Stuknij je w celu uzyskania bardziej szczegółowych informacji i opcji.

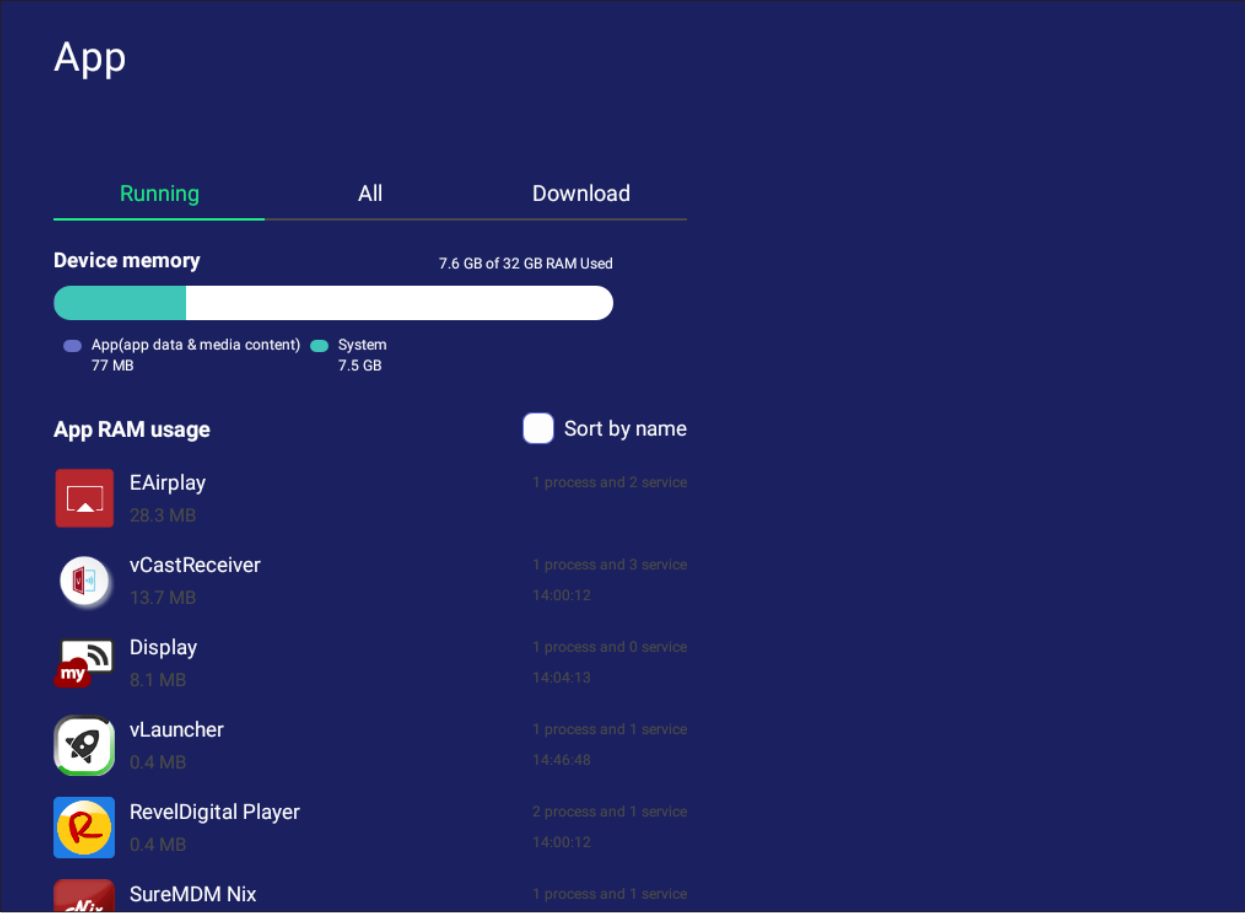

• Poprzez stuknięcie na uruchomionej aplikacji, można wyświetlić więcej informacji, zatrzymać lub uzyskać raport o działaniu aplikacji.

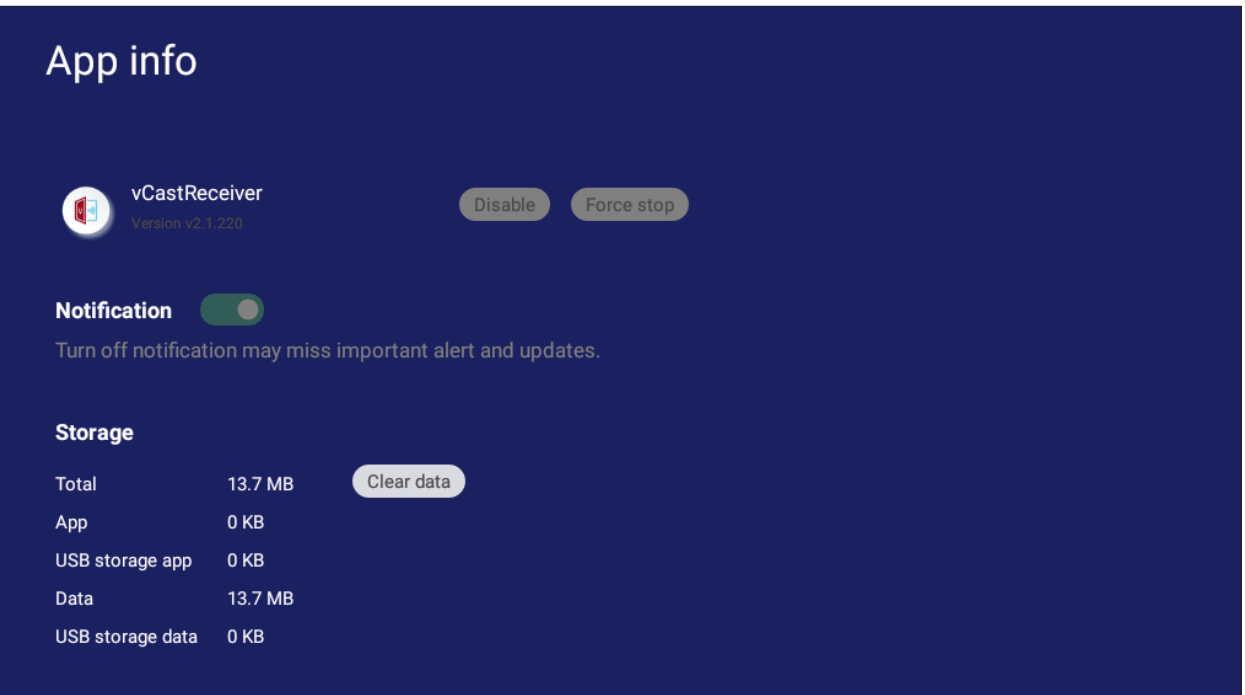

• Wybór **All (Wszystkie)**, **Download (Pobierz)** lub **USB storage (Pamięć USB)** spowoduje wyświetlenie wszystkich zainstalowanych aplikacji.

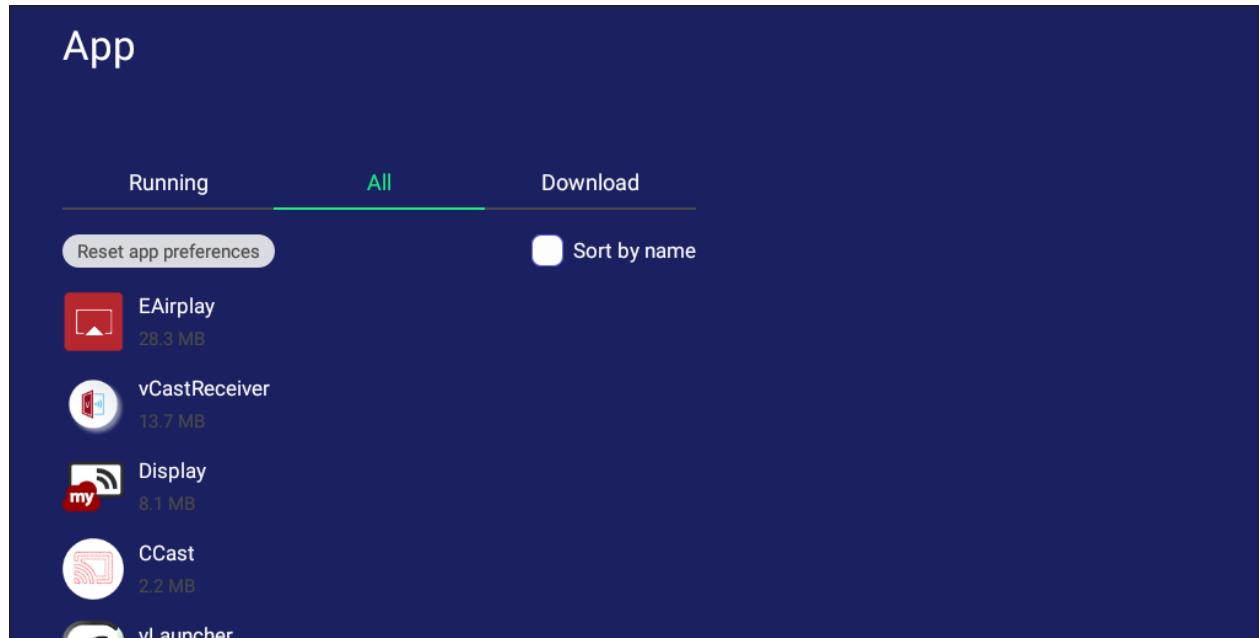

• Stuknięcie na dowolnej aplikacji spowoduje wyświetlenie dalszych informacji i opcji.

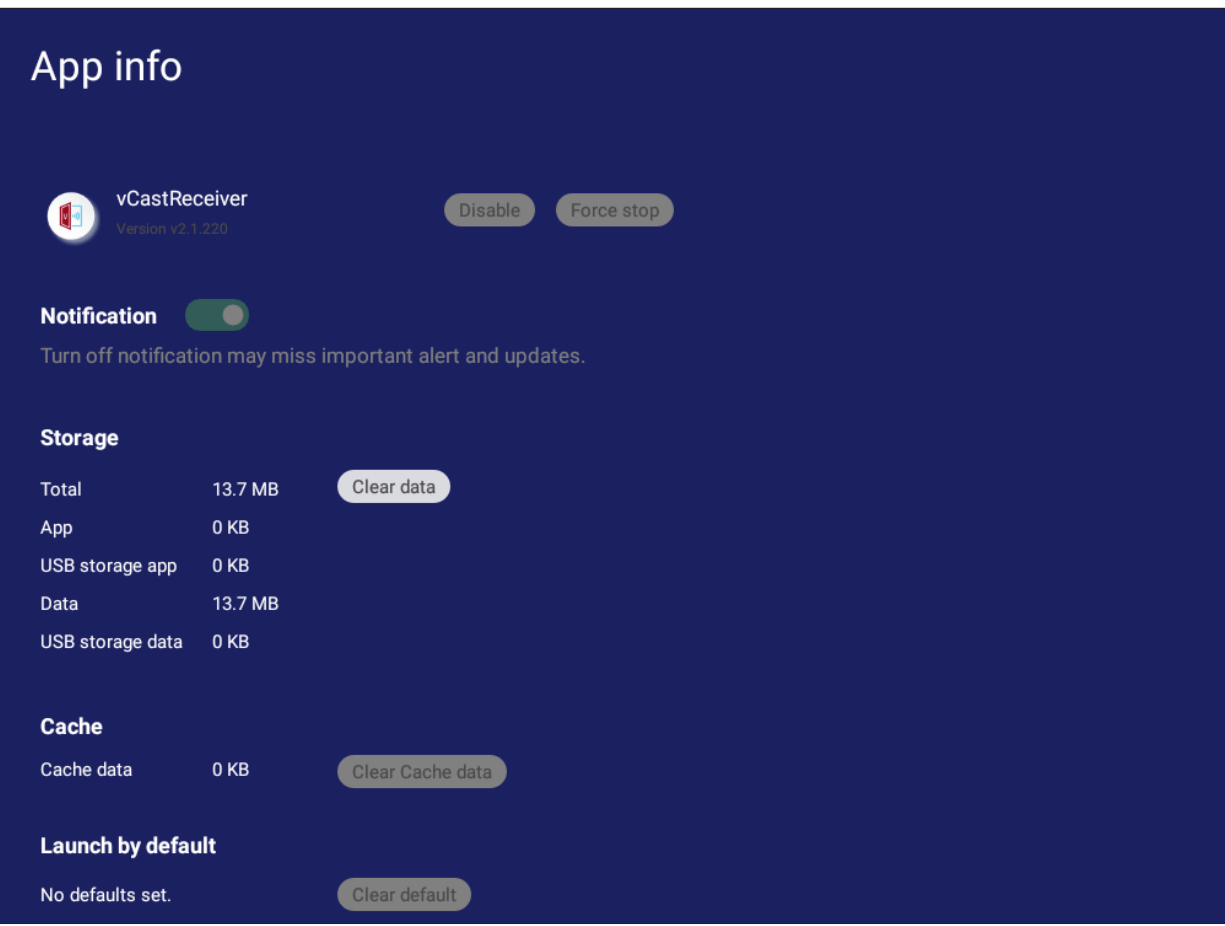

### **System**

Wyświetlenie i dostosowanie ustawień **Clone to USB (Klonuj na USB), Display ID (ID wyświetlacza)** , **Security (Zabezpieczenie)**, **System Update (Aktualizacja systemu)** i **About device (Informacje o urządzeniu)**.

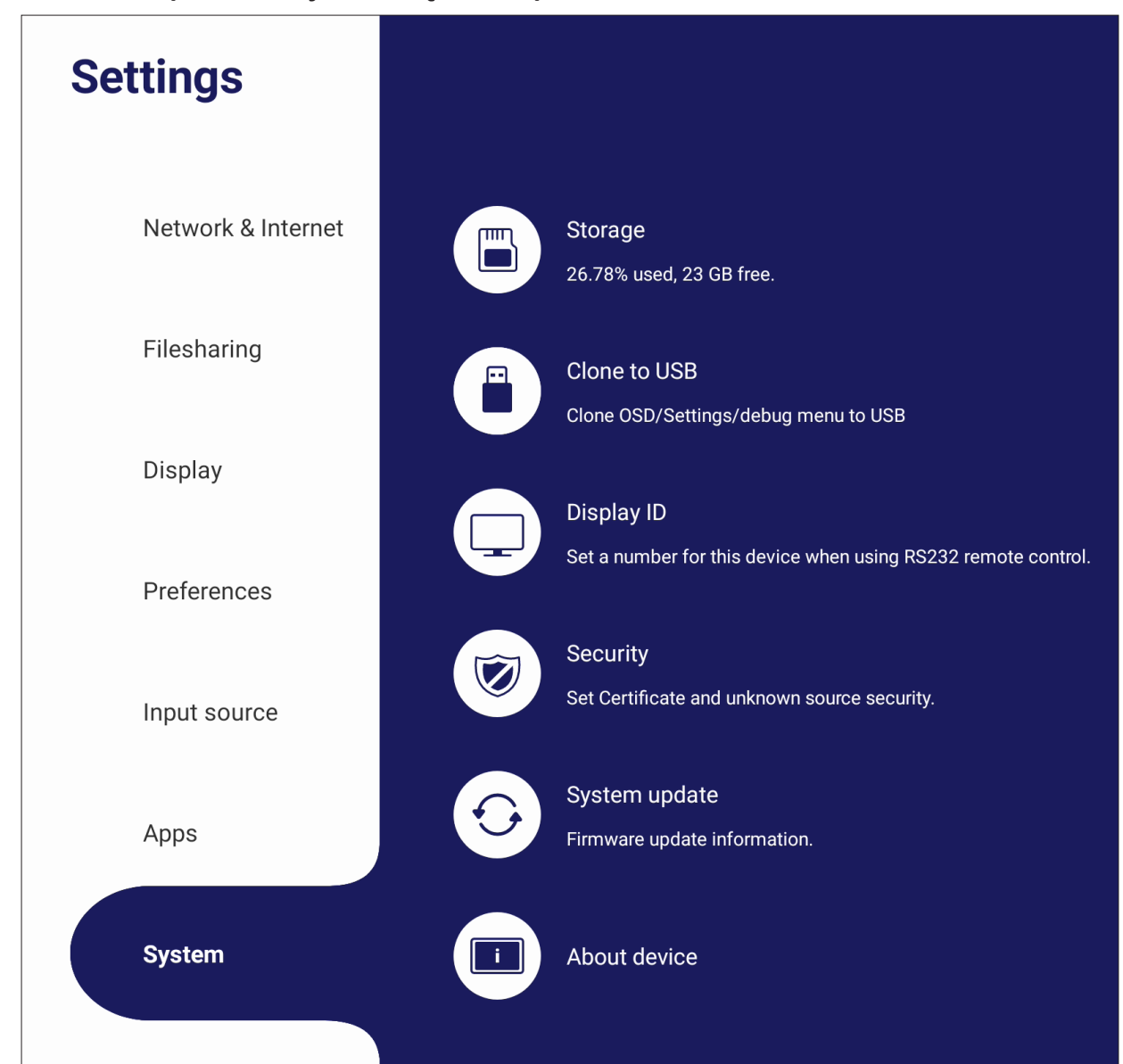

# **Clone to USB (Klonuj USB)**

Skopiowanie ustawień na zewnętrzny napęd USB.

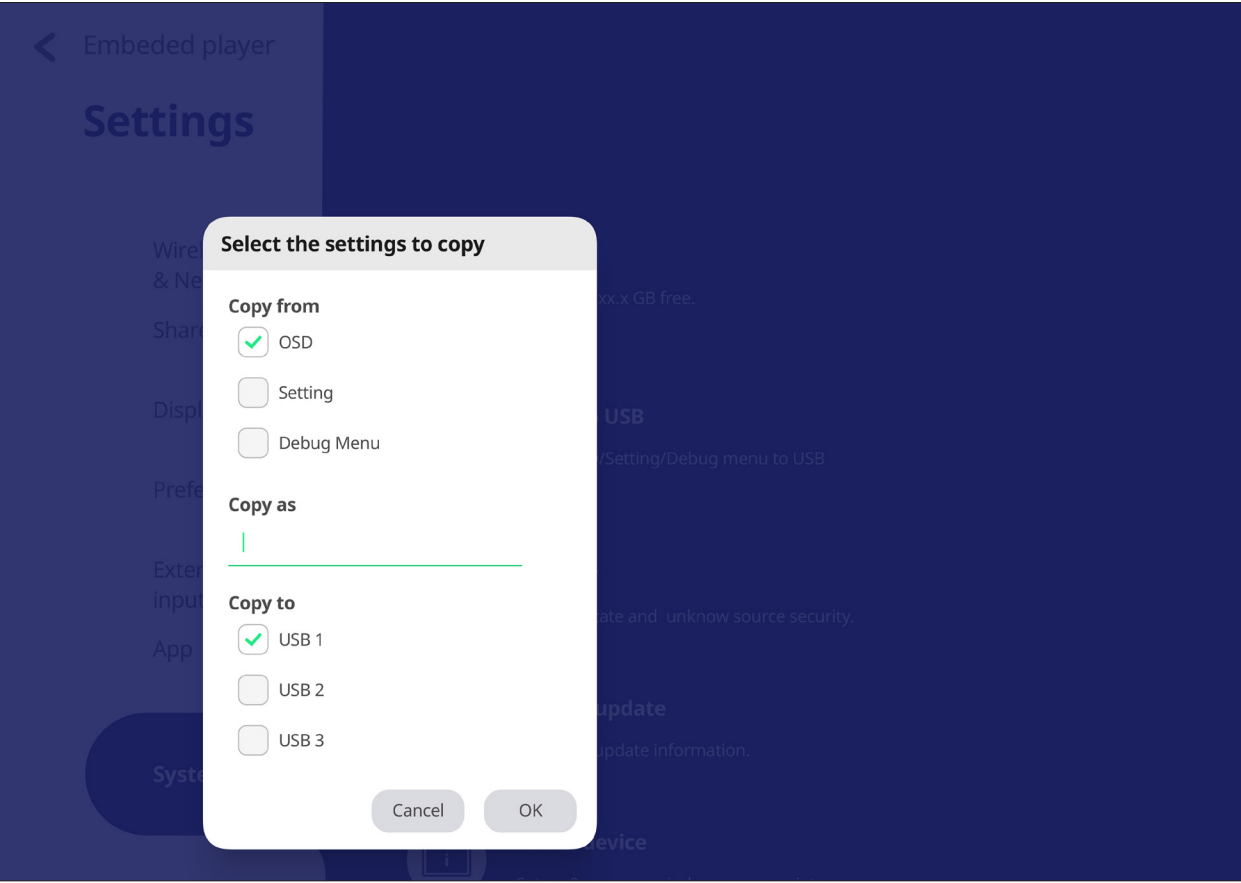

### **Display ID (ID wyświetlacza)**

Przypisanie pilotowi wyświetlacza numeru przez RS-232/LAN.

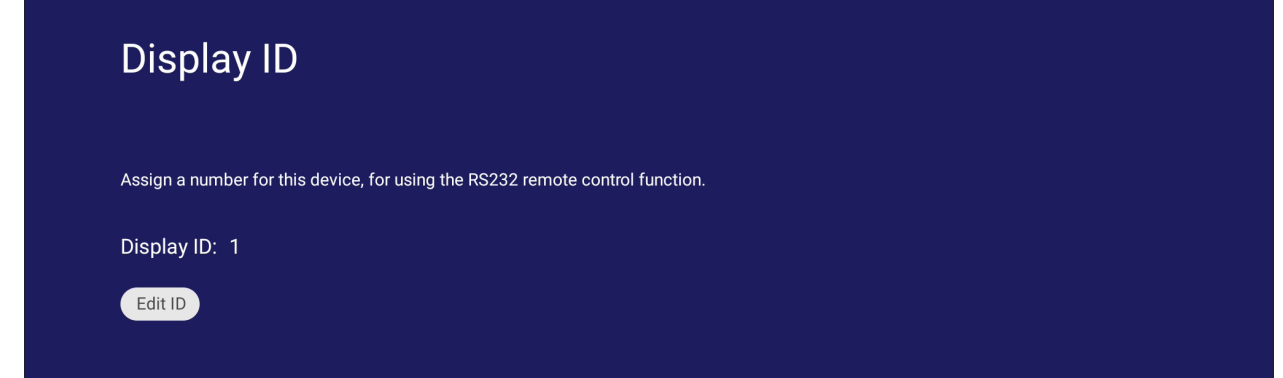

• Aby przypisać lub zmienić Display ID (ID wyświetlacza), stuknij **Change (Zmień)** i wprowadź numer.

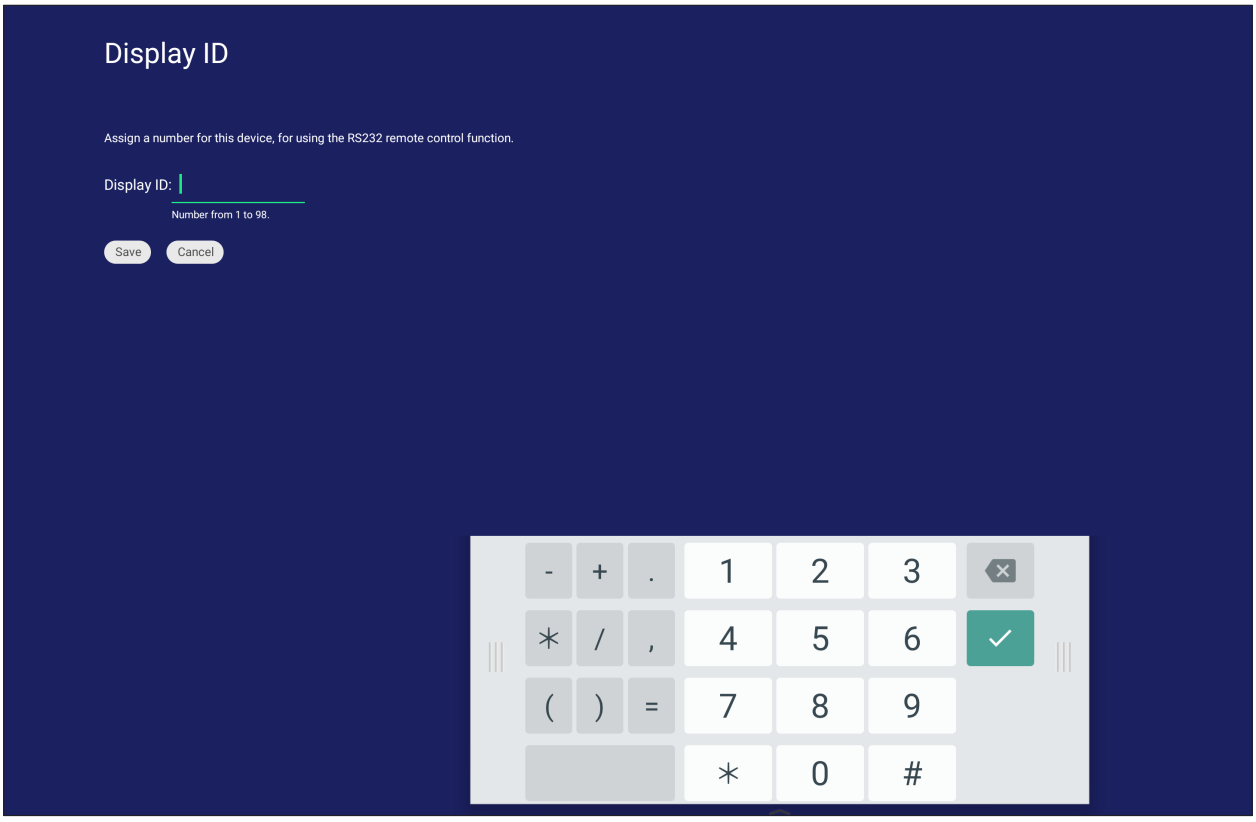

**UWAGA:** Display ID (ID wyświetlacza) jest przeznaczone dla użytkowników RS-232, a zakres wynosi 01~99.

#### **Security (Zabezpieczenie)**

Wyświetlenie ustawień instalacji pamięci **Certificate (Certyfikat)**, **Trusted Credential (Zaufane uwierzytelnienia)** i **Unknown sources (Nieznane źródła)**.

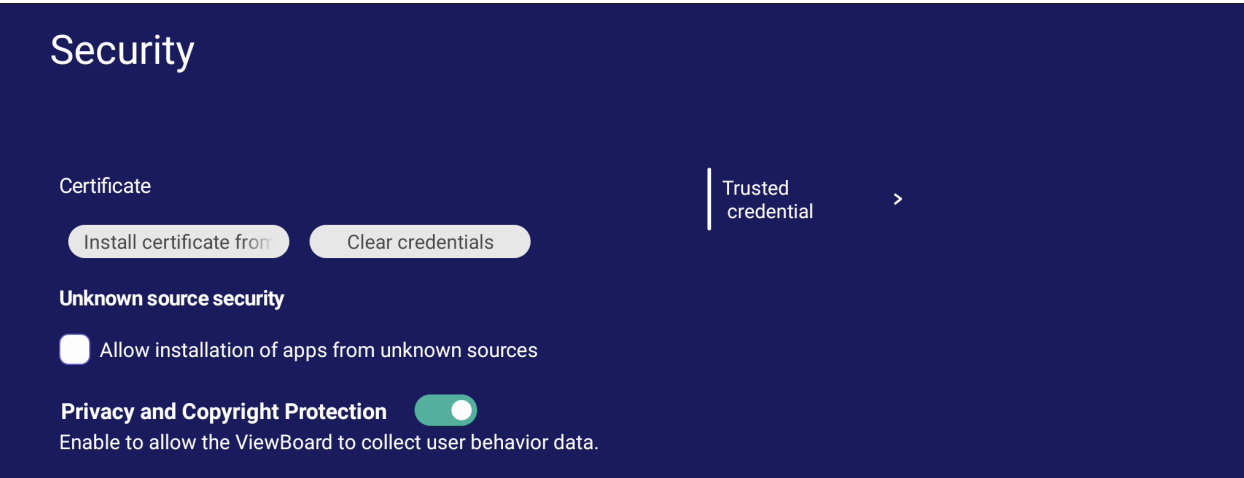

• Stuknij **Install certificate from storage (Zainstaluj certyfikat z pamięci)** w celu dodania dodatkowych certyfikatów.

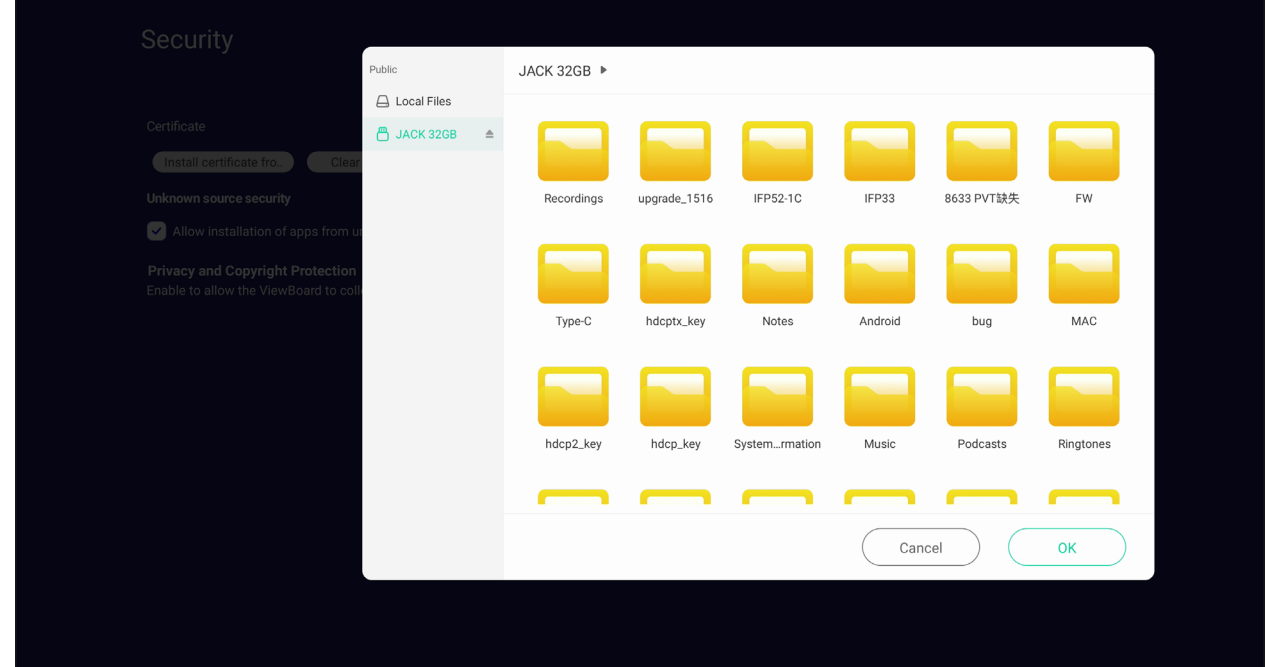

• Wybranie **Clear Credentials (Usuń uwierzytelnienia)** spowoduje usunięcie wszystkich ręcznie zainstalowanych uwierzytelnień.

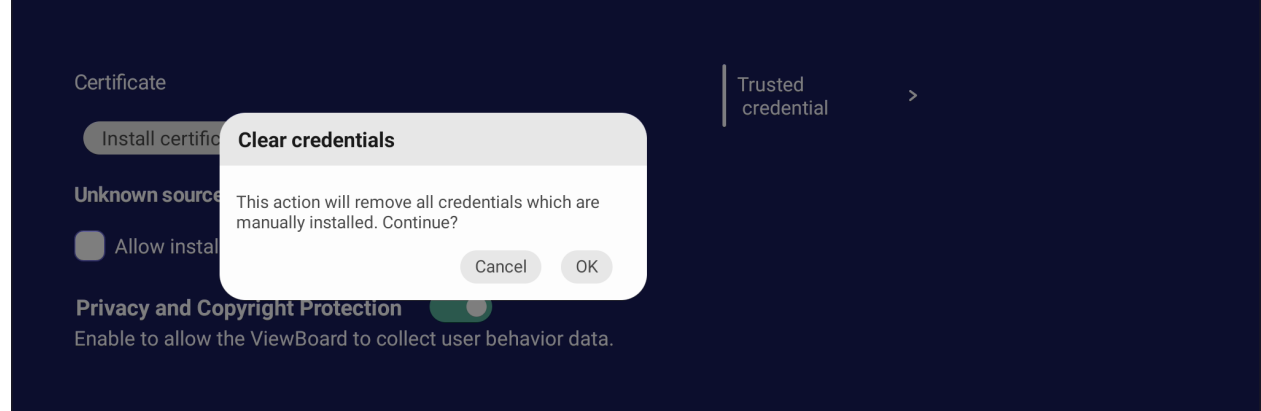

**UWAGA:** Nie można usunąć wstępnie załadowanych uwierzytelnień.

• W opcji **Trusted Credentials (Zaufane uwierzytelnienia)** można wyświetlić i edytować wszystkie zaufane i zainstalowane certyfikaty CA.

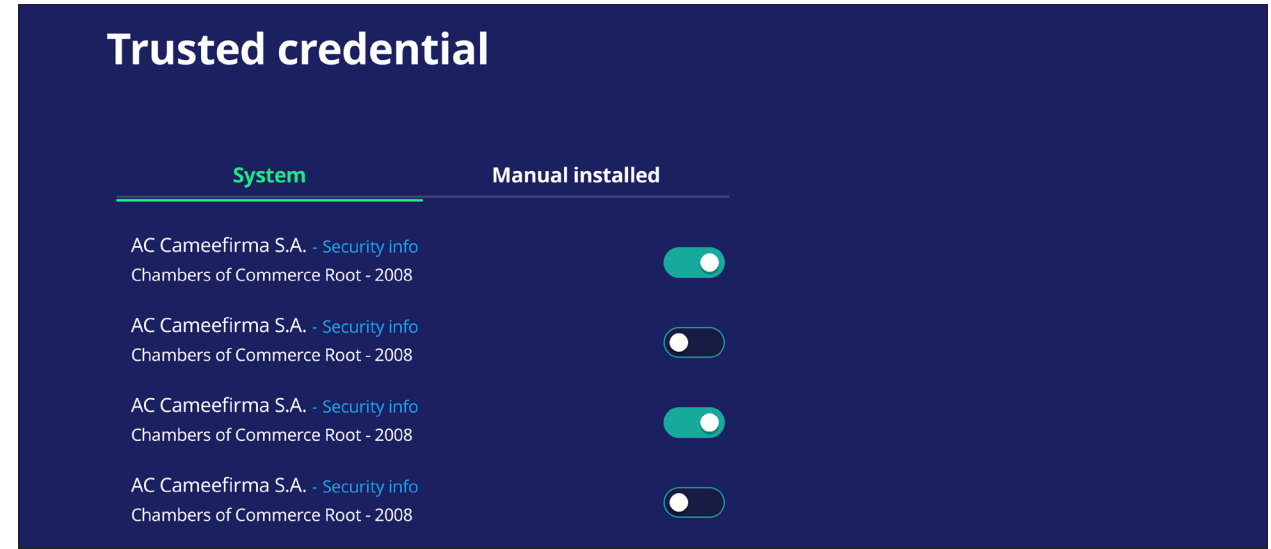

• Stuknięcie uwierzytelnienia spowoduje dostarczenie bardziej szczegółowych informacji.

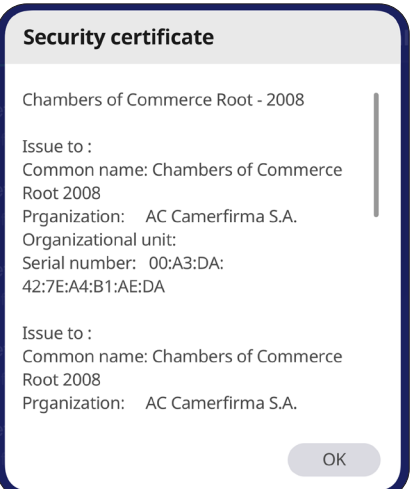

• Pozwól na instalację aplikacji z nieznanych źródeł, poprzez wybranie pola wyboru w opcji **Unknown source security (Zabezpieczenie nieznanych źródeł)**.

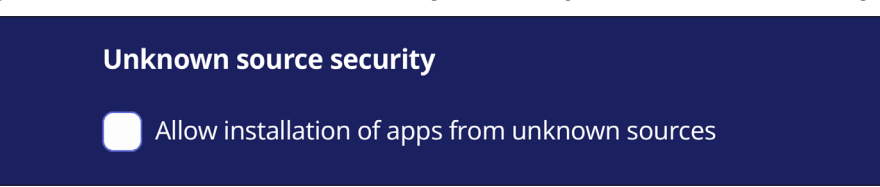

**UWAGA:** Aplikacje z nieznanych źródeł mogą być niekompatybilne lub mogą nie działać prawidłowo.

### **System Update (Aktualizacja systemu)**

ViewBoard automatycznie wyszuka aktualizacje oprogramowania, po połączeniu z internetem (OTA). Użytkownicy mogą jednym kliknięciem zaktualizować posiadaną wersję oprogramowania ViewBoard.

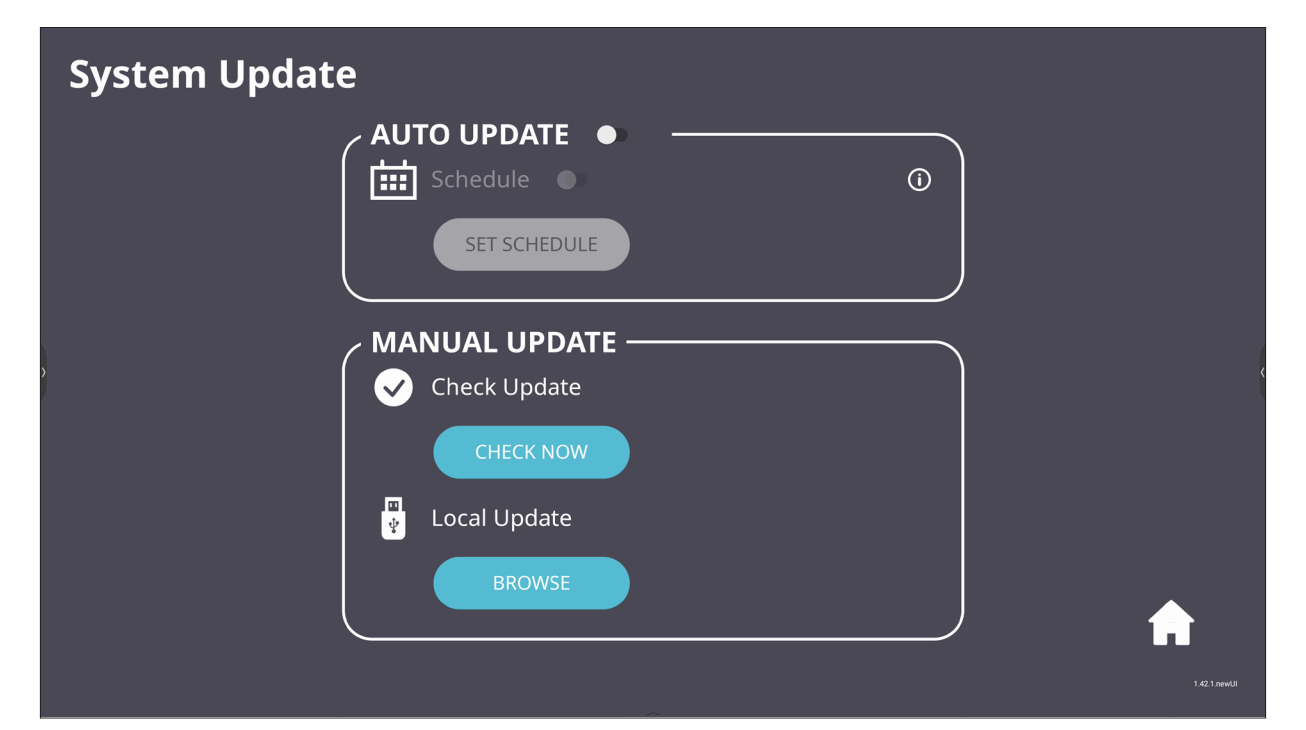

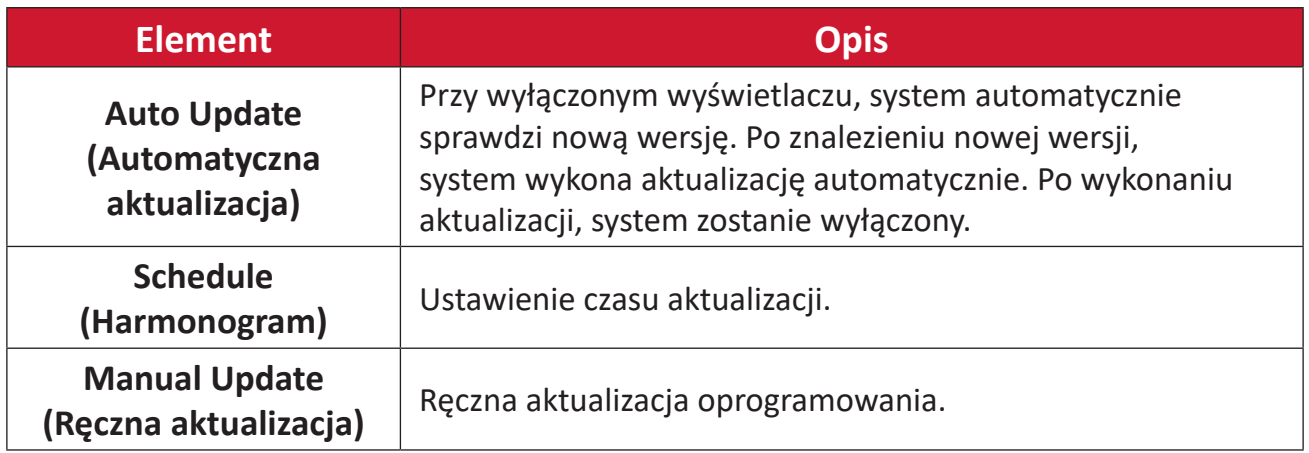

### **About Device (Informacje o urządzeniu)**

Wyświetlenie informacji o wbudowanym odtwarzaczu, **Legal information (Informacje prawne)** i **Asset Tagging (Oznaczanie zasobów)**.

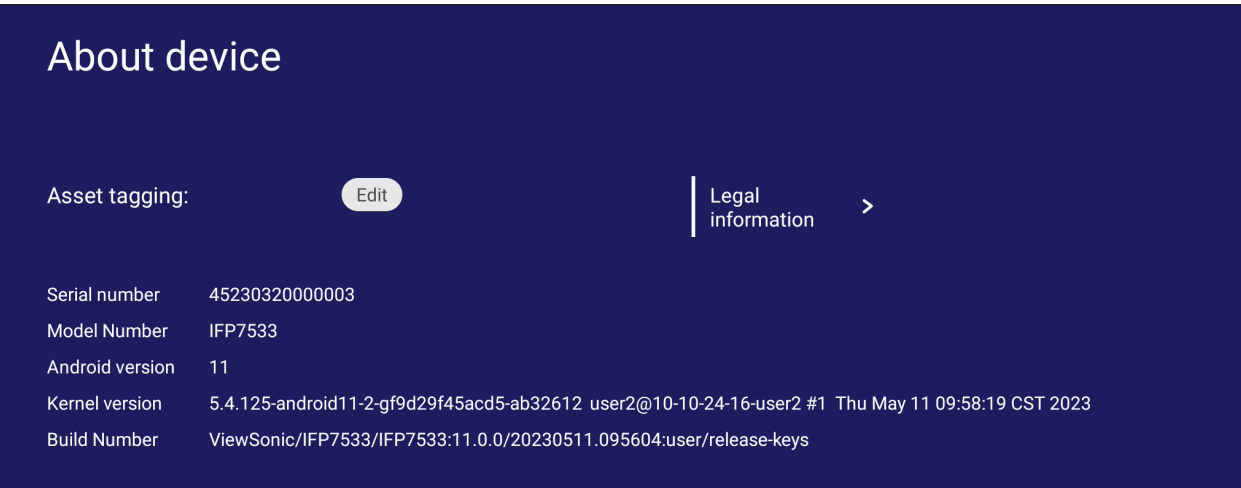

• Poprzez wybranie **Edit (Edycja)**, można dostosować informacje o zasobach.

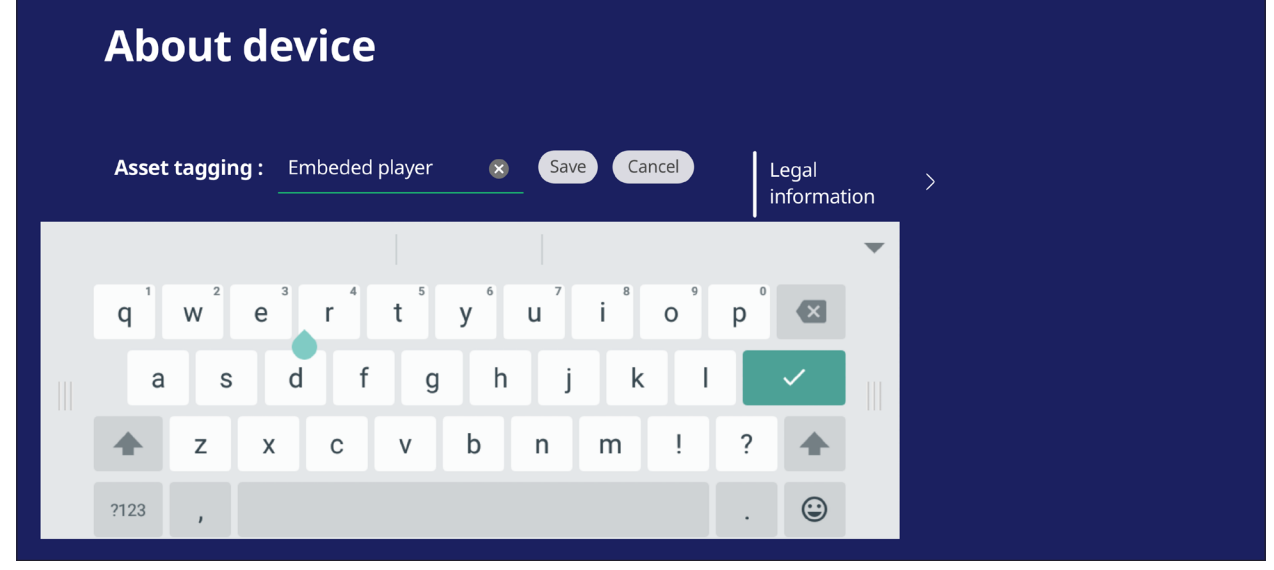

• Stuknij **Legal information (Informacje prawne)** w celu sprawdzenia licencji typu open source.

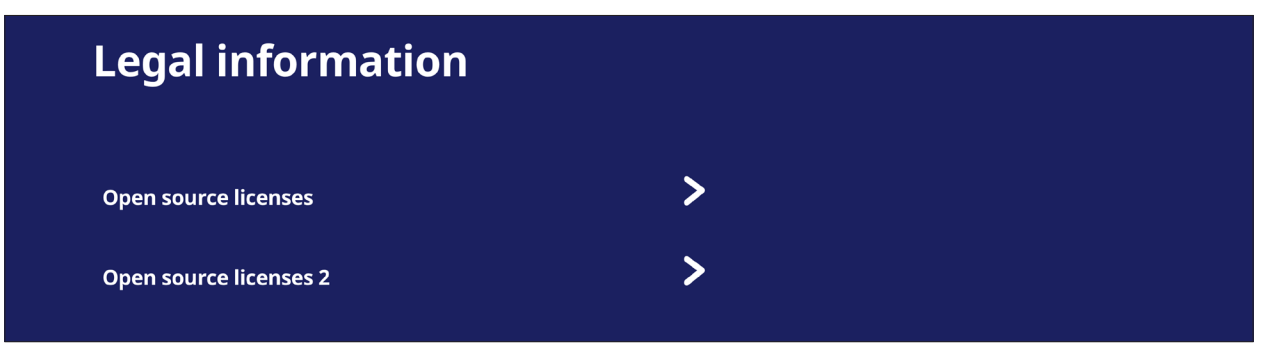

# **Wbudowane aplikacje i ustawienia**

# **myViewBoard Display**

Bezprzewodowa kopia lustrzana ekranów na większym wyświetlaczu.

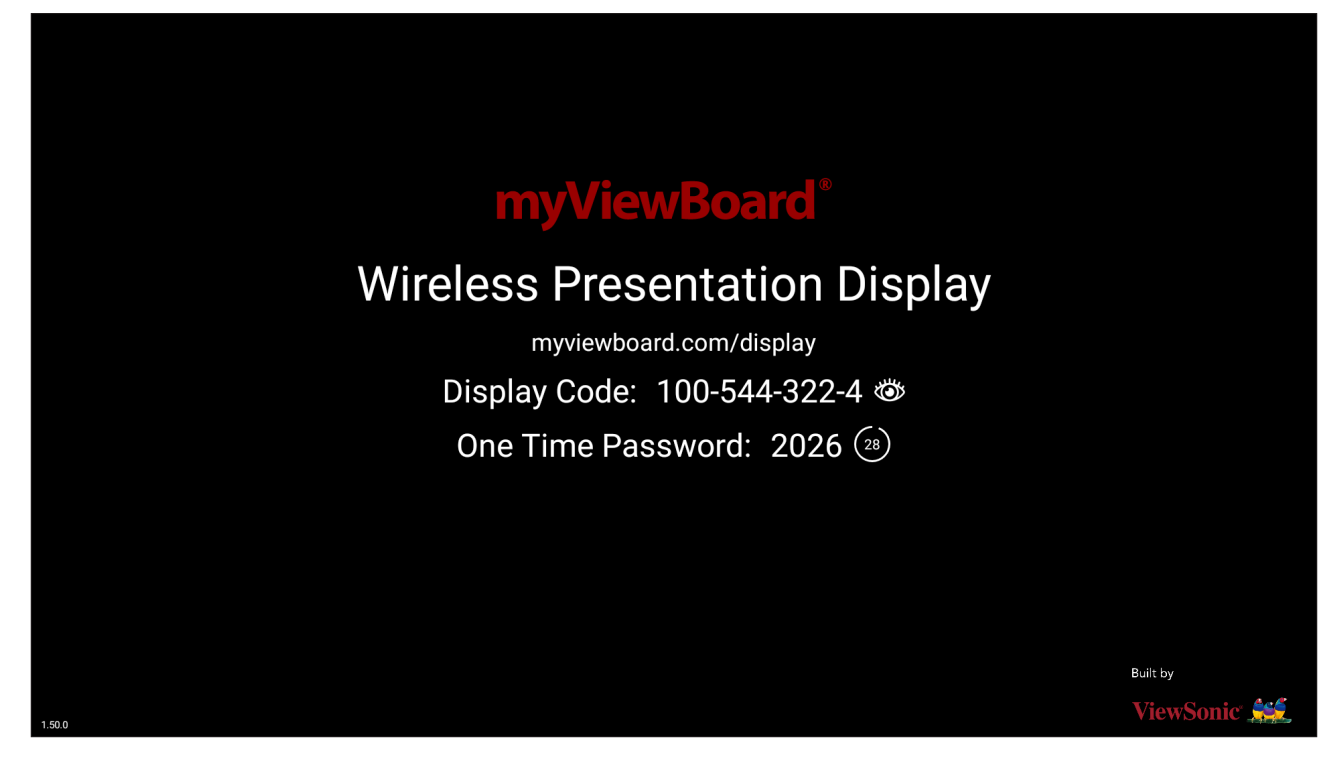

Aby udostępnić ekran ViewBoard z myViewBoard Display:

- **1.** Otwórz myViewBoard Display na tablicy ViewBoard, której ma być udostępniony ekran.
- **2.** Na urządzeniu którego ekran ma być udostępniany, przejdź do: [https://myviewboard.com/display.](https://myviewboard.com/display)
- **3.** Wprowadź **Display Code (Kod wyświetlacza)** i **One Time Password (Jednorazowe hasło)** dla tablicy ViewBoard, dla której ma nastąpić udostępnienie.

**UWAGA:** Należy pamiętać, że hasło jest odświeżane co 30 sekund.

# **myViewBoard Live**

Strumień sesji tablicy.

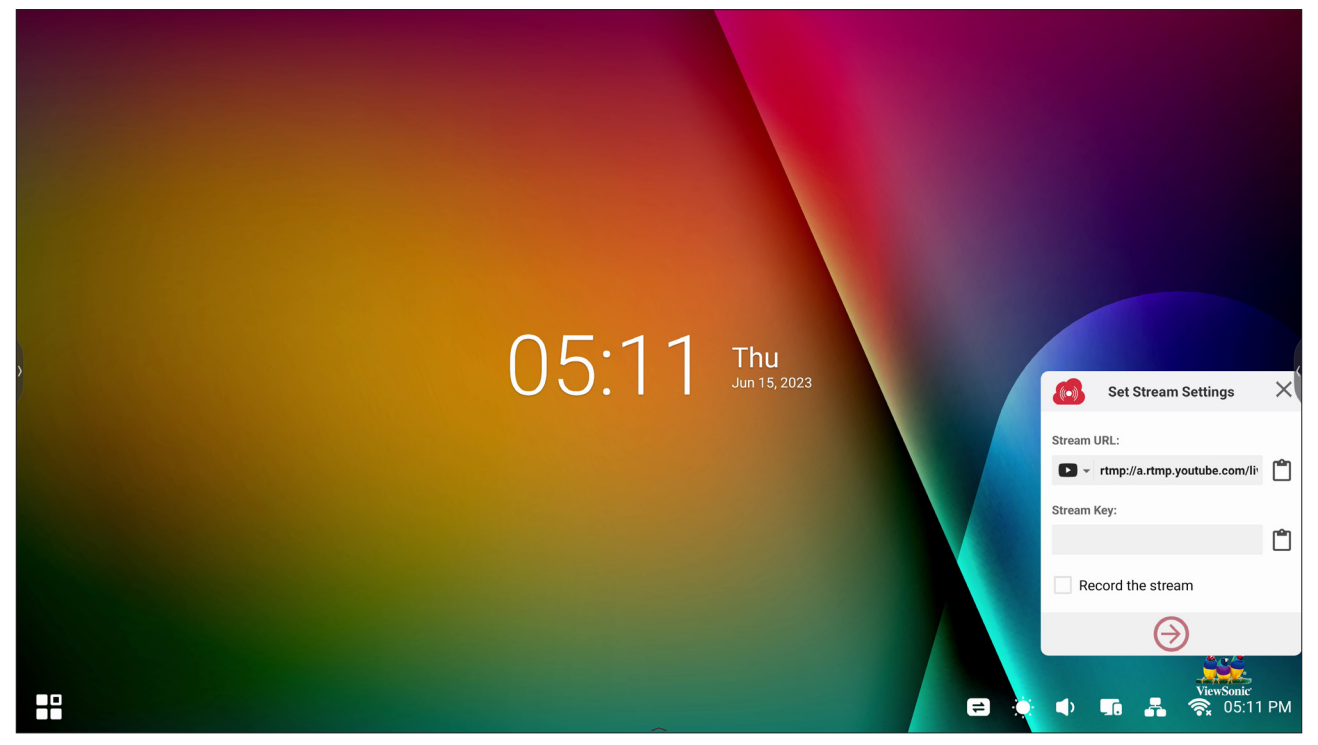

Do rozpoczęcia przesyłania strumienia na żywo, wymagane są **Stream URL (URL strumienia)** i **Stream Key (Klucz strumienia)**. **Stream URL (URL strumienia)** jest pokazywany automatycznie, po wybraniu usługi przesyłania strumienia w myViewBoard Live.

**UWAGA: Stream Key (Klucz strumienia)** będzie pochodzić z wybranej usługi przesyłania strumienia.

Na myViewBoard Live:

- **1.** Uruchom myViewBoard Live.
- **2.** Wprowadź wymagane informacje.
- **3.** Wybierz pole wyboru **Record the stream (Nagraj strumień)** , aby nagrać kopię strumienia w ViewBoard (w razie potrzeby).
- **4.** Stuknij ikonę strzałki, aby rozpocząć przesyłanie strumienia.

Na panelu wybranej usługi przesyłania strumienia:

- **1.** Sprawdź, czy może pomyślnie odebrać strumień.
- **2.** Aby zatrzymać przesyłanie strumienia, znajdź i kliknij przycisk 'End Stream (Zakończ przesyłanie strumienia)' na pulpicie nawigacyjnym wybranej usługi.
	- **UWAGA:** Aby uzyskać więcej informacji o myViewBoard Live, odwiedź: [https://wiki.myviewboard.com/MyViewBoard\\_Live](https://wiki.myviewboard.com/MyViewBoard_Live).

# **myViewBoard Manager**

Zdalne zarządzanie wieloma instalacjami urządzeń ViewSonic.

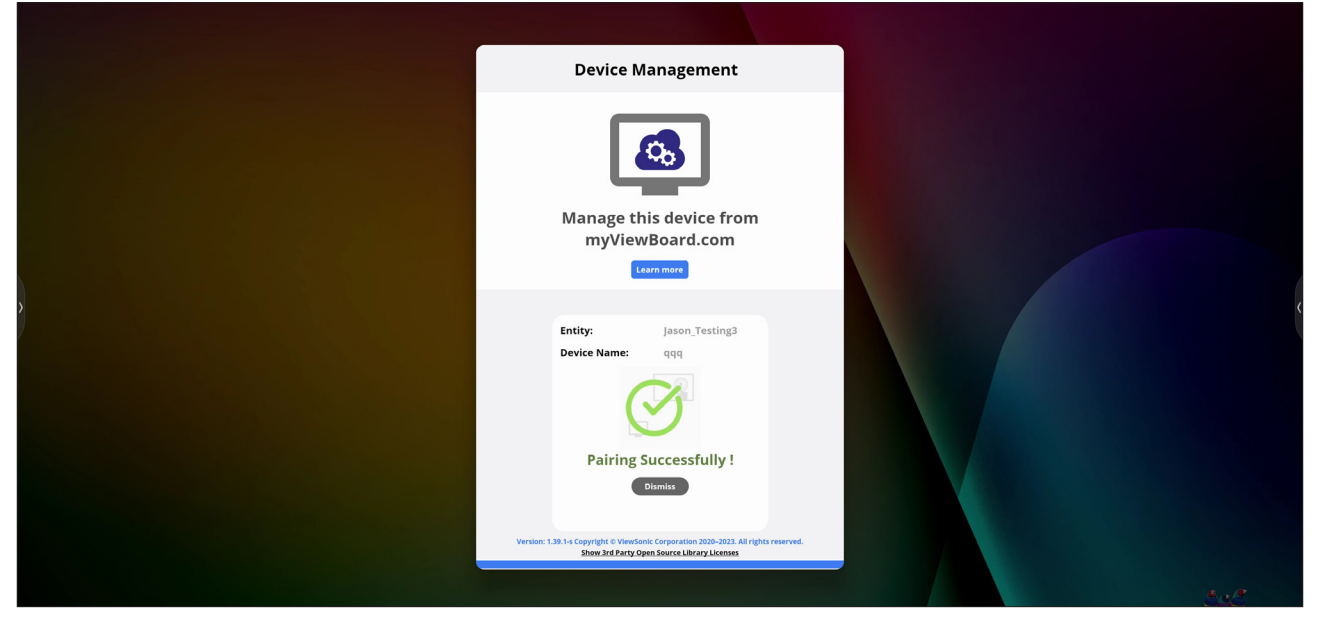

Po skonfigurowaniu urządzeń i zainstalowaniu programu myViewBoard Manager, można je dodać do jednostki i zarządzać nimi zdalnie z aplikacji internetowej Manager.

**UWAGA:** Dostępne wyłącznie dla administratorów jednostek z myviewboard. com po zalogowaniu.

Add a Device (Dodaj urządzenie)

Na urządzeniu do zarządzania:

- **1.** Pobierz i zainstaluj myViewBoard Manager.
- **2.** Otwórz myViewBoard Manager i zapisz wyświetlony 6-cyfrowy PIN.

W internetowej aplikacji myViewBoard Manager na stronie internetowej myviewboard.com:

- **1.** Kliknij **Add Device (Dodaj urządzenie)**.
- **2.** Wprowadź uzyskany wcześniej 6-cyfrowy PIN.
- **3.** Nazwa urządzenia (w razie potrzeby).
- **4.** Kliknij **Add (Dodaj)**.
	- **UWAGA:** Aby uzyskać więcej informacji o myViewBoard Manager, odwiedź: [https://wiki.myviewboard.com/MyViewBoard\\_Manager.](https://wiki.myviewboard.com/MyViewBoard_Manager)

# **myViewBoard Record**

Przechwytywanie wszystkich wyświetlanych na ekranie elementów w formacie wideo.

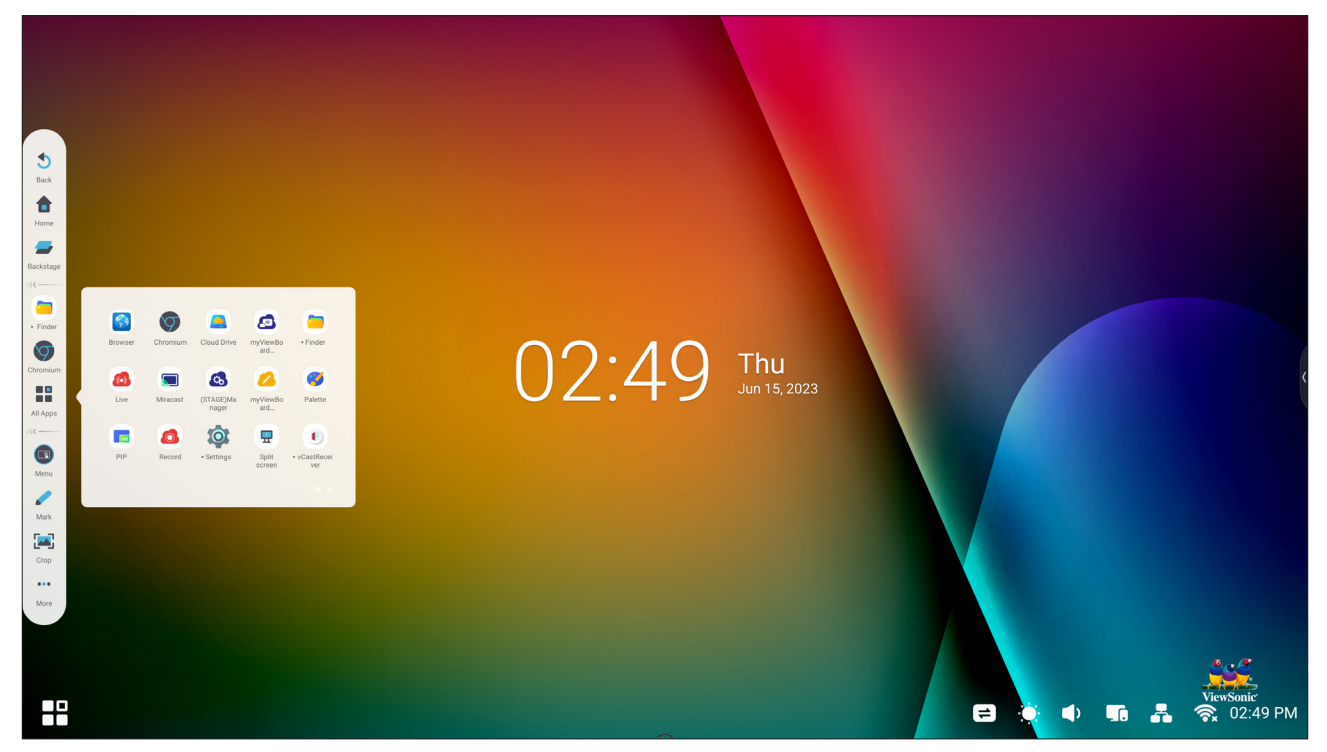

W celu uruchomienia aplikacji nagrywania ekranu:

- **1.** Wybierz ikonę myViewBoard Record w szufladzie aplikacji.
- **2.** Wybierz preferowane konfiguracje nagrywania.

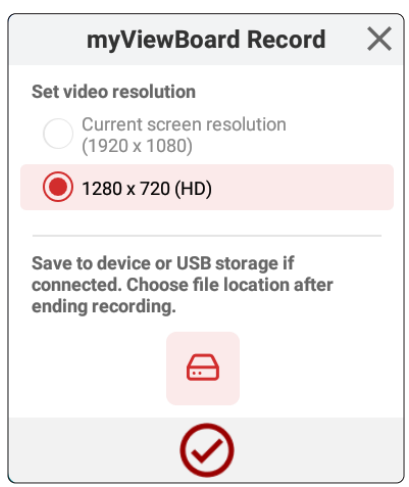

- **3.** Stuknij znak zaznaczenia, po czym rozpocznie się trzy (3) sekundowe odliczanie. Po odliczeniu natychmiast rozpocznie się nagrywanie ekranu.
- **4.** Po zatrzymaniu nagrywania, będzie można uzyskać podgląd wideo, zapisać je lub odrzucić.

# **myViewBoard Whiteboard**

Aplikacja cyfrowej tablicy.

**UWAGA:** Aby uzyskać więcej informacji o myViewBoard Whiteboard, odwiedź: [https://wiki.myviewboard.com/Whiteboard\\_for\\_Android.](https://wiki.myviewboard.com/Whiteboard_for_Android)

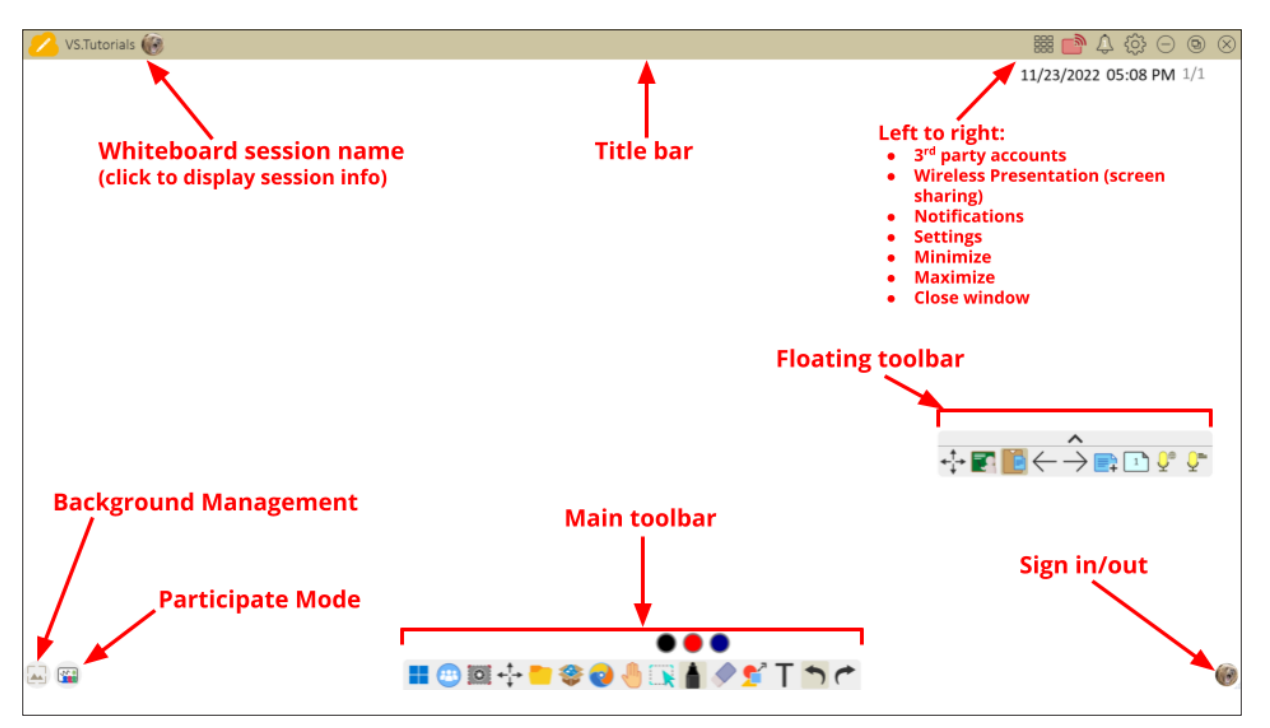

#### Pływający pasek narzędzi

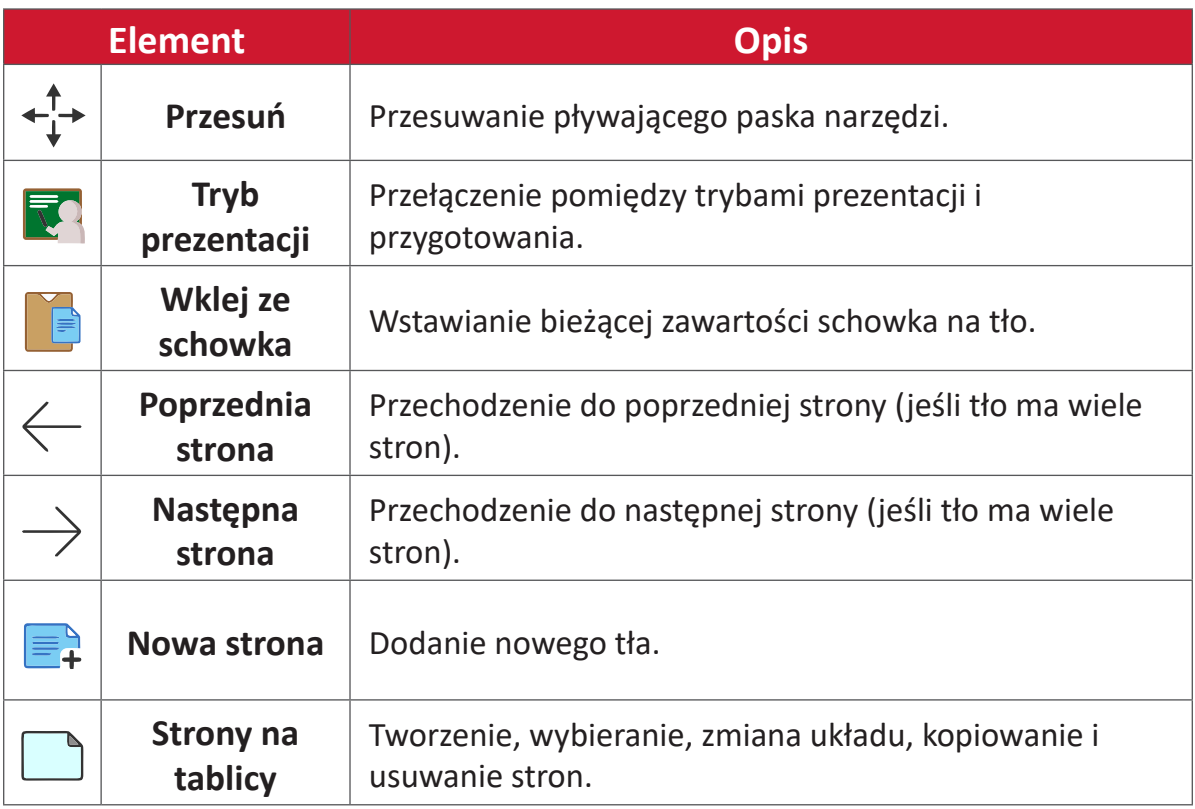

Główny pasek narzędzi

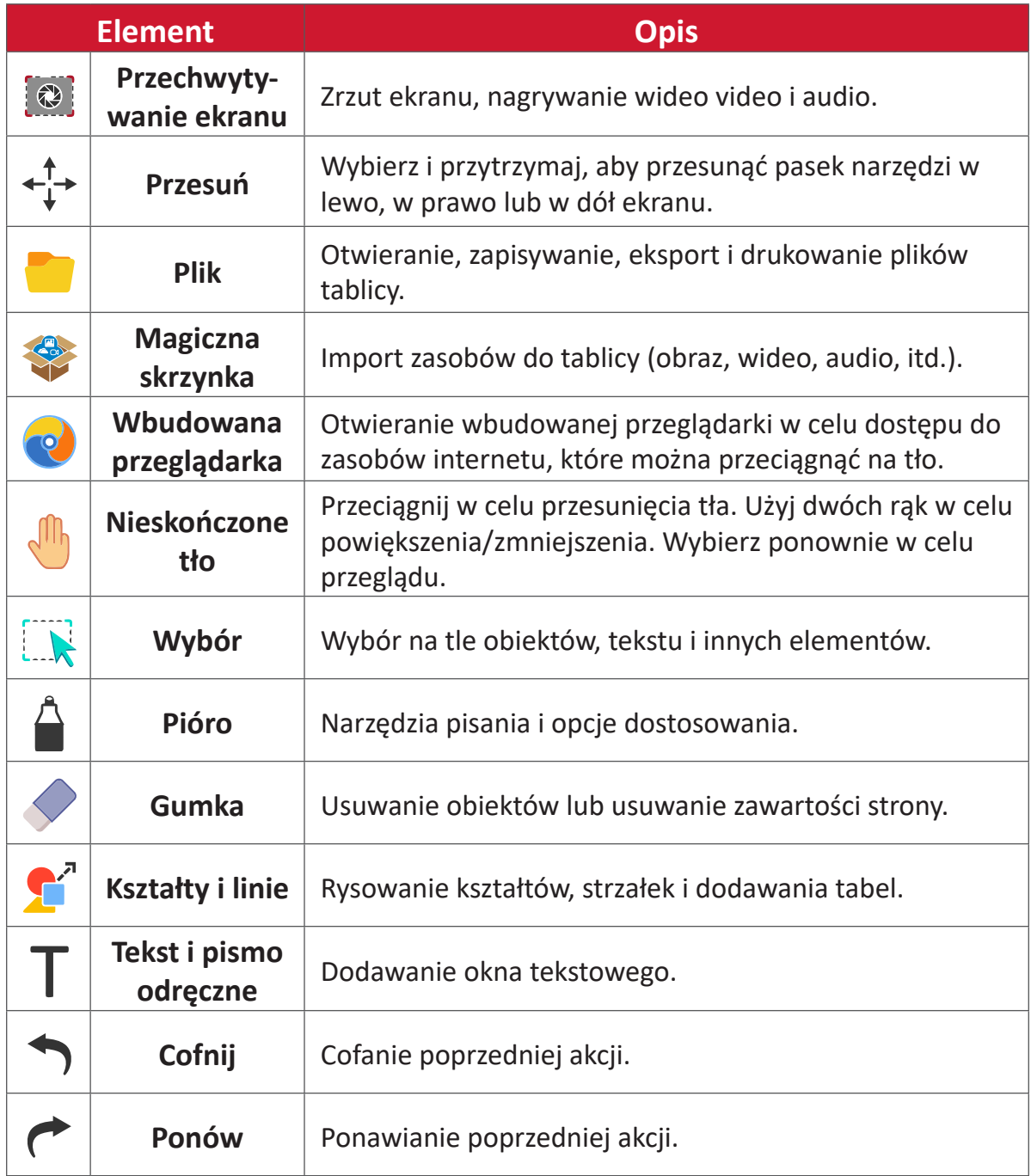

### Zarządzanie tłem

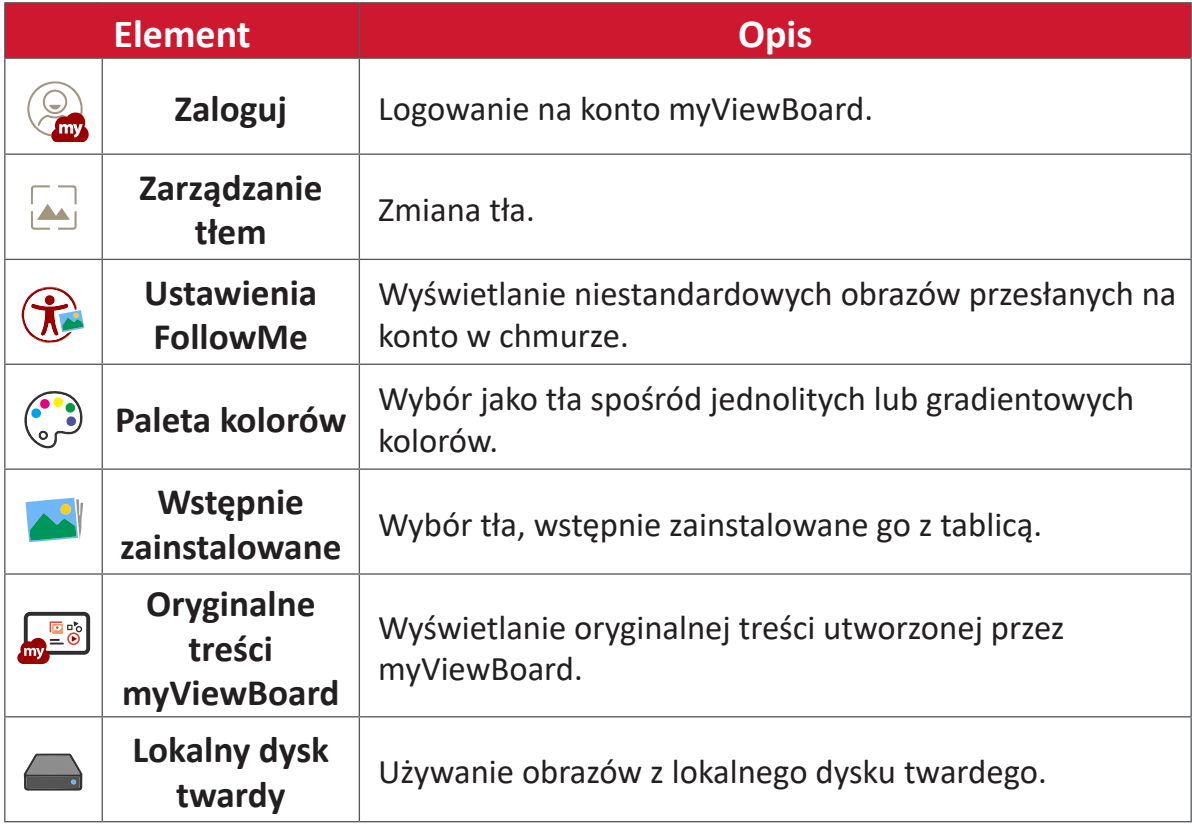

# **ViewBoard Cast**

Praca z oprogramowaniem ViewBoard® Cast, aplikacją vCastReceiver, umożliwi otrzymywanie przez monitor interaktywny ViewBoard® ekranów laptopa vCastSender (Windows/Mac/Chrome) i ekranów, zdjęć, wideo, adnotacji i kamer(y) urządzeń mobilnych użytkowników (iOS/Android).

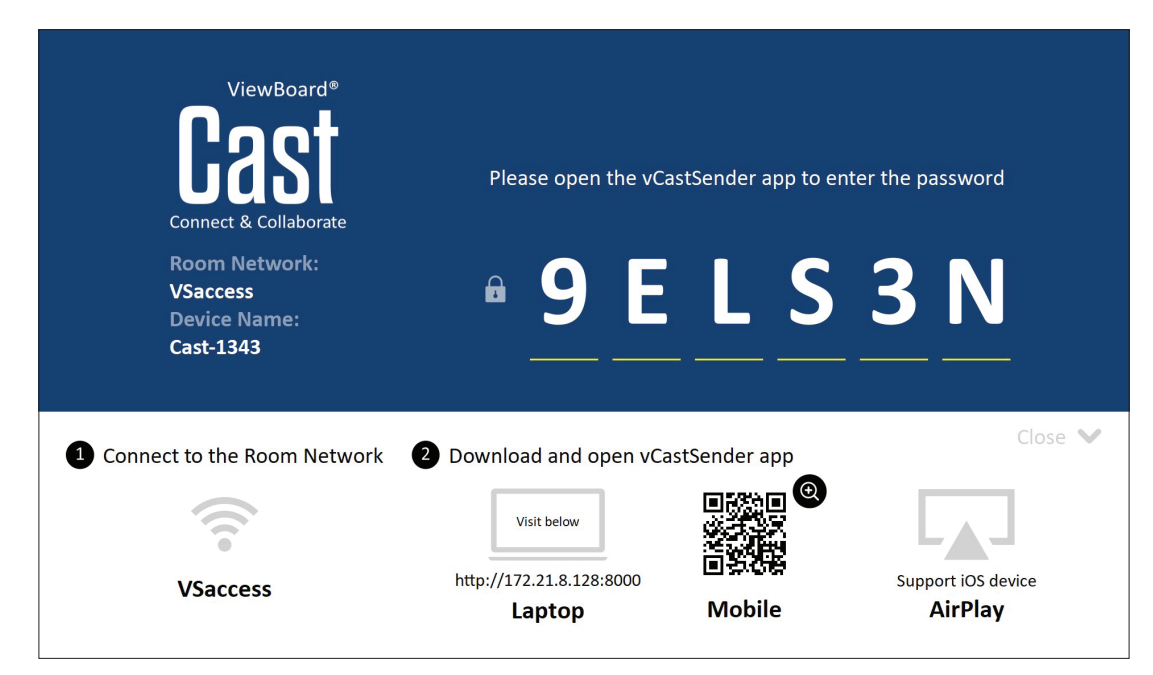

#### **Network Information (Informacje o sieci)**

- Oprogramowanie ViewBoard® Cast, laptopy i urządzenia mobilne mogą się łączyć z tą samą podsiecią i w tej samej podsieci.
- Połączone urządzenia zostaną pokazane na liście "Device List (Lista urządzeń)" w tym samym połączeniu podsieci.
- Jeśli urządzenie nie jest widoczne na liście "Device List (Lista urządzeń)", użytkownicy będą musieli wprowadzić ekranowy kod PIN.

ViewBoard Cast to bezprzewodowa komunikacja danych typu peer to peer, dlatego wymagane są podane poniżej ustawienia portu:

#### **Porty**:

- CP: 56789, 25123, 8121 i 8000
- UDP: 48689 i 25123

#### **Port i aktywacja DNS**:

- Port: 8001
- DNS: h1.ee-share.com

#### **Nadawca casta z urządzeń opartych o system Windows, Macbook i Chrome.**

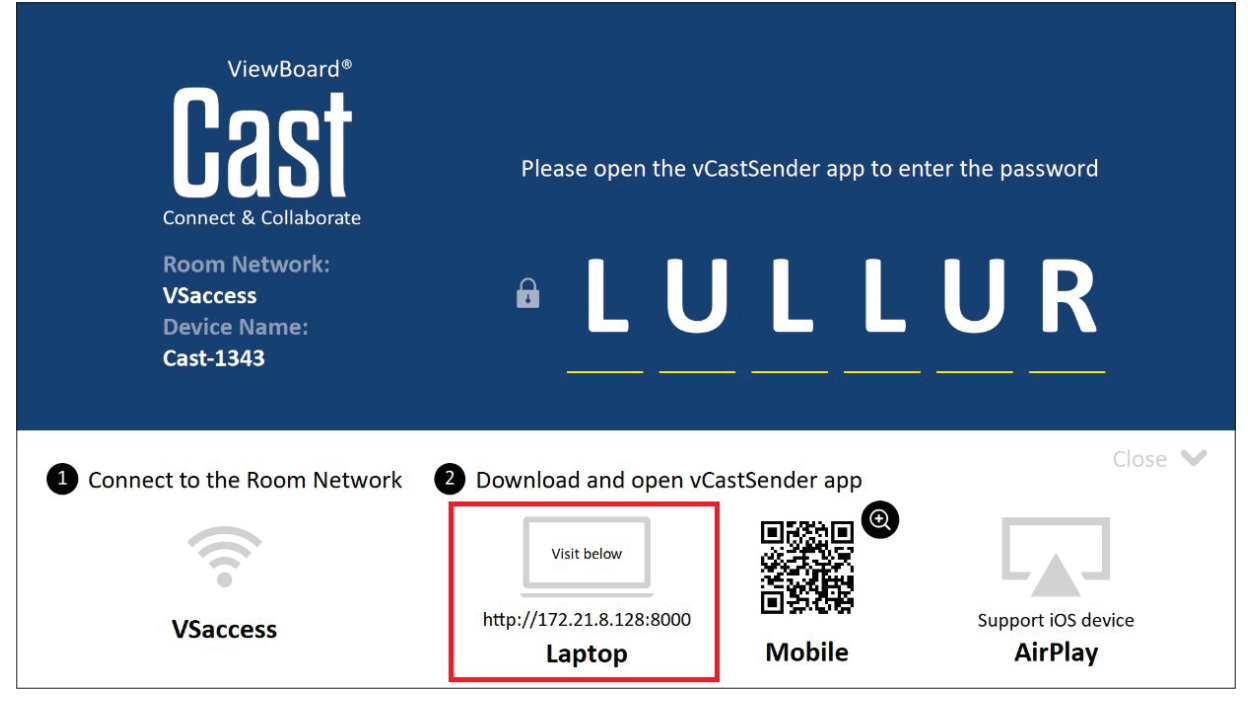

#### **Urządzenia Mac, Windows, Chrome:**

- **1.** Upewnij się, że urządzenie jest podłączone do tej samej sieci co monitor interakcyjny ViewBoard.
- **2.** Odwiedź adres pokazany na monitorze interakcyjnym ViewBoard, aby pobrać aplikację.
- **3.** Uruchom aplikację i kliknij ikonę połączenia obok Device Name (Nazwa urządzenia).

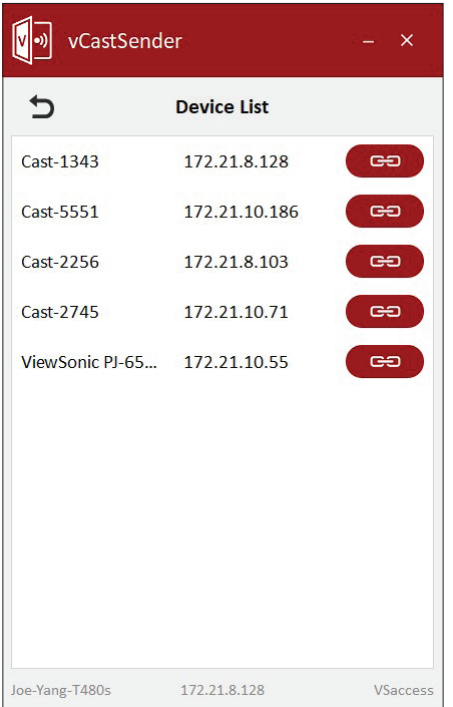

**UWAGA:** Jeśli urządzenia nie ma na liście, kliknij **Connect with PIN-Code (Połącz z kodem PIN)** i wprowadź kod pin wyświetlony na ViewBoard.

**Nadawca casta z urządzeń mobilnych: opartych o system iOS (iPhone, iPad) i telefonach/tabletach opartych o system operacyjny Android**

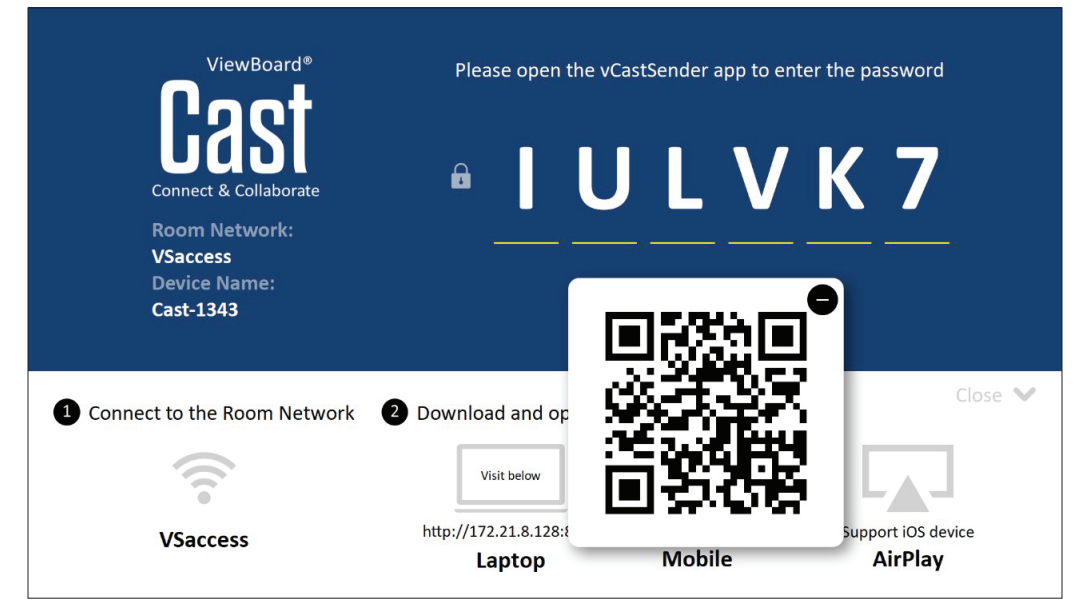

#### **Android/iOS:**

- **1.** Upewnij się, że urządzenie jest podłączone do tej samej sieci co monitor interakcyjny ViewBoard.
- **2.** Zeskanuj pokazany na ViewBoard kod QR w celu bezpośredniego pobrania z serwera lub pobierz z Google Play Store lub z Apple Store.
- **3.** Uruchom aplikację i wybierz prawidłową Device Name (Nazwa urządzenia) oraz wprowadź pin w celu połączenia. W celu połączenia, można także bezpośrednio wprowadzić kod pin wyświetlony na ViewBoard.

#### **Apple AirPlay®:**

- **1.** Upewnij się, że urządzenie jest podłączone do tej samej sieci co monitor interakcyjny ViewBoard.
- **2.** Otwórz bezpośrednio AirPlay i wybierz Device Name (Nazwa połączenia) w celu połączenia.
- **3.** W celu połączenia, na ekranie wygenerowane zostanie inne "AirPlay Password (Hasło AirPlay)".

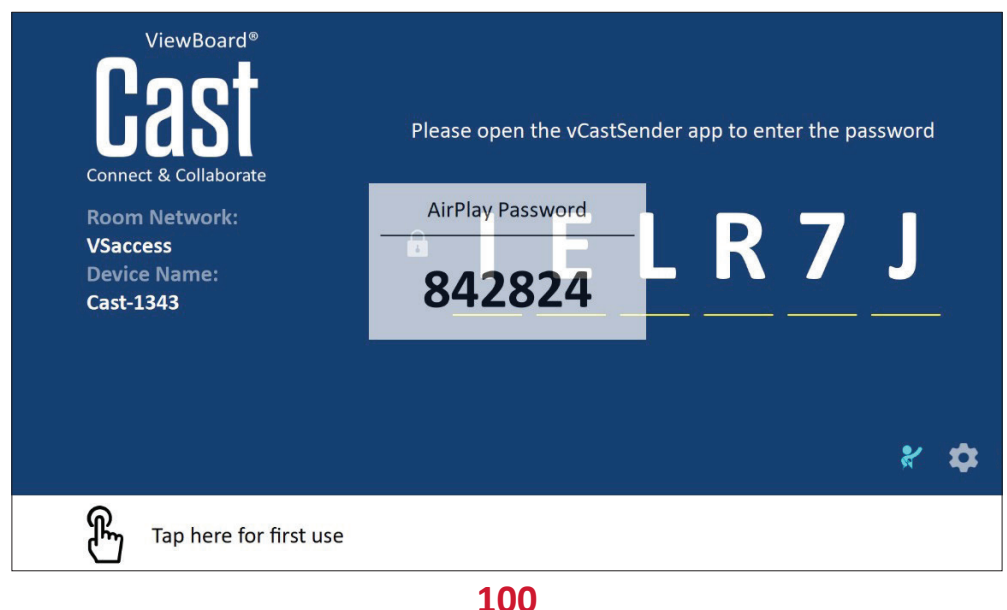

### **Cast Out z urządzenia mobilnego obsługującego adnotacje**

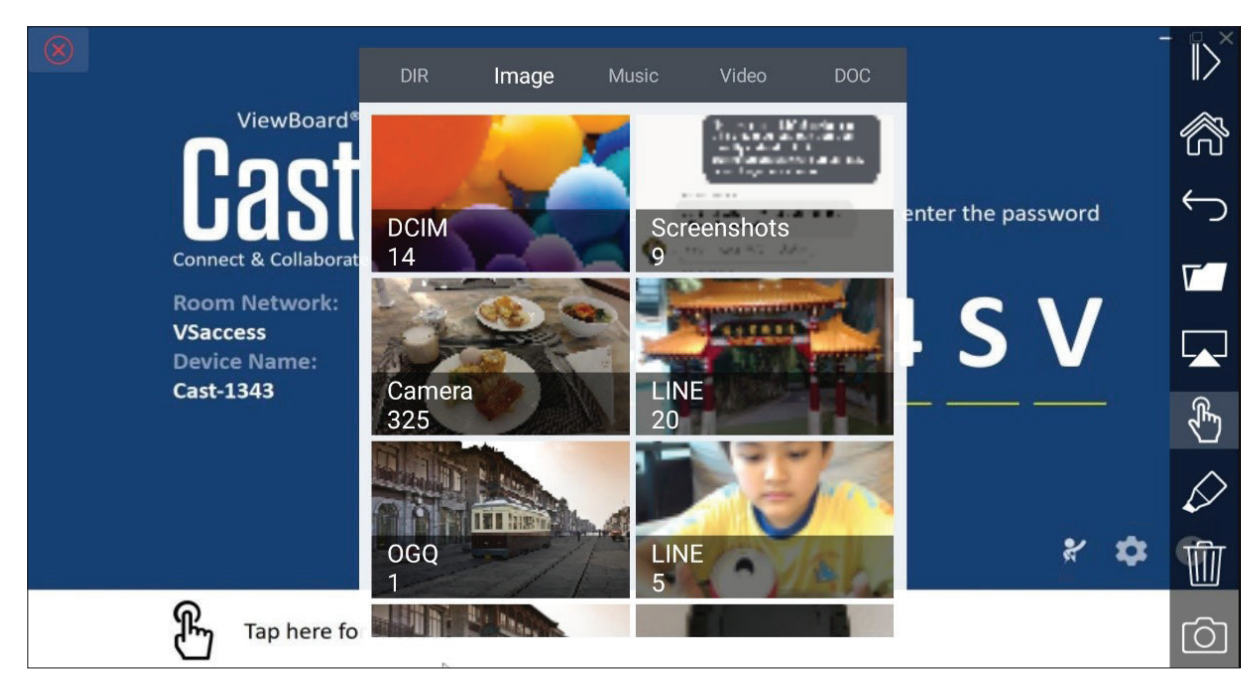

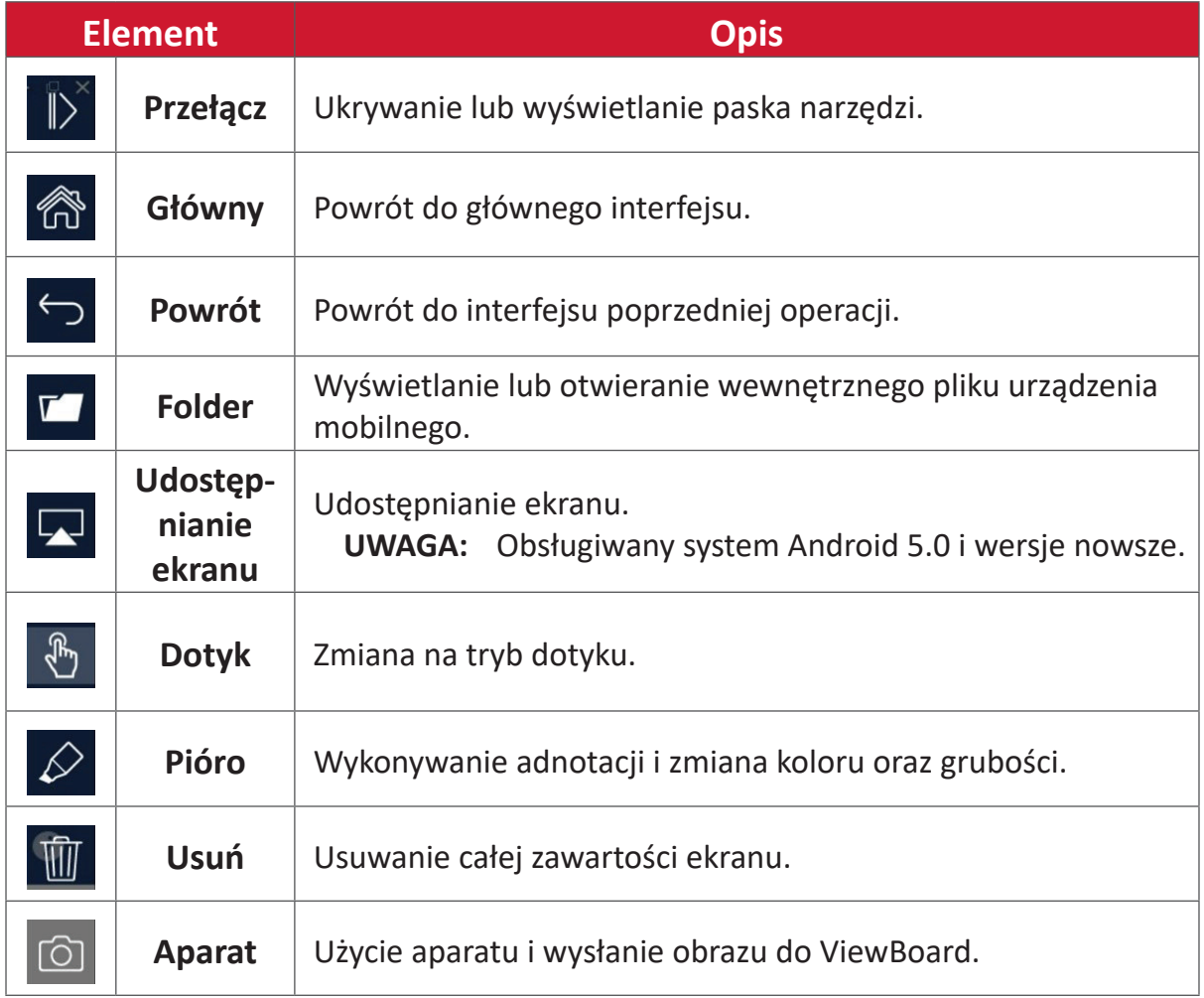

# **Inne domyślne aplikacje**

### **Chromium**

Przeglądarka umożliwiająca surfowanie w Internecie.

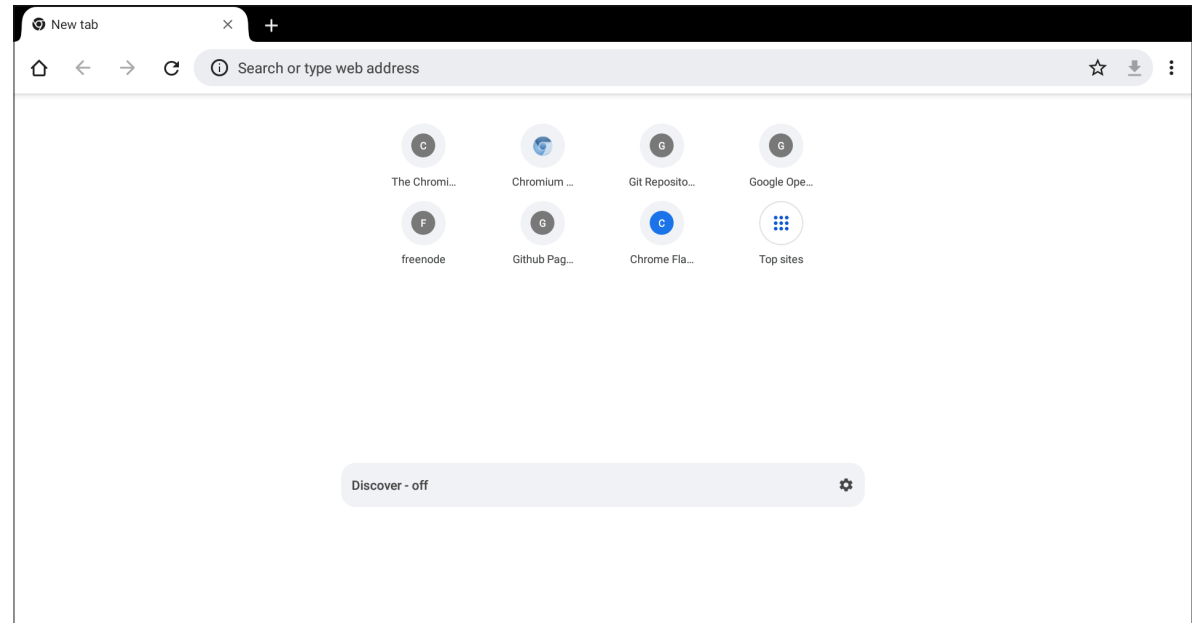

# **Folders (Foldery)**

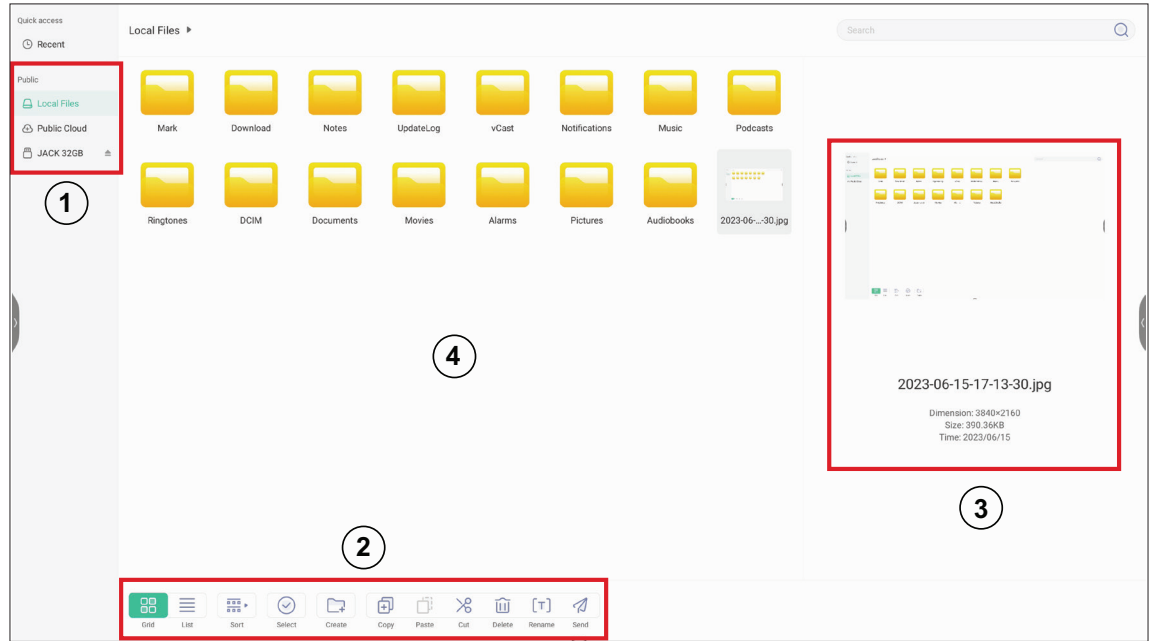

## **1. Storage Device Display (Wyświetlacz urządzenia pamięci)**

Wybór odpowiedniego urządzenia pamięci.

**2. Ikony**

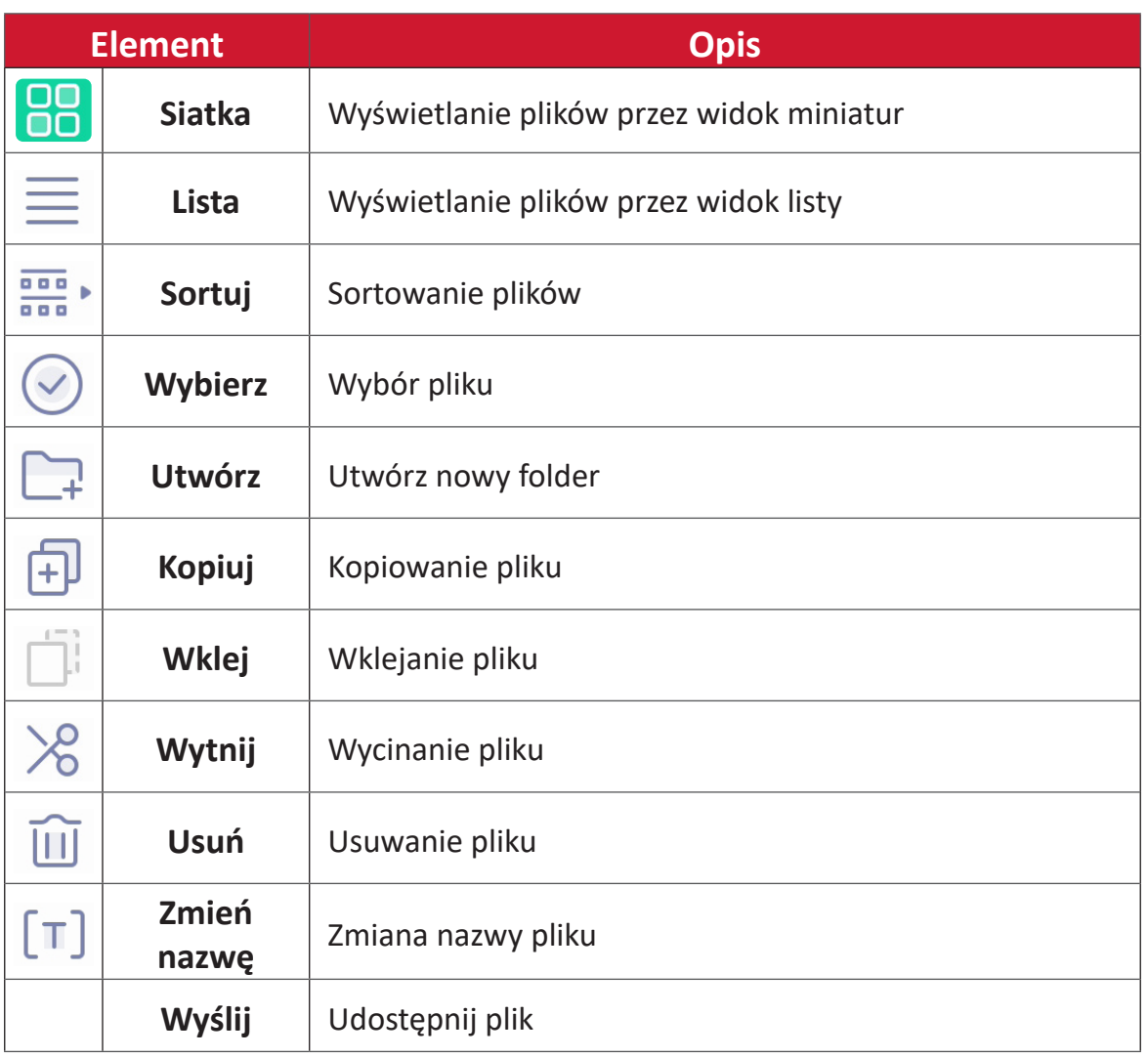

#### **3. File Information (Informacje o pliku)**

Podgląd pliku, pokazywanie nazwy pliku, rozmiaru, rozdzielczości i daty utworzenia.

#### **4. Main Display Area (Główny obszar wyświetlania)**

Wyświetlanie odpowiedniego typu plików.

### **OfficeSuite**

Tworzenie, edycja i wyświetlanie Documents (Dokumenty), Spreadsheets (Arkusze kalkulacyjne), Presentations (Prezentacje) i plików PDF.

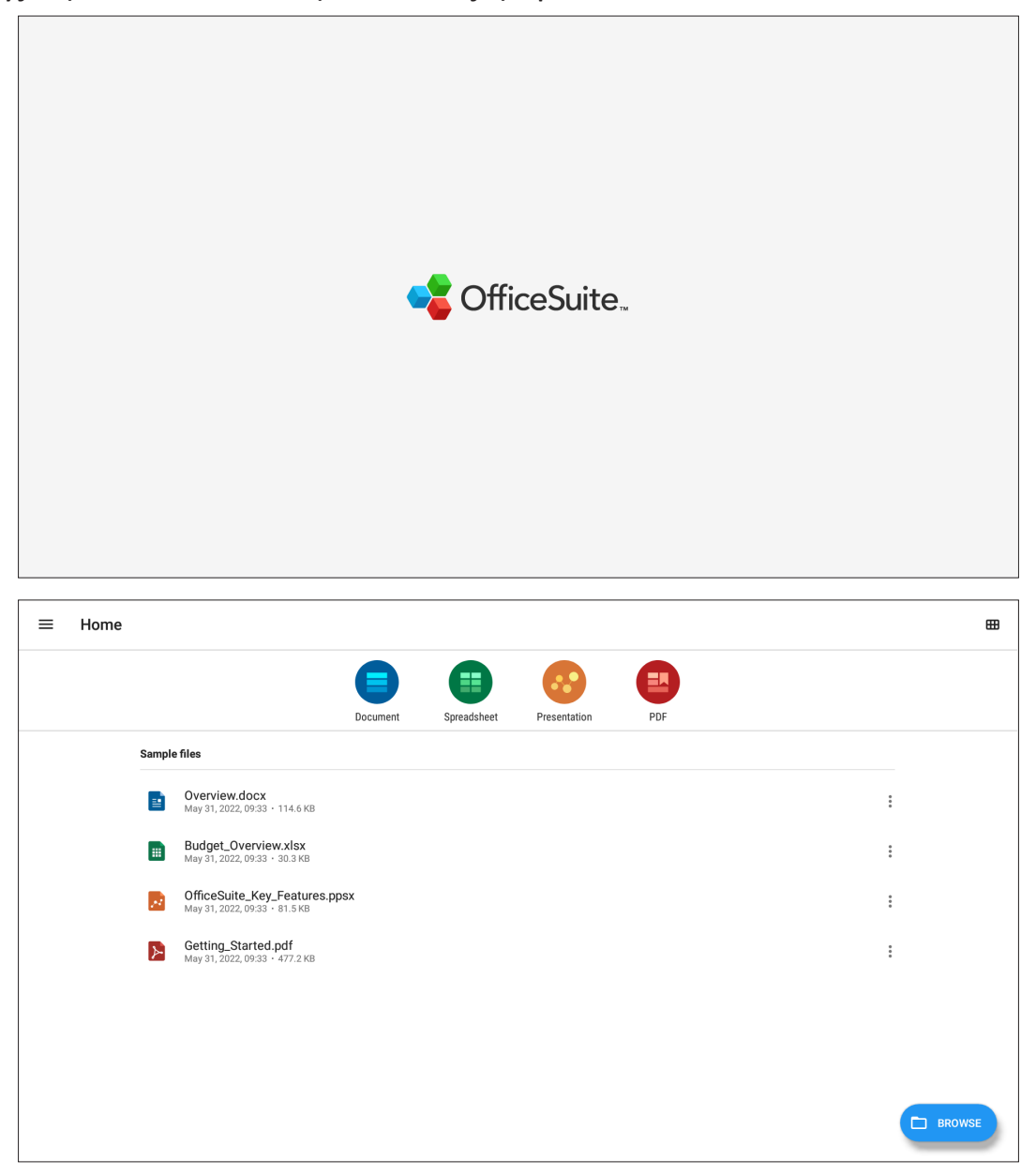

#### **Screen Lock**

Ustaw hasło blokady ekranu i włącz blokadę ekranu.

**UWAGA:** Jeśli użytkownik zapomni hasło, należy użyć pilota i nacisnąć **INPUT-0-2-1-4**, aby przywrócić domyślne hasło.

Aby ustawić hasło blokady ekranu:

- **1.** Przejdź do: **Settings (Ustawienia)** > **Display (Wyświetlacz)** > **Password for screen lock (Hasło dla blokady ekranu)** lub wybierz na liście aplikacji ikonę Screen Lock (Blokada ekranu).
	- **UWAGA:** Po wybraniu ikony Screen Lock (Blokada ekranu), gdy nie zostało ustawione hasło, pojawi się pokazane poniżej polecenie:

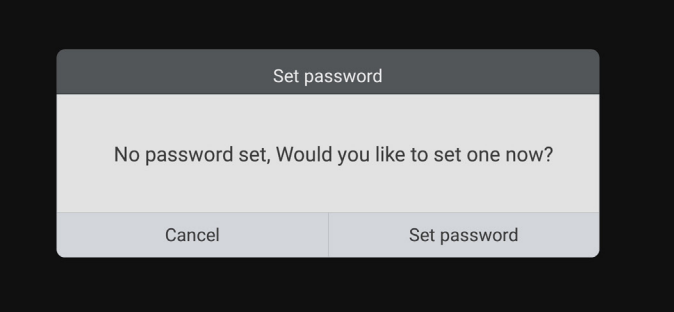

**2.** Wybierz **Set Password (Ustaw hasło)** i wprowadź nowe czterocyfrowe (4) hasło. Następnie wybierz **OK**.

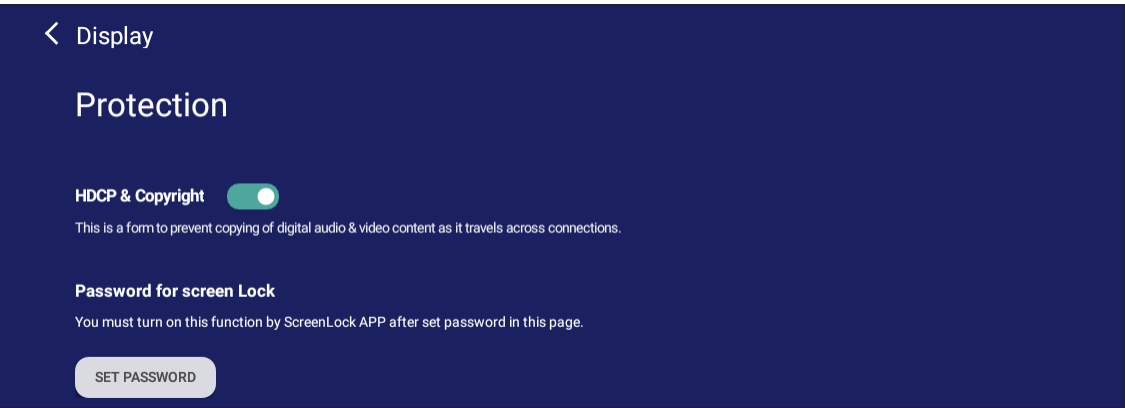

**3.** Po wybraniu ikony Screen Lock (Blokada ekranu), zostanie teraz zablokowany ekran.

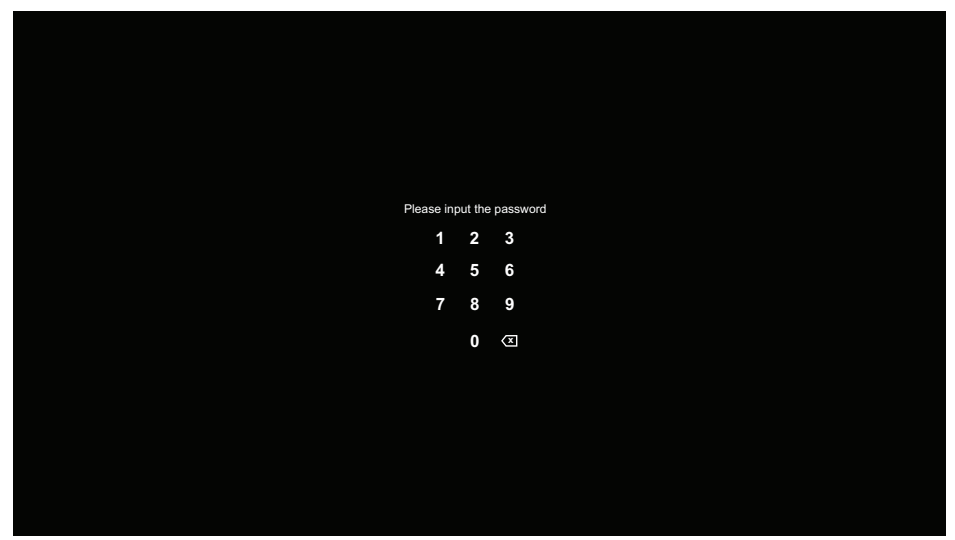

#### **vSweeper**

Usuwanie niepotrzebnych danych i niechcianych plików.

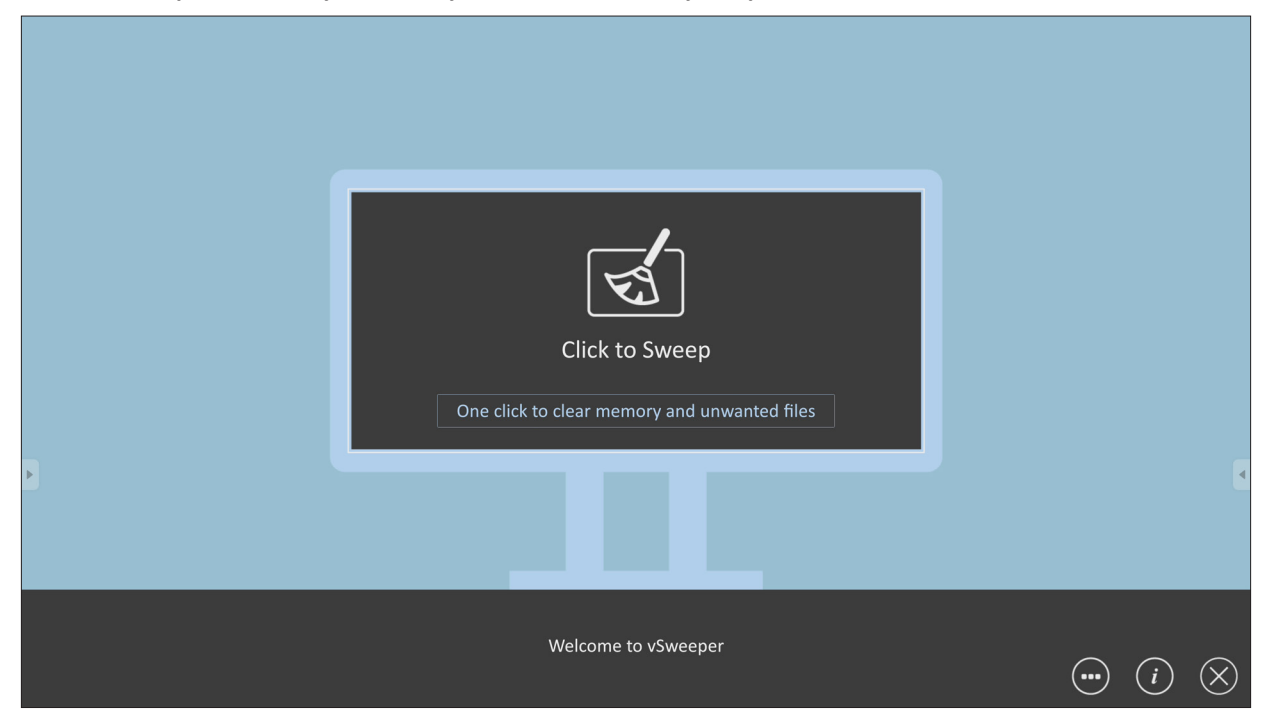

Advanced Settings (Ustawienia zaawansowane) można także dostosować do potrzeb użytkowników.

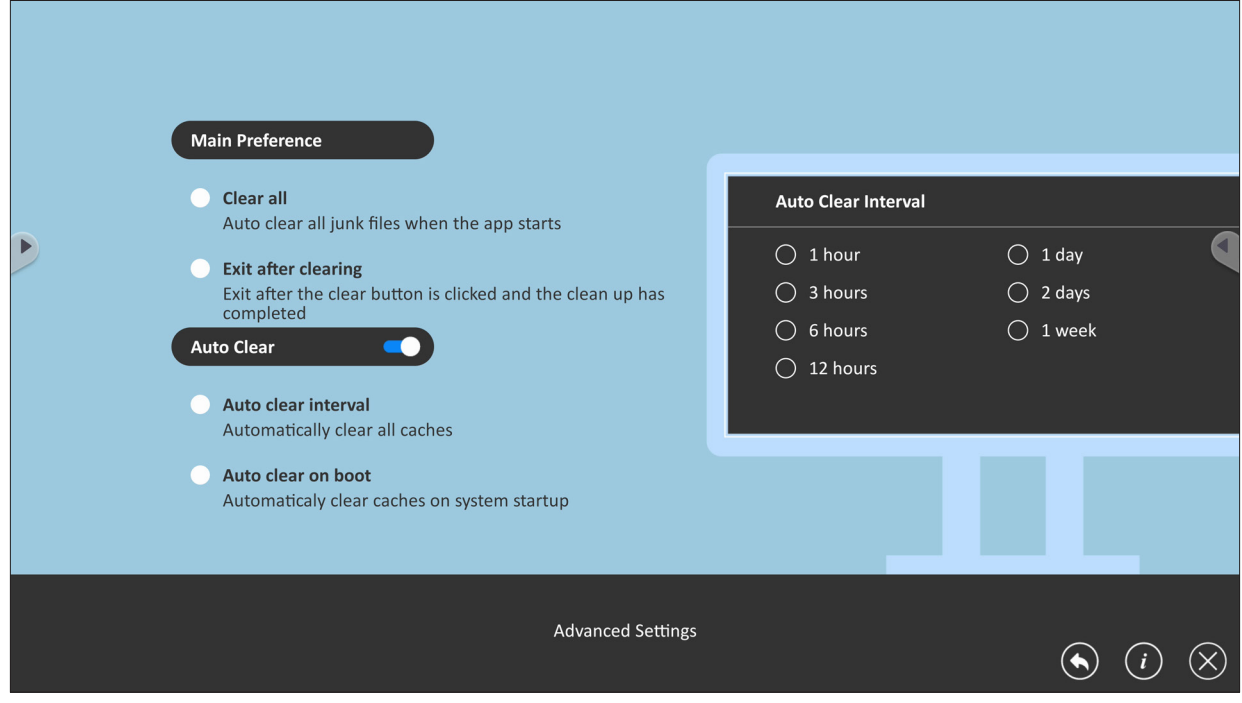

# **Protokół RS-232**

Ten dokument zawiera opis specyfikacji interfejsu urządzenia i protokołów programowych interfejsu komunikacji RS-232 pomiędzy ViewSonic LFD i komputerem PC lub innymi urządzeniami sterowania z protokołem RS-232. Ten protokół zawiera trze sekcje poleceń:

- Ustaw funkcie
- Pobierz funkcie
- Tryb połączenia przelotowego pilota

**UWAGA:** Poniżej, "PC" reprezentuje wszystkie urządzenia sterowania, które mogą wysyłać lub odbierać polecenia protokołu RS-232.

# **Opis**

## **Specyfikacja sprzętowa RS-232**

Port komunikacji ViewSonic LFD z tyłu:

- **1.** Typ złącza: DSUB 9-pinowe męskie (lub 3,5 mm złącze cylindryczne)
- **2.** Do połączenia należy użyć kabel skrosowany (null modem)
- **3.** Przypisanie pinów:

Żeńskie DSUB 9-pinowe

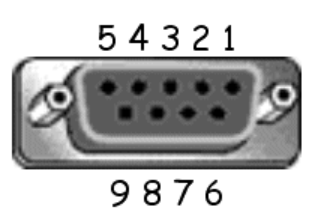

# Męskie DSUB 9-pinowe

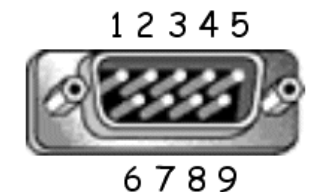

3,5 mm złącze cylindryczne (alternatywne przy ograniczonej przestrzeni)

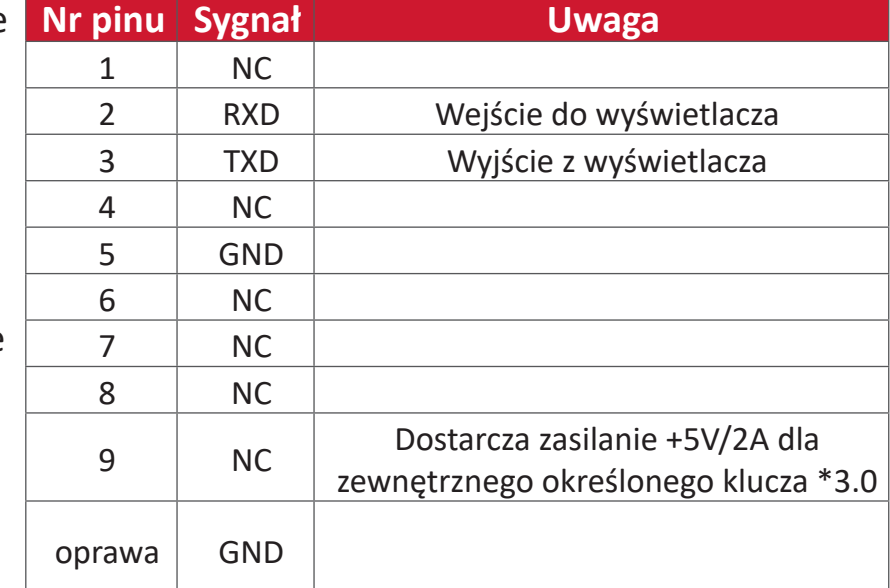

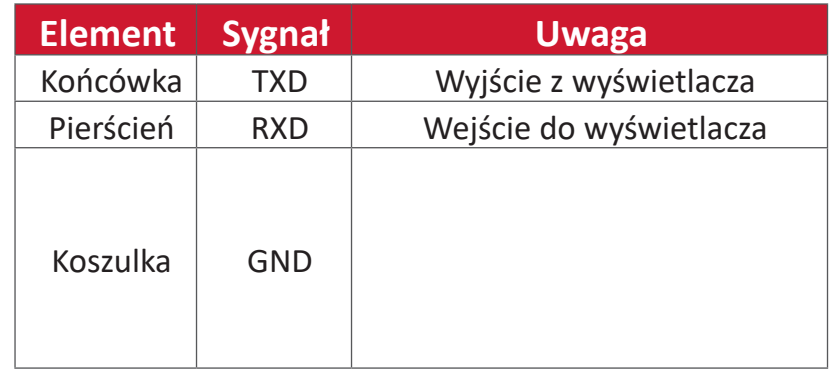
# **Specyfikacja sprzętowa LAN**

Port komunikacji ViewSonic LFD z tyłu:

- **1.** Typ złącza: 8P8C RJ45
- **2.** Przypisanie pinów:

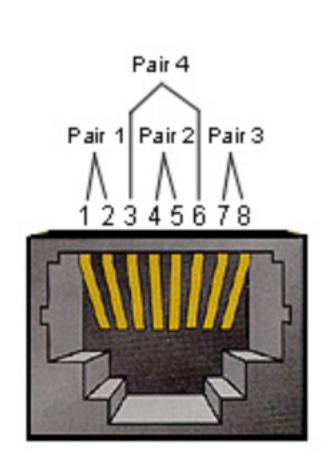

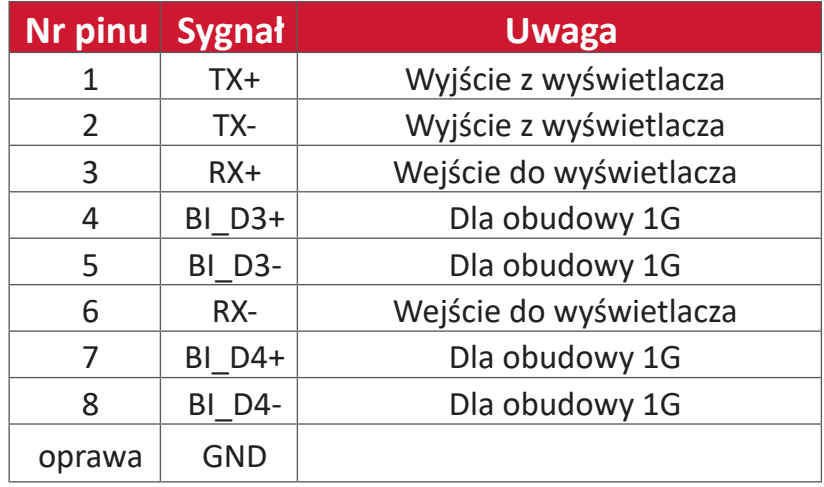

# **Ustawienie komunikacji RS232**

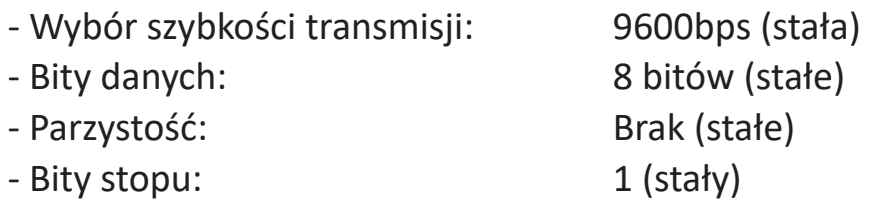

# **Ustawienie komunikacji LAN**

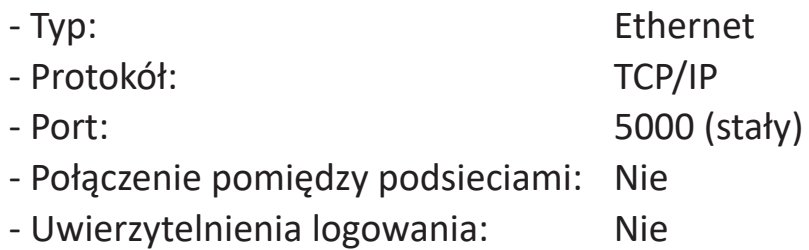

# **Odniesienie komunikatu polecenia**

Komputer PC wysyła do LFD pakiet poleceń, po którym umieszczany jest znak "CR". Po każdym wysłaniu przez komputer PC polecenia sterowania do wyświetlacza, wyświetlacz odpowiada następująco:

- 1. Jeśli komunikat został odebrany prawidłowo, zostanie wysłane "+" (02Bh), a następnie "CR" (00Dh)
- **2.** Jeśli komunikat nie został odebrany prawidłowo, zostanie wysłane "+" (02Dh), a następnie "CR" (00Dh)

# **Protokół**

### **Lista Set-Function**

Komputer PC może sterować wyświetlaczem w celu wykonania określonych akcji. Polecenie Set-Function umożliwia sterowanie zachowaniem wyświetlacza z odległego miejsca, przez port RS-232. Format pakietu Set-Function składa się z 9 bajtów.

### **Opis Set-Function**

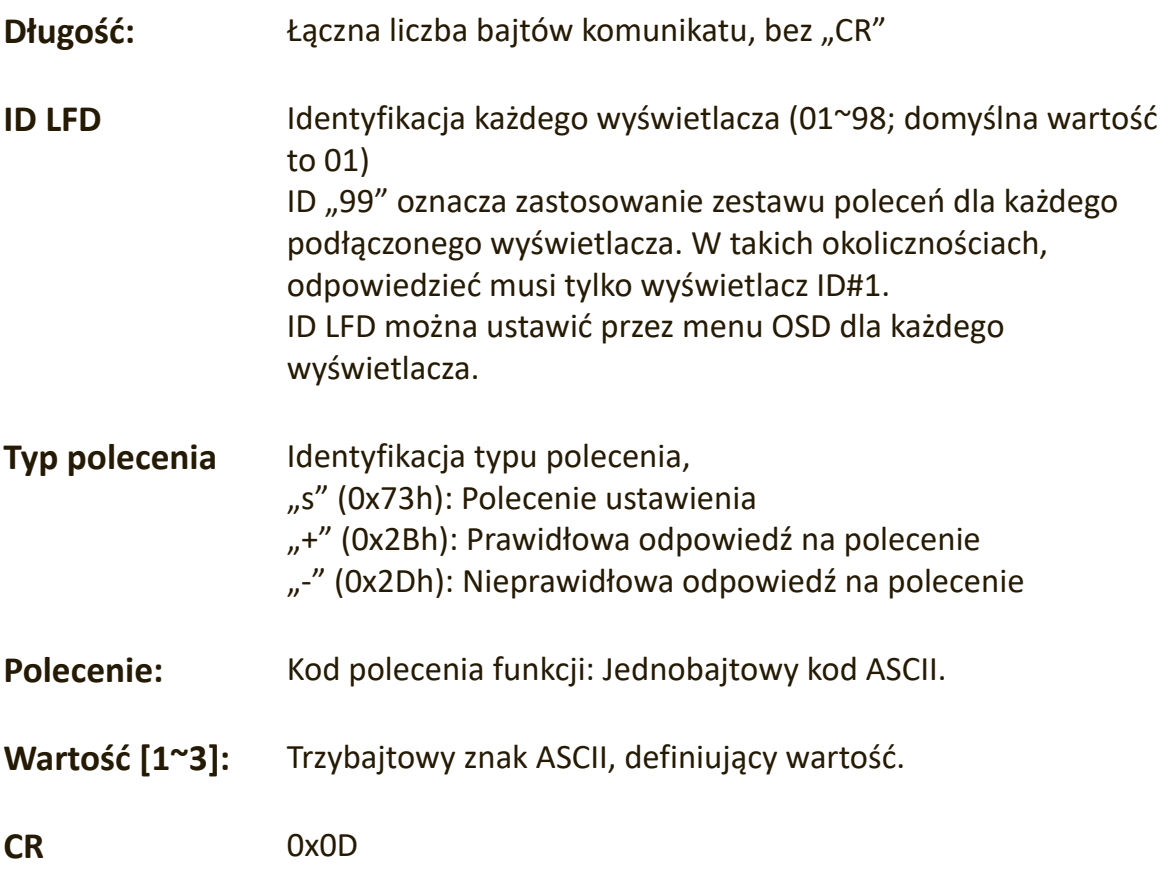

# **Format Set-Function**

### **Send (Wyślij): (Typ polecenia =**"**s")**

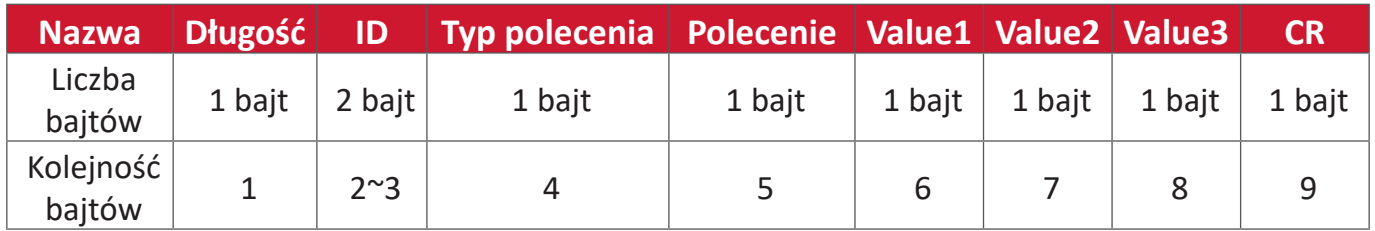

# Odpowiedź: (Typ polecenia ="+" lub "-")

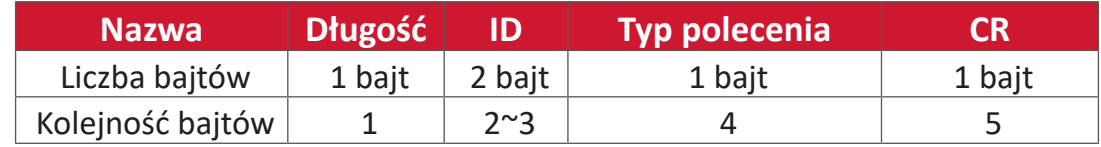

**UWAGA:** Gdy komputer PC stosuje polecenie do wszystkich wyświetlaczy (ID=99), tylko ustawienie #1 wymaga odpowiedzi przez nazwę ID=1.

### **Przykład 1: Prawidłowe ustawienie Set Brightness (Ustaw jasność) jako 76 dla wyświetlacza (#02)**

**Send (Wyślij) (Format heksadecymalny)**

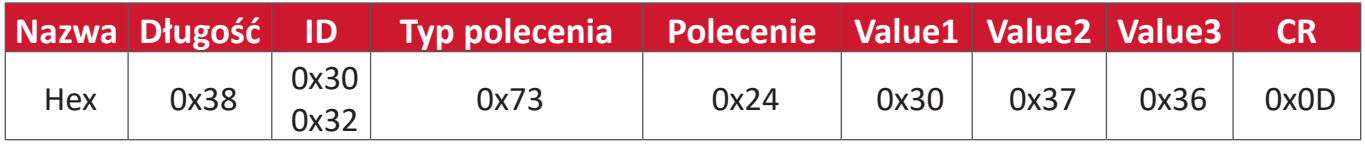

### **Reply (Odpowiedz)(Format heksadecymalny)**

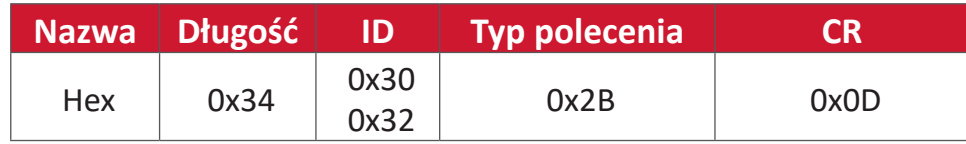

### **Przykład 2: Nieprawidłowe ustawienie Set Brightness (Ustaw jasność) jako 75 dla wyświetlacza (#02)**

### **Send (Wyślij) (Format heksadecymalny)**

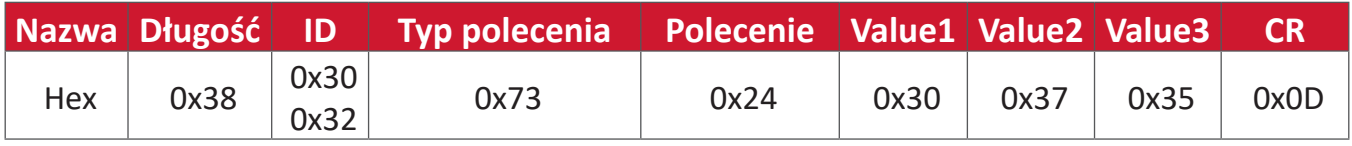

### **Reply (Odpowiedz)(Format heksadecymalny)**

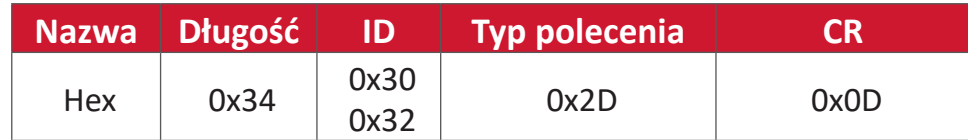

### **Tabela Set-Function**

# **A. Podstawowa funkcja**

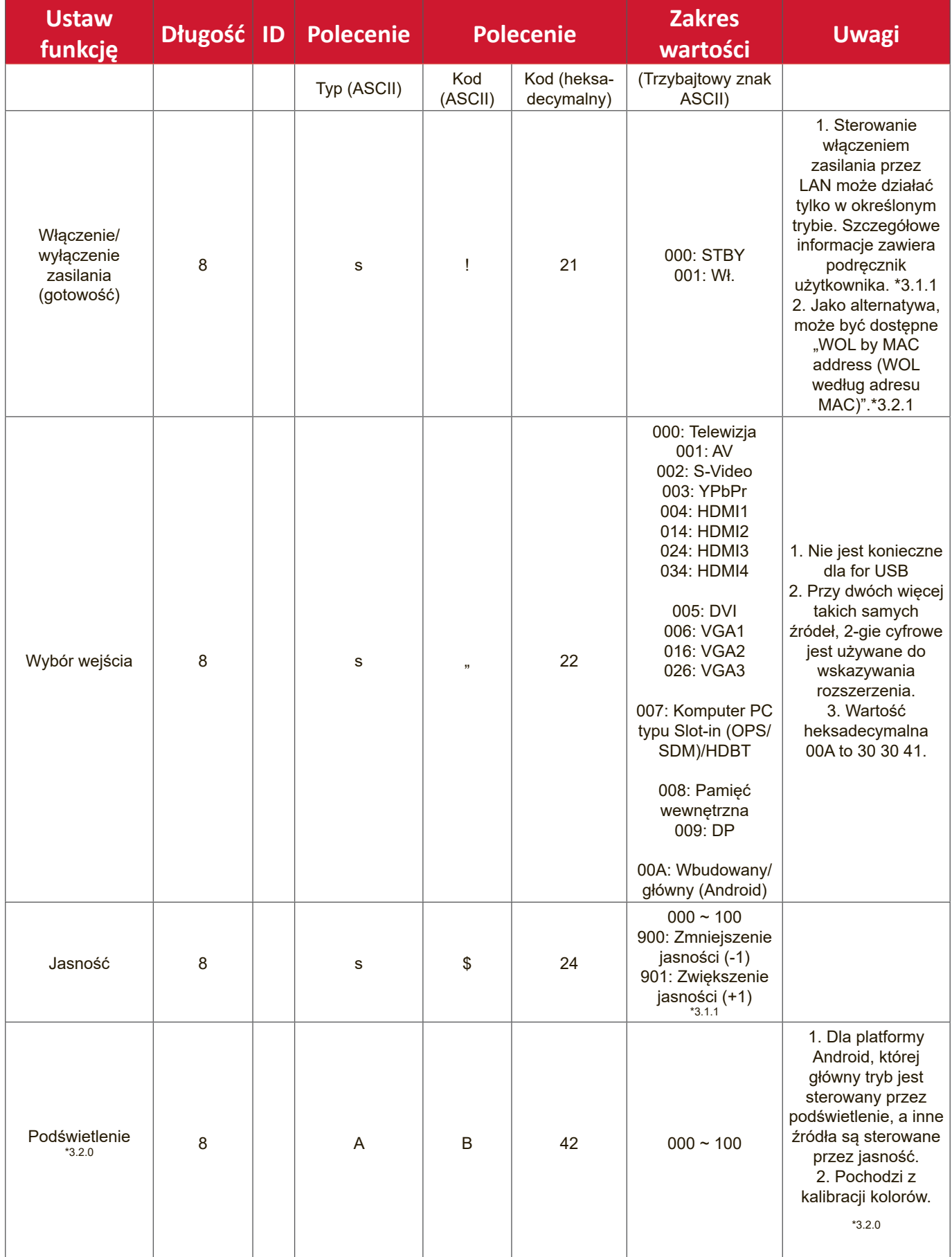

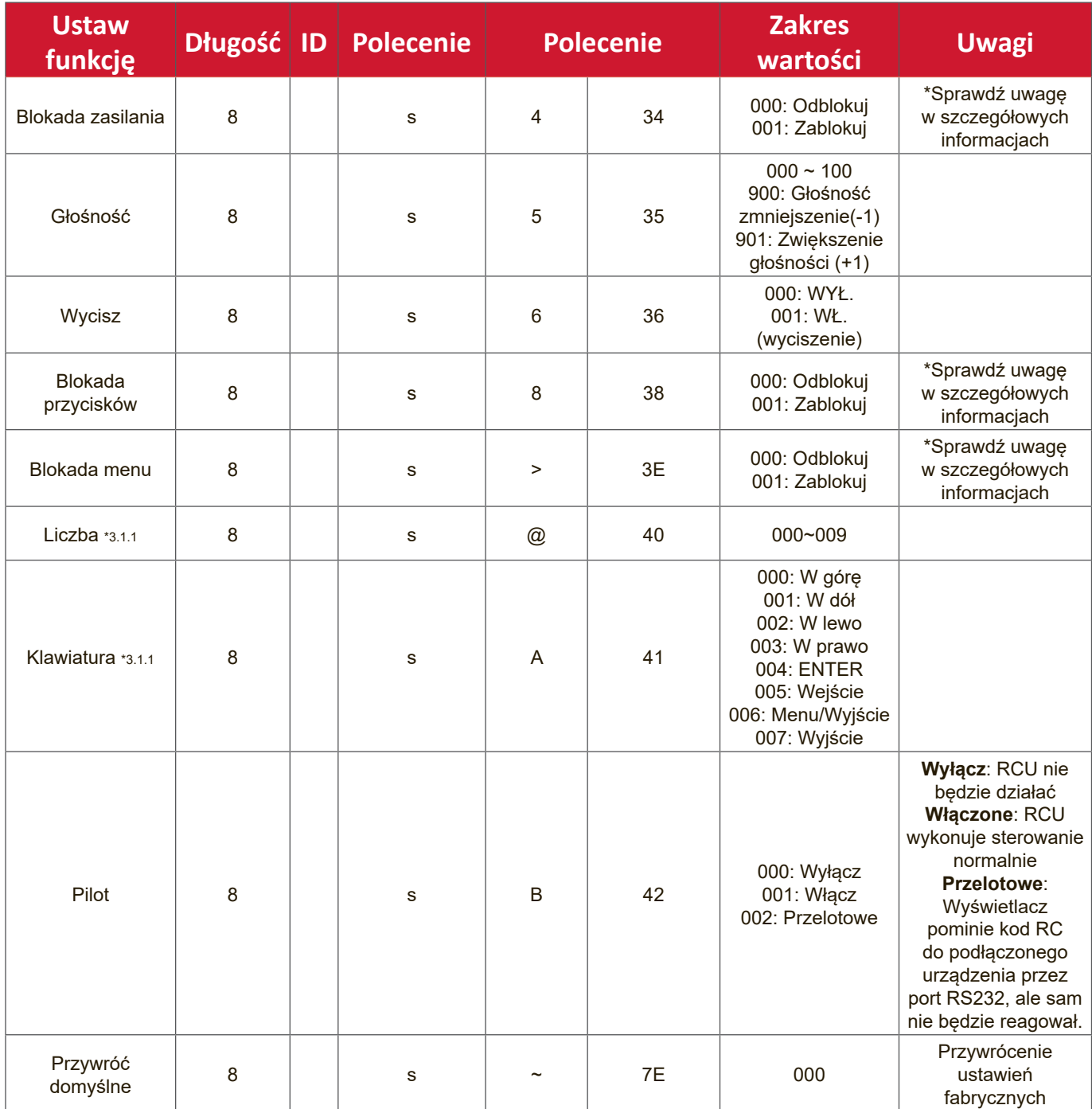

### **UWAGA:**

### **1. Zachowanie w trybach blokady**

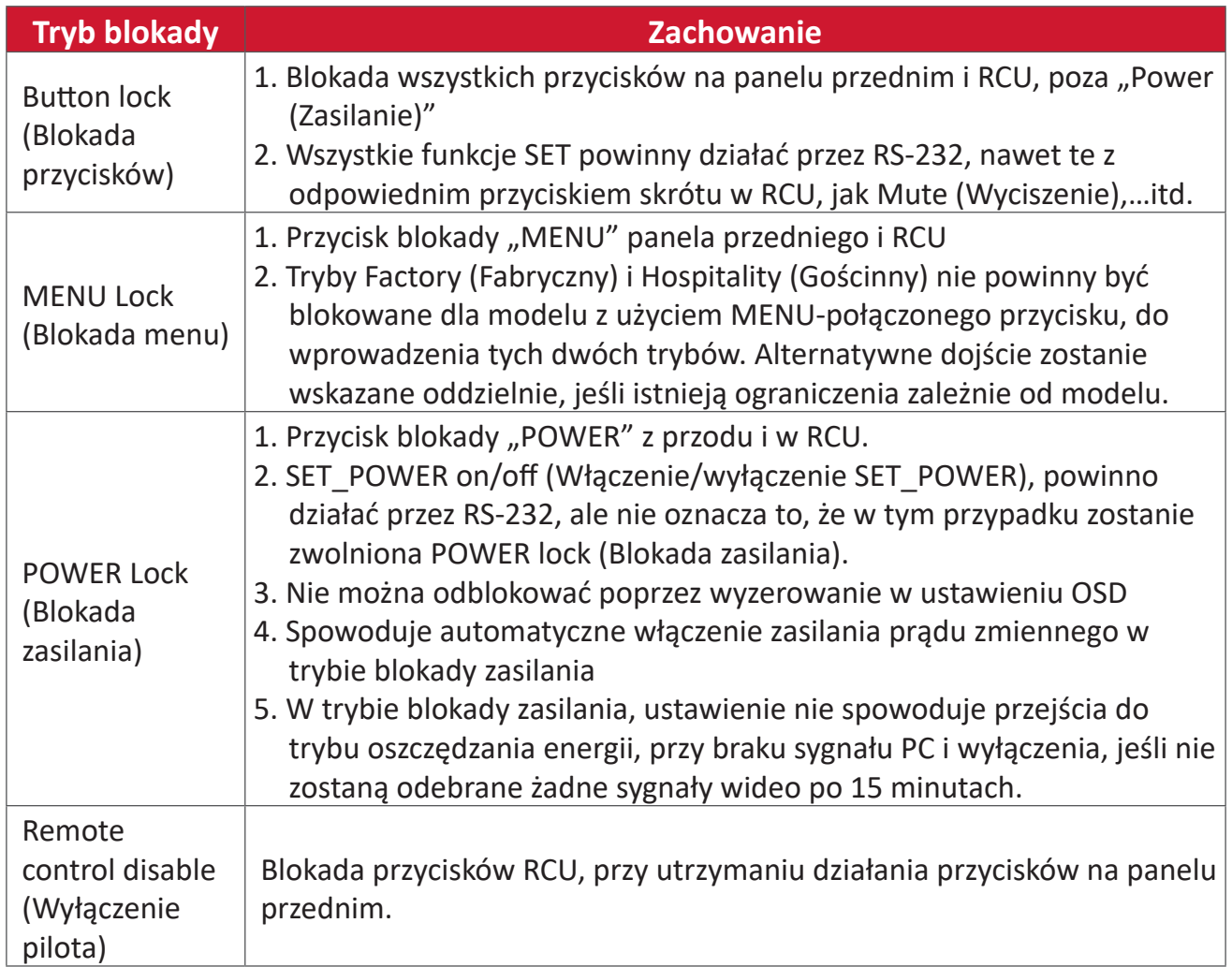

# **2. Wybudzanie w sieci LAN przez adres MAC, jako alternatywa dla SET Power on (Ustaw włączenie zasilania)**

(Długość = 126 bajtów)

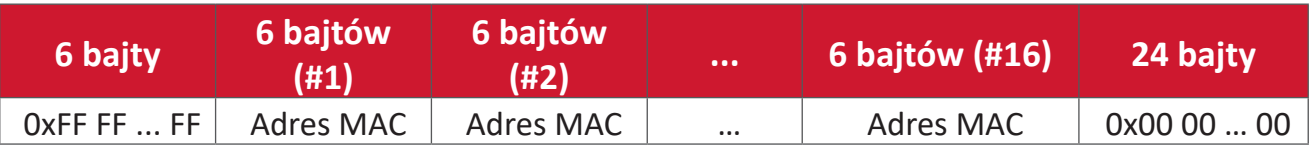

# **B. Funkcja opcjonalna**

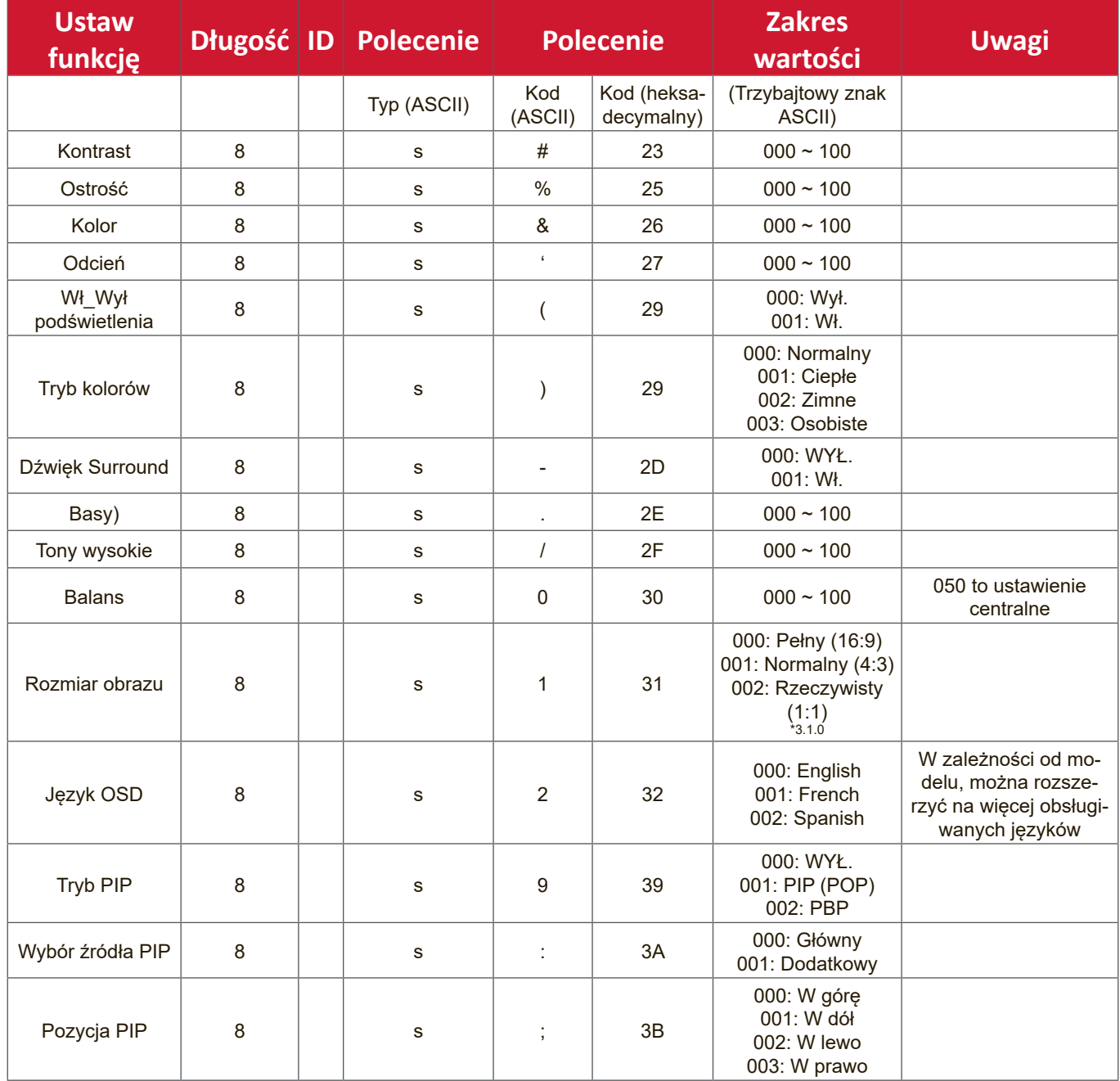

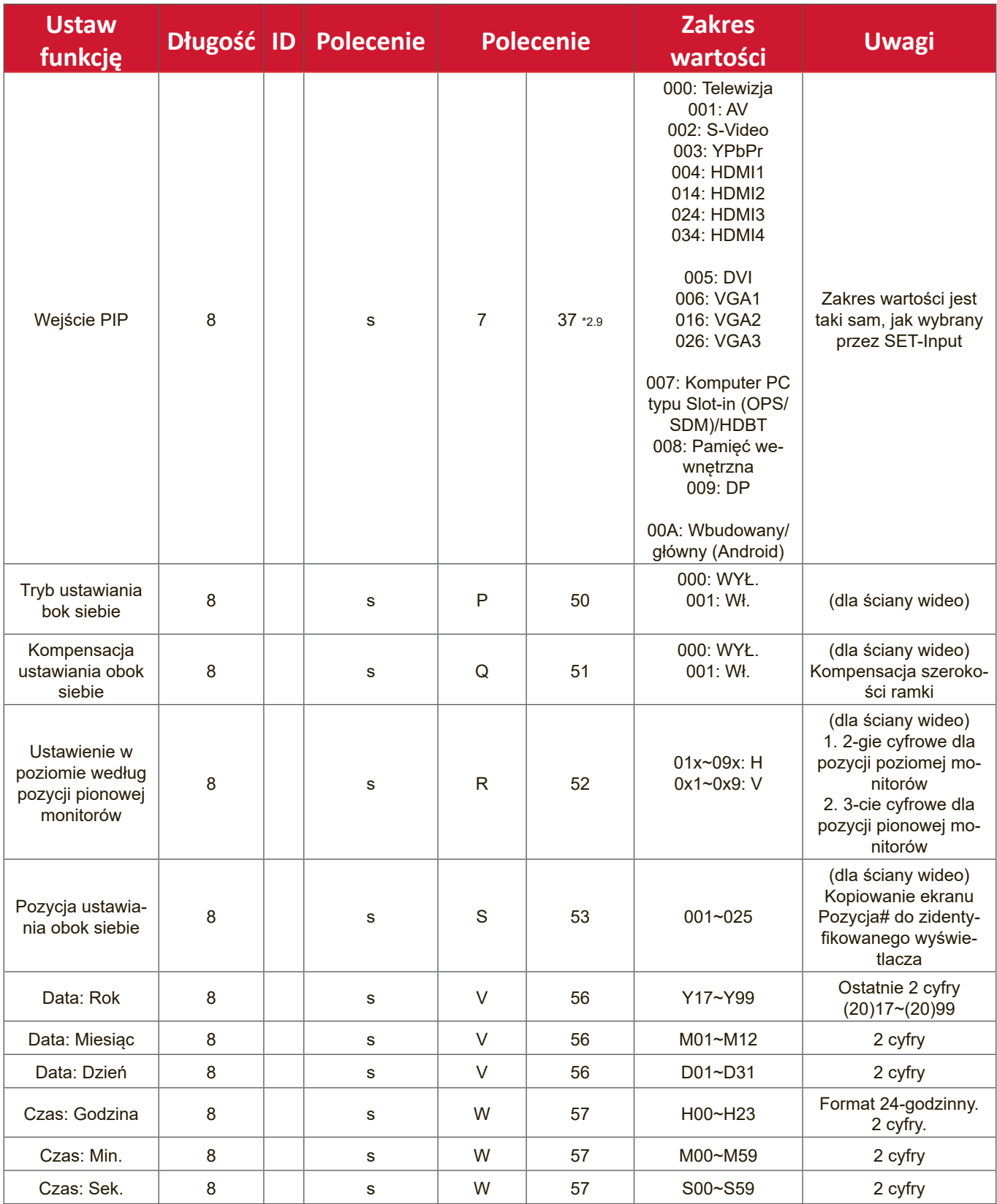

**UWAGA:**

**1. Definicja ustawienia obok siebie monitorów w poziomie, monitorów w pionie i pozycji**

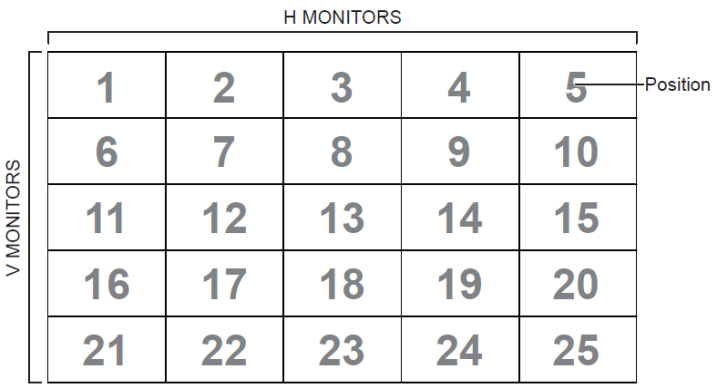

### **2. Przykład ustawienia daty**

Date (Data): 2017-3/15

- Wyślij: 0x 38 30 31 73 56 59 31 37 0D ("Y17")
- Wyślij: 0x 38 30 31 73 56 4D 30 33 0D ("M03")
- Wyślij: 0x 38 30 31 73 56 44 31 35 0D ("D15")

### **3. Przykład ustawienia czasu**

Time (Czas): 16:27:59

- Wyślij: 0x 38 30 31 73 57 48 31 36 0D ("H16")
- Wyślij: 0x 38 30 31 73 57 4D 32 37 0D ("M27")
- Wyślij: 0x 38 30 31 73 57 53 35 39 0D ("S59")

### **Lista Get-Function**

Komputer PC może sprawdzać LFD pod kątem specyficznych informacji. Format pakietu Get-Function składa się z 9 bajtów, podobnie jak w strukturze pakietu Set-Function. Należy pamiętać, że bajt "Value (Wartość)" to zawsze = 000.

### **Opis Get-Function:**

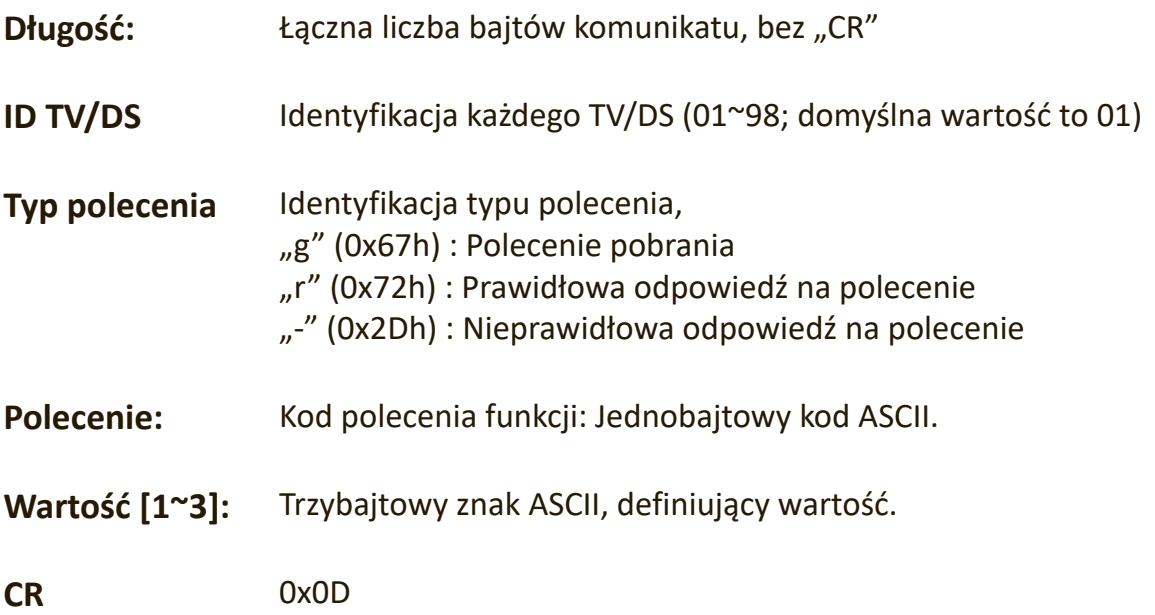

#### **Format Get-Function**

### **Wyślij: (Typ polecenia = "g")**

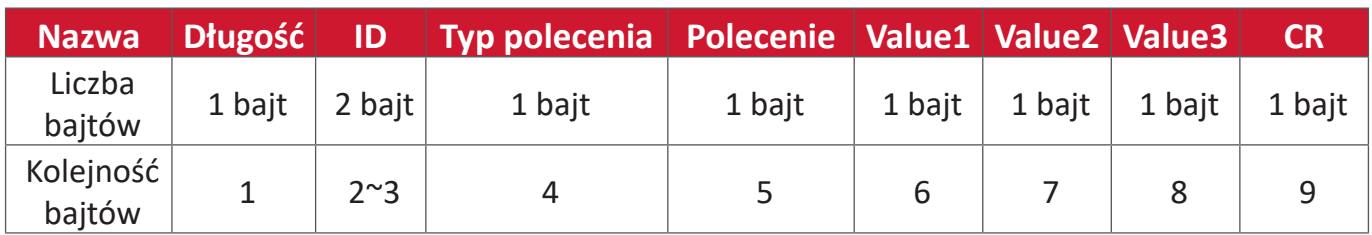

### **Odpowiedź: (Typ polecenia = "r" lub "-")**

### *Jeśli polecenie jest prawidłowe, Command Type (Typ polecenia) = "r"*

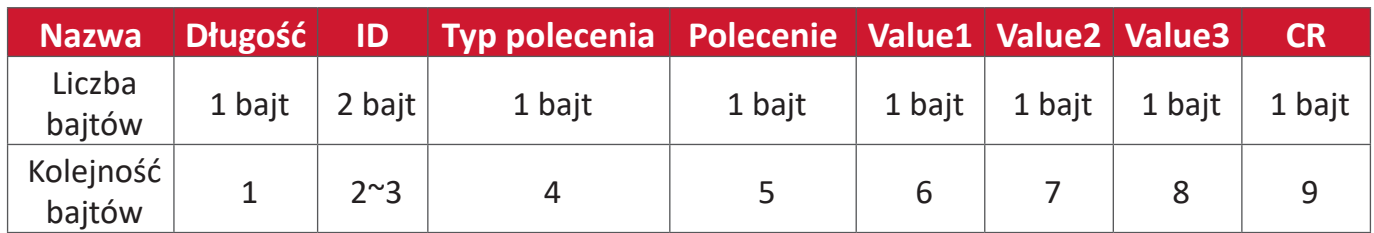

### Jeśli polecenie jest nieprawidłowe, Command Type (Typ polecenia) = "-"

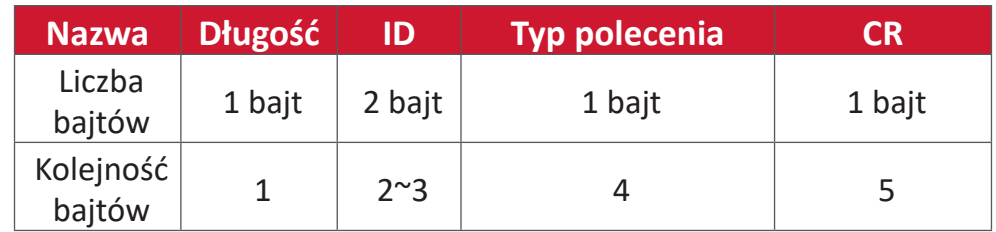

# **Przykład 1: Prawidłowe ustawienie Get Brightness (Pobierz jasność) z TV-05. Wartość Brightness (jasność) wynosi 67.**

**Send (Wyślij) (Format heksadecymalny)**

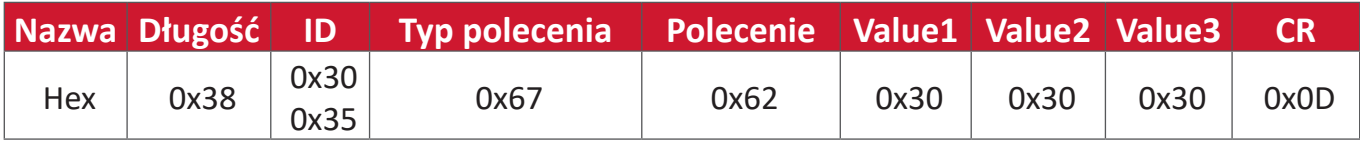

### **Reply (Odpowiedz)(Format heksadecymalny)**

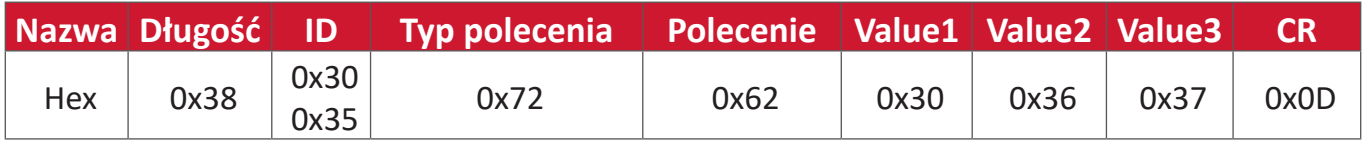

### **Przykład 2: Get Color (Pobierz kolor) z wyświetlacza (#05), ale polecenie Color (Kolor) nie jest obsługiwane przez ten model.**

### **Send (Wyślij) (Format heksadecymalny)**

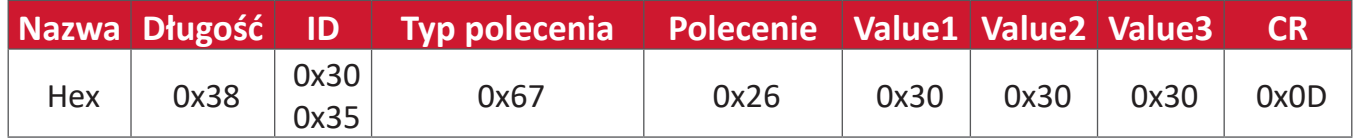

### **Reply (Odpowiedz)(Format heksadecymalny)**

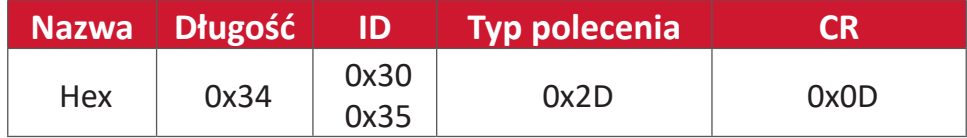

### **Tabela Get-Function**

# **A. Podstawowa funkcja**

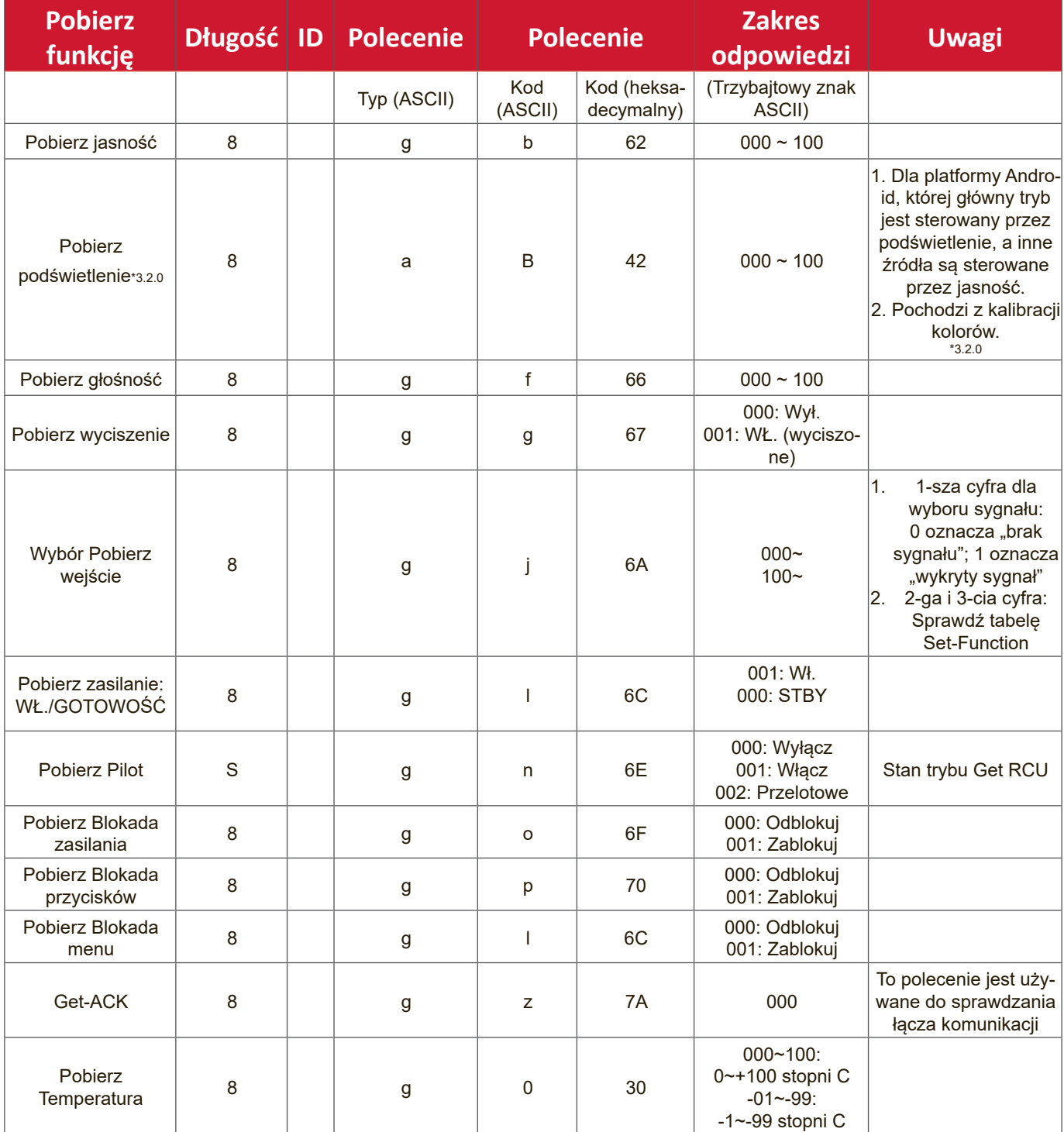

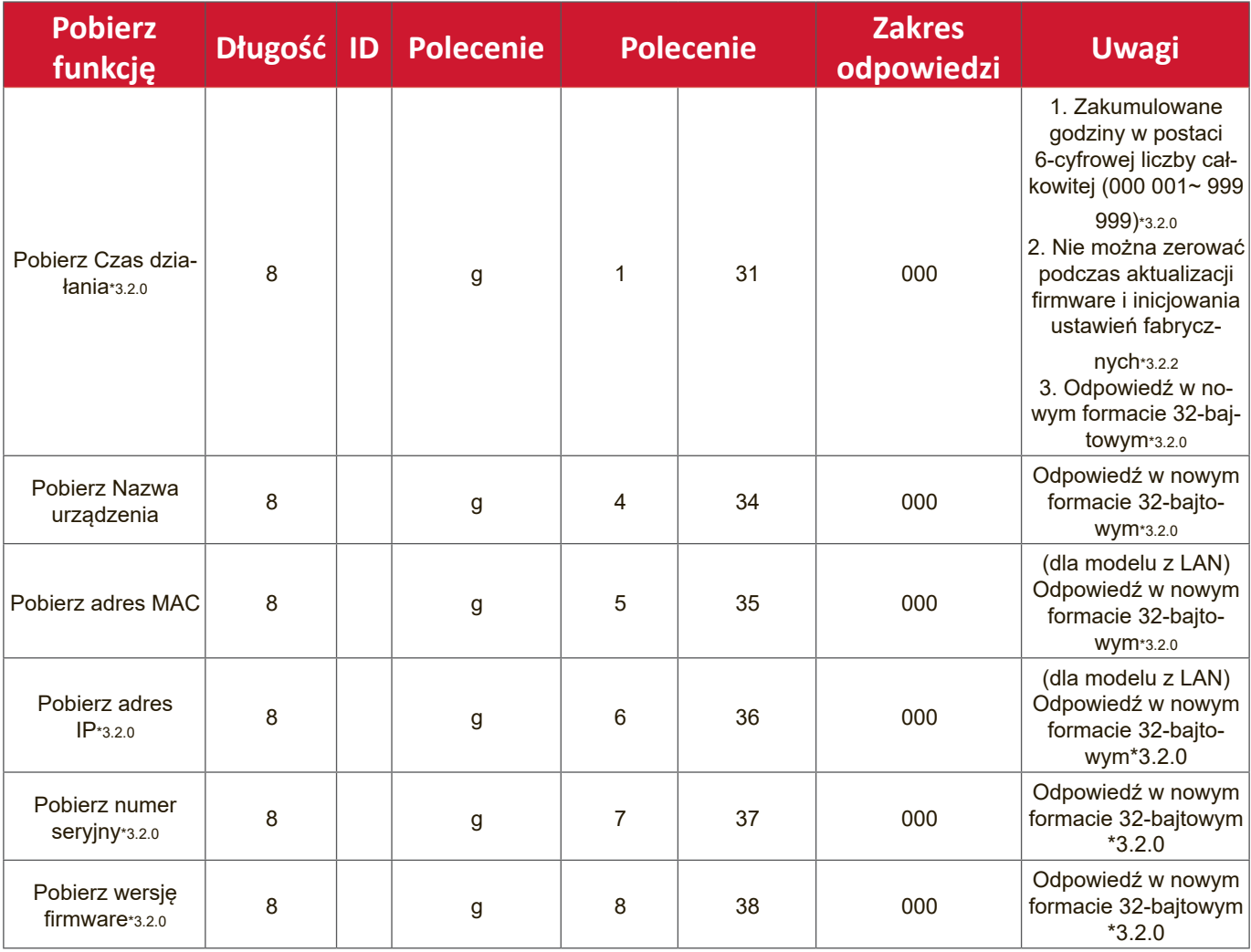

### **UWAGA:**

### **1. Przykład Get Operation Hour (Pobierz godziny działania)**

Przy założeniu, że zakumulowany czas działania to 123 456 godzin

Wyślij: 0x 38 30 31 67 31 30 30 30 0D (Get Operation hour (Pobierz godziny działania)

Odpowiedź: 0x 32 30 31 72 31 31 32 33 34 35 36 00 00 … 00 00 0D

### **2. Przykład Get Device Name (Pobierz nazwę urządzenia)**

Przy założeniu, że nazwa urządzenia to CDE-5500

- Wyślij: 0x 38 30 31 67 34 30 30 30 0D (Get Device Name (Pobierz nazwę urządzenia))
- Odpowiedź: 0x 32 30 31 72 34 43 44 45 2D 35 35 30 30 00 00 … 00 00 0D
- Przy założeniu, że nazwa urządzenia to "NMP-302#1"
- Wyślij: 0x 38 30 31 67 34 30 30 30 0D (Get Device Name (Pobierz nazwę urządzenia))

Odpowiedź: 0x 32 30 31 72 34 4E 4D 50 2D 33 30 32 23 31 00 00 …00 00 0D

### **3. Przykład Get MAC address (Pobierz adres MAC)**

Przy założeniu, że adres MAC to 00:11:22:aa:bb:cc

- Wyślij: 0x 38 30 31 67 35 30 30 30 0D (Get MAC add (Pobierz adres MAC))
- Odpowiedź: 0x 32 30 31 72 35 30 30 31 31 32 32 61 61 62 62 63 63 00 00…00 00 0D

### **4. Przykład Get IP address (Pobierz adres IP)**

Przy założeniu, że adres IP to 192.168.100.2

- Wyślij: 0x 38 30 31 67 36 30 30 30 0D (Get IP address (Pobierz adres IP))
- Odpowiedź: 0x 32 30 31 72 36 31 39 32 2E 31 36 38 2E 31 30 30 2E 32 00 00…00 00 0D

### **5. Przykład Get Serial number (Pobierz numer seryjny)**

Przy założeniu, że numer seryjny to ABC180212345

- Wyślij: 0x 38 30 31 67 37 30 30 30 0D (Get Serial number (Pobierz numer seryjny))
- Odpowiedź: 0x 32 30 31 72 37 41 42 43 31 38 30 32 31 32 33 34 35 00 00…00 00 0D

### **6. Przykład Get FW version (Pobierz wersję firmware)**

Przy założeniu, że wersja firmware to 3.02.001

- Wyślij: 0x 38 30 31 67 38 30 30 30 0D (Get FW version (Pobierz wersję firmware))
- Odpowiedź: 0x 32 30 31 72 38 33 2E 30 32 2E 30 30 31 00 00…00 00 0D

# **B. Funkcja opcjonalna**

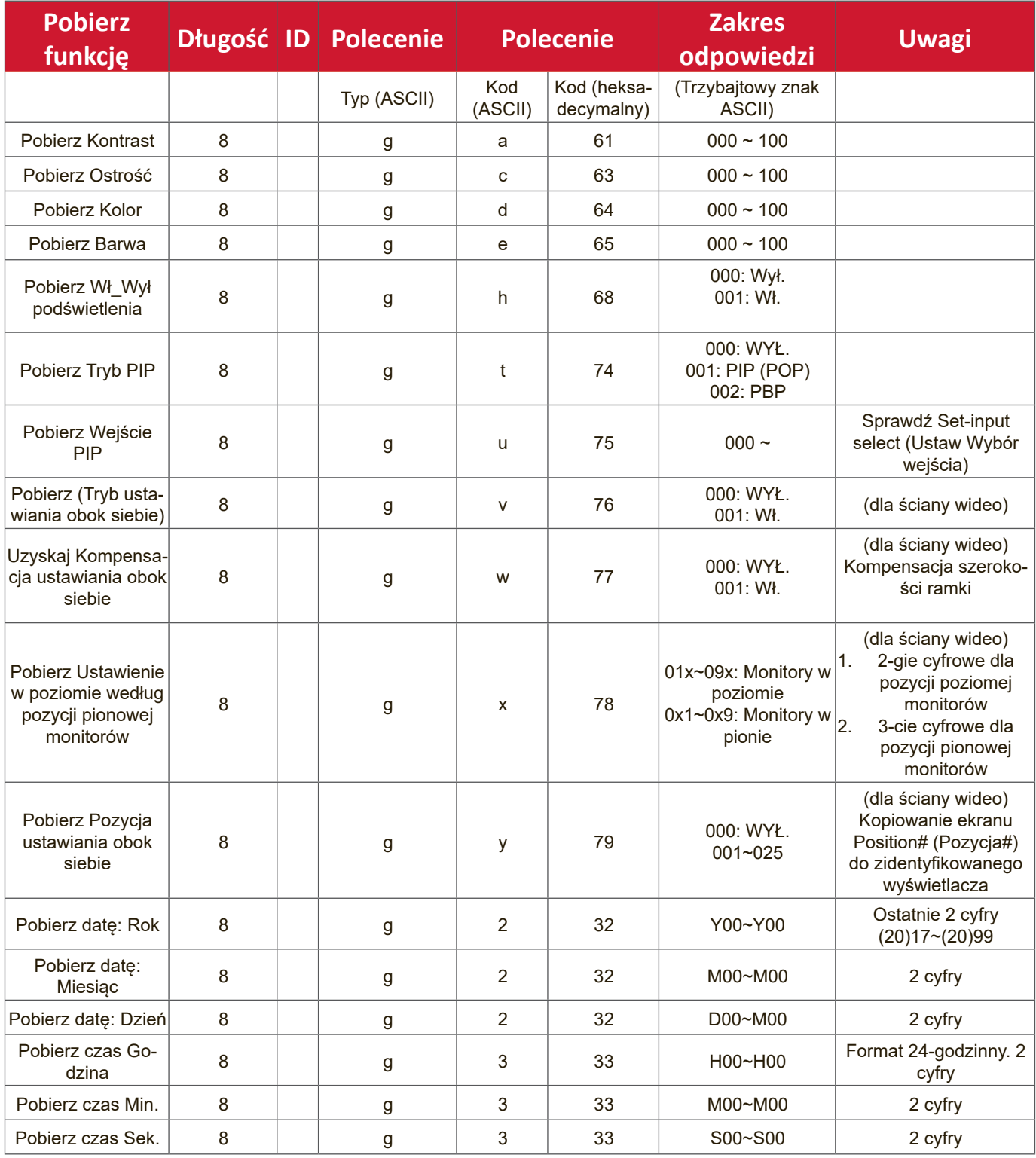

### **UWAGA:**

### **1. Przykład Get-Date (Pobierz datę)**

Przy założeniu, że bieżąca data wyświetlacza#01 to:

Date (Data): 2017-3/15

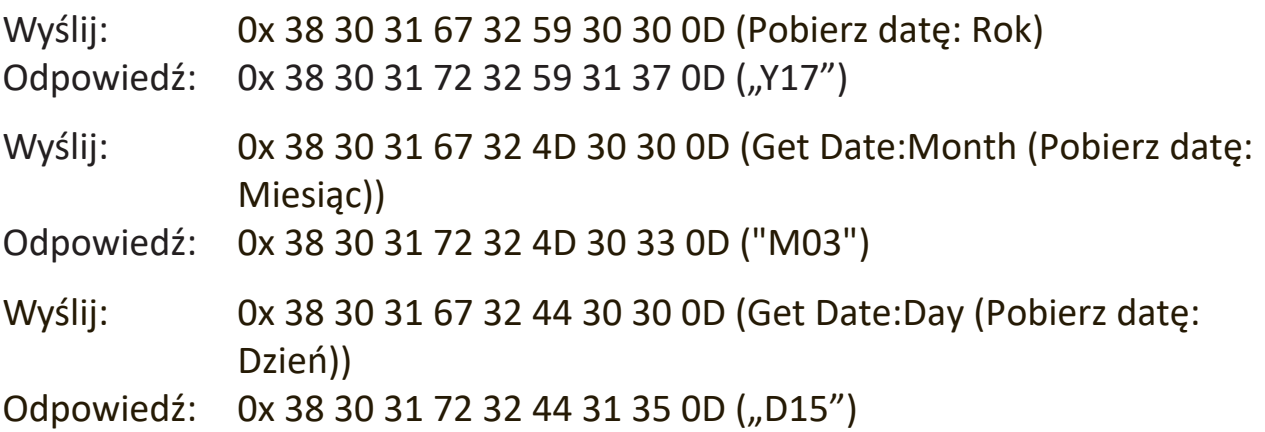

### **2. Przykład Get Time (Pobierz czas)**

Przy założeniu, że bieżący czas wyświetlacza#01 to:

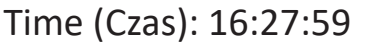

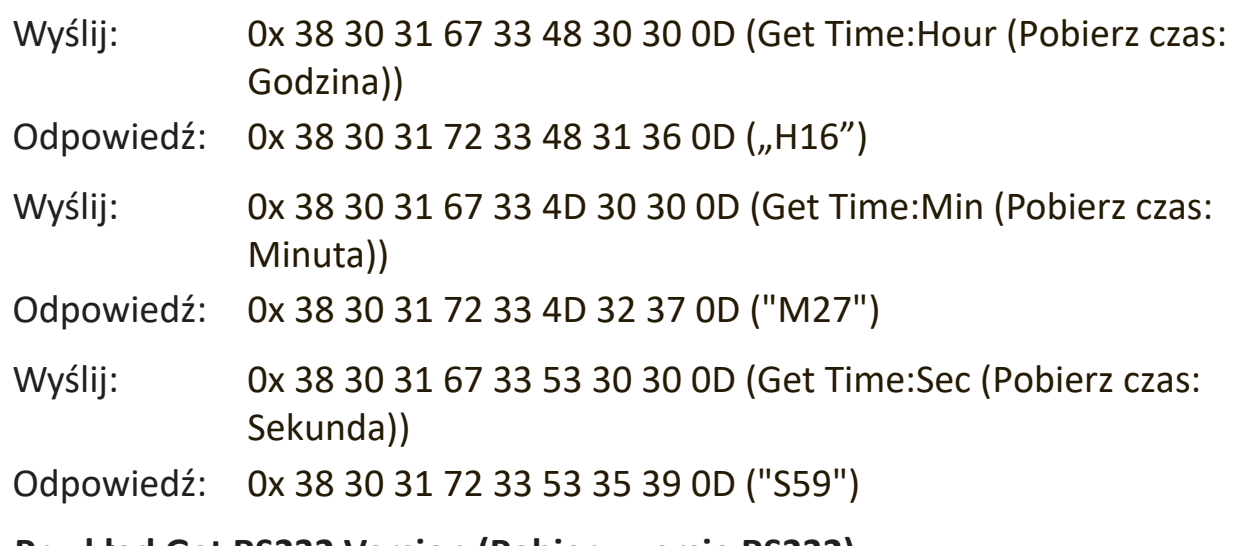

### **3. Przykład Get RS232 Version (Pobierz wersję RS232)**

Przy założeniu, że wersja to 3.0.1

- Wyślij: 0x 38 30 31 67 36 30 30 30 0D (Get RS232 version (Pobierz wersję RS232))
- Odpowiedź: 0x 38 30 31 72 36 33 30 31 0D ("301")

# **C. Auto Reply (Odpowiedź automatyczna) \*3.2.1**

Ten wyświetlacz automatycznie wysyła zaktualizowane informacje o danych/stanie bez wysyłania zapytania z hosta, po zmianie przez użytkownika następujących informacji o danych/stanie, jednym z dostępnych sposobów, takich jak: pilot, przyciski z przodu lub ekran dotykowy.

- Włączenie/wyłączenie zasilania
- Input Select (Wybór wejścia)
- Brightness (Jasność)
- Backlight (Podświetlenie)
- Volume (Głośność)
- Mute On/Off (Wł./wył. wycieszenia)

# **Tryb połączenia przelotowego pilota**

Po ustawieniu przez komputer PC wyświetlacza na tryb połączenia przelotowego pilota, wyświetlacz wyśle 7-bajtowy pakiet (a po nim "CR") w odpowiedzi na uaktywnienie przycisku pilota (RCU). W tym trybie, pilot nie ma wpływu na działanie wyświetlacza. Na przykład: "Volume+ (Zwiększenie głośności)" nie zmieni głośności wyświetlacza, ale zamiast tego wyśle kod "Volume+ (Zwiększenie głośności)" do komputera PC przez port RS-232.

# **Format funkcji IR Pass Through (Przelotowe połączenie podczerwieni)**

### **Odpowiedź: (Typ polecenia = "p")**

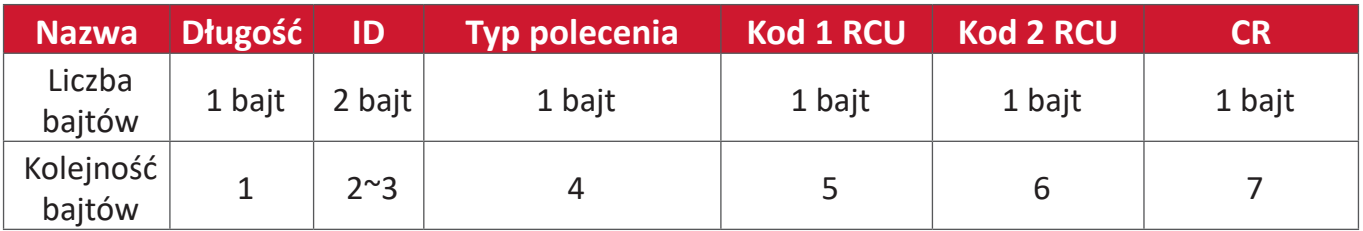

### Przykład 1: Połączenie przelotowe pilota po naciśnięciu przycisku "VOL+ **(Zwiększenie głośności)" dla wyświetlacza (#5)**

### **Send (Wyślij) (Format heksadecymalny)**

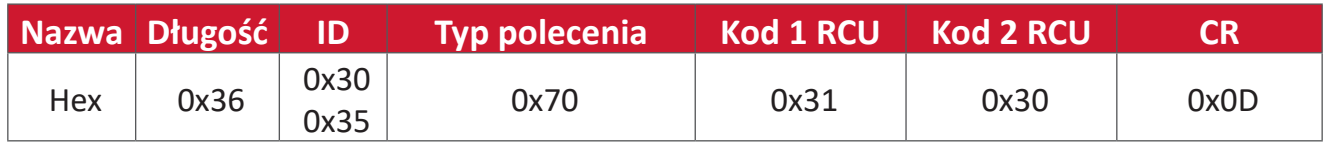

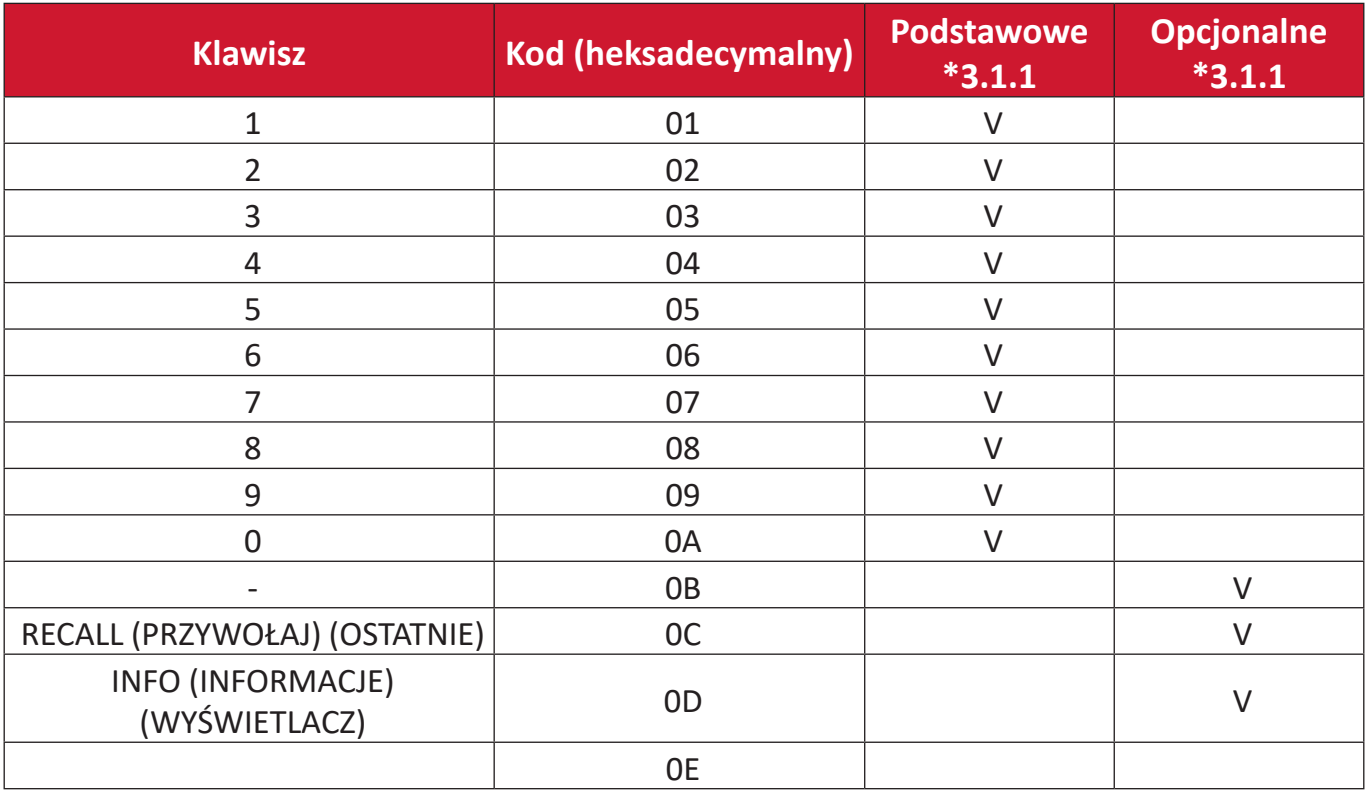

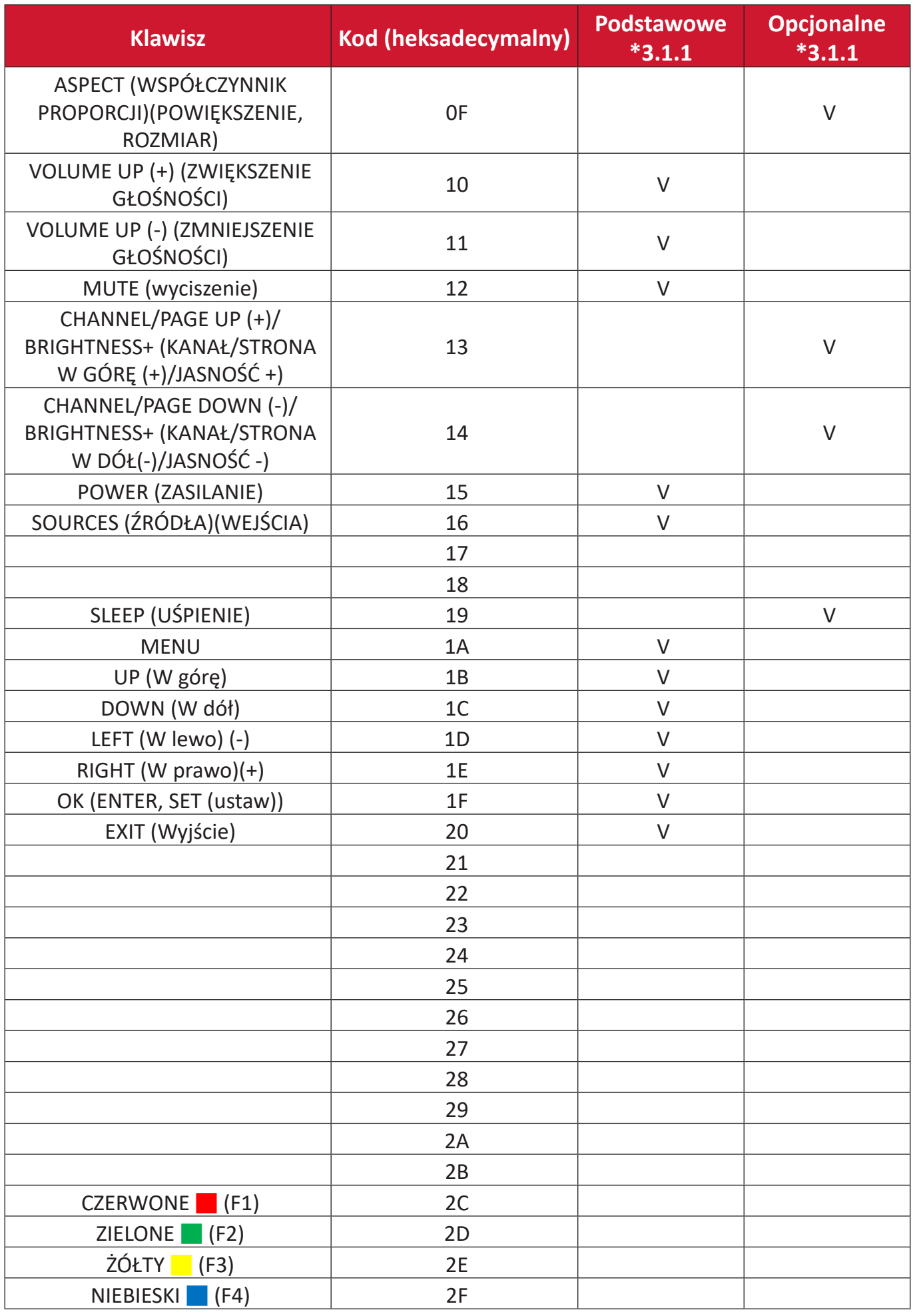

### **UWAGA:**

- **1.** Ten kod połączenia przelotowego podczerwieni różni się od kodu klucza RCU.
- **2.** Specjalna sekwencja sterowania przycisku POWER (Zasilanie) w trybie połączenia przelotowego podczerwieni.
- **2-1.** Przy wyłączonym wyświetlaczu i po otrzymaniu kodu IR POWER (ZASILANIE PODCZERWIENI): Wyświetlacz włączy się, a następnie przekaże do hosta kod POWER (ZASILANIE) przez RS-232.
- **2-2.** Przy włączonym wyświetlaczu i po otrzymaniu kodu IR POWER (ZASILANIE PODCZERWIENI): Wyświetlacz przekaże kod POWER (ZASILANIE) do hosta przez RS-232, a następnie wyłączy się.
- **2-3.** Po włączeniu SET-POWER LOCK (BLOKADA USTAWIENIA ZASILANIA), wyświetlacz nie będzie odpowiadał na naciskanie przycisku POWER (ZASILANIE).
- **3.** Po naciśnięciu i przytrzymaniu przycisków będzie powtarzająco wyprowadzany kod VOLUME UP (ZWIĘKSZENIE GŁOŚNOŚCI) i VOLUME DOWN (ZMNIEJSZENIE GŁOŚNOŚCI).

# **Dodatek**

# **Tryby wyświetlania**

**Tryb VGA**

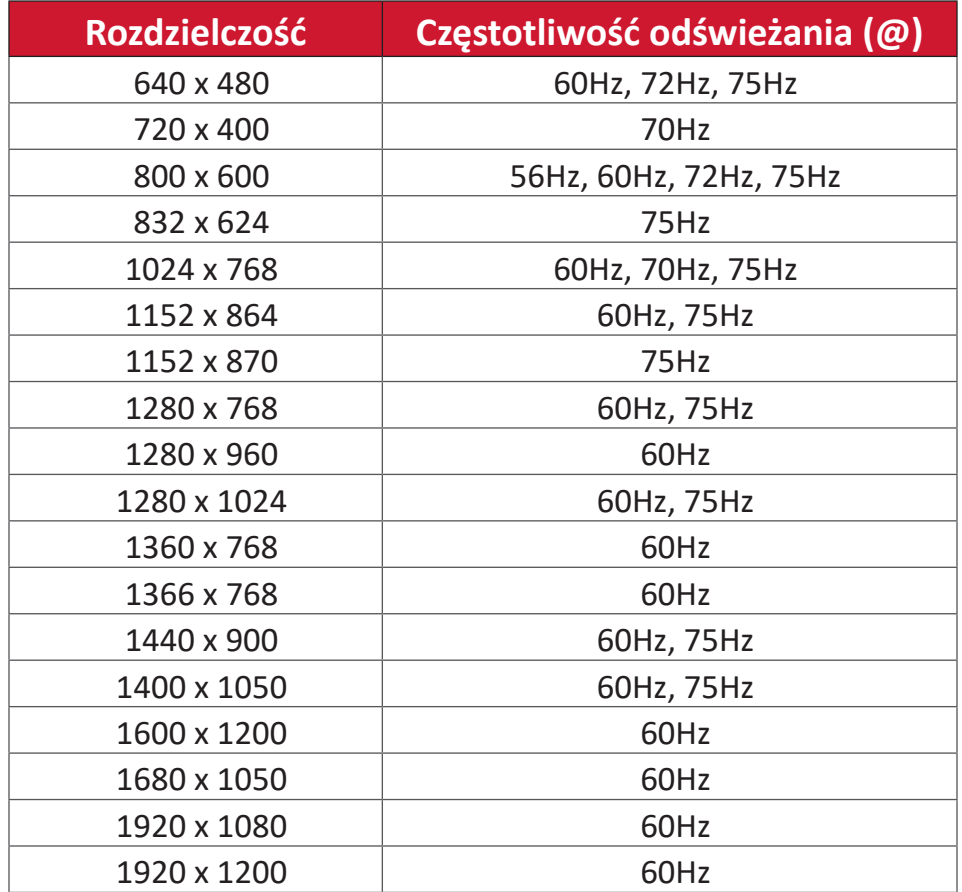

# **Tryb HDMI**

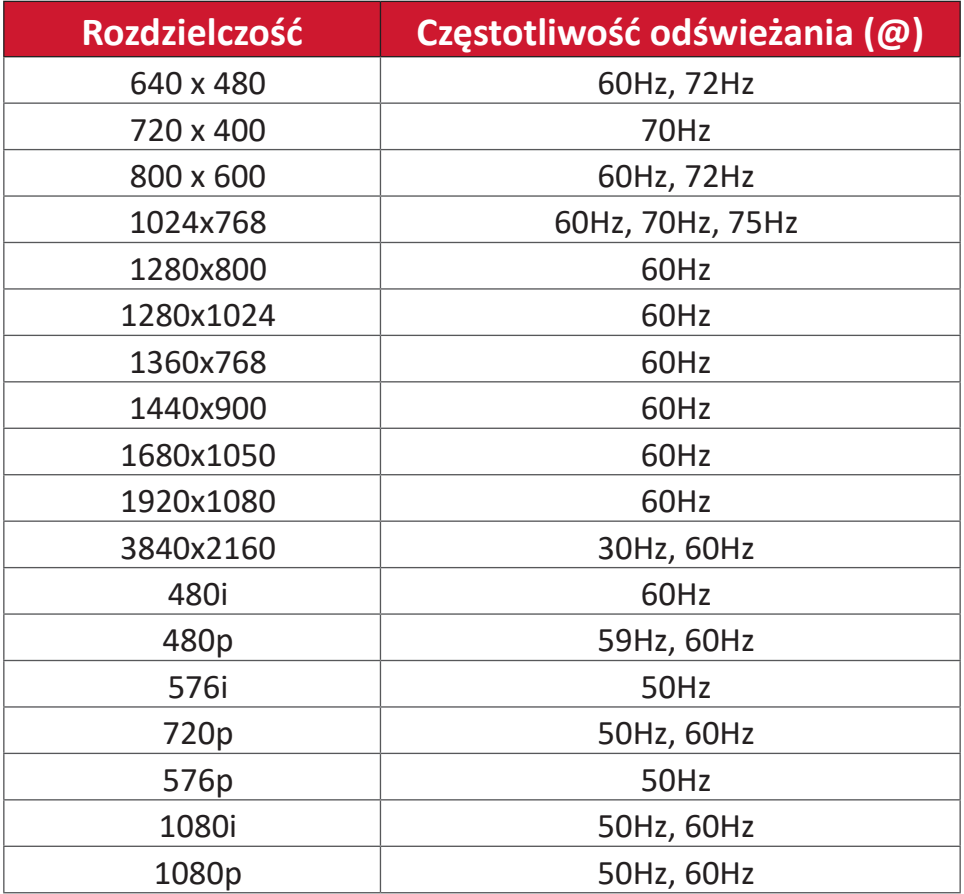

# **Rozwiązywanie problemów**

W tym rozdziale zostały omówione typowe problemy, które użytkownik może doświadczyć podczas użytkowania monitora interaktywnego ViewBoard.

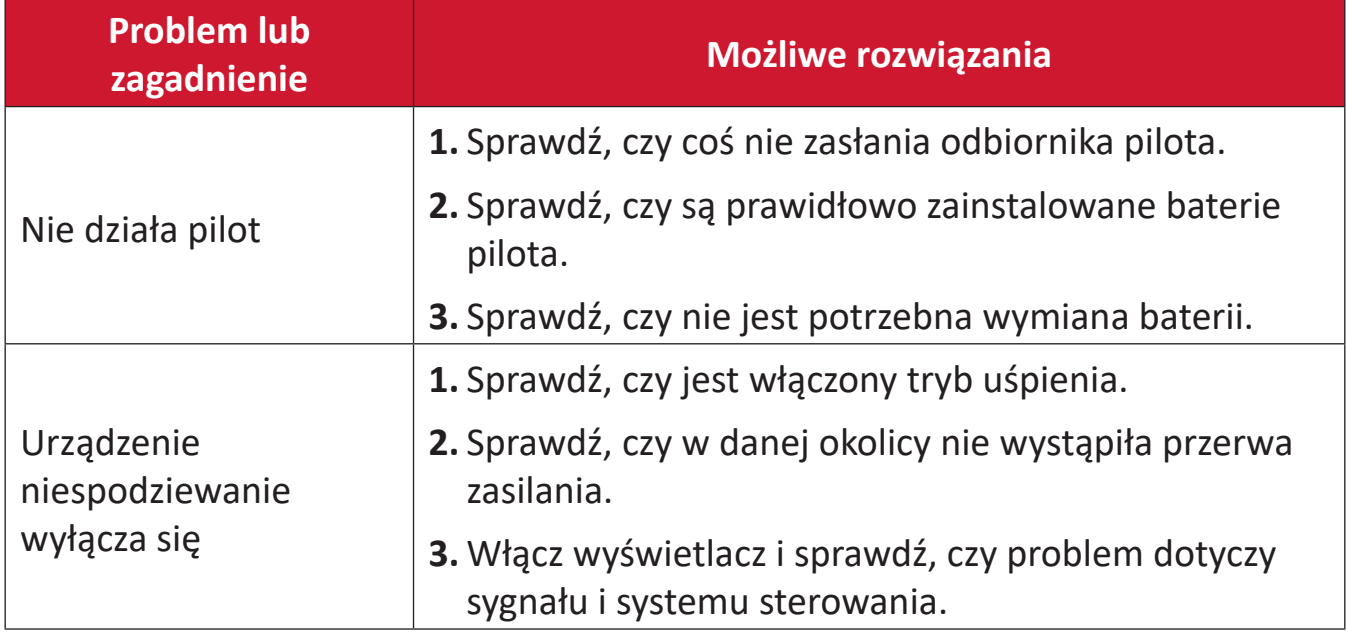

#### **Tryb PC**

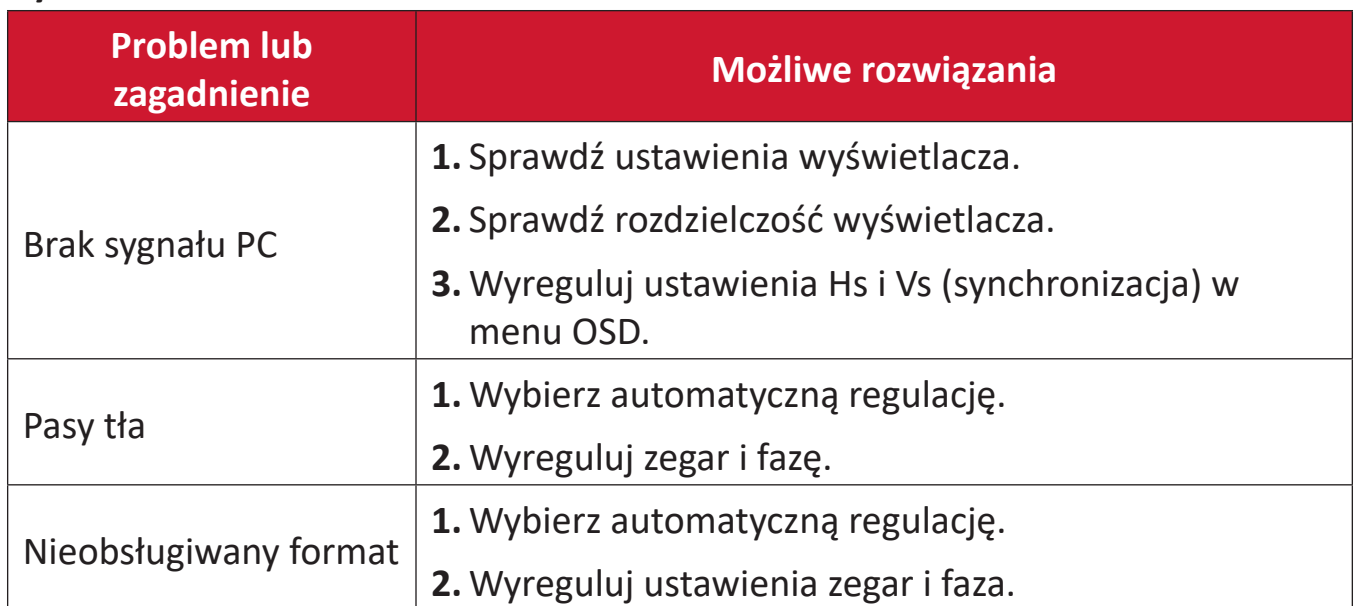

# **Funkcja dotyku**

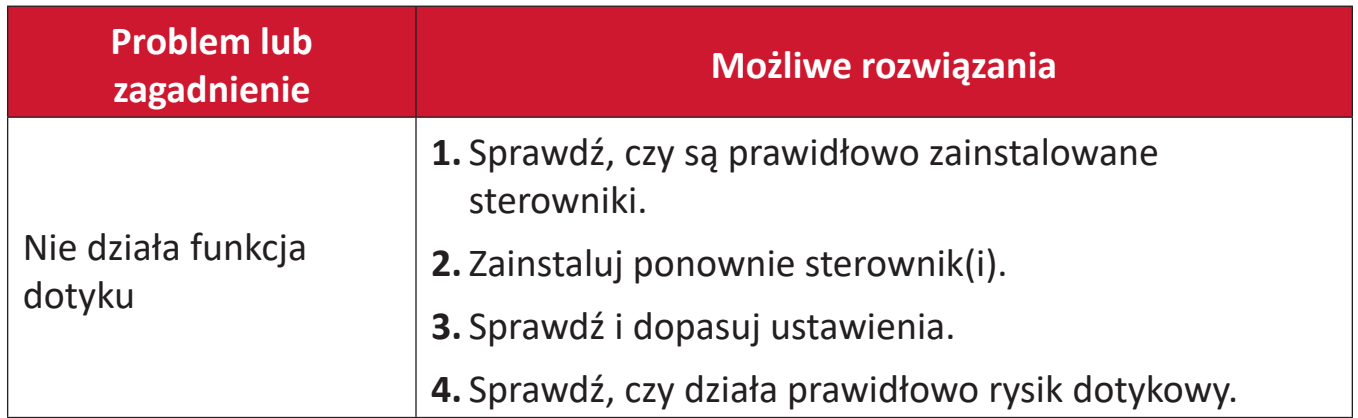

# **Wideo nie działa prawidłowo**

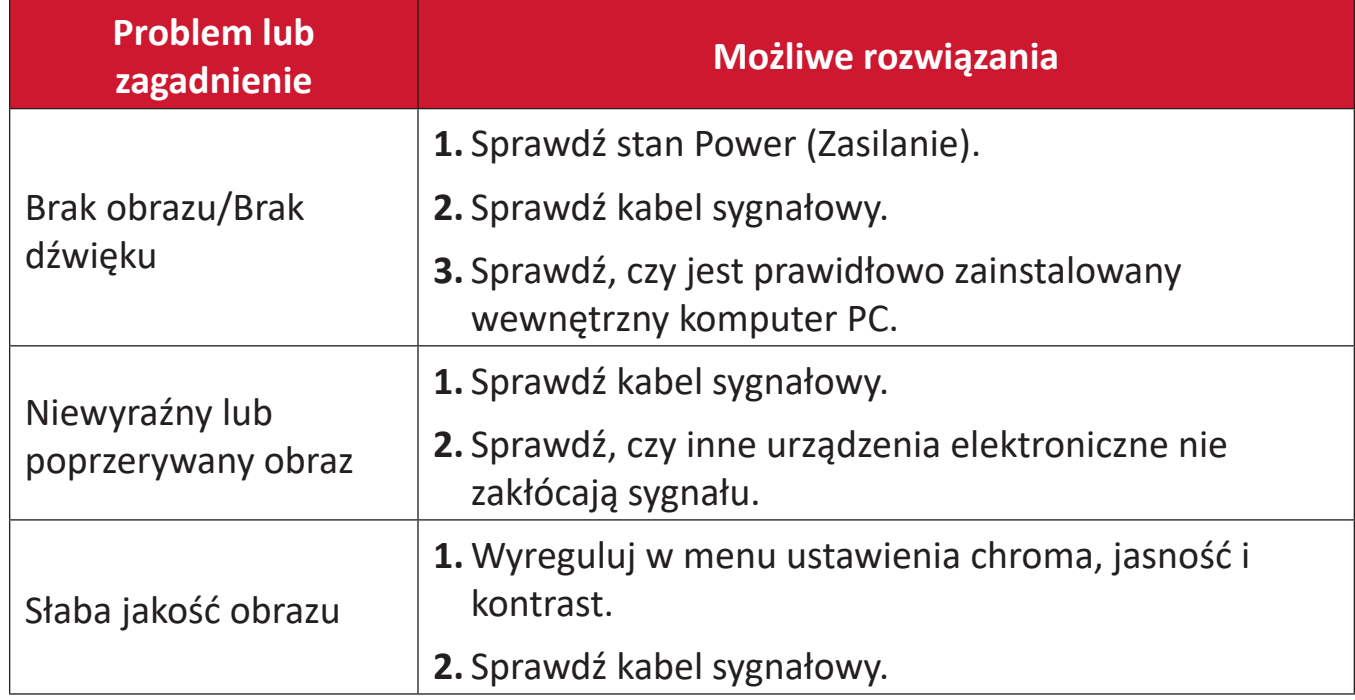

# **Audio nie działa prawidłowo**

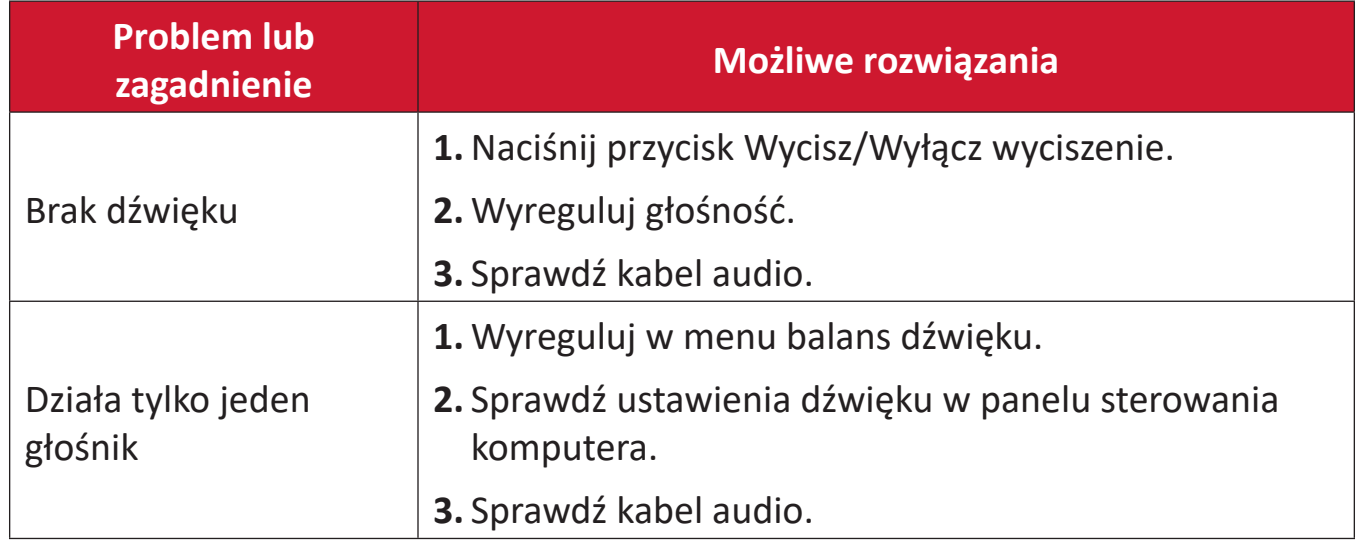

# **Konserwacja urządzenia**

### **Ogólne zasady bezpieczeństwa**

- Upewnij się, że urządzenie jest wyłączone, a przewód zasilający jest odłączony od gniazda zasilania.
- Nie wolno rozpryskiwać lub rozlewać żadnych płynów bezpośrednio na ekran lub obudowę.
- Należy ostrożnie obchodzić się z urządzeniem, ponieważ w przypadku porysowania, na urządzeniu wyposażonym w ciemną obudowę ślady są bardziej widoczne niż na urządzeniu z jasną obudową.
- Systemu nie należy długo używać w sposób ciągły.

# **Czyszczenie ekranu**

- Ekran należy przecierać czystą, miękką i bezpyłową szmatką. W ten sposób usuwany jest kurz i inne zanieczyszczenia.
- Jeżeli ekran jest nada brudny, należy zastosować niewielką ilość środka do czyszczenia szkła nie zawierającego amoniaku i alkoholu i nanieść ją na czystą, miękką i bezpyłową szmatkę; wtedy można przetrzeć ekran.

# **Czyszczenie obudowy**

- Do czyszczenia należy używać miękkiej i suchej szmatki.
- Jeżeli obudowa jest nadal brudna, należy zastosować niewielką ilość detergentu bez dodatków ściernych bez zawartości amoniaku i alkoholu i nanieść go na czystą, miękką i bezpyłową szmatkę; a następnie przetrzeć powierzchnię.

# **Wyłączenie**

- ViewSonic® nie zaleca używania środków czyszczących opartych na amoniaku lub alkoholu, do czyszczenia ekranu wyświetlacza lub obudowy. Odnotowano sytuacje, że niektóre środki chemiczne uszkadzają ekran i/lub obudowę urządzenia.
- Firma ViewSonic® nie ponosi odpowiedzialności za uszkodzenia spowodowane stosowaniem środków do czyszczenia zawierających amoniak lub alkohol.
	- **UWAGA:** Jeśli pomiędzy szybą a panelem wystąpi kondensacja, wyświetlacz powinien pozostać włączony, aż do zaniku wilgoci.

# **Informacje prawne i serwisowe**

# **Informacja o zgodności**

Ta część adresuje wszystkie połączone wymagania i oświadczenia dotyczące przepisów. Potwierdzone odpowiednie zastosowania powinny się odnosić do etykiet z nazwą i odpowiednich oznaczeń na urządzeniu.

# **Oświadczenie o zgodności z FCC**

To urządzenie jest zgodne z częścią 15 przepisów FCC. Jego działanie podlega następującym dwóm warunkom: (1) to urządzenie nie może powodować szkodliwych zakłóceń oraz (2) to urządzenie musi akceptować wszystkie odbierane zakłócenia, włącznie z zakłóceniami, które mogą powodować nieoczekiwane działanie. To urządzenie zostało poddane testom, które stwierdziły, że spełnia ono ograniczenia dla urządzeń cyfrowych klasy B, zgodnie z częścią 15 przepisów FCC.

Ograniczenia te określono w celu zapewnienia stosownego zabezpieczenia przed szkodliwymi zakłóceniami w instalacjach domowych. To urządzenie generuje, wykorzystuje i może emitować energię częstotliwości radiowej i w przypadku instalacji oraz stosowania niezgodnie z instrukcjami może powodować uciążliwe zakłócenia komunikacji radiowej. Jednakże, nie gwarantuje się, że zakłócenia nie wystąpią w danej instalacji. Jeżeli urządzenie to powoduje uciążliwe zakłócenia odbioru radia

i telewizji, co można sprawdzić poprzez włączenie i wyłączenie sprzętu, użytkownik może podjąć próbę usunięcia zakłóceń poprzez jeden lub więcej następujących środków

- Zmiana kierunku lub położenia anteny odbiorczej.
- Zwiększenie odstępu pomiędzy urządzeniem i odbiornikiem.
- Podłączenie urządzenia do gniazda zasilanego z innego obwodu niż odbiornik.
- Kontakt ze sprzedawca lub doświadczonym technikiem RTV w celu uzyskania pomocy.

**Ostrzeżenie:** Ostrzega się, że zmiany lub modyfikacje wykonane bez wyraźnej zgody strony odpowiedzialnej za zgodność, mogą pozbawić użytkownika prawa do używania tego urządzenia.

# **Oświadczenie o zgodności z przepisami Industry Canada**

CAN ICES-003(B) / NMB-003(B)

# **Zgodność z CE dla krajów europejskich**

To urządzenie jest zgodne z Dyrektywą EMC 2014/30/EU i Dyrektywą niskonapięciową 2014/35/EU.

# **Następujące informacje są przeznaczone wyłącznie dla krajów członkowskich UE:**

Znak pokazany po prawej oznacza zgodność z Dyrektywą 2012/19/EU dotyczącą Odpadów elektrycznych i elektronicznych (WEEE). Znak ten określa, że urządzenia NIE należy usuwać z niesortowanymi odpadami miejskimi, ale należy je przekazać do systemów zbiórki zgodnie z lokalnie obowiązującymi przepisami prawa.

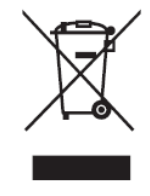

### **Deklaracja zgodności RoHS2**

Ten produkt został skonstruowany i wyprodukowany zgodnie z Dyrektywą 2011/65/ EU Parlamentu Europejskiego i Rady dotyczącej ograniczeń używania niektórych substancji niebezpiecznych w urządzeniach elektrycznych i elektronicznych (Dyrektywa RoHS2) i jest zgodny z wartościami maksymalnej koncentracji określonymi przez Europejski Komitet Adaptacji Technicznej (TAC), jak pokazano poniżej:

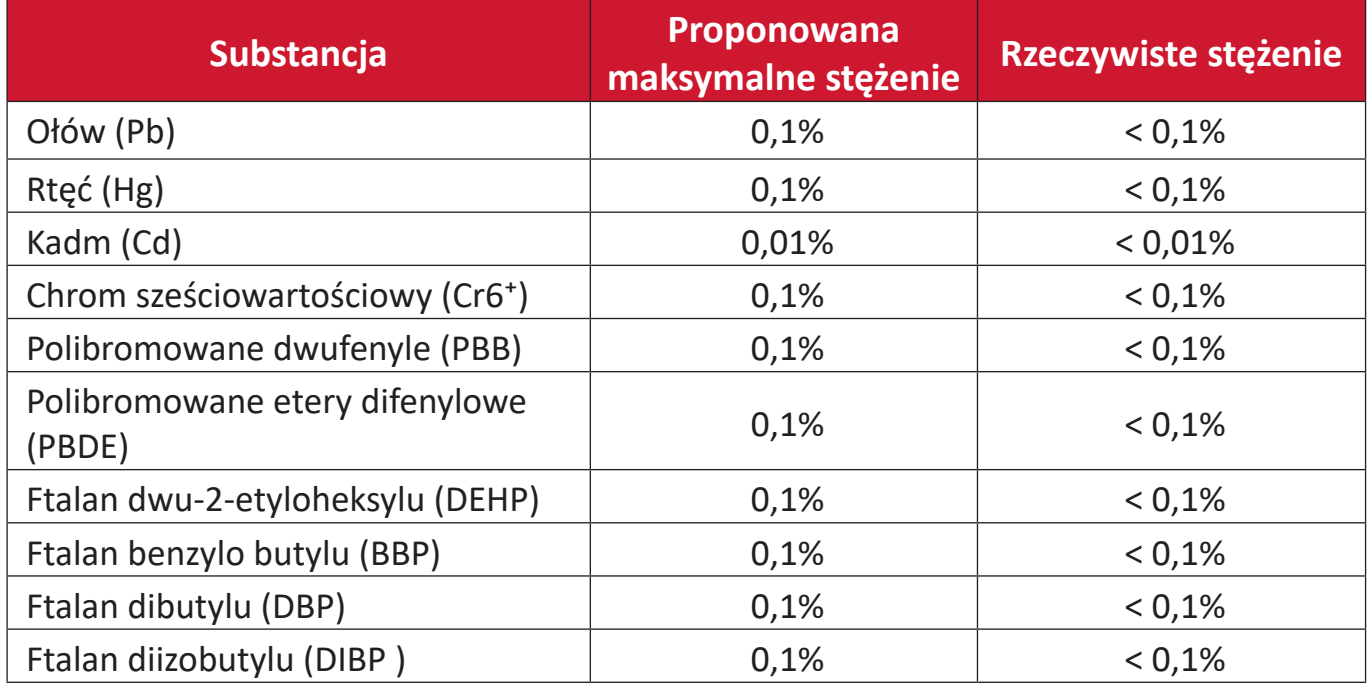

### **Niektóre komponenty produktów, jak określono powyżej są wyłączone, na podstawie Dodatku III Dyrektyw RoHS2, jak określono poniżej:**

- Stop miedzi zawierający wagowo do 4% ołowiu.
- Ołów w stopach lutowniczych o wysokiej temperaturze topnienia (tj. stopy ołowiowe zawierające wagowo 85% lub więcej ołowiu)
- Komponenty elektryczne i elektroniczne zawierające ołów w szkle lub ceramice inne niż ceramika dielektryczna w kondensatorach, np. urządzenia piezoelektryczne lub w szklanych lub ceramicznych składnikach matryc.
- Ołów w ceramicznych kondensatorach dielektrycznych dla napięcia znamionowego prądu zmiennego 125V lub prądu stałego 250V albo wyższego.

# **Oświadczenie ENERGY STAR**

ENERGY STAR to dobrowolny program Agencji Ochrony Środowiska USA, pomagający formom i indywidualnym osobom w oszczędzaniu pieniędzy i ochronie naszego klimatu, poprzez ponadprzeciętną efektywność energetyczną. Produkty, które zyskują na zgodności z ENERGY STAR, nie emitują gazów cieplarnianych, dzięki restrykcyjnej zgodności z kryteriami efektywności energetycznej lub wymaganiami ustanowionymi przez amerykańską Agencję Ochrony Środowiska USA.

Jako partner ENERGY STAR, firma ViewSonic jest zdeterminowana w stosowaniu się do zaleceń Energy Star i oznacza wszystkie certyfikowane modele logo ENERGY STAR.

Na wszystkich modelach z certyfikatem ENERGY STAR znajduje się następujące logo:

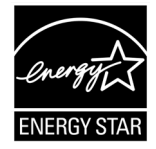

**UWAGA:** Funkcje zarządzania zasilaniem znacząco zmniejszają zużycie energii, gdy produkt nie jest używany. Zarządzanie zasilaniem umożliwia automatyczne wprowadzanie trybu "uśpienia" z niskim zużyciem energii, po określonym czasie braku aktywności. Funkcje zarządzania zasilaniem wprowadzają także tryb uśpienia lub tryb wyłączenia w czasie do 5 minut od odłączenia od komputera hosta. Należy pamiętać, że wszelkie zmiany ustawień zasilania zwiększą zużycie energii.

### **Indyjskie ograniczenie dotyczące substancji niebezpiecznych**

Oświadczenie o ograniczeniach dotyczących substancji niebezpiecznych (Indie). Ten produkt jest zgodny z przepisami "India E-waste Rule 2011" i zakazuje używania ołowiu, rtęci, sześciowartościowego chromu, polibromowanego dwufenylu lub polibromowanych eterów difenylowych o stężeniach przekraczających 0,1 % wagi i 0,01 % wagi dla kadmu, poza wyjątkami ustalonymi w Harmonogramie 2 przepisów.

### **Usuwanie produktu i upłynięcie terminu jego przydatności**

Firma ViewSonic® szanuje środowisko naturalne i jest zaangażowana w działania proekologiczne. Dziękujemy za wspieranie inteligentnego, proekologicznego przetwarzania komputerowego. Więcej informacji można uzyskać na stronie internetowej ViewSonic®.

#### **USA i Kanada**

<https://www.viewsonic.com/us/go-green-with-viewsonic>

#### **Europa**

<https://www.viewsonic.com/eu/go-green-with-viewsonic>

#### **Tajwan**

<https://recycle.epa.gov.tw/>

# **Informacje o prawach autorskich**

Copyright © ViewSonic® Corporation, 2023. Wszelkie prawa zastrzeżone.

Macintosh i Power Macintosh to zastrzeżone znaki towarowe Apple Inc.

Microsoft, Windows i logo Windows logo to zastrzeżone znaki towarowe Microsoft Corporation w Stanach Zjednoczonych i w innych krajach.

ViewSonic®, logo trzech ptaków, to zastrzeżone znaki towarowe ViewSonic® Corporation.

VESA to zastrzeżony znak towarowy Video Electronics Standards Association. DPMS, DisplayPort i DDC to znaki towarowe VESA.

ENERGY STAR® to zastrzeżony znak towarowy U.S. Environmental Protection Agency (EPA).

Jako partner handlowy firmy ENERGY STAR®, ViewSonic® Corporation stwierdza, że ten produkt odpowiada wytycznym firmy ENERGY STAR® w zakresie skuteczności energetycznej.

**Wyłączenie:** ViewSonic® Corporation nie ponosi żadnej odpowiedzialności za techniczne lub edytorskie błędy lub pominięcia w tej publikacji; w odniesieniu do przypadkowych albo wynikowych szkód, spowodowanych wykorzystywaniem tego materiału albo działania lub używania tego produktu.

Dążąc stale do ulepszania produktu, firma ViewSonic® Corporation zastrzega sobie prawo do zmiany specyfikacji produktu bez wcześniejszego powiadomienia. Informacje w tym dokumencie mogą zostać zmienione bez powiadomienia.

Żadnej części tej publikacji nie można kopiować, powielać lub przesyłać w jakikolwiek sposób do jakichkolwiek celów, bez wcześniejszego, pisemnego pozwolenia uzyskanego od firmy ViewSonic® Corporation.

IFP6533\_IFP7533\_IFP8633\_IFP6533-G\_IFP7533-G\_IFP8633-G\_UG\_POL\_1b\_20230725

# **Obsługa klienta**

W celu uzyskania pomocy technicznej lub serwisu dla produktu, należy sprawdzić tabelę poniżej lub skontaktować się z naszym sprzedawcą.

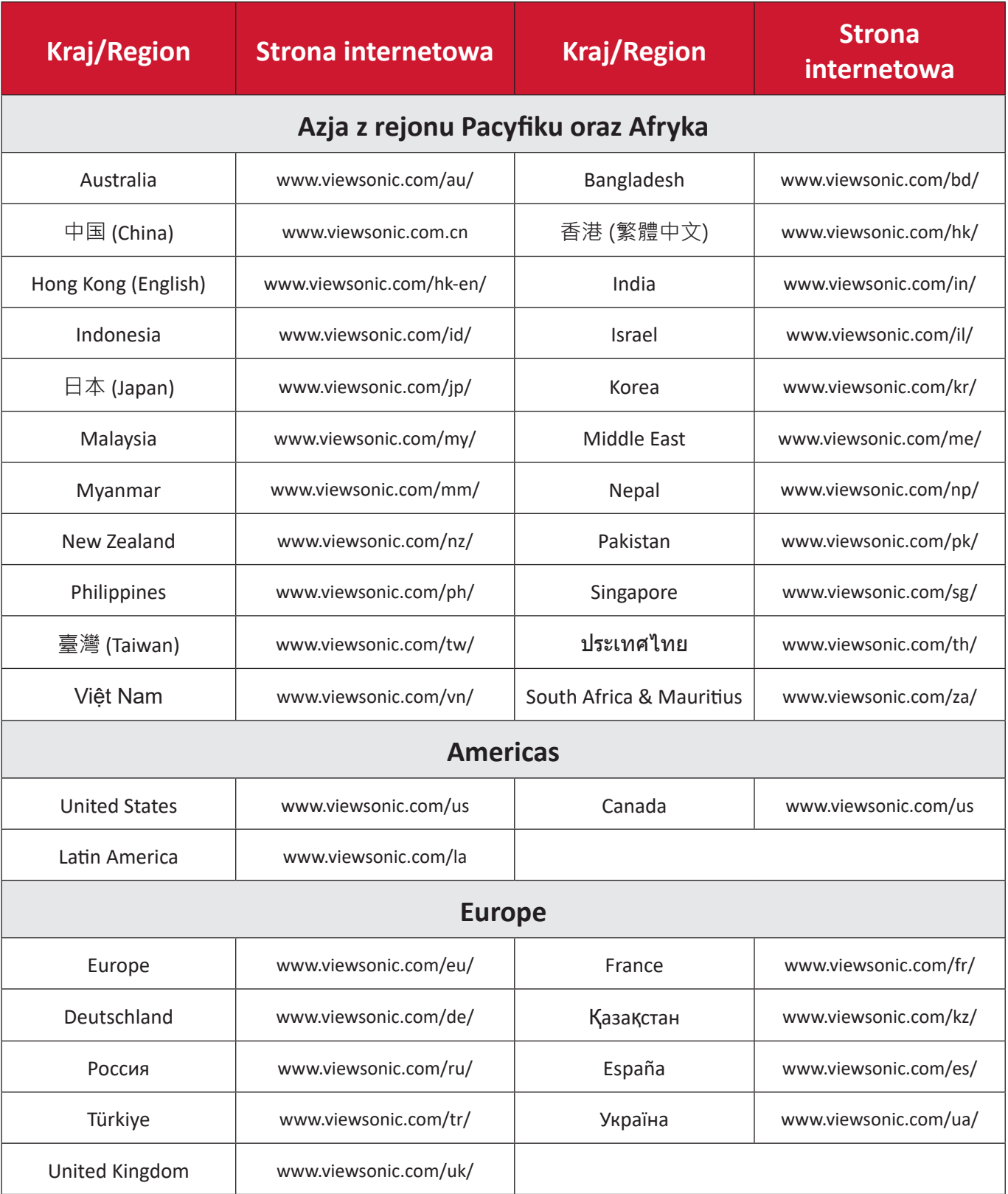

**UWAGA:** Będzie potrzebny numer seryjny produktu.

# **Ograniczona gwarancja**

Inteligentna tablica interaktywna ViewSonic®

### **Co obejmuje gwarancja:**

Firma ViewSonic® gwarantuje, że w okresie gwarancji, przy normalnym użytkowaniu, jej produkty będą wolne od wad materiałowych i defektów wytwarzania. Jeśli w okresie obowiązywania gwarancji ujawnią się wady materiałowe lub defekty wytwarzania, firma ViewSonic® według własnego uznania naprawi lub wymieni produkt na produkt podobny. Produkt zamienny albo części mogą zawierać zregenerowane fabrycznie albo odnowione części lub komponenty. Naprawa lub wymiana urządzenia lub podzespołów będzie objęta w sposób zrównoważony czasem pozostałym w ramach ograniczonej pierwotnej gwarancji klienta, a okres gwarancyjny nie zostanie przedłużony. Firma ViewSonic® oferuje bez gwarancji oprogramowanie stron trzecich, czy to dostarczany wraz z produktem lub zainstalowany przez klienta, montaż nieautoryzowanych części sprzętowy lub podzespołów, np. lampy do projektora. (Przejdź do: rozdział "Co nie jest objęte gwarancją").

### **Kogo chroni gwarancja:**

Ta gwarancja jest ważna wyłącznie dla pierwszego nabywcy.

# **Co nie jest objęte gwarancją:**

- Żaden produkt ze zniszczonym, zmodyfikowanym albo usuniętym numerem fabrycznym.
- Uszkodzenia, pogorszenie jakości albo awaria spowodowana przez:
	- ͫ Wypadkiem, niewłaściwym używaniem, zaniedbaniem, wodą, wyładowaniem atmosferycznym, albo innymi siłami natury, nieautoryzowaną modyfikacją produktu albo nieprzestrzeganiem instrukcji dostarczonych z produktem.
	- ͫ Naprawy lub próby napraw wykonywanych przez kogokolwiek bez upoważnienia firmy ViewSonic®.
	- ͫ Uszkodzenia lub utrata programów, danych, bądź wymiennych nośników pamięci.
	- ͫ Normalnym zużyciem.
	- ͫ Usunięciem lub instalacją produktu.
- Oprogramowane lub utrata danych w wyniku naprawy lub wymiany.
- Wszelkich uszkodzeń produktu podczas dostawy.
- Przyczyny zewnętrzne, np. fluktuacje prądu elektrycznego lub awarie.
- Używaniem materiałów eksploatacyjnych lub części, które nie spełniają specyfikacji ViewSonic.
- Nieprzestrzeganie przez właściciela zasad wykonywania okresowych konserwacji opisanych w niniejszym Podręczniku użytkownika.
- Wszelkimi innymi przyczynami, nie powiązanymi z defektem produktu.
- Uszkodzenia spowodowane przez statyczne (nieruchome) obrazy wyświetlane przez dłuższy czas (określane również wypalaniem obrazu).
- Oprogramowanie dostarczane wraz z produktem lub instalowane przez klienta oprogramowanie stron trzecich.
- Sprzęt/akcesoria/części/podzespoły –montaż niezatwierdzonego sprzętu, akcesoriów, materiałów eksploatacyjnych lub podzespołów, np. lamp do projektora.
- Uszkodzenia powłoki na powierzchni monitora lub jej niewłaściwe użytkowanie poprzez czyszczenie niezgodnie z zasadami opisanymi w tym Podręczniku użytkownika.
- Koszty serwisowe wynikające z usuwania, montażu i konfiguracji, w szczególności montaż naścienny produktu.

### **Jak uzyskać serwis:**

- W celu uzyskania informacji na temat napraw serwisowych w okresie obowiązywania gwarancji należy skontaktować się z obsługą klienta firmy ViewSonic® (należy przejść na stronę "Obsługa klienta"). Należy podać numer seryjny produktu.
- Aby uzyskać świadczenie gwarancyjne należy dostarczyć: (a) Oryginalny dowód sprzedaży z datą sprzedaży, (b) imię i nazwisko, (c) adres, (d) opis problemu oraz (e) numer seryjny produktu.
- Produkt należy zanieść lub wysłać w oryginalnym opakowaniu po opłaceniu kosztów do autoryzowanego punktu serwisowego ViewSonic® lub bezpośrednio do firmy ViewSonic®.
- W celu uzyskania dodatkowych informacji lub nazwy najbliższego punktu serwisowego firmy ViewSonic® należy skontaktować się z firmą ViewSonic®.

### **Ograniczenie dorozumianych gwarancji:**

Nie zapewnia się żadnych gwarancji, wyrażonych lub dorozumianych, wykraczających poza zamieszczony tu opis, włącznie z dorozumianą gwarancją przydatności handlowej i dopasowania do określonego celu.

### **Wyłączenia szkód:**

Odpowiedzialność firmy ViewSonic® jest ograniczona do kosztu naprawy lub wymiany produktu. Firma ViewSonic® nie ponosi żadnej odpowiedzialności w przypadku::

- Szkody wyrządzone w stosunku do innego mienia, spowodowane przez usterki wyrobu, szkody polegające na niewygodzie, niemożności użytkowania wyrobu, stracie czasu, zysków, możliwości gospodarczych, dobrego imienia, zakłóceniu stosunków gospodarczych lub na innej stracie handlowej, nawet po powiadomieniu o możliwości takich szkód.
- Wszelkie inne szkody przypadkowe, wtórne lub określone inaczej.
- Wszelkie roszczenia dowolnej strony trzeciej wobec klienta.
- Naprawy lub próby napraw wykonywanych przez kogokolwiek bez upoważnienia firmy ViewSonic®.

### **Skutki prawa stanowego:**

Niniejsza gwarancja nadaje klientowi określone uprawnienia i może on także posiadać inne. W niektórych stanach niedozwolone jest ograniczanie gwarancji domniemanych, ani też wyłączanie szkód dodatkowych i następczych, toteż powyższe ograniczenia mogą nie mieć zastosowania do danego użytkownika.

# **Sprzedaż poza USA i Kanadą:**

W celu uzyskania informacji na temat gwarancji i usług serwisowych dla produktów firmy ViewSonic® sprzedawanych poza Stanami Zjednoczonymi i Kanadą należy skontaktować się z firmą ViewSonic® lub lokalnym sprzedawcą ViewSonic®.

Okres gwarancji na ten produkt w części kontynentalnej Chin (z wyłączeniem Hongkongu, Makao i Tajwanu) zależy od zasad i warunków określonych w Karcie gwarancyjnej.

Szczegółowe informacje dotyczące udzielonej gwarancji dla użytkowników z Europy i Rosji, są dostępne pod adresem<http://www.viewsonic.com/eu/>w części "Support/Warranty Information".

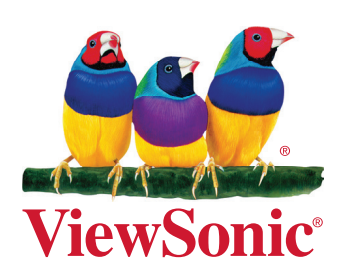